# P5W DH **Deluxe**

# 用 戶 手 冊

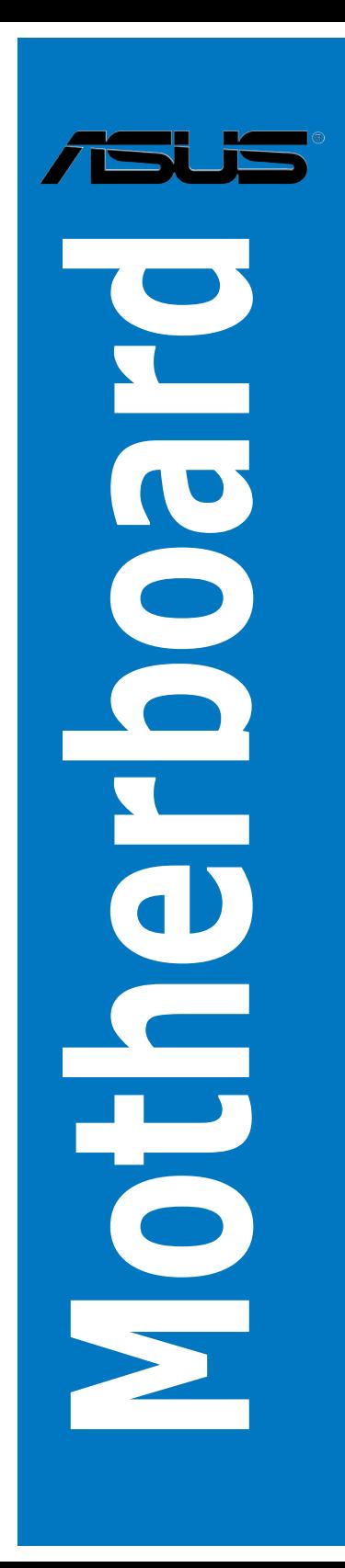

T2557 1.00 版 2006 年 8 月發行

版權所有•不得翻印 © 2006 華碩電腦

本产品的所有部分,包括配件与软件等,其所有权都归华硕电脑公司(以 下简称华硕)所有,未经华硕公司许可,不得任意地仿制、拷贝、摘抄或转 译。本用户手册没有任何型式的担保、立场表达或其它暗示。若有任何因本 用户手册或其所提到之产品的所有信息,所引起直接或间接的数据流失、利 益损失或事业终止,华硕及其所属员工恕不为其担负任何责任。除此之外, 本用户手册所提到的产品规格及信息只能参考,内容亦会随时升级,恕不另 行通知。本用户手册的所有部分,包括硬件及软件,若有任何错误,华硕没 有义务为其担负任何责任。

用户手册中所谈论到的产品名称仅做识别之用,而这些名称可能是属于其 他公司的注册商标或是版权。

本产品的名称与版本都会印在主板/显卡上,版本数字的编码方式是用三 个数字组成,并有一个小数点做间隔,如 1.22、1.24 等...数字越大表示版本 越新,而越左边位数的数字更动表示更动幅度也越大。主板/显卡、BIOS 或 驅動程序改變,用戶手冊都會隨之升級。升級的詳細說明請您到華碩的互聯 网浏览或是直接与华硕公司联络。

注意!倘若本产品上之产品序列号有所破损或无法辨识者,则该项产品 恕不保修!

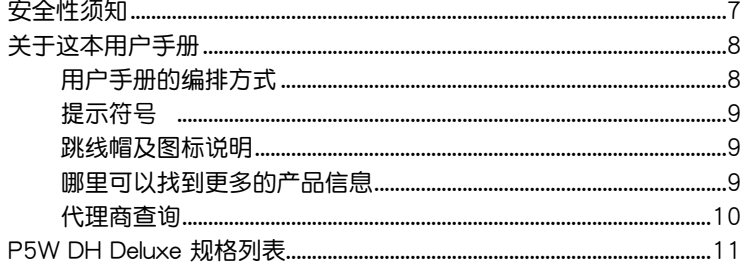

### 第一章: 产品介绍

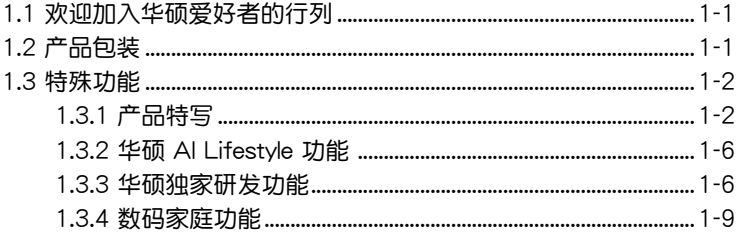

### 第二章:硬件设备信息

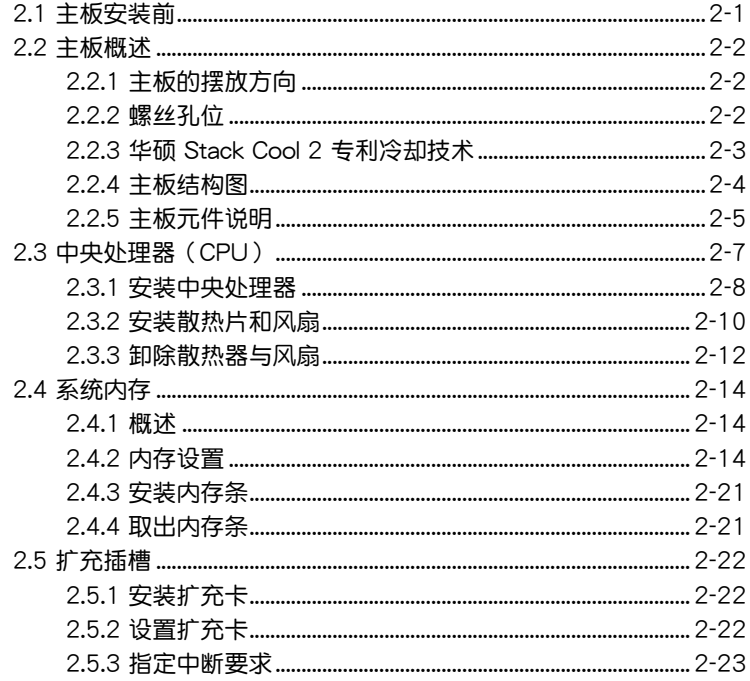

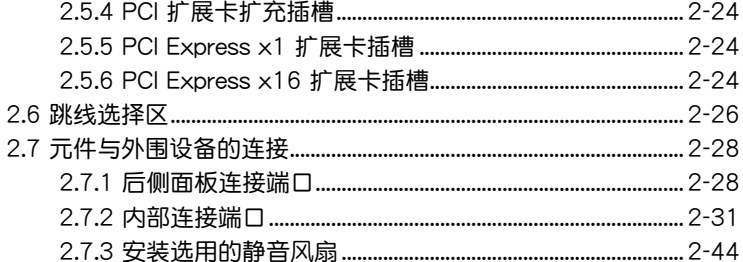

### 第三章: 开启电源

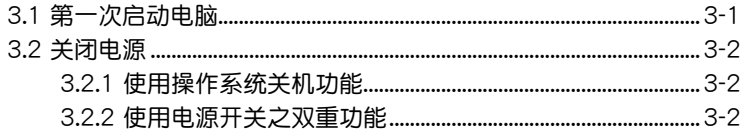

#### 第四章: BIOS 程序设置

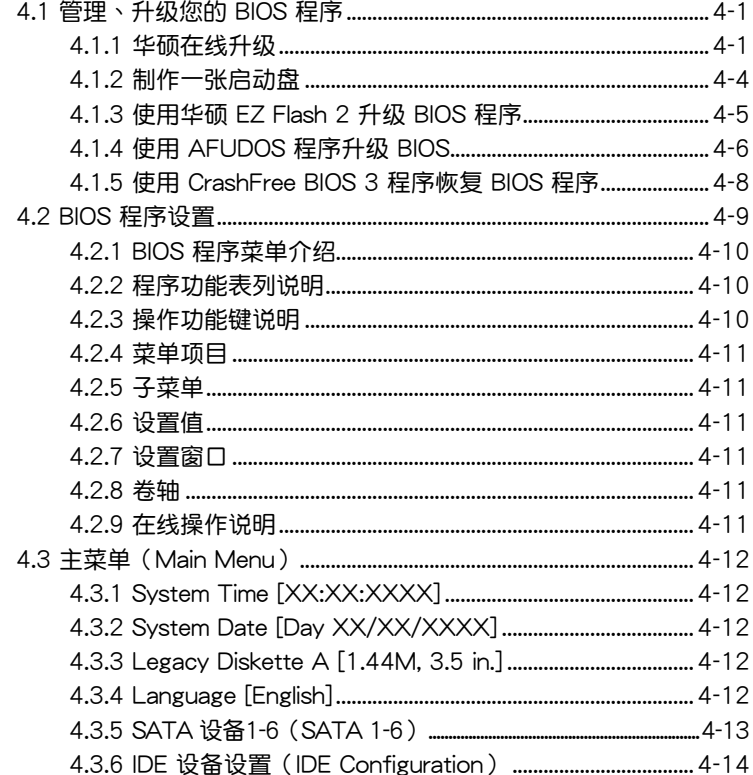

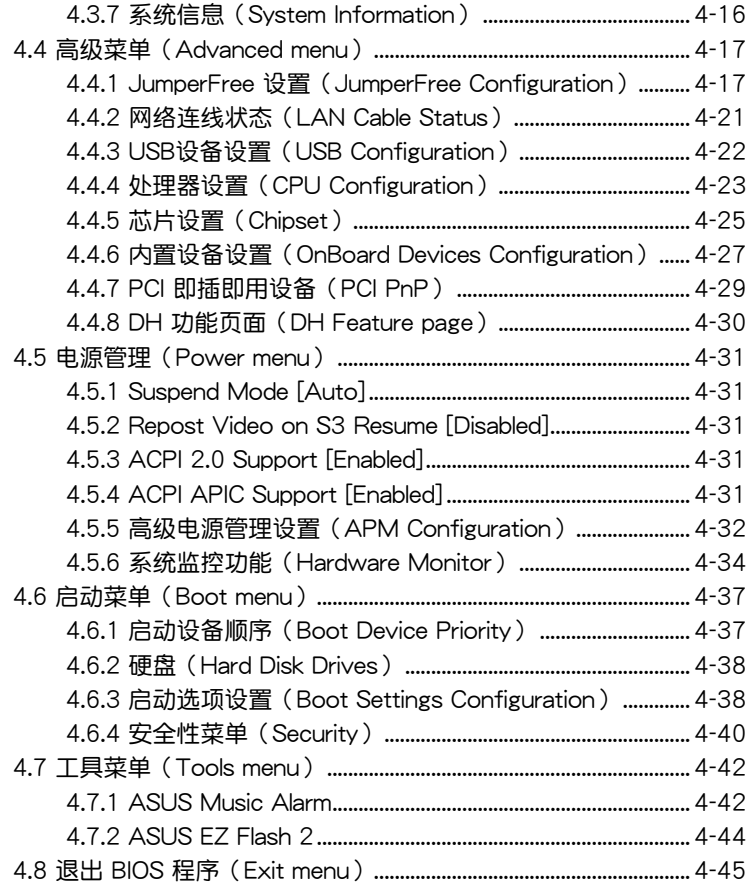

### 第五章: 软件支持

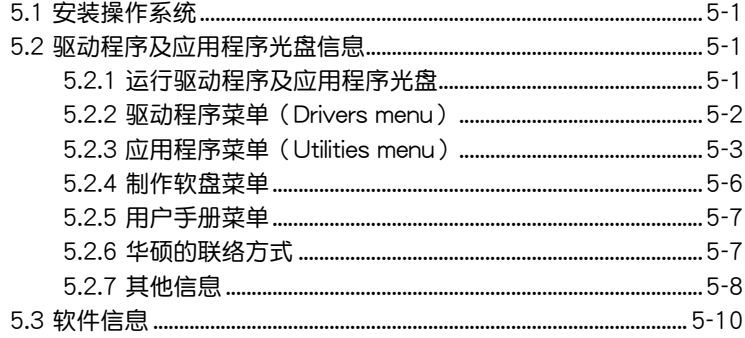

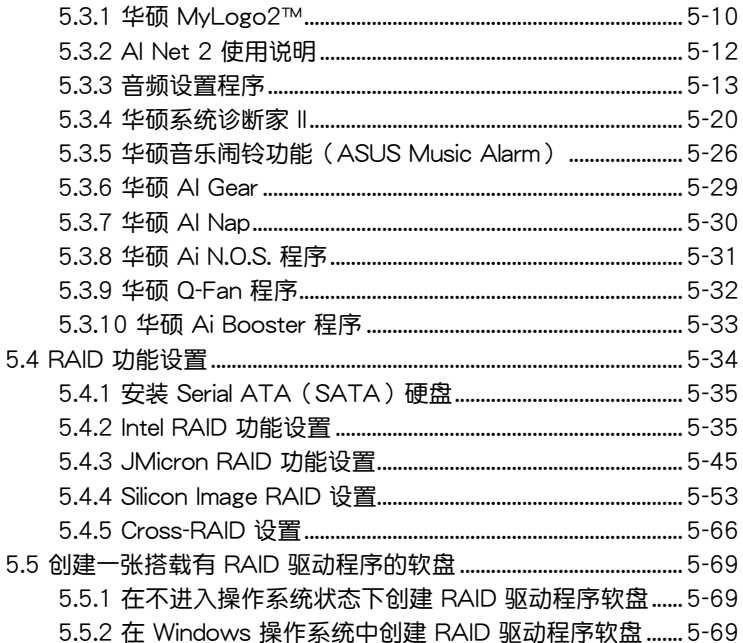

### 第六章: ATI MVP 技术支持

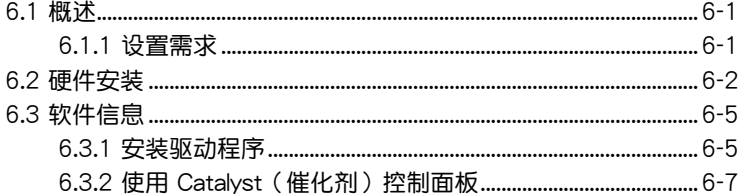

#### 附录

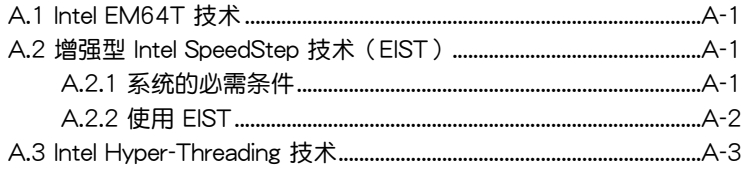

# 安全性須知

# 電氣方面的安全性

- 为避免可能的电击造成严重损害,在搬动电脑主机之前,请先将电脑电 源線暫時從電源插槽中拔掉。
- 当您要加入硬件设备到系统中或者要去除系统中的硬件设备时,请务必 先连接该设备的数据线,然后再连接电源线。可能的话,在安装硬件设 備之前先拔掉電腦的電源線。
- 当您要从主板连接或拔除任何的数据线之前,请确定所有的电源线已事 先拔掉。
- 在使用扩展卡或扩充卡之前,我们建议您可以先寻求专业人士的协助。 这些设备有可能会干扰接地的回路。
- 请确定电源的电压设置已调整到本国/本区域所使用的电压标准值。若您 不确定您所属区域的供应电压值为何,那么请就近询问当地的电力公司 人員。
- 如果电源已损坏,请不要尝试自行修复。请将之交给专业技术服务人员 或经销商来处理。

# 操作方面的安全性

- 在您安装主板以及加入硬件设备之前,请务必详加阅读本手册所提供的 相关信息。
- 在使用产品之前,请确定所有的排线、电源线都已正确地连接好。若您 發現有任何重大的瑕疵,請儘速聯絡您的經銷商。
- 为避免发生电气短路情形,请务必将所有没用到的螺丝、回型针及其他 零件收好,不要遺留在主板上或電腦主機中。
- 灰尘、湿气以及剧烈的温度变化都会影响主板的使用寿命,因此请尽量 避免放置在這些地方。
- 请勿将电脑主机放置在容易摇晃的地方。
- 若在本产品的使用上有任何的技术性问题,请和经过检定或有经验的技 術人員聯絡。

# 关于这本用户手册

產品用戶手冊包含了所有當您在安裝華碩 P5W DH Deluxe 主板時所需用 到的信息。

## 用戶手冊的編排方式

用户手册是由下面几个章节所组成:

• 第一章:产品介绍

您可以在本章节中发现诸多华硕所赋予 P5W DH Deluxe 主板的优异 特色。利用简洁易懂的说明计您能很快地掌握 P5W DH Deluxe 的各项 特性,当然,在本章节中我们也会提及所有能够应用在 P5W DH Deluxe 的新产品技术。

• 第二章: 硬件设备信息

本章节描述所有您在安装系统元件时必须完成的硬件安装程序。详细内 容有:频率开关设置、跳线选择区设置以及主板的各种设备接口。

• 第三章: 开启电源

本章节说明开启电脑电源的顺序以及电脑开机后所发出各种不同类型 嗶嗶聲的代表意義。

• 第四章:BIOS 程序設置

本章节描述如何使用 BIOS 设置程序中的每一个菜单项目来更改系统 的组合设置。此外也会详加介绍 BIOS 各项设置值的使用时机与参数设 置。

• 第五章:軟件支持

您可以在本章节中找到所有包含在华硕驱动程序及应用程序光盘中的 软件相关信息。

• 第六章: ATI MVP 技术支持

本章節中將介紹如何安裝 ATI MVP 顯卡。

• 附錄:CPU 功能

在本章節中將會敘述本主板所支持的 CPU 功能與技術。

# 提示符号

为了能够确保您正确地完成主板设置,请务必注意下面这些会在本手册中 出現的標示符號所代表的特殊含意。

警告:提醒您在進行某一項工作時要注意您本身的安全。

小心:提醒您在进行某一项工作时要注意勿伤害到电脑主板元 件。

重要:此符号表示您必须要遵照手册所描述之方式完成一项或多项 **Compartire** 軟硬件的安裝或設置。

注意:提供有助于完成某项工作的诀窍和其他额外的信息。 Ø

### 跳线帽及图标说明

主板上有一些小小的塑料套,里面有金属导线,可以套住选择区的任二只 針腳(Pin)使其相連而成一通路(短路),本手冊稱之為跳線帽。

有关主板的跳线帽使用设置,兹利用以下图标说明。以下图为例,欲设置  $\dagger$ 为「Jumper™ Mode」,需在选择区的第一及第二只针脚部份盖上跳线帽, 本手册图标即以涂上底色代表盖上跳线帽的位置,而空白的部份则代表空接 針。以文字表示為:[1-2]。

因此,欲设置为「JumperFree™ Mode」,以 右图表示即为在「第二及第三只针脚部份盖上跳 線帽」,以文字表示即為:[2-3]。

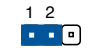

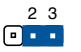

Jumper Mode

Jumper Free (Default)

# 哪里可以找到更多的产品信息

您可以经由下面所提供的两个渠道来获得您所使用的华硕产品信息以及软 硬件的升級信息等。

1. 華碩網站

您可以到 http://www.asus.com.cn 华硕电脑互联网站取得所有关于华硕 軟硬件產品的各項信息。

2. 其他文件

在您的产品包装盒中除了本手册所列举的标准配件之外,也有可能会夹带 有其他的文件,譬如经销商所附的产品保证单据等。

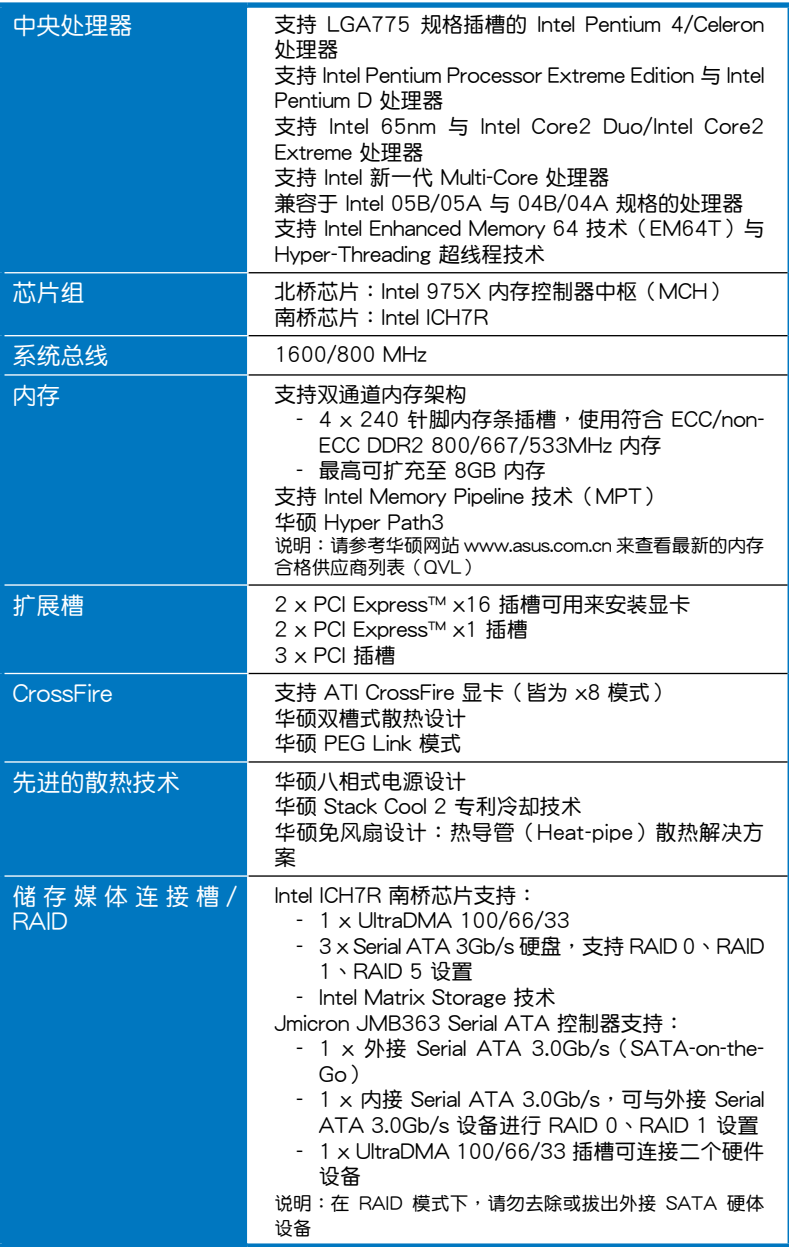

(下頁繼續)

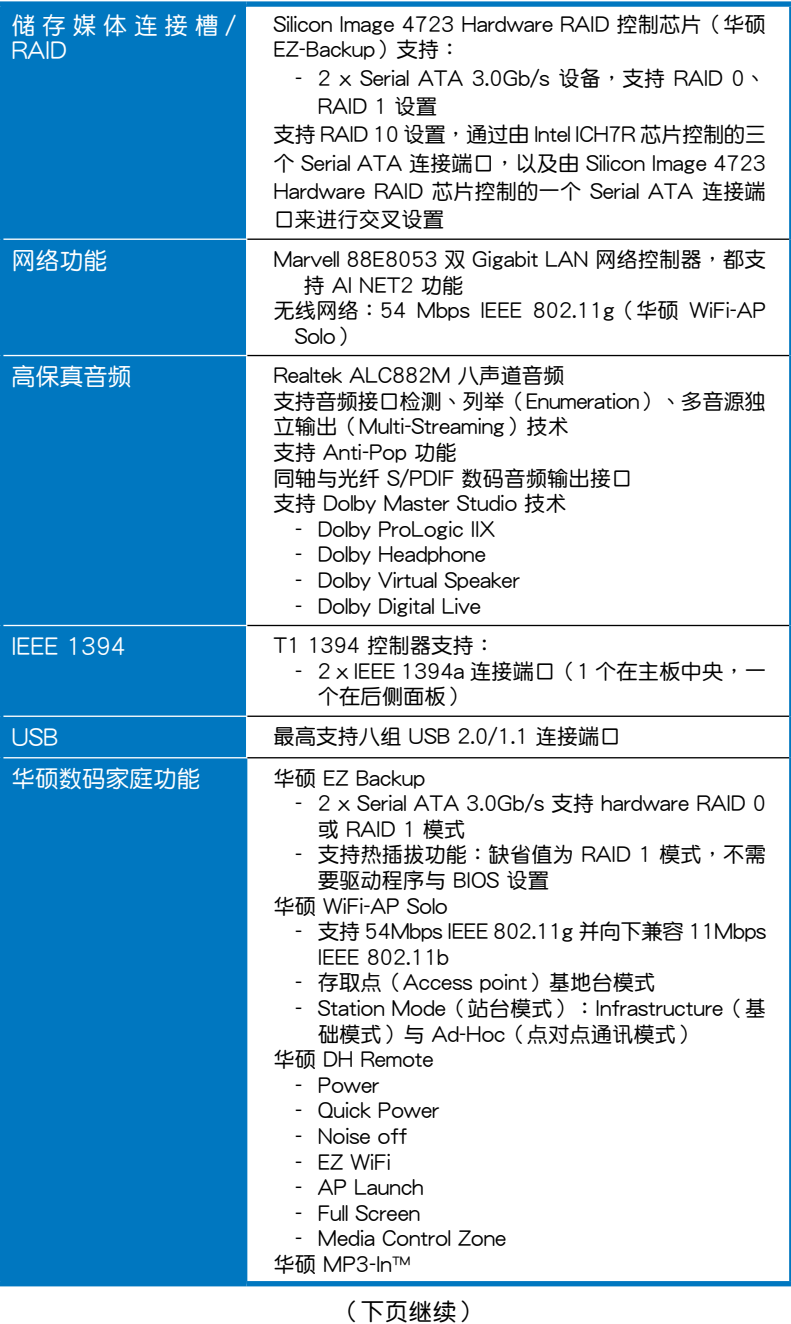

11

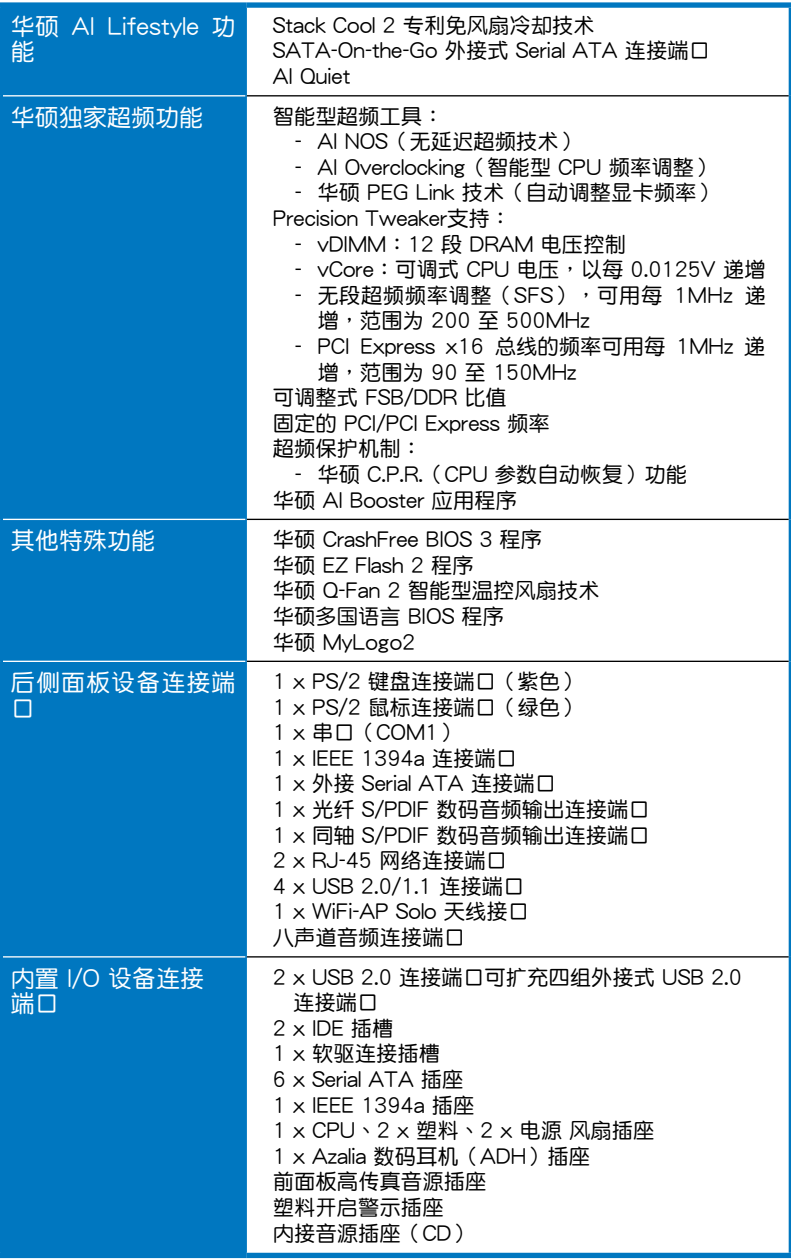

(下頁繼續)

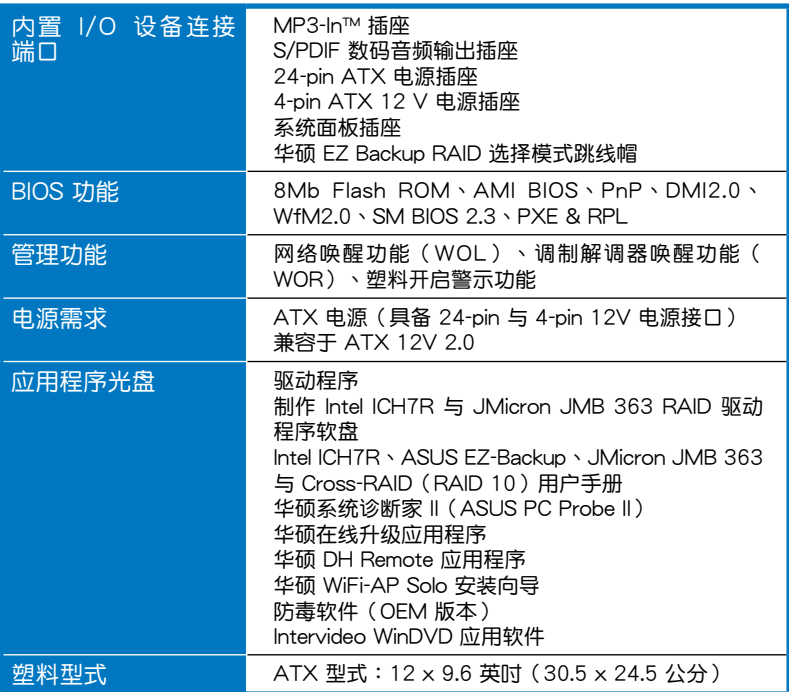

★ 表列規格若有變動,恕不另行通知

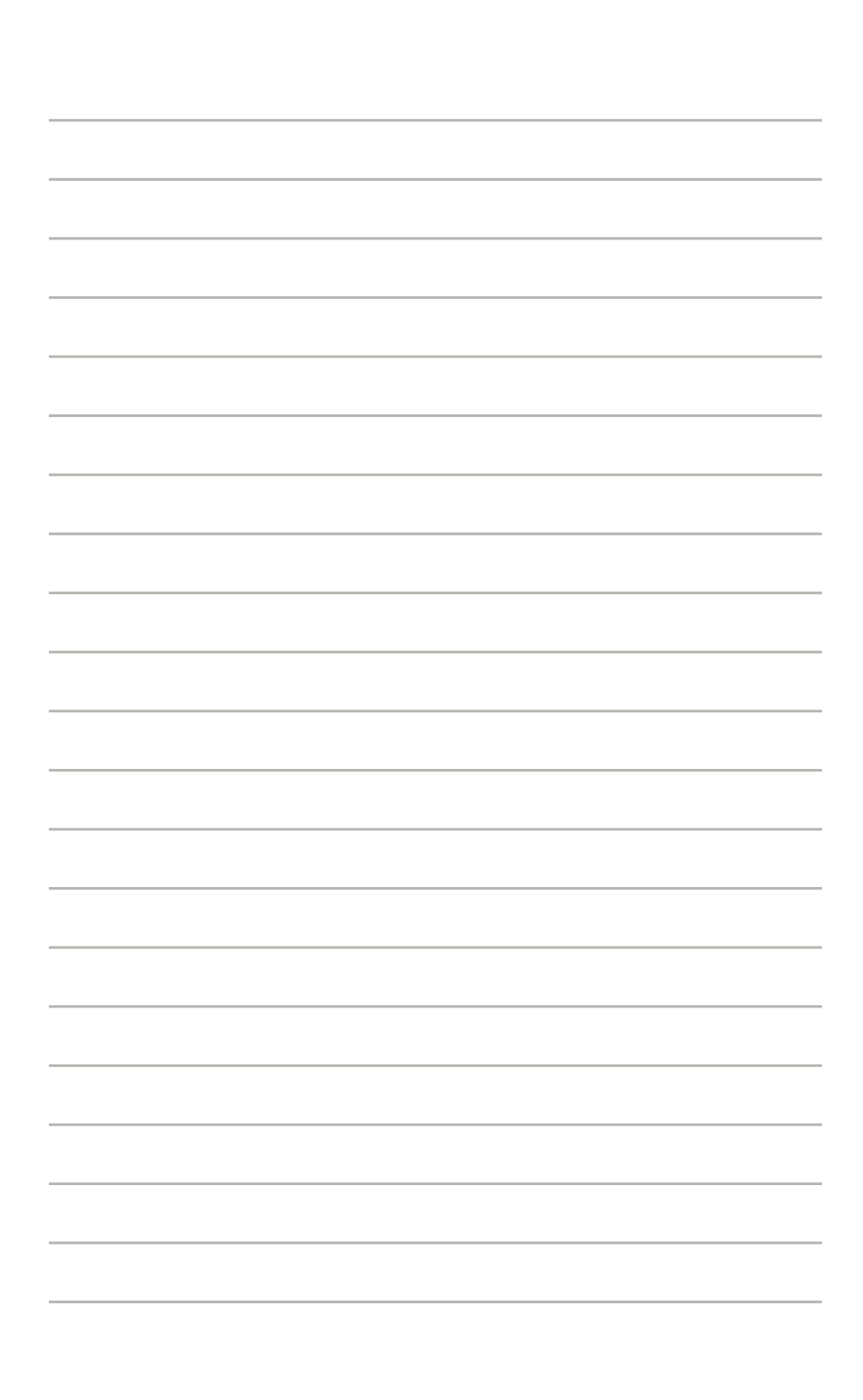

您可以在本章節中發現諸多華碩所 赋予本主板的优异特色,利用简洁易 懂的说明,让您能很快的掌握本主板 的各项特性,当然,在本章节我们也 会提及所有能够应用在本主板的新产 品技術。

產品介紹*1*

# 章节提纲

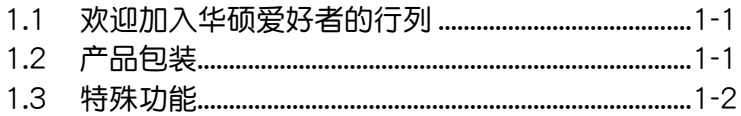

 $\overline{\phantom{a}}$  $\mathcal{L}$ 

# 1.1 歡迎加入華碩愛好者的行列

再次感谢您购买此款华硕 P5W DH Deluxe 主板!

本主板的问世除了再次展现华硕对于主板一贯具备的高质量、高性能以 及高稳定度的严苛要求,同时也添加了许多新的功能以及大量应用在它身上 的最新技术,使得 P5W DH Deluxe 主板成为华硕优质主板产品线中不可多 得的閃亮之星。

在您拿到本主板包装盒之后,请马上检查下面所列出的各项标准配件是 否齊全。

## 1.2 产品包装

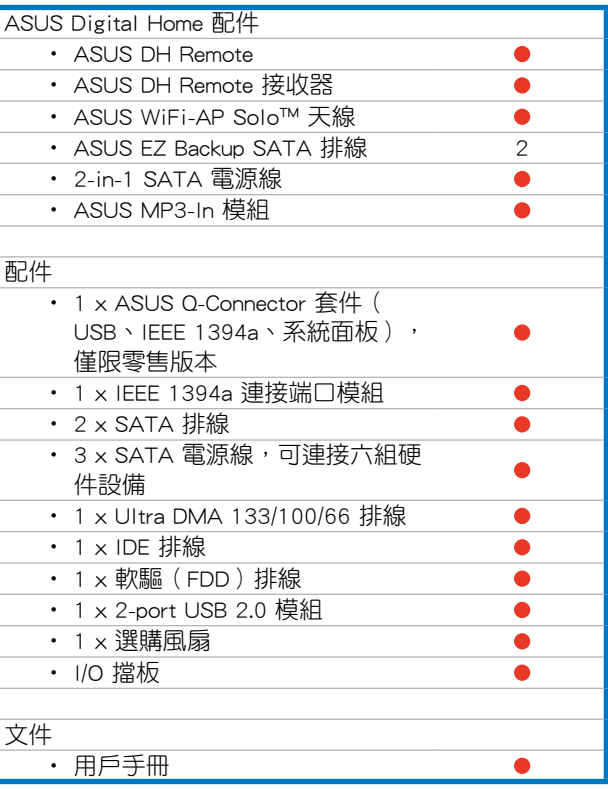

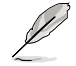

若以上列出的任何一项配件有损坏或是短缺的情形,请尽速与您 的經銷商聯絡。

### 1.3 特殊功能

1.3.1 产品特写

新时代中央外理器技术

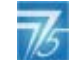

本主板配置一组 LGA 775 处理器插槽,此一插槽是专为具有 775 脚 位的英特尔 Pentium 4 处理器所设计。本主板支持前端总线(FSB)可达 1066/800、英特尔的超线程技术 (Intel Hyper Threading Technology), 且核心速度可達 3.8GHz。請參考 2-7 頁的說明。

支持 Intel Core™2 Duo/Intel Core™2 Extreme 处理器

本主板支持最新、具有最强运行性能的 Intel 处理器。Intel Core™2 Duo 与 Intel Core™2 Extreme 处理器是以 Intel 微架构危机主, 并内置拥有 copper interconnect 的 65-nanometer(nm) 处理器技术。这二款处理器让用户进入 更上一层的使用阶段,享受游戏玩家等级的体验,以及多工处理的性能。 2MB 或 4MB L2 缓存充分发挥多核心与共享的爆发性的性能,让不论是数 码家庭,或是办公室的用户,都能享受不一样的使用经验。请参考 2-7 页 的說明。

支持 Intel 65 nm 双核心技术处理器

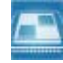

本主板支持双核心技术处理器,该处理器具有二个实体的处理器核心以及 各自独立的 L2 缓存,可以符合更强大运算性能的使用需求。Intel 65 nm 处 理技术是最新的芯片制造技术,提供突破性的运行性能、更高性能的使用经 驗与更低电源的消耗。Intel 65 nm 双核心处理器利用封装技术,让处理器 拥有提供更薄、更轻的产品设计,但却并不会因此而牺牲运行性能。请参考 2-7 頁的說明。

支持 Intel 975X/ICH7R 芯片組

本主板所搭载的 Intel 975X 北桥芯片之内存控制器中枢 (MCH), 与 ICH7R 南桥芯片之 I/O 控制器,将为本主板注入全新动力。Intel 975X 芯片 支持最高可達 8GB 雙通道 DDR2-667/533 MHz 內存條、1066/800 FSB、 PCI Express x16 接口绘图卡与双核心处理器, 并支持 Intel Memory Pipeline 技术(MPT),可以提升系统性能。

至于 Intel ICH7R 南桥芯片集成了四组 Serial ATA 连接端口,通过 Serial ATA 3Gb/s RAID 控制器可确保数据安全与运行多工运算。

ATI Radeon Xpress 200 CrossFire™ 技术

本主板所提供的 ATI Radeon Xpress 200 CroeeFire 技术,提供最佳的视 觉与绘图质量之体验。此款芯片组提供更高的显示平滑度、非等向性的过滤 器、陰影表現、與紋理設置。ATI Radeon Xpress 200 CroeeFire 在 ATI 催 化剂控制中心软件的设置下,让您可以达到实时的 3D 图像处理表现,以方 便調整您的顯示設置與高級的 3D 設置。請參考第六章來了解更多的介紹。

Intel Memory Pipeline 技術(MPT)

Intel MPT 技术可提升系统等级,并由于处理器与系统间内存最佳化存取 來將運行性能標準化。

Intel EM64T 技术

本主板支持具备 Intel EM64T(延伸内存 64 技术)的 Intel Pentium 4  $\Phi$  The  $\Phi$  intel  $\Phi$  EM64T 功能, 可以让您的电脑在 64 位操作系统环境中 运行,并且能够存取更大且更快速的内存以增加电脑的处理性能。请参考附 錄的說明。

增強型 Intel SpeedStep 技術(EIST)

增强型 Intel SpeedStep (EIST)省电技术,能相当有智能地来管理处理器 资源,根据必须的处理器负载程度与系统速度/电源,来自动调整处理器的电 压与核心频率。请参考 4-25 与附录的说明。

支持 PCI Express™ 接口 PCI>>

PCI Express™ 为当前最新的内接 I/O 技术,并被视为 PCI 总线的革新性 升级。PCI Express 接口的特色在于可提供两部内接设备点对点内部串行连 接,至于数据则是以封包的方式进行传递,由于这种数据传输方式,传输速 率将可得到大幅度的提升。除了更高的数据传输性能,此高速串行接口也可 與既有的 PCI 接口規格的軟件兼容。請參考 2-24 頁的說明。

### 支持八聲道高保真音頻

本主板內置 Realtek ALC882M 高傳真八聲道音頻編解碼芯片,本芯片完 全兼容于 Intel 高保直音痂音痂规格(192 KHz、24 bit 音源)。诵讨本解码 芯片并搭配八声道音频连接端口,与 S/PDIF 数码音频输出接口,您将可连接 您的电脑到外部的音源解码设备,以获得纯净超质量的音频输出效果。

而 Realtek ALC882M 芯片通过产品附赠的应用程序,将可支持音频接口 检测功能,可以检测每个音频接口的连接状态。而阻抗感应功能,则可以判定 音频设备的种类,并针对不同的音频设备预先讲行等化设置。请参考 2-28、 2-29 与 5-13 页的说明。

劇院級音頻(由 Dolby Master Studio 設計)

四.

本主机内置的芯片提供剧院等级的 7.1 环绕音频与优于 DVD 的音响质  $\exists$ , 通过 Dolby Digital Live, 您可通过以下的音频技术来享受真正的剧院影 音频果,包括有:Dolby Prologic IIx、Dolby 耳机、Dolby 虚拟喇叭与 Dolby Digital Live。請參考 5-18 頁的說明。

#### 支持 IEEE 1394a

本主板提供 IEEE 1394a 接口,可以支持更高的传输速率与更具弹性的周 边连接设备,并且兼容于 IEEE 1394a 标准。这组 IEEE 1394a 接口可以诵 过简单易用、低成本、高带宽的数据实时传输接口,例如摄录像机、录放影 机、打印机、电视机和数码相机等这类的电脑设备、外围设备和消费性电子 用品,支持达 400Mbps 的数据传输率。请参考 2-28 与 2-37 页的说明。

#### 支持 S/PDIF 数码音频 ■ s/PDIF

本主板支持数码音频输出功能,在主板的后侧面板连接端口中同时提供 光纤与同轴 S/PDIF 输出接口,经由数码信号输出到外部的高出力扬声器系 统,將可让您的电脑摇身一便成为高性能的数码音频录放设备娱乐系统。请 參考 2-30 頁的說明。

#### 支持 USB 2.0 规格 OSB2.0

本主板支持串行总线 USB 2.0 规格,传输速率从 USB 1.1 规格的 12 Mbps 一举提升到 USB 2.0 规格的 480 Mbps。此外,USB 2.0 规格同时也可以向 下兼容于 USB 1.1 规格。请参考 2-29 与 2-37 页的说明。

### 提供多重 RAID 解决方案

本主板内置的 RAID 控制器提供多重 RAID 功能,让您可以通过 Serial ATA 設備來選擇最佳的 RAID 解決方案。

- ASUS EZ-Backup: 通过 Silicon Image's Sil4723 控制器启动, ASUS EZ-Backup 提供您即插即用 RAID 1 阵列硬件设备的连接接口,以及易 於設置二個硬盤之間的 RAID 0 陣列。
- Intel ICH7R 南桥 RAID 支持通过三个或更多的硬盘建构 RAID level 5 阵 列。
- Cross-RAID 让您可以通过 ASUS EZ-Backup 与 Intel ICH7R 建构 RAID 10。
- JMicron RAID: 通过 JMicron JMB363 控制器启动, JMicron RAID 扩 展软件 RAID 优势,超越内置硬件设备到外接硬件设备或外接端口扩充器 啟動封閉狀態。

請參考第五章如何設置 RIAD 的詳細說明。

提供双 Gigabit 网络解决方案

本主板内置有双 Gigabit 网络控制器,可提供符合您网络使用需求的完整 解决方案。该网络控制器为您的无线网络、局域网提供更快速的数据传出带 宽与数据分享需求。请参考 2-20 页的说明。

1.3.2 華碩 AI Lifestyle 功能

ATA ALTA Serial ATA I/II 技术与 SATA-On-The-Go

本主板通过 Intel 975X MCH 芯片支持最新的 SATA 3Gb/s 技术。相较于 当前的 Serial ATA,Serial ATA 3Gb/s 的传输带宽是当前的二倍,并拥有许 多新功能, 包括 Native Command Queuing (NCQ) 、Power Management ( PM) Implementation Algorithm 与热抽换 (Hot Swap) 功能, 并具备现有 SATA 规格的优点,可以允许连接更薄、更具弹性、针脚更少的排线,降低 對電壓的需求。

SATA on the Go 是外接式的 SATA 3.0G/s 连接端口,这个在后侧面板的 外接式 Serial ATA 連接端口提供更聰明的安裝、熱插拔功能。請參考 2-29 與 2-34 頁的說明。.

AI Quiet

华硕 AI Quiet 技术可以动态地控制处理器速度并降低温度与风扇速度, 如此一来可以减少噪音的生成,确保系统安静的运转。请参考 4-35 页的说 明。

華碩 Stack Cool 2

华硕 Stack Cool 2 是一个无风扇与零噪音的专利冷却技术,可经由主板上 特殊的元件來降低溫度。本主板使用經過特殊設計的 PCB 電路板來降低主板 上零件所生成的熱度。請參考 2-3 頁的說明。

1.3.3 华硕独家研发功能

AI NOS™(无延迟超频系统)

华硕独家的无延迟超频系统(NOS),可自动检测 CPU 的负载状况,并 在 CPU 需要较高的性能表现时, 才开始进行动态超频作业。请参考 4-21 頁的說明。

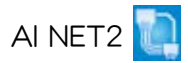

华硕 AI Net2 为内置于 BIOS 的诊断工具,可检测并报告以太网线的连线 状态。由于使用本应用程序,您将可轻易地监控系统中以太网线与网络连接 端口(RJ45)的连线状态。在开机过程中,AI Net2 功能会以每 1 公尺为 单位,最高 100 公尺为有效范围,立即诊断网络缆线的连线状况。请参考 4-22 页与 5-12 页的说明。

#### 八相式電源設計

本主板采用八相式电源模组,而每个模组会分担 CPU 的总电源需求。每 個模組僅負擔四相電源模組負載的一半,而這麼做也將使得廢熱減少、CPU 的寿命也可获得延长,且具备更稳定的运行表现。

#### 无风扇与热导管设计

华硕无风扇设计可让主板的主要热源分散为多方向的热流以降低系统温 度,而这么做也将使得系统可在一更宁静且具有更长系统寿命的环境下运 行。而熱導管散熱設計可以快速地將主板上零組件所散發的熱能帶走。而因 为铜制热导管这种革新性的散热技术,用户将可以获得一个宁静且具价格性 能比的宁静运算平台。

华硕 Two-slot 双插槽间隔散热设计

本主板在設計上在兩組 PCI Expressx16 接口插槽間配置有 两组的 PCI Expressx1 接口插槽,这样的设计可以增讲两张 PCI Expressx16 接口绘图卡的间的空气对流与散热效果。这 项设计除了可以提供两张显卡间足够的空间配置之外,也可以 有效降低系统整体的温度。

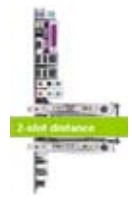

支持 Precision Tweaker 技术

本功能是专为超频玩家所设计,本功能可让您对 CPU、内存的电压进行渐 进式的调整,此外也可以针对前端总线 (FSB) 与 PCI Express 频率讲行渐 進式調整以求達到最高的系統性能表現。

**B** 21 PEG Link 模式

本主板内置 PEG Link 超频功能,能特别增强 3D 显示功能,当您使用 PCI Express 显卡时,主板会自动调整显卡与主板的兼容参数,在最安全的状态下 提高显卡的速度,让系统的图像功能大幅提升。请参考 4-27 页的说明。

#### 小山 ASUS Hyper Path 3

华硕 Hyper Path3 技术可以缩短内存与 CPU 之间存取时所造成的延迟时 间,有效的改善内存性能并且维持稳定,使其得以展现出优于其他同等级产

品的內存性能。請參考 4-27 頁的說明。

#### 華碩 CrashFree BIOS 3 程序

华硕自行研发的 CrashFree BIOS 3 工具程序,可以让您轻松的恢复 BIOS 程序中的数据。当 BIOS 程序和数据被病毒入侵或毁损,您可以轻松的从备 份软盘中,将原始的 BIOS 数据恢复至系统中。这项保护设备可以降低您因 BIOS 程序毁损而购买 ROM 芯片置换的需要。请参考 4-9 页的说明。

#### 華碩 EZ Flash 2 程序

通过华硕独家自行研发的 EZ Flash 2 BIOS 工具程序,只要按下事先设置 的快捷键来启动软件,不需要讲入操作系统或通过开机软盘,就可以轻松的 升級系統的 BIOS 程序。請參考 4-5 頁的說明。

华硕 Q-Fan 2 智能型温控风扇技术

华硕 Q-Fan2 智能型温控风扇技术可以根据系统实际负载状态来动态调整 CPU 与塑料散热风扇的转速,以确保系统的宁静、散热性,与系统的性能。 請參考 4-36 頁的說明。

华硕多国语言 BIOS 程序 【【www】

华硕多国语言 BIOS 程序可以让您从菜单中选择您所使用的语言,通过本 土化的 BIOS 程序菜单让您在设置上更简单快速。请至华硕公司的网站查询 BIOS 程序所支持的語系。請參考 4-14 頁的說明。

华硕 MyLogo 2 个性化应用软件

MyLogo 2 软件让您从此远离一成不变的开机换面。您可以使用它来轻 松更换电脑开机的画面,除了可以随心所欲地更换由华硕所提供的好几组图 案,当然也可依照您独特的品味来创造属于您个人才有的开机画面。请参考 4-40 与 5-10 页的说明。

华硕音乐闹钟 (Music Alarm)

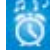

您可以选择使用音乐来作为闹钟的声响,而非常规闹钟的恼人声响。华硕 音乐闹钟(Music Alarm)让您可以不须讲入操作系统,就可以使用您最喜欢 的 CD 音乐来作为唤醒您的闹钟。请参考 4-42 与 5-21 的详细说明。

#### 華碩 Q-Connector

通过华硕 Q-Connector 程序,您只需要几个简单的步骤,即可连接/切断 塑料前面板排線的連線。請參考 2-43 頁的說明。

### 1.3.4 数码家庭功能 Digital HOME

WiFi-AP Solo

华硕 WiFi-AP Solo 提供您的个人电脑提升至一个新的多样化使用层级, 启用本功能来创建一个无线家庭局域网,可变成基地台或者是无线网络用户 端模式。用户能够通过无线的方式,讲行在线游戏、连线至互联网、存取与 分享網絡打印機、及在無線網絡的傳送範圍內使用 Skype 網絡電話。華碩 WiFi-AP Solo 当电脑在睡眠时, 亦能提供这些功能。因此, 用户就可以用 Skype 來替代常規遠距離的電話通訊服務。WiFi-AP Solo 為內置在本主板上 的功能,更能让用户节省添购 WiFi-AP 的额外花费。

#### ASUS DH Remote™

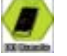

华硕 DH 控制器是一个设计便干控制个人电脑的控制器,提供用户绝佳的 控制方式,更能让用户舒适地躺在沙发上操作他们的个人电脑。搭配按谣控 器上的功能鍵,用戶就能夠立刻操作以下的用途:

- 1. Power: 开启或关闭电脑电源。
- 2. Quick Power:快速开启或关闭电脑。
- 3. Noise Off: 减小噪音。
- 4. EZ WiFi:让电脑在睡眠模式时,但仍让 WiFi-AP Solo 保持运行的状 態。
- 5. Full Screen(全屏幕):让多媒体应用程序显示成全屏幕画面。
- 6. AP Launch: 启动多媒体应用程序。
- 7. Media Control Zone (多媒体控制区): 控制多媒体应用程序。

ASUS MP3-In™

华硕提供一个多用途的接口,让您可游走在电脑与 MP3 随身听播放上。 华硕 MP3-InTM 功能提供 MP3 随身听可连线至个人电脑,并诵讨电脑连接 的喇叭播放,甚至当电脑关机也同样可以播放。而这表示用户可以通过喇叭 的播放,享受更好质量的声音输出且不用再额外添 设备。请参考华硕 MP3-In ™ 快速用户手册,以了解更多的细节。

ASUS EZ Backup™

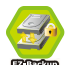

ASUS EZ Backup 让您不需要需要通过驱动程序或 BIOS 设置即可使用。 这项功能提供即插即用 RAID 让您可以随时备份重要数据。这个华硕独家的 技术,让您可以不需要通过 BIOS 程序或其他设置,利用 SATA2 技术就可 以建构 RAID 1 (缺省值)或 RAID 0 磁盘阵列。ASUS EZ Backup 是一个 让任何想要保全硬盘上的数据,但不想通过复杂软件设置的用户,最理想的 解決方案。請參考"5.4.4 Silicon Image RAID 設置"一節的說明。

設備信息 硬件*2*

本章節描述了所有您在安裝系統 元件時所必須完成的硬件安裝程 序。详细内容有:处理器与内存设 置、跳线选择区设置以及主板的各 種設備接口。

# 章节提纲

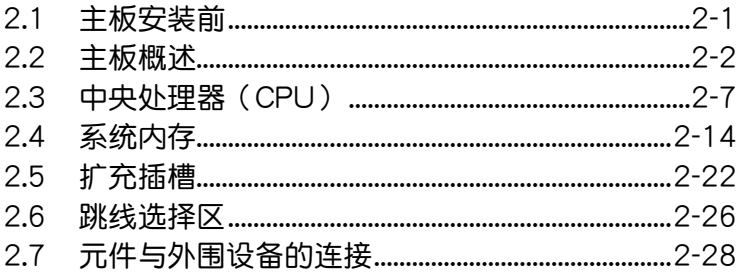

**Contract Contract** 

 $\mathbf{Z}$ 

# 2.1 主板安裝前

主板以及扩充卡都是由许多精密复杂的集成电路元件、集成性芯片等所构 成。而这些电子性零件很容易因静电的影响而导致损坏,因此,在您动手更改 主板上的任何设置之前,请务必先作好以下所列出的各项预防措施。

- 1. 在处理主板上的内部功能设置时,您可以先拔掉电脑的电源 線。
	- 2. 為避免生成靜電,在拿取任何電腦元件時除了可以使用防靜電 手环之外,您也可以触摸一个有接地线的物品或者金属物品像 電源外殼等。
	- 3. 拿取集成电路元件时请尽量不要触碰到元件上的芯片。
	- 4. 在您去除仟何一个集成电路元件后,请将该元件放置在绝缘垫 上以隔離靜電,或者直接放回該元件的絕緣包裝袋中保存。
	- 5. 在您安装或去除任何元件之前,请确认 ATX 电源的电源开关 是切换到关闭(OFF)的位置,而最安全的做法是先暂时拔出 电源的电源线,等到安装/去除工作完成后再将之接回。如此可 避免因仍有电力残留在系统中而严重损及主板、外围设备、元 件等。

### 电力指示灯

当主板上内置的电力指示灯 (SB\_PWR)亮着时,表示当前系统是处于正 常运行、省电模式或者软关机的状态中,并非完全断电。这个警示灯可用来 提醒您在安装或去除任何的硬件设备之前,都必须先去除电源,等待警示灯 熄滅才可進行。請參考下圖所示。

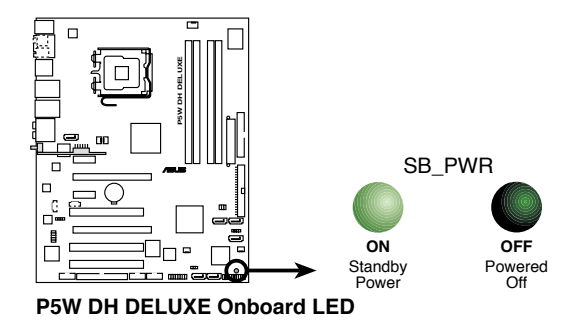

## 2.2 主板概述

在您开始安装之前,请确定您所购买的电脑主机塑料是否可以容纳本主 板,并且塑料内的主板固定孔位是否能与本主板的螺丝孔位吻合。

为方便在电脑主机塑料安装或取出主板,请务必先将电源移开! 此外,取出主板之前除了记得将电源的电源线去除之外,也要确 定主板上的警示燈號已熄滅方可取出。

### 2.2.1 主板的擺放方向

当您安装主板到电脑主机塑料内时,务必确认安装的方向是否正确。主板 PS/2 鼠标接口、PS/2 键盘接口、COM1/2 插槽以及音频插头等的方向应是 朝向主机塑料的后方面板,而且您也会发现主机塑料后方面板会有相对应的 預留孔位。請參考下圖所示。

#### 2.2.2 螺絲孔位

请将下图所圈选出来的「九」个螺丝孔位对准主机塑料内相对位置的螺丝 孔,然后再一一锁上螺丝固定主板。

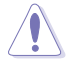

 $\overline{\mathbf{z}}$ 

请勿将螺丝锁得太紧!否则容易导致主板的印刷电路板生成龟 裂。

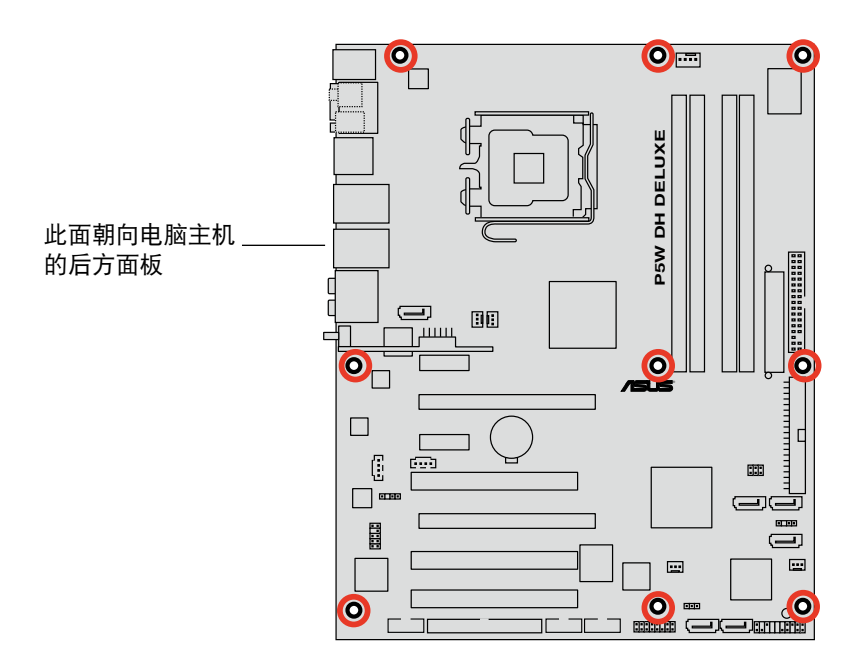

### 2.2.3 華碩 Stack Cool 2 專利冷卻技術

本主板拥有华硕华硕独家开发的 Stack Cool 2 技术,可以提供主板更完 善的散热能力,提高主板的稳定性与超频能力。Stack Cool 是一个小型的 PCB 电路板,在主板背部的位置上,把主板上部份元件的热力散至铝板上 并传导出去。

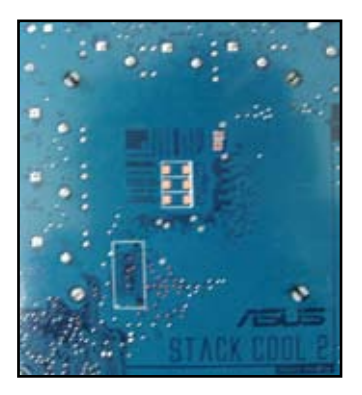

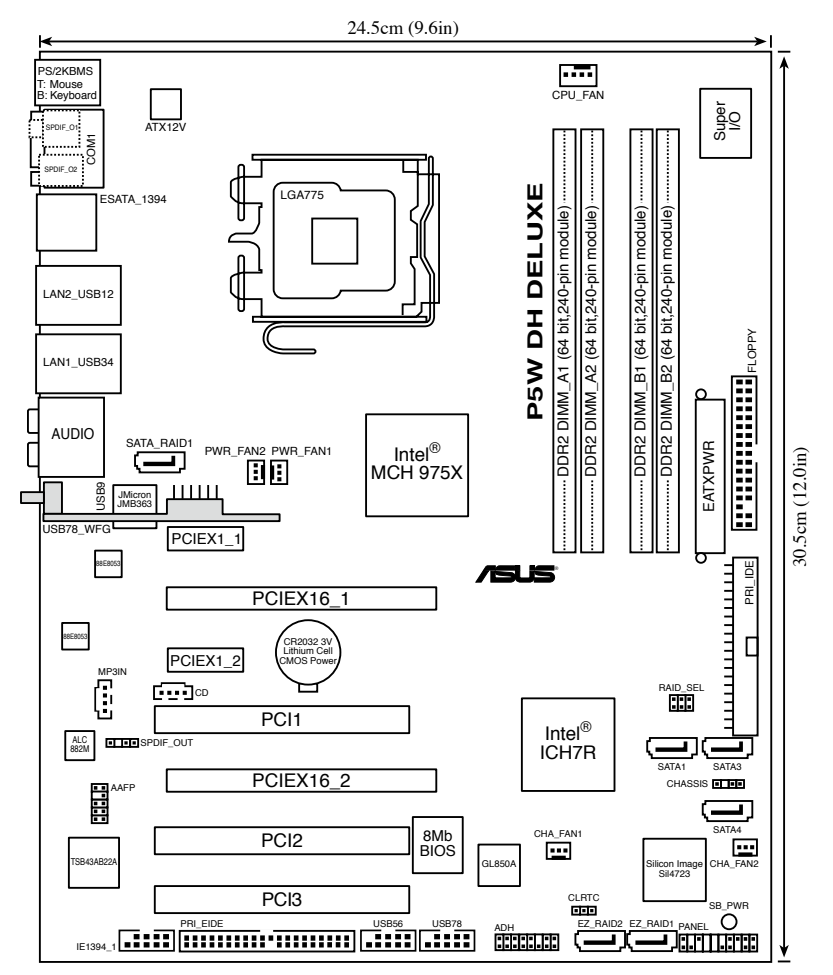

# 2.2.5 主板元件說明

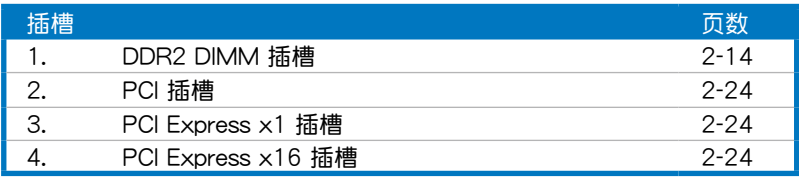

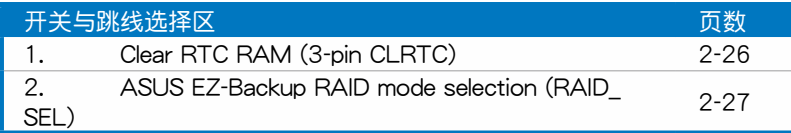

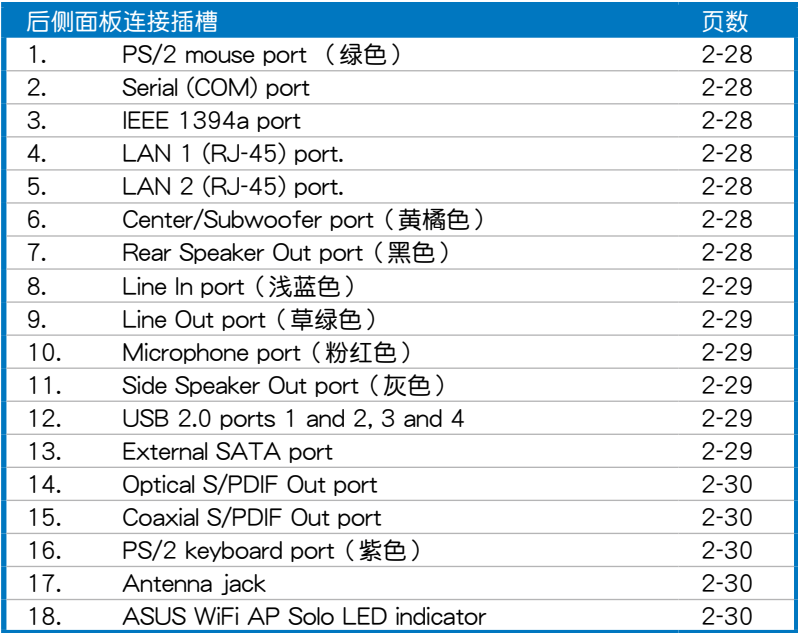

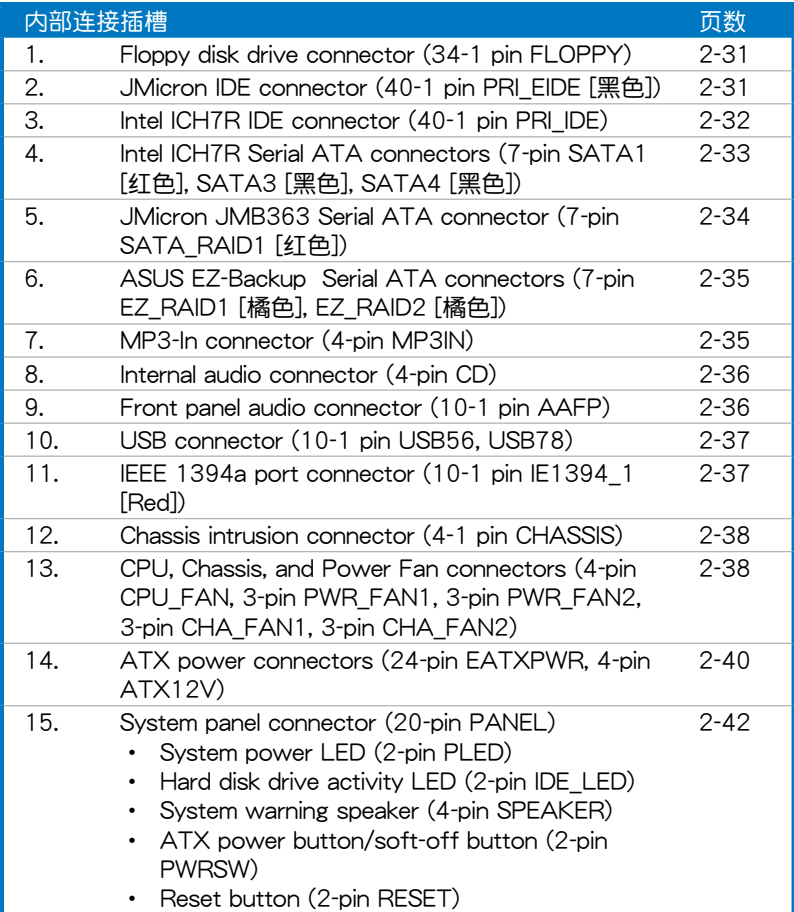

# 2.3 中央處理器(CPU)

本主板具备一个 LGA775 处理器插槽, 本插槽是专为具有 775 脚位封 装的 Intel Pentium 4/Celeron/Intel Pentium D, 以及新一代 65 nm 的 Intel Core™2 Duo 与 Intel Core™2 Extreme 处理器。

本主板也支持 Intel Pentium Extreme Edition 处理器,这个最新的处理器 拥有双核心架构,并支持超线程(Hyper-Threading)技术,请参考下表来 查看各操作系統的支持狀況。

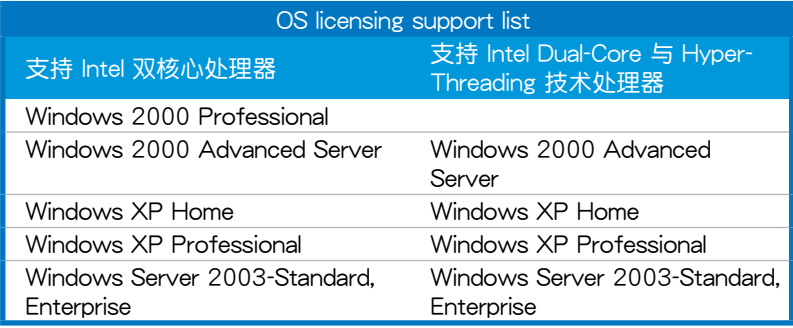

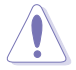

- 当您安装双核心处理器时,请将塑料风扇排线连接到 PWR\_  $FAN1/2$  或 CHA FAN1/2 插槽,来确保系统运行的稳定。
- 若是您使用双核心处理器时,请安装至少 2400 rpm 与 8 CFM 转速的塑料风扇来确保系统的稳定。过热的温度可能会导致系 统或外理器的毁损。
- 当您要超频时,请安装额外的塑料风扇来获得更好的空气对 流。
- 在您购买本主板之后,请确认在 LGA775 插座上附有一个即 插即用的保护盖,并且插座接点没有弯曲变形。若是保护盖已 经毁损或是没有保护盖,或者是插座接点已经弯曲,请立即与 您的經銷商連絡。
- 在安装完主板之后,请将即插即用的保护盖保留下来,只 有 LGA775 插槽上附有即插即用保护盖的主板符合 Return Merchandise Authorization (RMA) 的要求, 华硕电脑才能 为您处理产品的维修与保修。
- 本保修不包括处理器插座因遗失、错误的安装或不正确的去除 即插即用保护盖所造成的毁损。

### 2.3.1 安裝中央處理器

請依照以下步驟安裝處理器:

1. 找到位于主板上的处理器插槽。

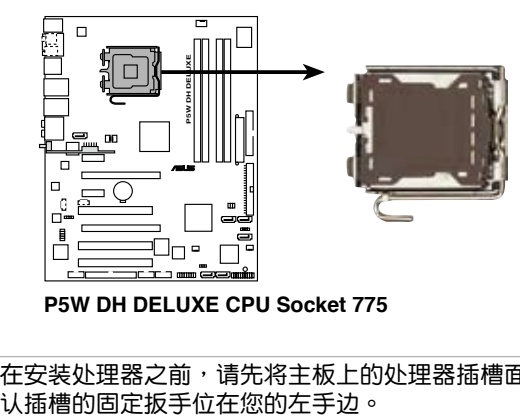

**P5W DH DELUXE CPU Socket 775**

**Contract de la contract de la contract de la contract de la contract de la contract de la contract de la contract de la contract de la contract de la contract de** 在安装处理器之前,请先将主板上的处理器插槽面向您,并且确

2. 以手指压下固定扳手并将其稍向左侧推(A),这么做可使扳手脱离固 定扣並鬆開 CPU 輔助安裝盒(B)。

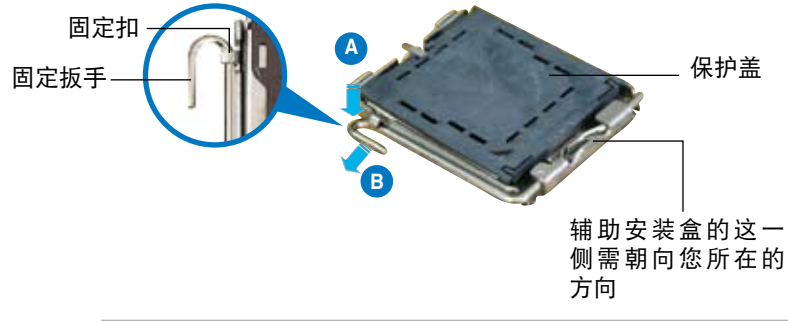

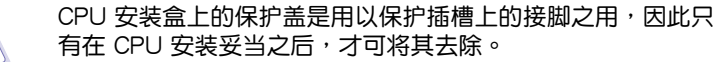

3. 请顺着下图箭头所标示的方向将固 定扳手鬆開。

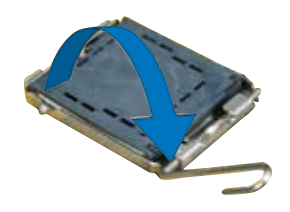
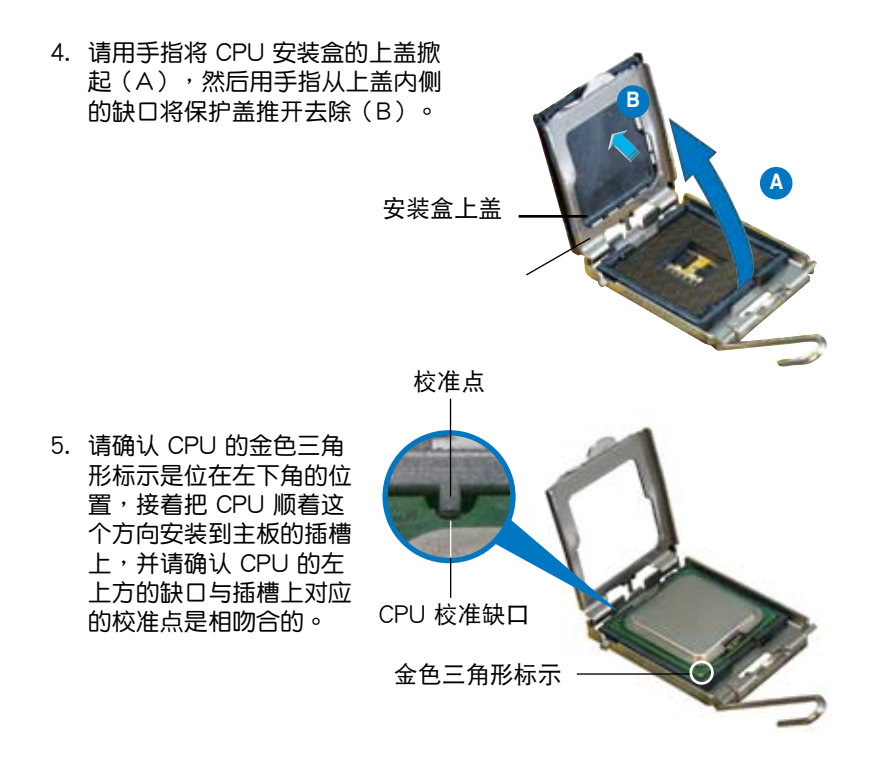

CPU 只能以單一方向正確地安裝到主板上的插槽。切記請勿用 力地将 CPU 以错误的方向安装到插槽上,这么做将可能导致 CPU 与插槽上的接脚损坏。

- 6. 将上盖重新盖上,接着将固定 扳手朝原方向推向并扣于固定 扣上。
- 7. 当您安装双核心处理器时, 請將塑料風扇排線連接到 CHA\_FAN1 插槽來確保系統運 行的穩定。

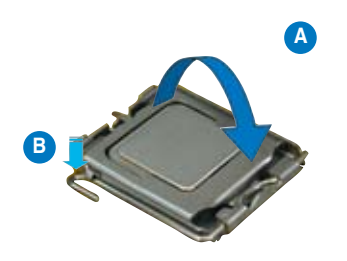

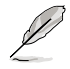

本主板支持拥有 Intel Enhanced Memory 64 技术 (EM64T) 、 增强型 Intel SpeedStep 技术 (EIST) 与 Hyper-Threading 技术 的 Intel Pentium 4 LGA775 处理器,请参考附录的说明。

### 2.3.2 安裝散熱片和風扇

Intel Pentium 4 LGA775 处理器需要搭配安装经过特殊设计的散热片与风 扇,方能得到最佳的散熱性能。

- 12 • 若您所购买的是盒装 Intel Pentium 4 LGA775 处理器,则产 品包装中即已内含有一组专用的散热片与风扇;若您所购买的 是散装的处理器,请确认您所使用的 CPU 散热器已通过 Intel 的相关认证,并具备有 4-pin 电源接口。
	- 盒装 Intel Pentium 4 LGA775 处理器包装中的散热器与风扇 采用下推式固定扣具,因此无须使用任何工具讲行安装。
	- 若您所购买的是散装的 CPU 散热器与风扇,请在安装之前确 认风扇散热片上的金属铜片或者是 CPU 上面有确实涂上散热 膏。

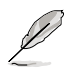

在安装处理器的风扇和散热片之前,请先确认主板已经安装至塑 料上。

请依照下面步骤安装处理器的散热片和风扇:

散热器与风扇的下推 式固定扣具 主板孔位 1. 將散熱器放置在已安裝好的 CPU 上方,并确认主板上的四个孔位与 散热器的四个扣具位置相吻合。 請將 CPU 散熱器的方向 朝向可让散热器的电源接 口連接到主板上的 CPU 風扇插座上的位置。 扣具末端的缺口 溝槽

> 请确认每一个扣具末端的缺口沟槽有确实摆放在正确的位置(上 图以白色阴影作为强调显示)。

13

2. 將二組扣具以對角線的順序向下 推,使散熱器和風扇能正確地扣合 在主板上。

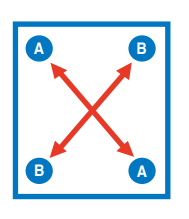

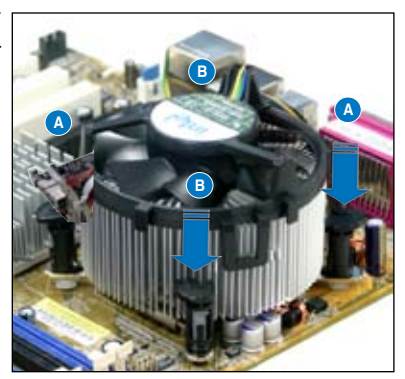

3. 当风扇、散热片以及支撑机构都已安装完毕,接着请将风扇的电源线插 到主板上標示有「CPU\_FAN」的電源插槽。

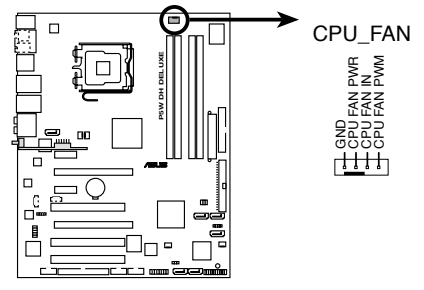

**P5W DH DELUXE CPU fan connector**

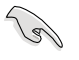

若您未连接 CPU\_FAN 的电源插槽,可能将会导致开机时 CPU 温 度過熱並出現「Hardware monitoring errors」的信息。

### 2.3.3 卸除散热器与风扇

請按照以下的步驟卸除散熱器和風扇:

- 1. 先將主板上連接 CPU 散熱器的電 源線從 CPU\_FAN1 上去除。
- 2. 将每个扣具上的旋钮以逆时钟方向 旋转,松开散热器固定扣具。

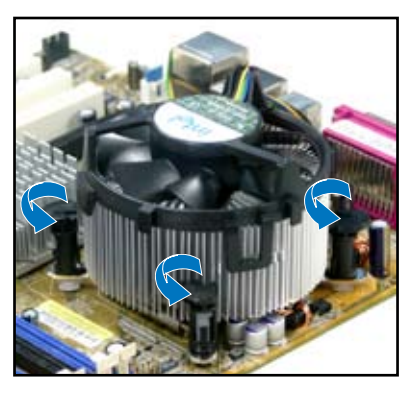

3. 依照順序將扣具扳離主板上的散 热器插孔,采对角线方式去除, 例如: 先去除 A, 再去除 B; 或  $E$ 先去除 B, 再去除 A。

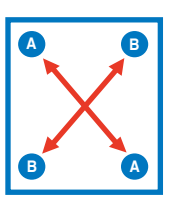

4. 接着小心地将散热器与风扇从主板 上抽離。

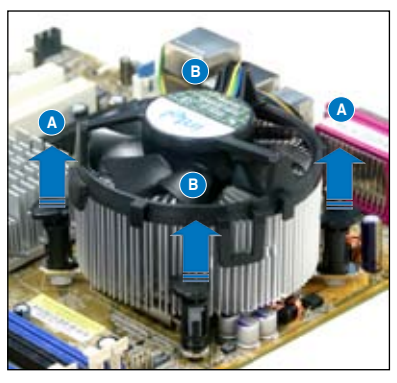

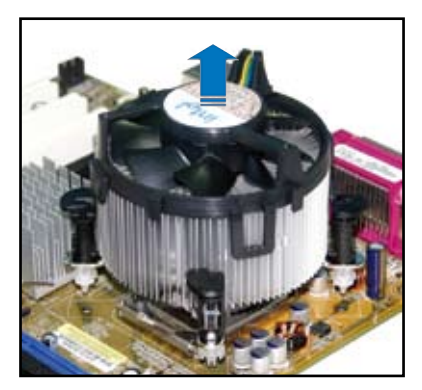

5. 以顺时针的方向旋转每一个扣具至 初设置时的位置,如图所示。

扣具末端的窄道溝槽

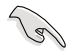

扣具末端的缺口溝槽 在旋转后应该指向外 面(图中以白色阴影 作為強調顯示)。

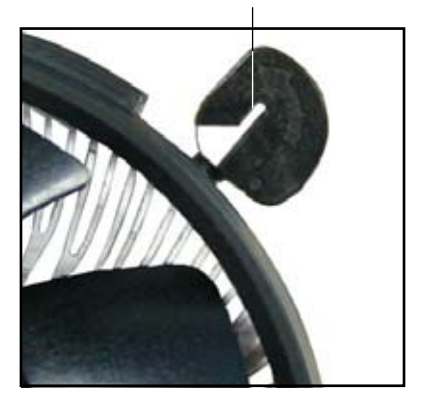

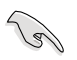

关于处理器的安装,请参考盒装中的说明文件或处理器包装盒中 的詳細信息。

## 2.4 系統內存

#### 2.4.1 概述

本主板配置有四组 240-pin DDR2 DIMM (Double Data Rate, 双倍数据 传输率)内存条插槽。

DDR2 内存条拥有与 DDR 内存条相同的外观,但是实际上 DDR2 内存为 240 针脚,而 DDR 内存则为 184 针脚。此外, DDR2 内存插槽的缺口也与 DDR 内存插槽不同,以防止插入错误的内存条。

下图所示为 DDR2 DIMM 内存条插槽在主机板上之位置。

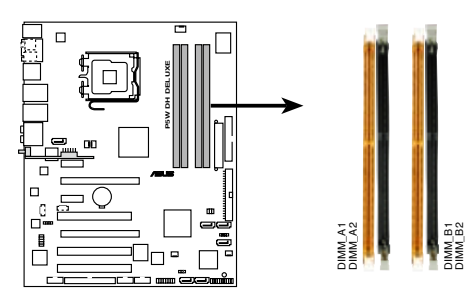

P5W DH DELUXE 240-pin DDR2 DIMM sockets

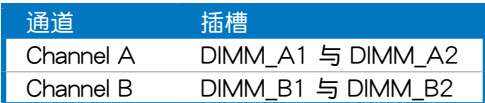

### 2.4.2 內存設置

您可以任意選擇使用 256MB、512MB、1GB、2GB 的 unbuffered ECC/ non-ECC DDR2 內存條至本主板的 DDR2 DIMM 插槽上。詳細安裝方式請參 考本節中所提到的內存配置方式進行安裝。

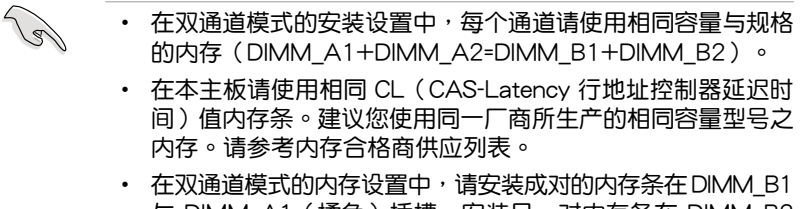

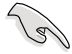

#### Windows XP 32-bit 版本操作系统重要注意事项:

若您是使用 Windows XP 32-bit 操作系统,请安装少于 3GB 的 系统内存。本项限制适用于 Windows XP 32-bit 操作系统是因 為其不支持 PAE(實體地址延伸)模式。若您安裝 4 GB 的內存 条,则操作系统将只会使 3GB 的可用内存给应用程序使用。而 其他的內存空間則為其他的系統設備所先行佔用。

> $-40 - 10$ **SAVISBY**  $e$  [xes

> > Finder 28

 $\overline{ }$ 

피

请访问华硕网站以获取更详 細的相關信息:

http://support.asus.

com.tw/faq/faq.

aspx?SLanguage=zh-tw 在 一般搜寻诜项中,将诜项设

置为如图所示的项目,然后点选搜寻。接着点选「安装了 4GB 內存却认到较少的内存」文章选项。

您也可以点选以下的网址来获得其他来源的相关信息:

http://dlsvr01.asus.com/pub/asus/mb/4GB\_Rev1.pdf 或

http://www.intel.com/support/motherboards/server/sb/ cs-016594.htm

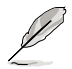

內存限制說明:

· 由于芯片资源配置的关系,本主板可以在下表所列的操作系统 中支持至 8GB 的系统内存,您可以在每个内存插槽安装最高 達 2GB 的內存條。

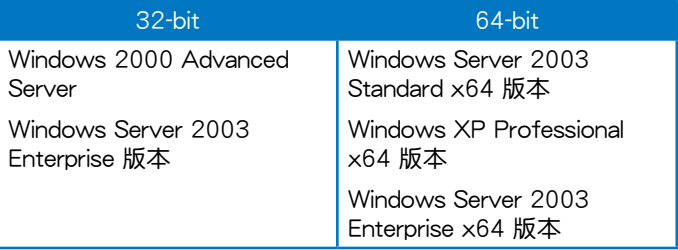

- 有些旧版本的 DDR2-667 内存条可能不符合最新的 Intel 的 On-Die-Termination(ODT)规格,因此会自动降速到 DDR2-533。当发生这样的情况时,请连络您的内存条供应商来确认 ODT 數值。
- 当您安装 DDR2-667 with CL=4 的内存条时,由于芯片组的 限制,系统会自动降频跑 DDR2-533。若是您想要让系统以低 延迟的模式运行,请手动调整内存频率。
- 当您安装 DDR2-533 with CL=3 的内存条时,由于芯片组的 限制,系统会自动降频跑 DDR2-400。若是您想要让系统以低 延迟的模式运行,请手动调整记忆体频率。

### P5W DH Deluxe 系列主板合格供应商列表 (QVL) DDR2-800

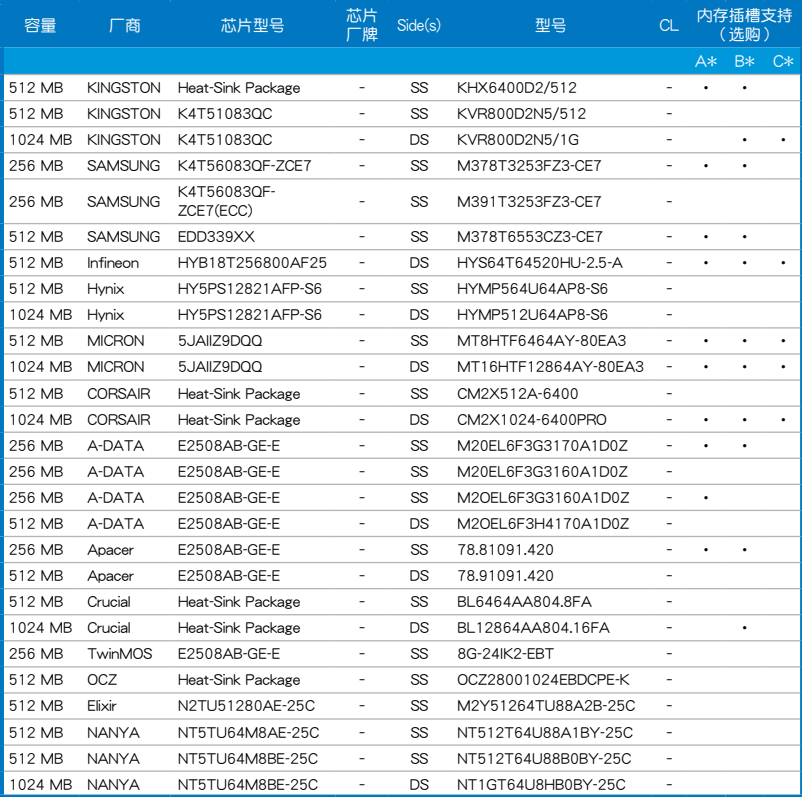

SS - 單面內存 DS - 雙面內存

內存插槽支持:

- A 在單通道內存設置中,支持安裝一組內存條在任一插槽。
- B 支持安装一对内存条在橘色或黑色插槽,作为一对双通道设置。
- C 安装安装二对内存条在橘色和黑色插槽,作为二对双通道设定。

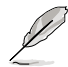

請訪問華碩網站(www.asus.com.cn)來查看最新的 DDR2-800 MHz 內存供應商列表。

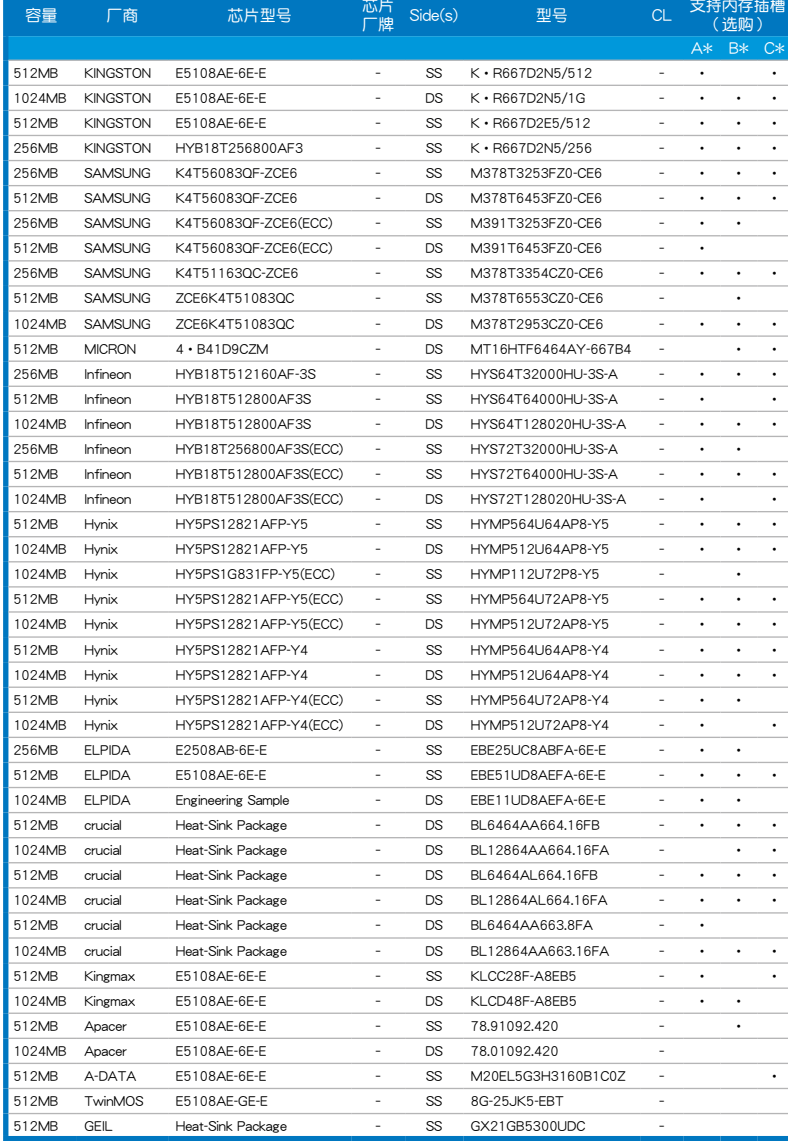

#### (下頁繼續)

### DDR2-667

#### DDR2-667

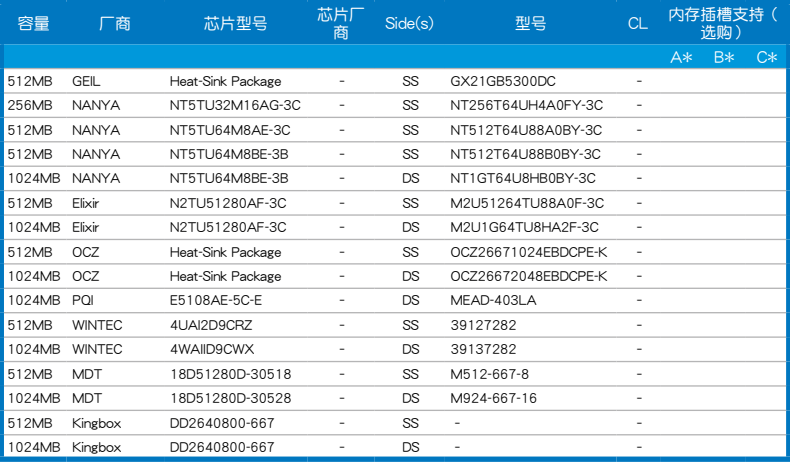

SS - 单面内存 DS - 双面内存

內存插槽支持:

A - 在單通道內存設置中,支持安裝一組內存條在任一插槽。

B - 支持安装一对内存条在橘色或黑色插槽,作为一对双通道设置。

C - 安装安装二对内存条在橘色和黑色插槽, 作为二对双通道设定。

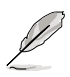

请访问华硕网站 (www.asus.com.cn) 来查看最新的 DDR2-667 MHz 内存供应商列表。

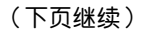

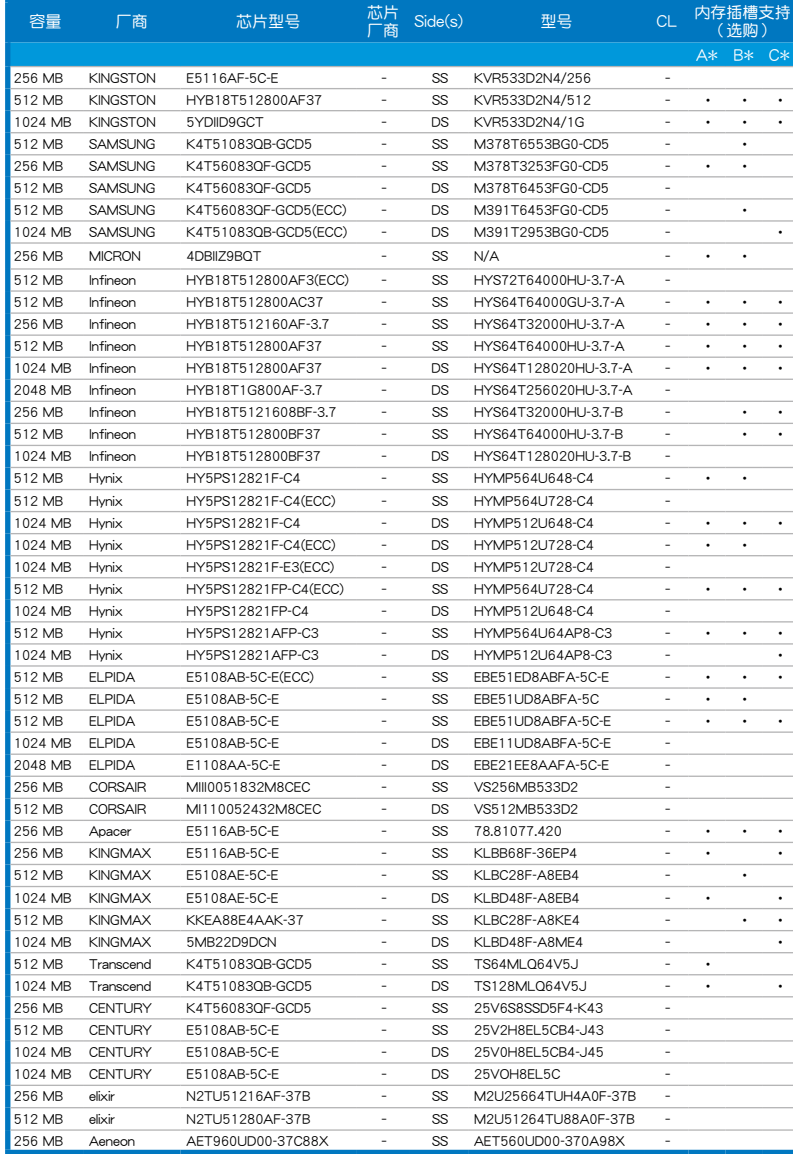

### DDR2-533

#### DDR2-533

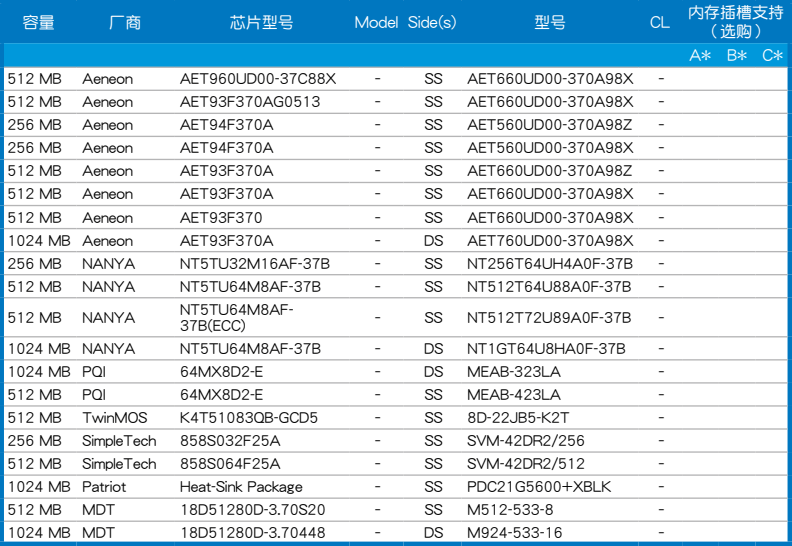

SS - 单面内存 DS - 双面内存

內存插槽支持:

- A 在單通道內存設置中,支持安裝一組內存條在任一插槽。
- B 支持安装一对内存条在橘色或黑色插槽,作为一对双通道设置。
- C 安装安装二对内存条在橘色和黑色插槽,作为二对双通道设定。

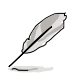

請訪問華碩網站(www.asus.com.cn)來查看最新的 DDR2-533 MHz 內存供應商列表。

### 2.4.3 安裝內存條

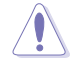

安装/去除内存条或其他的系统元件之前,请先暂时拔出电脑的 电源线。如此可避免一些会对主板或元件造成严重损坏的情况发 生。

請依照下面步驟安裝內存條:

- 1. 先將內存條插槽兩端的白色固定 卡榫扳开。
- 2. 將內存條的金手指對齊內存條插 槽的溝槽,並且在方向上要注意 金手指的缺口要對準插槽的凸起 點。
- 3. 最后缓缓将内存条插入插槽中, 若无错误,插槽两端的白色卡榫 會因內存條安裝而自動扣到內存 条两侧的凹孔中。

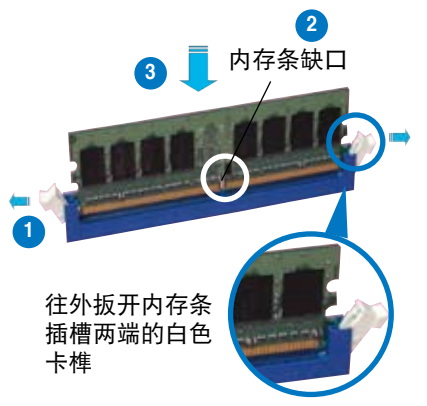

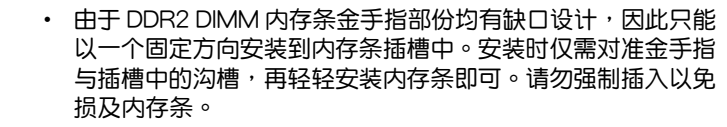

• DDR2 内存插槽并不支持 DDR 内存条,请勿将 DDR 内存条 安装至 DDR2 记忆体插槽上。

#### 2.4.4 取出內存條

請依照以下步驟取出內存條:

1. 同时压下内存条插槽两端白色的 固定卡榫以鬆開內存條。

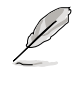

在壓下固定卡榫取出內存條 的同时,您可以用手指头轻 輕地扶住內存條,以免跳出 而損及內存條。

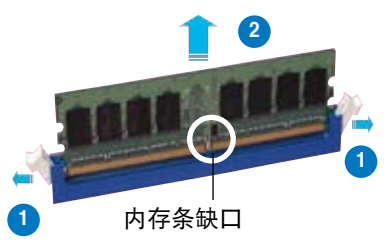

2. 再將內存條由插槽中取出。

## 2.5 擴充插槽

为了因应未来会扩充系统性能的可能性,本主板提供了扩充插槽,在接下 来的次章节中,将会描述主板上这些扩充插槽的相关信息。

安装/去除任何扩充卡之前,请暂时先将电脑的电源线拔出。如此 可免除因电气残留于电脑中而发生的意外状况。

#### 2.5.1 安装扩充卡

请依照下列步骤安装扩充卡:

- 1. 在安装扩充卡之前,请先详读该扩充卡的使用说明,并且要针对该卡作 必要的硬件設置更改。
- 2. 松开电脑主机的塑料盖并将之取出(如果您的主板已经放置在主机 內)。
- 3. 找到一个您想要插入新扩充卡的空置插槽,并以十字螺丝起子松开该插 槽位于主机背板的金属挡板的螺丝,最后将金属挡板移出。
- 4. 将扩充卡上的金手指对齐主板上的扩展槽,然后慢慢地插入槽中,并以 目视的方法确认扩充卡上的金手指已完全没入扩展槽中。
- 5. 再用刚才松开的螺丝将扩充卡金属挡板锁在电脑主机背板以固定整张 卡。
- 6. 將電腦主機的塑料蓋裝回鎖好。

#### 2.5.2 設置擴充卡

在安装好扩充卡之后,接着还须由于软件设置来调整该扩充卡的相关设 置。

- 1. 启动电脑,然后更改必要的 BIOS 程序设置。若需要的话,您也可以参阅 第四章 BIOS 程序设置以获得更多信息。
- 2. 为加入的扩充卡指派一组尚未被系统使用到的 IRQ。请参阅下页表中所列 出的中斷要求使用一覽表。
- 3. 为新的扩充卡安装软件驱动程序。

当您将 PCI 扩展卡插在可以共享的扩充插槽时,请注意该扩展卡 的驱动程序是否支持 IRQ 分享或者该扩展卡并不需要指派 IRQ。 否则会容易因 IRQ 指派不当生成冲突,导致系统不稳定且该扩展 卡的功能也無法使用。

**Collection** 

### 2.5.3 指定中斷要求

#### 标准中断要求使用一览表

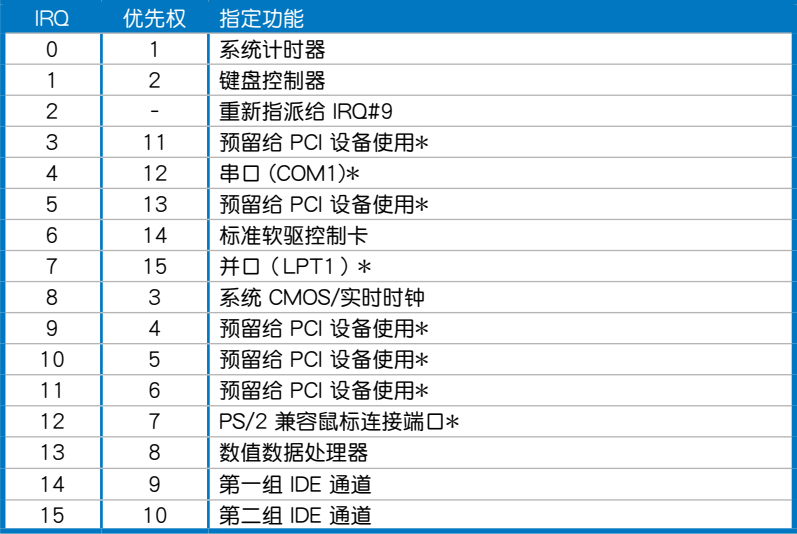

\*:這些通常是留給 PCI 擴展卡使用。

#### 本主板使用的中斷要求一覽表

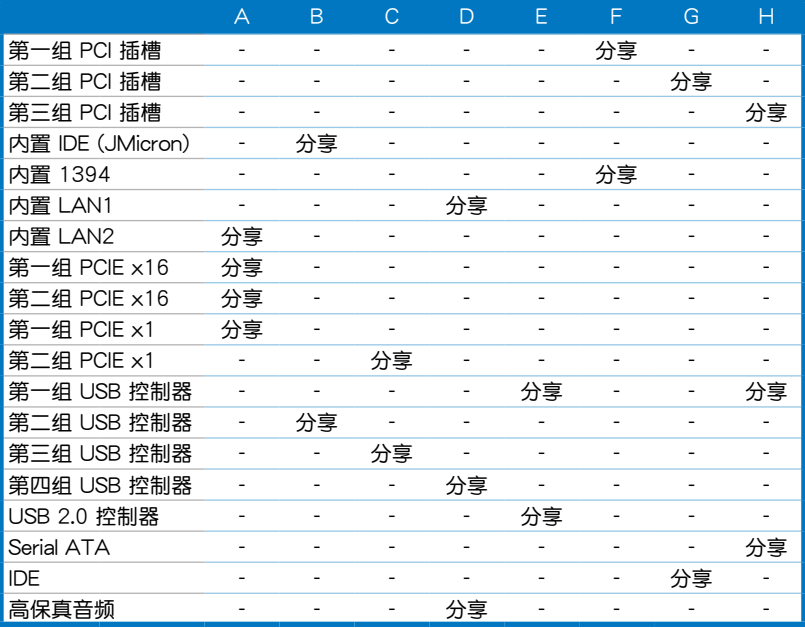

華碩 P5W DH Deluxe 主板用戶手冊 2-23

### 2.5.4 PCI 扩展卡扩充插槽

本主板配置 32 位的 PCI 扩展卡扩 充插槽,举凡网卡、SCSI 卡、声卡、 USB 卡等符合 PCI 接口规格者, 都可 以使用在些 PCI 扩展卡扩充插槽。下 面這一張圖標展示 PCI 接口網卡放置 在 PCI 扩展卡扩充插槽的情形。

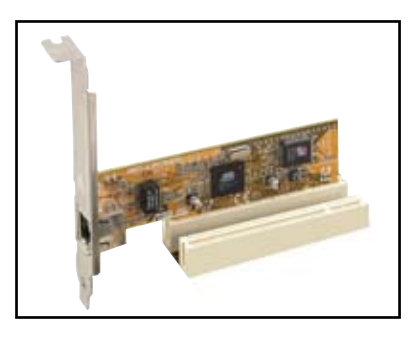

2.5.5 PCI Express x1 扩展卡插槽

本主板提供支持 x1 規格的 PCI Express 扩展卡插槽。这一张图标展 示網卡安裝在 PCI Express x1 擴展 卡擴充插槽的情形。

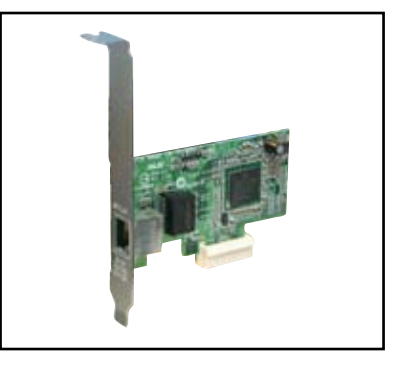

### 2.5.6 PCI Express x16 擴展卡插槽

本主板提供二組支持 ATI Crossfire PCI Express x16 規格的 PCI Express 擴展卡插槽。

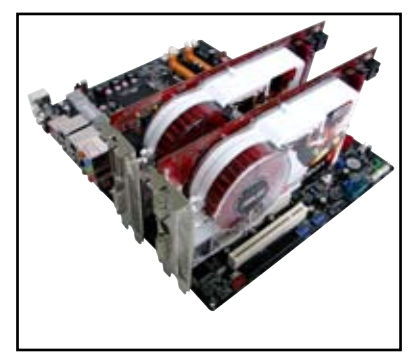

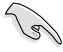

- 建议您将显卡安装在主(橘色)PCI Express 插槽,并安装其 他的 PCI Express 設備在黑色的 PCI Express x16 插槽。
- 在 CrossFire 模式下,PCI Express x16 插槽会以 PCI Express x8 的帶寬運行。
- 在 CrossFire 模式下, 请安装 ATI CrossFire Edition 显卡在 Primary PCI Express(橘色)插槽上。
- 请参考以下的表格来查看 PCI Express 扩展卡的安插设置方 式。

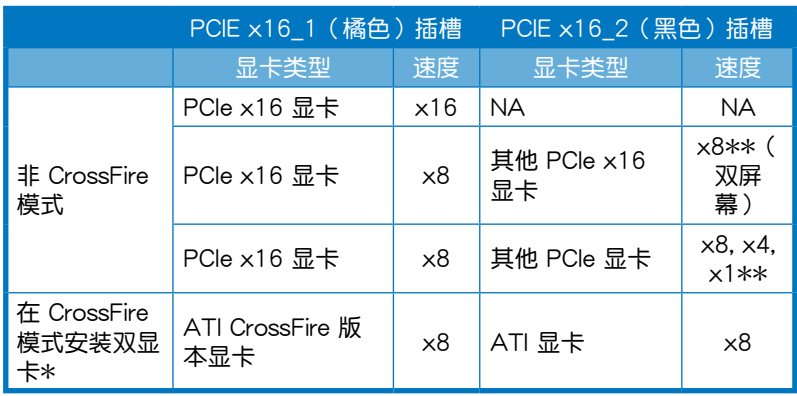

- \* 当您想要安装二张 ATI 显卡时,请使用同一个 GPU 系列的显 卡。
- \*\* 當您在 secondary PCIe x16(PCIEX16\_2)插槽上安裝有其 他任何的硬件设备时,Primary PCIe x16 插槽 (PCIEX16\_1) 会以 x8 的带宽运行。建议您将其他 PCI Express 硬件设备安 插在 Universal PCI-E 插槽。

## 2.6 跳线洗择区

1. CMOS 組合數據清除(CLRTC)

在主板上的 CMOS 內存中記載著正確的時間與系統硬件配置等數據, 这些数据并不会因电脑电源的关闭而遗失数据与时间的正确性,因为这个 CMOS 的電源是由主板上的鋰電池所供應。

想要清除這些數據,可以依照下列步驟進行:

- 1. 关闭电脑电源, 拔掉电源线;
- 2. 去除主板上的電池;
- 3. 将 CLRTC1 跳线帽由 [1-2] (缺省值)改为 [2-3] 约五~十秒钟 ( 此时即清除 CMOS 数据),然后再将跳线帽改回 [1-2];
- 4. 將電池安裝回主板;
- 5. 上电源线,开启电脑电源;
- 6. 当开机步骤正在进行时按着键盘上的 <Del> 键讲入 BIOS 程序画 面重新設置 BIOS 數據。
- 7. 在 BIOS 中,请载入缺省值或是重新输入相关数值。

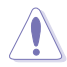

除了清除 CMOS 組合數據之外,請勿將主板上 CLRTC 的跳線帽 由缺省值的位置去除,因为这么做可能会导致系统开机失败。

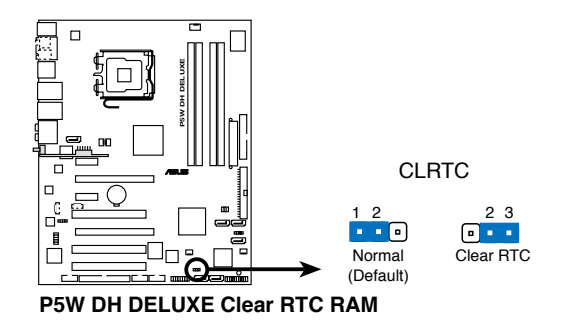

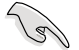

如果您是因为超频的缘故导致系统无法正常开机,您无须使用 上述的组合数据清除方式来排除问题。建议可以采用 C.P.R ( CPU自动参数恢复)功能,只要将系统重新启动 BIOS 即可自动 恢復缺省值。

2. ASUS EZ-Backup RAID 模式選擇(RAID\_SEL)

这个跳线帽用来选择 ASUS EZ-Backup RAID 模式。保留缺省值 RAID 1 可以不须诵讨仟何跳线帽或 BIOS 设置,就可建构 RAID 1 阵列。使用 驱动程序与应用程序光盘来安装 ASUS EZ-Backup Manager 应用程序, 并在 EZ\_RAID1 与 EZ\_RAID2 插槽安装二个 Serial ATA 硬盘,接着您 就可以將您的數據做映射的動作。

关于 ASUS EZ-Backup 更详细的信息,请参考"5.4.4 Silicon Image RAID 設置"一節的說明。

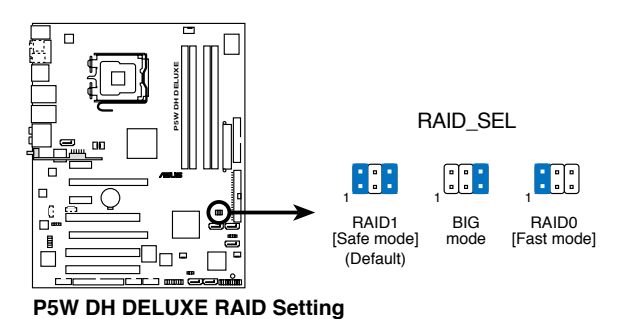

華碩 P5W DH Deluxe 主板用戶手冊 2-27

# 2.7 元件与外围设备的连接

### 2.7.1 后侧面板连接端口

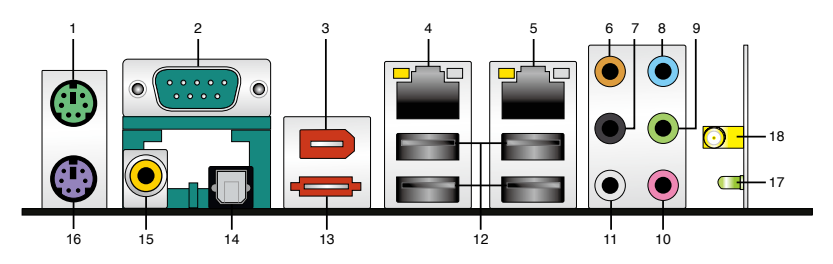

- 1. PS/2 鼠标连接端口 ( 绿色 ) :将 PS/2 鼠标插头连接到此端口。
- 2. 串口: 这组连接端口可以连接其他的串口设备。
- 3. IEEE 1394a 連接端口:這組 6-pin IEEE 1394a 連接端口可以連接傳輸 速率更高的影音设备、储存设备、扫描仪或是其他可携式设备。
- 4. LAN1 (RJ-45) 网络连接端口: 这组连接端口诵过 Marvell Gigabit LAN 控制器,可经网络电缆连接至 LAN 网络。请参考下表中各灯号的说 明。
- 5. LAN2 (RJ-45) 网络连接端口: 这组连接端口通过 Marvell Gigabit LAN 控制器,可经网络电缆连接至 LAN 网络。请参考下表中各灯号的说 明。

#### 网络指示灯之灯号说明

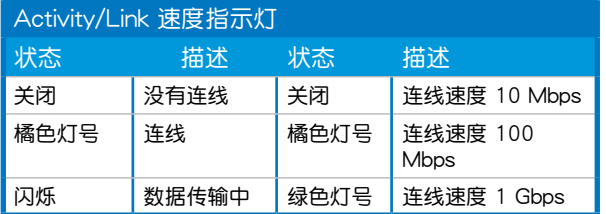

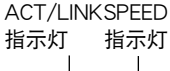

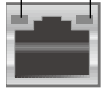

网络连接端口

- 6. 中央声道与重低音喇叭接口(黄橘色):在四声道、六声道、八声道的 音频设置模式下,这个接口可以连接中央声道与重低音喇叭。
- 7.后置环绕喇叭接口(黑色):本接口在四声道、八声道设置下用来连接 后置环绕喇叭,在六声道设置下用来连接侧边喇叭。
- 8. 音源輸入接口(淺藍色):您可以將錄音機、音響等的音頻輸出端連接 到此音頻輸入接口。
- 9. 音频输出接口(草绿色):您可以连接耳机或喇叭等的音频接收设备。 在四声道、六声道与八声道的喇叭设置模式时,本接口是做为连接前置 主聲道喇叭之用。
- 10.麥克風接口(粉紅色):此接口連接至麥克風。
- 11.側边环绕喇叭接口(灰色): 在八声道音痂设置下,这个接口可以连接 侧边环绕喇叭。

在 2、4、6、8 声道音频设置上,音频输出、音频输入与麦克风接 口的功能会随着声道音频设置的改变而改变,如下表所示。

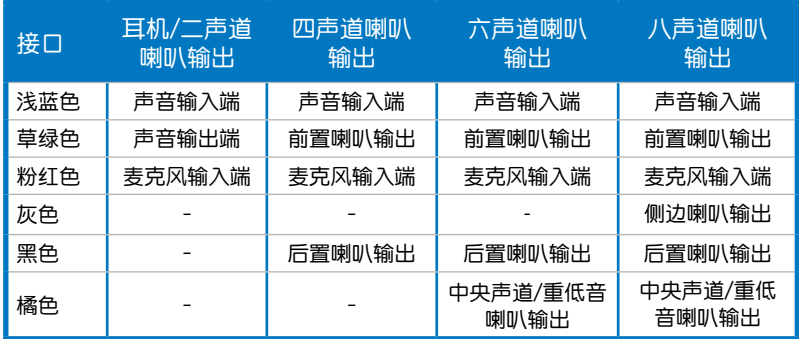

#### 二、四、六或八聲道音頻設置

- 12.USB 2.0 设备连接端口 (1 和 2、3 和 4): 这四组串行总线 (USB)连 接端口可連接到使用 USB 2.0 接口的硬件設備。USB 2.0 連接端口 3 和 4 支持用 USB 硬件设备从 S5 模式唤醒电脑功能。
- 13.External SATA 接口:这组接口可连接 Serial ATA 外接硬盘或 Serial ATA 端口擴充器(port multiplier)。

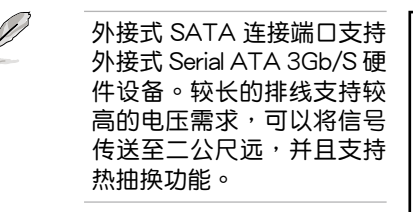

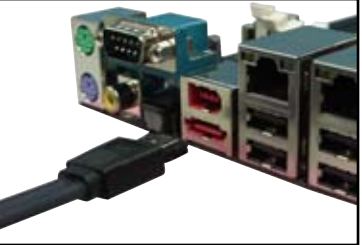

- 14.S/PDIF 光纤排线输出接口: 这组接口可以连接使用光纤排线的外接式音 频输出设备。
- 15.S/PDIF 同軸排線輸出接口:這組接口可以連接使用同軸排線的外接式音 頻輸出設備。
- 16.PS/2 键盘连接端口 (紫色): 将 PS/2 键盘插头连接到此端口。

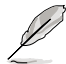

以下的项目只有出现在无线网络模组。

- 17. WiFi-AP Solo LED 指示灯: 当本指示灯显示绿色灯号时,则表示 WiFi-AP Solo 正在傳輸數據。請參考華碩 WiFi-AP Solo 用戶手冊。
- 18.天线连接插孔:本连接端口为内置在主板上的无线网络模组上,提供您创 建无线网络环境,让您可与其他无线网络设备进行连线传输文件数据。请 連接可移 的全指向 天線至本連接插孔上來使用。

### 2.7.2 內部連接端口

1. 軟驅連接插槽(34-1 pin FLOPPY)

这个插槽用来连接软驱的排线,而排线的另一端可以连接一部软驱。 软驱插槽第五脚已被故意折断,而且排线端的第五个孔也被故意填塞, 如此可以防止在組裝過程中造成方向插反的情形。

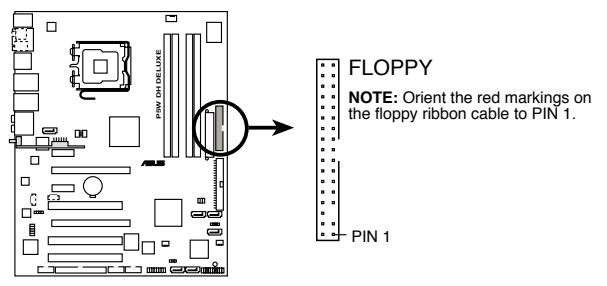

**P5W DH DELUXE Floppy disk drive connector**

2. JMicron IDE 插槽(40-1 pin PRI\_EIDE [黑色])

这个插槽用来安装 Ultra ATA 133/100/66 连接排线, JMicron IDE 插槽支持安装最多二个 IDE 硬盘,让数据的储存更方便。

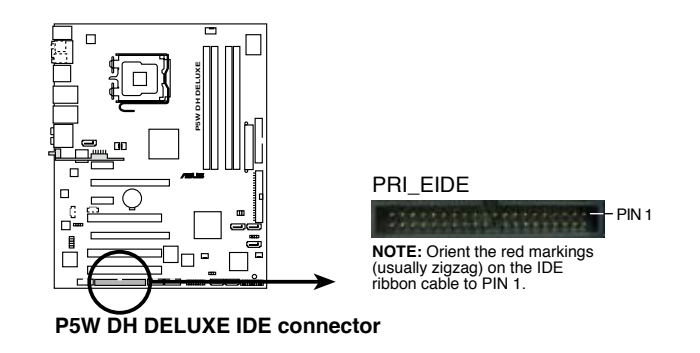

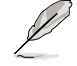

这个插槽不支持 ATAPI 硬件设备。

3. Intel ICH7R IDE 設備連接插座(40-1 pin PRI\_IDE)

这个内置的 IDE 插槽用来安装 Ultra DMA (133/)100/66 连接排线, 每个 Ultra DMA 133/100/66 连接排线上有三组接口,分别为:蓝色、 黑色和灰色。将排线上蓝色端的接口插在主板上的 IDE 插槽,并参考下 表來設置各設備的使用模式。

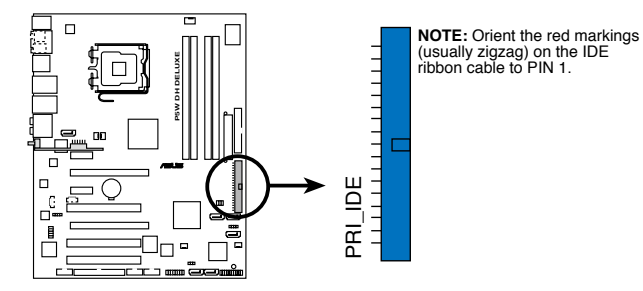

**P5W DH DELUXE IDE connector**

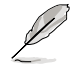

- 每一个 IDE 设备插座的第二十只针脚皆已预先拔断以符合 UltraATA 排线的孔位,如此做法可以完全预防连接排线时插 錯方向的錯誤。
- 請使用 80 導線的 IDE 設備連接排線來連接 UltraDMA 133/100/66 IDE 设备。
- 请先将硬件设备安装在本插槽(PRI\_IDE),然后再将设备安 装在 JMicron IDE 插槽 (PRI EIDE) (请参考上一页第 2 点 來參考 PRI\_EIDE 插槽的位置)。

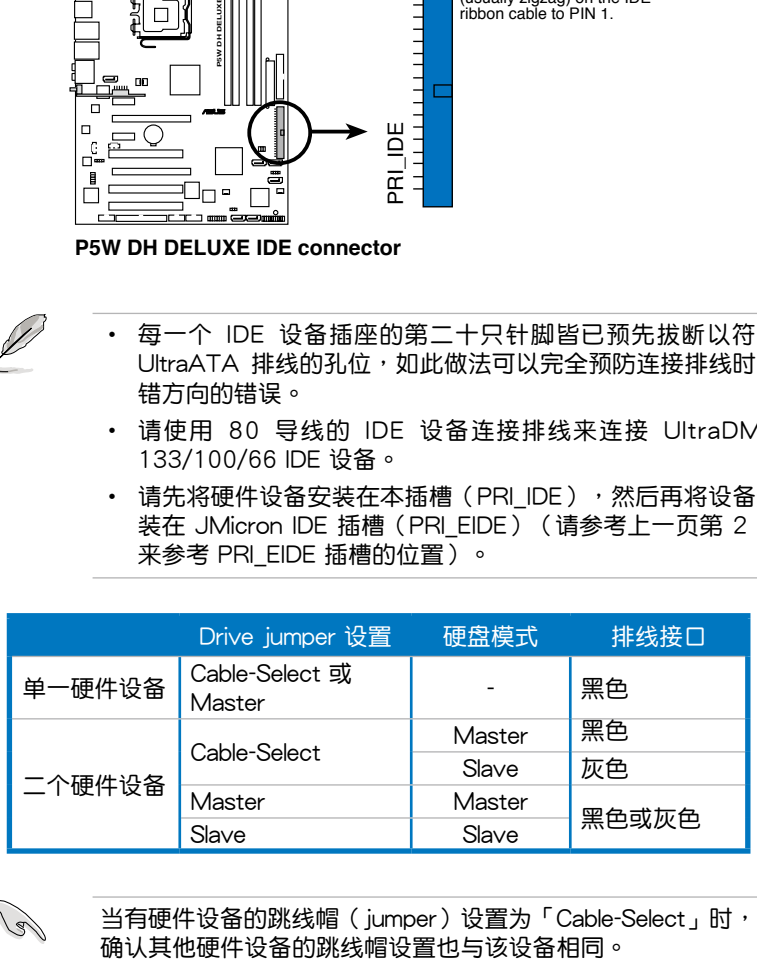

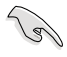

当有硬件设备的跳线帽(jumper)设置为「Cable-Select」时,请

4. Intel ICH7R Serial ATA 設備連接插槽(7-pin SATA1[紅色], SATA3[黑 色], SATA4[黑色])

這些插槽可支持使用 Serial ATA 排線來連接 Serial ATA 3Gb/s 硬 盤。Serial ATA 3Gb/s 硬盤可以向下兼容 Serial ATA 1.5Gb/s 規格的 硬盤。

若您安装了 Serial ATA 硬盘,您可以通过 Intel Matrix Storage 技术, 通過 ICH7R RAID 控制器來建置 RAID 0、RAID 1、RAID 5 磁盤陣列。您  $+$ 也可以使用内置的 Intel ICH7R RAID 控制器与 ASUS EZ-Backup, 并诵过 cross-RAID 設置來創建 RAID 10 陣列。請參考第五章的詳細說明。

- 这些插槽的缺省值为 [standard IDE], 在 [standard IDE] 模式  $\mathbb{R}^n$ , 您可以将 Serial ATA 开机或数据硬盘安装在这些插槽上。 若您想要使用这些插槽来建构 Serial ATA RAID 功能,请将 BIOS 程序中的 [Configure SATA As] 項目設置為 [RAID]。請 參考 4-14 頁中「4.3.6 IDE 設備設置(IDE Configuration)」 一節的詳細說明。
	- 若要建构 RAID 5,请使用至小三个硬盘。
	- 若要建构 RAID 10 (cross-RAID 设置) ,请在本插槽上安装 三个硬盘,在 EZ\_RAID1 插槽上安装一个硬盘。请参考「5.4.5 Cross-RAID 設置」一節的詳細說明。
	- 若要建构 RAID 0 或 RAID 1,请使用二个硬盘。

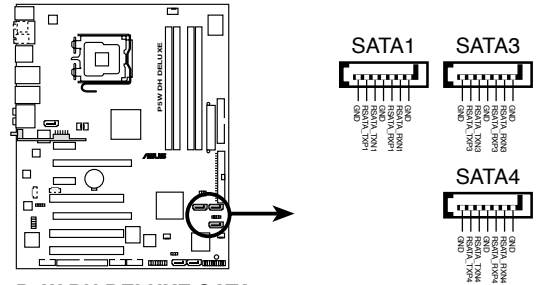

**P5W DH DELUXE SATA connectors**

- 使用 Serial ATA 硬盘之前,请先安装 Windows XP Service Pack 1 或 Windows 2000 Service Pack 4 。 Serial ATA RAID ( RAID 0/RAID 1/RAID 5/RAID 10) 功能只有在操作系统为 Windows XP、Windows 2000 或升級的版本時才能使用。
- 当所使用的插槽设置为 [Standard IDE] 模式时, 请将主要的( 开机)硬盘连接在 SATA1 插槽。

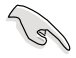

- 若要建构 RAID 1,建议您将硬盘安装在 ASUS EZ-Backup 插 槽 (EZ\_RAID1 与 EZ\_RAID2)来享受更快的设置方式,您也 可以將硬盤安裝在 ICH7R 插槽。
- 当 Intel ICH7R 与 ASUS EZ-Backup 插槽都插满时,您可以将 其他的硬盤安裝在 JMicron Serial ATA 插槽。

#### Serial ATA 硬盘连接方式

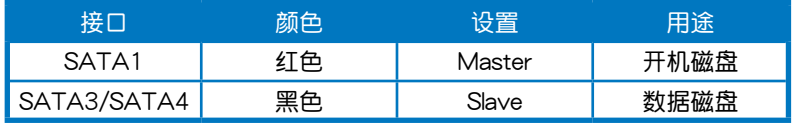

5. JMicron JMB363 Serial ATA RAID 設備連接插槽(7-pin SATA\_RAID [黑色])

这个插槽用来连接 Serial ATA 排线。这个插槽支持 Serial ATA 硬盘, 您可以通过主板内置的 SATA RAID 控制芯片,让连接在本插槽上的 Serial ATA 3Gb/s 硬盘,可以设置 RAID 0 或 RAID 1 功能。

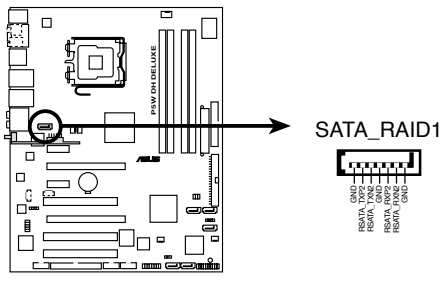

**P5W DH DELUXE SATA RAID connector**

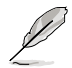

在 BIOS 程序的 JMicron JMB363 Controller 項目缺省值設置為 [RAID] 時,可以用來創建 RAID 陣列。請參考「4.4.6 內置設備 設置」一節的說明。

6. ASUS EZ-Backup Serial ATA 插槽(7-pin EZ\_RAID1 [橘色], EZ\_RAID2 [橘色])

這些插槽支持 ASUS EZ-Backup 功能。將支持 Serial ATA 硬盤的 Serial ATA 数据线连接至本插槽,可以轻松的建构 RAID 0 或 RAID 1。请参 考第五章的詳細說明。

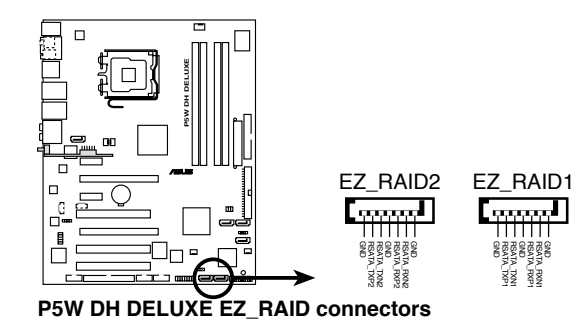

若要建构 RAID 10 (cross-RAID 设置),请在本插槽上安装三个 硬盘,在 EZ\_RAID1 插槽上安装一个硬盘。请参考「5.4.5 Cross-RAID 設置」一節的詳細說明。

7. MP3-In 連接插槽(4-pin MP3IN [紅色])

这一组连接排针为提供给 MP3-In 模组套件使用,以提供用户连接您的 MP3 随身听的声音传送至电脑上的喇叭输出。若要了解更多的信息,请 參考 MP3-In™ 快速用戶手冊的說明。

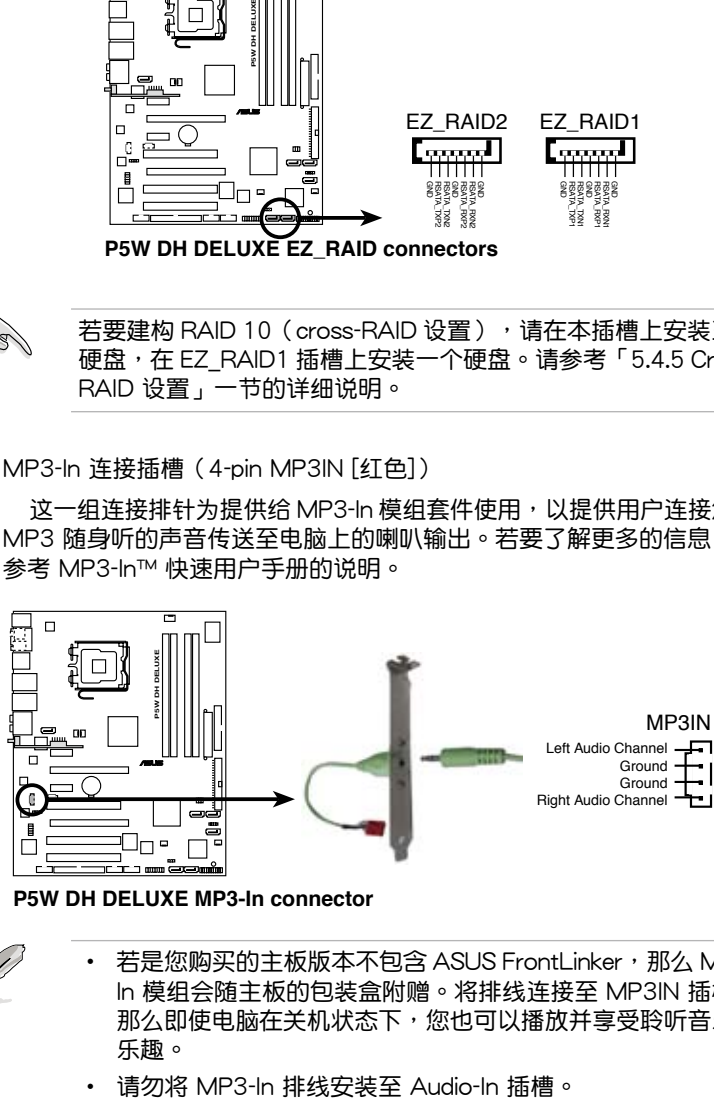

**P5W DH DELUXE MP3-In connector**

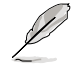

若是您购买的主板版本不包含 ASUS FrontLinker,那么 MP3-In 模组会随主板的包装盒附赠。将排线连接至 MP3IN 插槽, 那么即使电脑在关机状态下,您也可以播放并享受聆听音乐的 樂趣。

8. 内置音频信号接收插槽 (4-pin CD)

这些连接插槽用来接收从光驱、电视调频器或 MPEG卡等设备所传送 出來的音源信號。

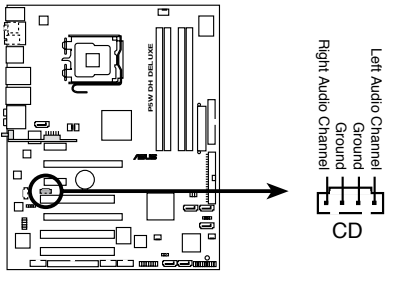

**P5W DH DELUXE Internal audio connector**

9. 前面板音頻連接排針(10-1 pin AAFP)

这组音频外接排针供您连接到前面板的音频排线,除了让您可以轻松 地经由主机前面板来控制音频输入/输出等功能,并且支持 AC' 97 或 HD Audio 音频标准。将前面板音频输出/输入模组的连接排线之一端连 接到这个插槽上。

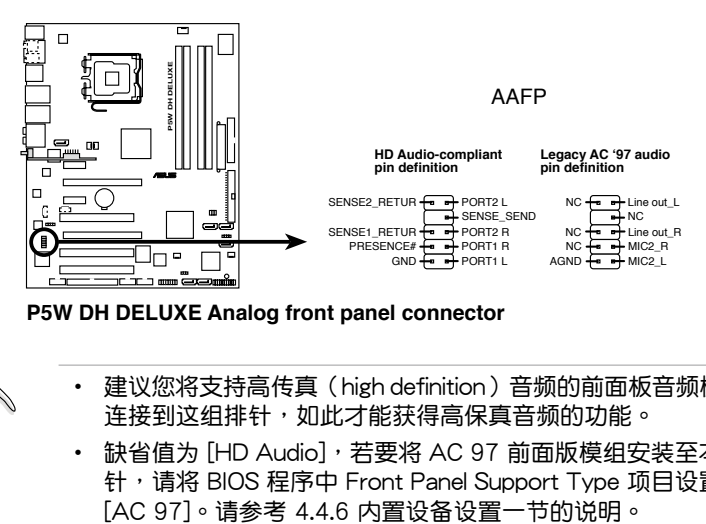

**P5W DH DELUXE Analog front panel connector**

- 建议您将支持高传真 (high definition) 音频的前面板音频模组 連接到這組排針,如此才能獲得高保真音頻的功能。
	- 缺省值为 [HD Audio],若要将 AC 97 前面版模组安装至本接 針,請將 BIOS 程序中 Front Panel Support Type 項目設置為

 $\sqrt{3}$ 

10.USB 擴充套件排線插槽(10-1 pin USB56, USB78)

 $\overline{X}$ 些 USB 扩充套件排线插槽支持 USB 2.0 规格,传输速率最高达 480 Mbps,  $k$  H; USB 1.1 规格的 12 Mbps 快 40 倍, 可以提供更高速的互联 网连接 、互动式电脑遊戏,还可以同时运行高速的外围设备。

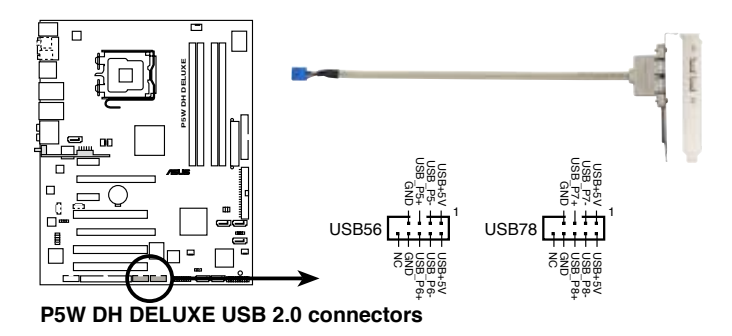

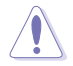

请勿将 1394 排线连接到 USB 插槽上,这么做可能会导致主板 的損毀。

只有后侧面板的 USB34 连接端口支持通过键盘或鼠标从 S5 模 式中喚醒功能。

11. IEEE 1394 連接插槽(10-1 pin IE1394\_1 [紅色])

這組插槽可以連接 IEEE 1394a 串行連接排線,用來連接 IEEE 1394a 模组。 将 10-1 pin 端的排线 ( 红色) 安装至插槽上, 将 IEEE 1394a 模 組安裝在塑料的背面。

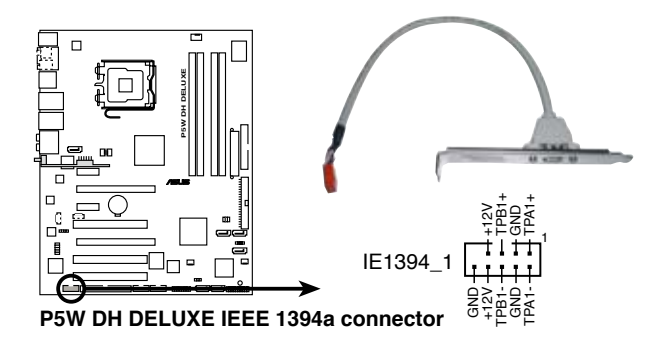

请勿将 USB 排线连接到 IEEE 1394 插槽上,这么做可能会导致 主板的损毁。

12.塑料開啟警示排針(4-1 pin CHASSIS)

这组排针提供给设计有塑料开启检测功能的电脑主机塑料之用。此 外,尚须搭配一个外接式检测设备譬如塑料开启检测感应器或者微型开 关。在本功能启用时,若您有任何移动塑料元件的动作,感应器会随即 检测到并且送出一信号到这组接针,最后会由系统记录下来这次的塑料 開啟事件。

本項目的缺省值是將跳線帽套在 CHASSIS 排針中標示著「Chassis Signal」和「GND」的二个针脚上,若您想要使用本功能,请将跳线帽 從「Chassis Signal」和「GND」的針腳上去除。

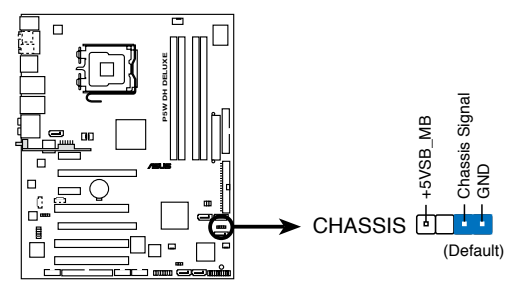

**P5W DH DELUXE Chassis intrusion connector**

13.中央處理器/塑料/電源 風扇電源插槽(4-pin CPU\_FAN, 3-pin PWR\_ FAN1, 3-pin PWR FAN2, 3-pin CHA\_FAN1, 3-pin CHA\_FAN2)

您可以將 2 安培(最大 24 瓦)/+12 伏特的風扇電源接口連接到這三 组风扇电源插槽。请注意要将风扇的风量流通方向朝向散热片,如此才能 让设备传导到散热片的热量迅速排出。注意!风扇的数据线路配置和其接 口可能会因制造厂商的不同而有所差异,但大部分的设计是将电源线的红 线接至风扇电源插槽上的电源端(+12V), 黑线则是接到风扇电源插槽 上的接地端(GND)。連接風扇電源接口時,一定要注意到極性問題。

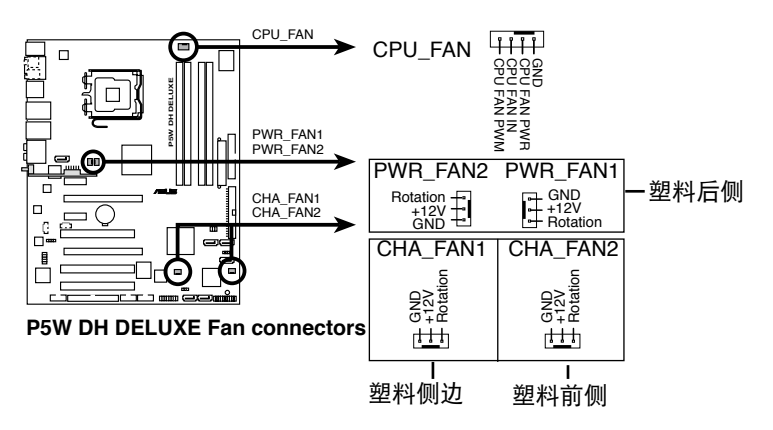

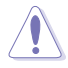

千万要记得连接风扇的电源,若系统中缺乏足够的风量来散热,那 久很容易因为主机内部温度逐渐升高而导致死机,甚至更严重者会 烧毁主板上的电子元件。注意:这些插槽并不是单纯的排针!不要 將跳線帽套在它們的針腳上。

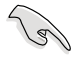

当您安装二张 VGA 显卡,建议您将后侧塑料风扇排线,连接至 PWR\_FAN1 或 PWR\_FAN2 来获得更好的散热环境。

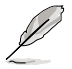

安装塑料风扇重要建议:

- 若在塑料后侧安装风扇,请将风扇排线连接至 PWR\_FAN2 或 PWR\_FAN1。
- 若在塑料侧边安装风扇,请将风扇排线连接至 CHA\_FAN1。
- 若在塑料前侧安装风扇,请将风扇排线连接至 CHA\_FAN2。

14. 主板电源插槽 (24-pin EATXPWR, 4 -pin EATX12V)

這些電源插槽用來連接到一個 ATX +12V 電源。電源所提供的連接 插头已经过特别设计,只能以一个特定方向插入主板上的电源插槽。找 到正确的插入方向后,仅需稳稳地将之套进插槽中即可。

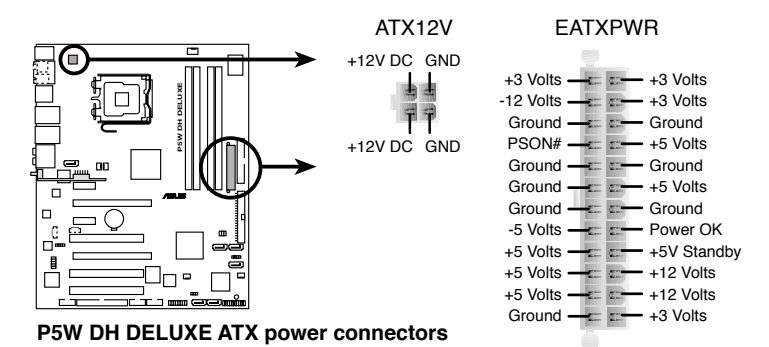

 $\sqrt{3}$ 

- 建议您使用与 2.0 规格的 24-pin ATX 12V 兼容的电源( PSU), 才能提供至少 400W 高功率的电源, 以供应系统足 夠的電源需求。這個電源擁有 24-pin 和 4-pin ATX 電源插 头。
- 请务必连接 4-pin EATX12V 电源插头,否则系统可能无法顺 利开机。
- 若要让系统能够使用 Intel 965 Extreme 版本的双核心处理 器,请确认电源可以提供至少 DC 16A (最高可达 22A)以 及 +12V\_2 的电源,您可参考下页的供应商列表。

#### 電源供應商列表

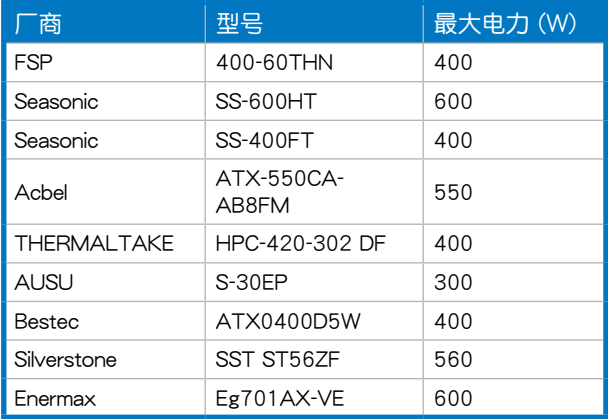

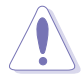

如果您想要安装其他的硬件设备,请务必使用较高功率的电源以提 供足够的设备用电需求。若电源无法提供设备足够的用电需求,则 系统将会变得不稳定或无法开启。

### 電力瓦數

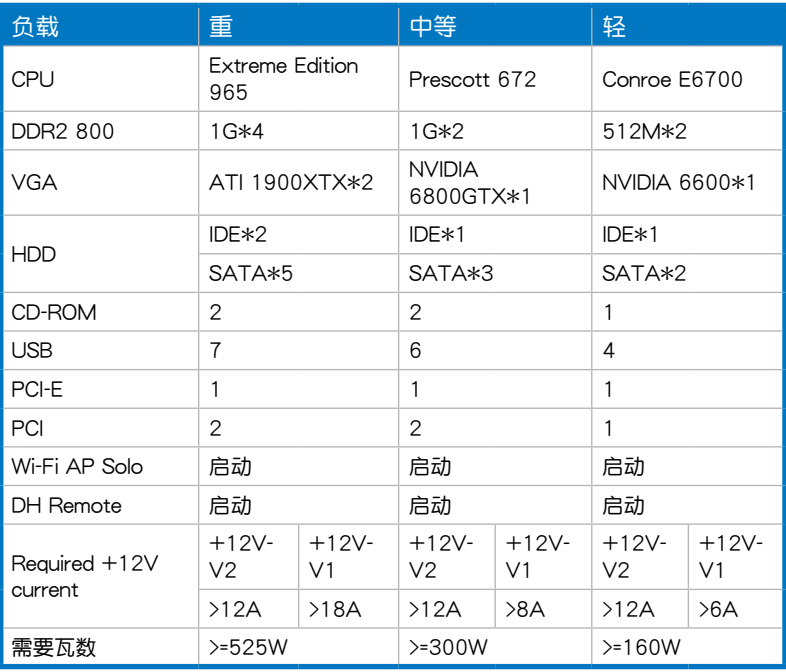

華碩 P5W DH Deluxe 主板用戶手冊 2-41

15. 系統控制面板連接排針(20-1 pin PANEL)

这一组连接排针包括了数个连接到电脑主机前面板的功能接针。下述 將針對各項功能作逐一簡短說明。

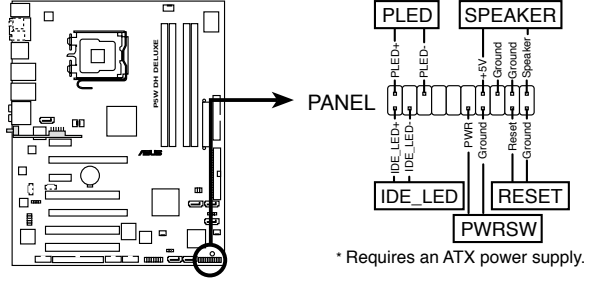

**P5W DH DELUXE System panel connector**

• 系統電源指示燈連接排針(3-pin PLED)

这组排针可连接到电脑主机面板上的系统电源指示灯。在您启动电 脑并且使用电脑的情况下,该指示灯会持续亮着;而当指示灯闪烁亮着 時,即表示電腦正處於睡眠模式中。

• IDE 硬盘动作指示灯号接针 (2-pin IDE LED)

您可以连接此组 IDE\_LED 接针到电脑主机面板上的 IDE 硬盘动作指 示灯号,如此一日 IDE 硬盘有存取动作时,指示灯随即亮起。

• 塑料喇叭连接排针 (4-pin SPEAKER)

这组四脚位排针连接到电脑主机塑料中的喇叭。当系统正常开机便可 听到哔哔声,若开机时发生问题,则会以不同长短的音调来警示。

• ATX 电源/软关机 开关连接排针 (2-pin PWRSW)

这组排针连接到电脑主机面板上控制电脑电源的开关。您可以根据 BIOS 程序或操作系统的设置,来决定当按下开关时电脑会在正常运行 和睡眠模式间切换,或者是在正常运行和软关机模式间切换。若要关 机,请持续按住电源开关超过四秒的时间。

• 软开机开关连接排针 (2-pin RESET)

这组两脚位排针连接到电脑主机面板上的 Reset 开关。可以让您在不 需要关掉电脑电源即可重新开机,尤其在系统死机的时候特别有用。

Q-Connector(系統面板)

請依照以下步驟使用華碩 Q-Connector 來連接或中斷塑料前面板排線。 步驟一

先將前面板排線連接到華 硕 Q-Connector,您可以参考 Q-Connector 上每个针脚的的标示。

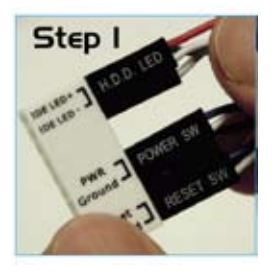

步驟二

將華碩 Q-Connector 正確的 安裝至系統插座上。

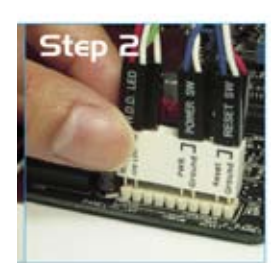

步驟三

前面板功能已启动。

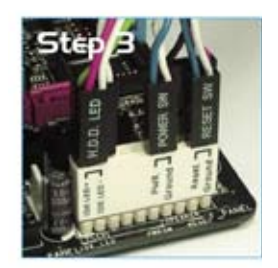

## 2.7.3 安裝選用的靜音風扇

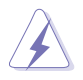

只有在您使用被动式散热器或是水冷散热器时需要安装选用的静音 风扇。选用的散热风扇若与主动式 CPU 散热器一同安装,将可能 影响塑料内气流的流向并导致系统发生不稳定的状况。

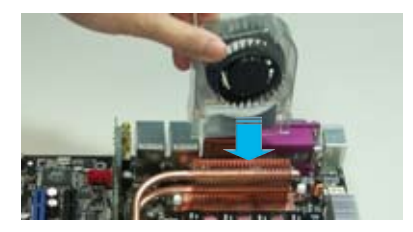

1. 将静音风扇组装于如上图中之热 導管與散熱器的上方。

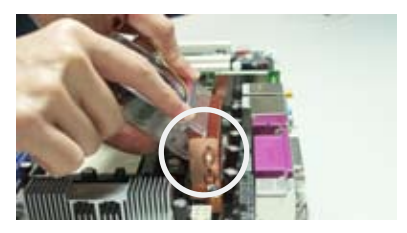

2. 将沟槽的边缘对准散热器。

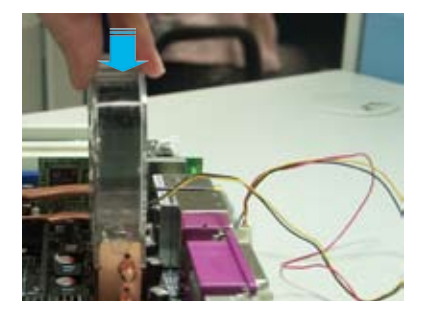

3. 轻轻地压下风扇使其与散热器紧 密接合,接著連接風扇的電線。

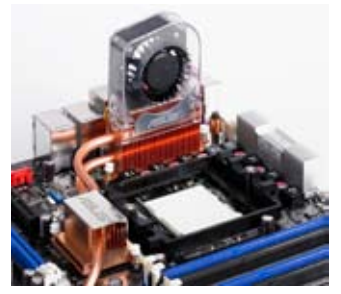

4. 上图即为静音风扇安装于主板的 示意圖。

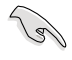

请将选用静音风扇的电源插头安装到主板上的 NB\_FAN 与 PWR\_FAN 電源插座。
本章节说明开启电脑电源的顺 序,以及电脑开机后所发出各种不 同类型哔声的代表意义。

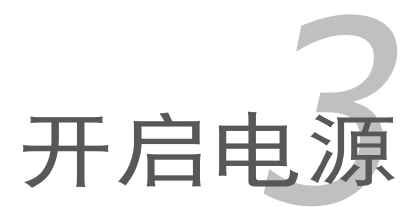

# 章节提纲

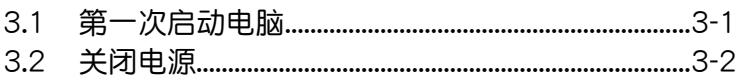

3

# 3.1 第一次启动电脑

- 1. 确认所有排线与接脚都接妥,然后盖上塑料的外盖。
- 2. 确定所有的开关都已关闭
- 3. 將電源線接上塑料背面的電輸入插座。
- 4. 情况许可的话,最好将电源线路上加接突波吸收/保护器。
- 5. 您可以先开启以下周边的电源:

#### a. 顯示屏

- b. 外接式 SCSI 接口周边设备 (从串连的最后端开始)
- c. 系統電源(ATX 的電源不會因為送電而馬上動作,而是等待面板上的 按鈕動作後才會工作)
- 6. 送电之后,塑料面板上应该会有电源指示灯亮起才对。如果是使用 ATX 电源的话,必须等到面板按钮被触碰后才会启动电源,电源指示灯此时 才会亮起。如果您的电脑符合绿色省电标准,已随时准备可以进入省电 模式的话,显示屏指示灯也会亮起。如果开机过程一切顺利的话,不久 就可以在显示屏上看到画面了,如果送电之后超过 30 秒而画面未有动 静的话,表示电脑的设置尚有问题存在,请再讲一步地的检查各项动 作,如果还是不行,就需要向厂商求助了!
- 7. 当系统电源启动后,请按下 <Delete> 键以进入 BIOS 设置程序中。相 關操作設置,請參考第四章的說明。

# 3.2 关闭电源

在您关闭电源之前,必须先依照正常程序离开操作系统,然后才能断电 关机。如果您使用的是 ATX 规格的电源,在离开或结束操作系统之后,按 下电源开关即可关机。

### 3.2.1 使用操作系统关机功能

如果您使用的操作系統為 Windows 2000︰

- 1. 按下「开始」,选择「关机」。
- 2. 然后按下「确定」来关机。
- 3. 当 Windows 操作系统关闭之后,电源也会随后自动关闭。 如果您使用的操作系統為 Windows XP︰
- 1. 按下「开始」,选择「电脑关机」。
- 2. 然后在「电脑关机」窗口中,选择「关机」来正式关闭电脑。
- 3. 当 Windows 操作系统关闭之后,电源也会随后自动关闭。

#### 3.2.2 使用电源开关之双重功能

本主板提供系统两种开机模式,一为睡眠模式,另一则是软开机模式。 压着电源开关少于四秒钟,系统会根据 BIOS 的设置,进入睡眠或软开机模 式;若是压着电源开关多于四秒,不论 BIOS 的设置为何,系统则会直接进 入软开机模式。请参考第四章「4.5 电源管理 」一节中的说明。

在电脑系统中, BIOS 程序调校 的优劣与否和整个系统的运行性能 有极大的关系。针对您自己的配备 来作最佳化 BIOS 设置是让您的系 统性能再提升的关键。接着本章节 將逐一說明 BIOS 程序中的每一項 組合設置。

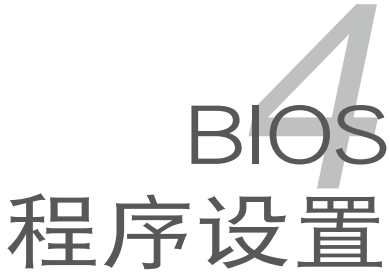

# 章节提纲

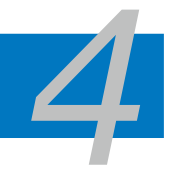

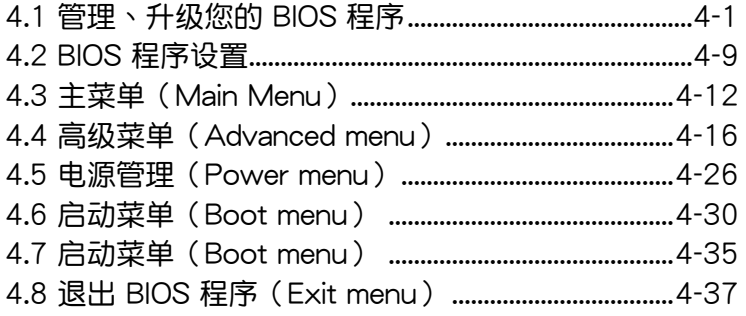

# 4.1 管理、升級您的 BIOS 程序

下列软件让您可以管理与升级主板上的 BIOS (Basic Input/Output system)设置。

- 1. ASUS Update:在 Windows 操作系統中升級 BIOS 程序。
- 2. ASUS EZ Flash 2: 在 DOS 模式下使用软盘/USB 随身碟,或是主板的 驅動程序與應用程序光盤來升級 BIOS。
- 3. ASUS AFUDOS:使用可开机的软盘/USB 随身碟或是开机光盘来升级 BIOS。
- 4. ASUS CrashFree BIOS 3: 当 BIOS 文件遗失或损毁时,可以使用开机磁 盘/ USB 随身碟或主板的驱动程序与应用程序光盘来升级 BIOS 。

上述软件请参考相关章节的详细使用说明。

B

建议您先将主板原始的 BIOS 程序备份到一片启动盘中,以备您往 後需要再次安裝原始的 BIOS 程序。使用 AFUDOS 或華碩在線升 級程序來拷貝主板原始的 BIOS 程序。

#### 4.1.1 華碩在線升級

华硕在线升级程序是一套可以让您在 Windows 操作系统下,用来管理、 儲存與升級主板 BIOS 文件的應用程序。您可以使用華碩在線升級程序來運 行以下的功能:

- 1. 儲存系統現有的 BIOS 程序。
- 2. 從網絡上下載最新的 BIOS 程序。
- 3. 從升級的 BIOS 文件升級 BIOS 程序。
- 4. 直接从网络上下载并升级 BIOS 程序。
- 5. 查看 BIOS 程序的版本。

这个程序可以在主板附赠的驱动程序及应用程序光盘中找到。

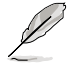

在使用华硕在线升级程序之前,请先确认您已经经由内部网络对外 連接,或者經由互聯網服務供應商(ISP)所提供的連線方式連接 到互联网连上互联网。

#### 安裝華碩在線升級程序

请依照以下的步骤安装华硕在线升级程序:

- 1. 将驱动程序及应用程序光盘放入光驱,会出现「驱动程序」菜单。
- 2. 点选「应用程序」标签,然后点选「华硕在线升级程序 VX.XX.XX」。
- 3. 华硕在线升级程序就会复制到系统中。.

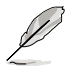

在您要使用华硕在线升级程序来升级 BIOS 程序之前,请先将其他 所有的窗口应用程序关闭。

#### 使用網絡升級 BIOS 程序

請依照以下步驟使用網絡升級 BIOS 程序:

1. 点选「开始→程序→ASUS→ASUSUpdate→ASUSUpdate」运行华硕在 線升級主程序。

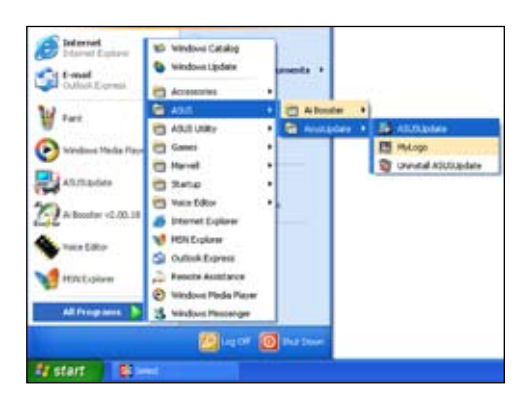

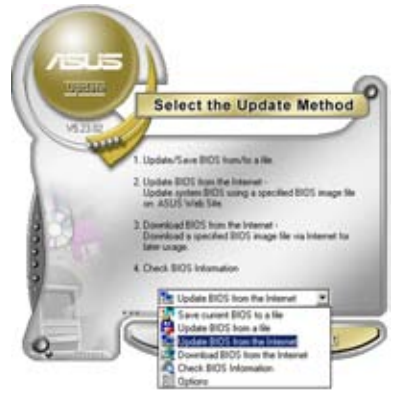

2. 在下拉式菜單中選擇 Update BIOS from the Internet, 然后按下「 Next」繼續。

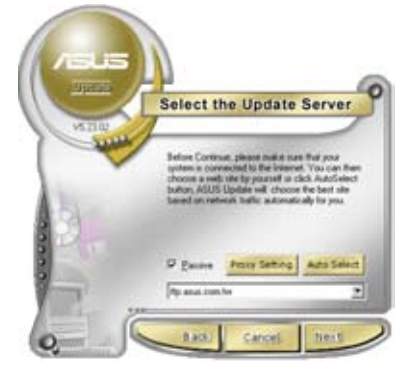

3. 請選擇離您最近的華碩 FTP 站 台可避免网络阻塞,或者您也可 以直接選擇「Auto Select」 由 系統自行決定。按下「Next」繼 續。

- 4. 接著再選擇您欲下載的 BIOS 版 本。按下「Next」繼續。
- 5. 最后再跟着画面上的指示完成 BIOS 升級的程序。

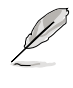

華碩在線升級程序可以自行 通過網絡下載 BIOS 程序。 經常的升級才能獲得最新的 功能。

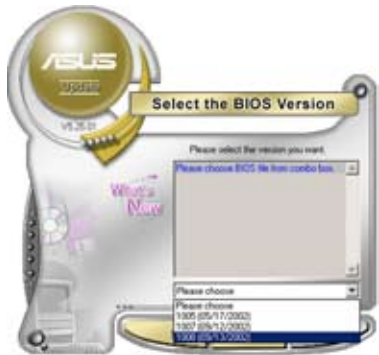

使用 BIOS 文件升級 BIOS 程序

請依照以下步驟使用 BIOS 文件升級 BIOS 程序:

- 1. 点选「开始→程序→ASUS→ASUSUpdate→ASUSUpdate」运行华硕在 線升級主程序。
- 2. 在下拉式菜单中选择 Update BIOS from a file,然后按下「Next」继 續。
- 3. 在「开启」的窗口中选择 BIOS 文件 的所在位置,然后点选「储存」。

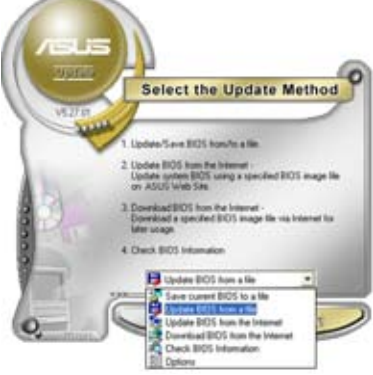

4. 最后再依照屏幕画面的指示来完成 BIOS 升級的程序。

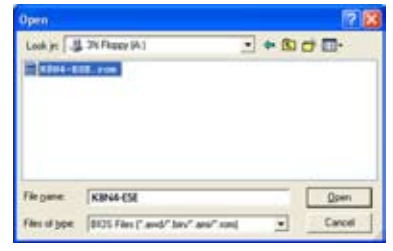

### 4.1.2 制作一张启动盘

- 1. 请使用下列任一种方式来制作一张启动盘。
- 在 DOS 操作系統下
- a. 選一張空白的 1.44MB 軟盤放入軟驅中。
- b. 进入 DOS 模式后,键入 format A:/S,然后按下 <Enter > 按键。
- 在 Windows XP 操作系統下
- a. 選一張空白的 1.44MB 軟盤放入軟驅中。
- b. 由 Windows 桌面点选「开始」→「我的电脑」。
- c. 點選「3 1/2 軟驅」圖標。
- d. 从菜单中点选「File」,然后选择「Format」, 会出现「Format 3 1/2 Floppy Disk」窗口畫面。
- e. 点选「Create a MS-DOS startup disk」,按着按下「开始」。
- 在 Windows 2000 操作系統下
- a. 選一張經過格式化的 1.44MB 軟盤放入軟驅中。
- b. 將 Windows 2000 光盤放入光驅中。
- c. 点选「开始」,然后选择「Run」。
- d. 鍵入 D:\bootdisk\makeboot a: 假設你的光驅為 D 槽。
- e. 按下 <Enter> 然后按照屏幕窗口的指示操作。
- 2. 将主板的原始(或最新的)BIOS 程序拷贝至开机磁片中。

### 4.1.3 使用華碩 EZ Flash 2 升級 BIOS 程序

华硕 EZ Flash 2 程序让您能轻松的升级 BIOS 程序,可以不必再通过启动 盤的冗長程序或是到 DOS 模式下運行。華碩 EZ Flash 程序內置在 BIOS 固件 当中,只要在开机之后,系统仍在自我测试 (Power-On Self Test, POST)  $\overline{R}$  +  $\overline{R}$  +

請依照下列步驟通過 EZ Flash 2 來升級 BIOS:

- 1. 從華碩網站上(www.asus.com.cn)下載供本主板使用最新的 BIOS 文 件。
- 2. 将 BIOS 文件存放于软盘或是 USB 随身碟中,接着重新开机。
- 3. 您可以使用下列兩種方式來運行 EZ Flash 2 :
	- (1) 將儲存有 BIOS 文件的軟盤 / USB 隨身碟插入軟驅或是 USB 連接 端口。

在 POST 开机自动检测时,按下 <Alt> + <F2> 键,便会显示如下 的畫面。

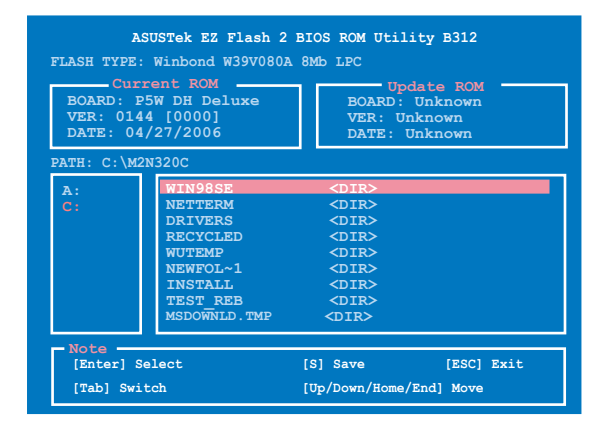

(2) 进入 BIOS 设置程序。来到 Tools 菜单并选择 EZ Flash2 并按下 <Enter> 鍵將其開啟。

在正确的文件被搜寻到之前,您可按下 <Tab> 键来切换软驱,接着 請按下 <Enter> 鍵。

4. 当正确的 BIOS 文件被找到后,EZ Flash 2 会讲行 BIOS 升级作业并在升 级完成后白动重新启动电脑。

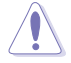

- 本功能仅支持采用 FAT 32/16/12 格式的 USB 随身碟、硬盘 或软盘。
- 当升级 BIOS 时,请勿关闭或重置系统以避免系统开机失 敗。

### 4.1.4 使用 AFUDOS 程序升級 BIOS

AFUDOS 软件让您可以在 DOS 环境下,使用存有最新的 BIOS 程序的启 動盤來升級 BIOS 程序。AFUDOS 軟件也可以將當前系統中的 BIOS 程序設 置复制至软盘或硬盘中, 这份复制的软盘或硬盘, 可以作为当 BIOS 程序失 去作用或系統毀損時的備份文件。

#### 複製當前系統中的 BIOS 程序

請依照以下步驟複製當前系統中的 BIOS 程序。

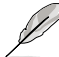

- 请先确认软盘不是写入保护的状态,并且有足够的空间(至少 600KB)可以储存储文件案。
	- 在下图中的 BIOS 信息内容只能参考,在您屏幕上所出现的信 息和本圖不一定完全相同。
- 1. 将主板附赠的驱动程序与应用程序光盘中的 AFUDOS 程序 (afudos.exe) 複製到開機軟盤。
- 2. 开机后进入 DOS 模式,键入下列命令列:

afudos /o[filename]

在这里所指的「filename」,用户可以不超过八个位的方式来命名这个主 文件名,并以不超过三个位的方式来命名扩展名。

主文件名 扩展名 **A:\>afudos /oOLDBIOS1.rom**

3. 按下 <Enter> 按键,就可将 BIOS 程序复制到软盘。

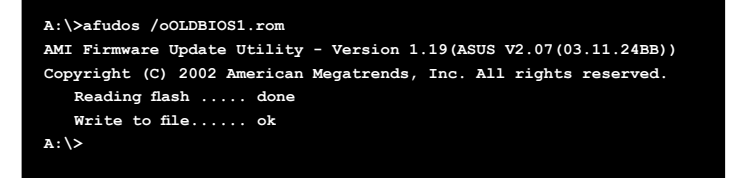

当 BIOS 程序复制至软盘的程序完成后,就会回到 DOS 窗口画面。

升級 BIOS 程序

請依照以下步驟使用 AFUDOS 程序升級 BIOS 程序。

1. 从华硕网站(www.asus.com.cn)下载最新的 BIOS 文件,将文件储存 在开机软盘中。

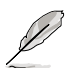

请准备一张纸将 BIOS 的文件名写下来,因为在升级过程中,您必 須鍵入正確的 BIOS 文件名稱。

- 2. 将 AFUDOS.EXE 程序由驱动程序及应用程序光盘中复制到存有 BIOS 文 件的开机软盘中。
- 3. 开机后讲入 DOS 模式, 键入下列命令列:

afudos /i[filename]

上列當中的「filename」指的就是由驅動程序及應用程序光盤拷貝至啟動 盤的最新(或原始的)BIOS 程序。

**A:\>afudos /iP5BDELUXE.ROM**

4. AFUDOS 程序验证文件后就会开始升级 BIOS 程序。

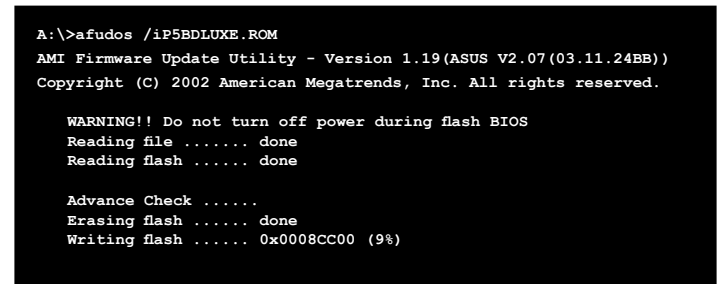

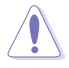

请勿在升级 BIOS 程序文件时关闭或重新启动系统!此举将会导 致系統損毀!

5. 当 BIOS 程序升级的程序完成之后,就会回到 DOS 窗口画面,然后再重 新开机。

```
A:\>afudos /iP5BDELUXE.ROM
AMI Firmware Update Utility - Version 1.19(ASUS V2.07(03.11.24BB))
Copyright (C) 2002 American Megatrends, Inc. All rights reserved.
   	 WARNING!! Do not turn off power during flash BIOS
   	 Reading file ....... done
   	 Reading flash ...... done
   Advance Check ......
   	 Erasing flash ...... done
   	 Writing flash ...... done
   	 Verifying flash .... done
   Please restart your computer
A:\>
```
### 4.1.5 使用 CrashFree BIOS 3 程序恢復 BIOS 程序

华硕最新自行研发的 CrashFree BIOS 3 工具程序,让您在当 BIOS 程序和 数据被病毒入侵或毁损时,可以轻松的从驱动程序及应用程序光盘中,或是从 含有最新或原始的 BIOS 文件的軟盤中恢復 BIOS 程序的數據。.

**Contract of the Contract of the Contract of The Contract of The Contract of The Contract of The Contract of The Contract of The Contract of The Contract of The Contract of The Contract of The Contract of The Contract of T** 在您使用此应用程序前,请先准备好内含主板 BIOS 的驱动程序 与应用程序光盘、软盘,或是 USB 随身碟,作为恢复 BIOS 的 用途。

#### 使用應用程序光盤恢復 BIOS 程序:

請依照下列步驟使用應用程序光盤恢復 BIOS 程序:

- 1. 启动系统。
- 2. 将主板的应用程序光盘放入光驱中。
- 3. 接着工具程序便会显示如下所示的信息,并自动检查光盘中是否存有 BIOS 文件。

**BIOS ROM checksum error Detecting IDE ATAPI device...**

当搜寻到 BIOS 文件后,工具程序会开始读取 BIOS 文件并开始升级损坏 的 BIOS 文件。

4. 当 BIOS 完全升级完毕后,请重新启动电脑。

使用軟盤或 USB 隨身碟恢復 BIOS 程序

請依照下列步驟使用 USB 隨身碟來恢復 BIOS 程序:

- 1. 请由华硕网站 (www.asus.com.cn) 下载最新的 BIOS 文件, 并将该文 件重新命名為 P5WDH.ROM。
- 2. 請將內含有 BIOS 文件的軟盤或 USB 隨身碟插入軟驅或 USB 連接端 口。
- 3. 开启系统电源。
- 4. 应用程序会自动检查储存有 BIOS 文件的设备。当找到该设备后,应用 程序會讀取 BIOS 文件並升級已損毀的 BIOS 文件。
- 5. 在应用程序完成升级作业后,请重新启动系统。

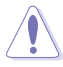

- 只有采用 FAT 32/16/12 格式与单一磁区的 USB 随身碟可 以支持 ASUS CrashFree BIOS 3。 而随身碟的容量需小于 8GB。
- 升級時間約一分鐘。
- 当升级 BIOS 时,请勿关闭或重置系统! 若是这么做,将可能 导致系统开机失败。

# 4.2 BIOS 程序設置

BIOS(Basic Input and Output System;基本輸出入系統)是每一部電 脑用来记忆周边硬件相关设置,让电脑正确管理系统运行的程序,并且提供 一个菜单式的使用接口供用户自行修改设置。经由 BIOS 程序的设置,您可 以改變系統設置值、調整電腦內部各項元件參數、更改系統性能以及設置電 源管理模式。如果您的电脑已是组装好的系统,那么 BIOS 应该已经设置好 了。如果是這樣,在後面我們會說明如何利用 BIOS 設置程序來做更進一步 的设置,特别是硬盘型态的设置。

如果您是自行组装主板,那么,在重新设置系统,或是当您看到了 RUN SETUP 的信息时,您必须输入新的 BIOS 设置值。有时候您可能会需要重 新设置电脑开机密码,或是更改电源管理模式的设置等,您都需要使用到 BIOS 的設置。

本主板使用 Flash ROM 内存芯片,BIOS 程序就储存在这个 Flash ROM 芯片中。利用快闪内存升级应用程序,再依本节所述的步骤进行,可以下载 并升级成新版的 BIOS。由于储存 BIOS 的只读内存在平时只能读取不能写 入,因此您在 BIOS 中的相关设置,譬如时间、日期等等,事实上是储存在 随机存取内存(CMOS RAM)中,通过电池将其数据保存起来,因此,即 使电脑的电源关闭,其数据仍不会流失(随机存取内存可以写入数据,但若 无电源供应,数据即消失)。当您打开电源时,系统会读取储存在随机存取 内存中 BIOS 的设置,讲行开机测试。

在开机之后,系统仍在自我测试(POST, Power-On Self Test)时,按下 <DELETE> 鍵,就可以啟動設置程序。如果您超過時間才按 <DELETE> <u>键,那么自我测试会</u>继续运行,并阻止设置程序的启动。在这种情况下,如 果您仍然需要运行设置程序,请按塑料上的 <RESET> 键或 <Ctrl> + < Alt > + <Delete > 重新开机。

华硕 BIOS 设置程序以简单容易使用为理念,菜单方式的设计让您可以轻 松的浏览选项,进入次菜单点选您要的设置,假如您不小心做错误的设置, 而不知道如何补救时,本设置程序提供一个快捷键直接恢复到上一个设置, 這些將在以下的章節中有更進一步的說明。

- **Candida** 1. BIOS 程序的出厂缺省值可让系统运行处于最佳性能,但是若系 统因您改变 BIOS 程序而导致不稳定,请读取出厂缺省值来保 持系統的穩定。請參閱「4.8 退出 BIOS 程序」一節中「Load Setup Defaults」項目的詳細說明。
	- 2. 在本章节的 BIOS 程序画面只能参考,将可能与您所见到的画 面有所差異。
	- 3. 請至華碩網站(http://www.asus.com.cn)下載最新的 BIOS 程序文件來獲得最新的 BIOS 程序信息。

# 4.2.1 BIOS 程序菜單介紹

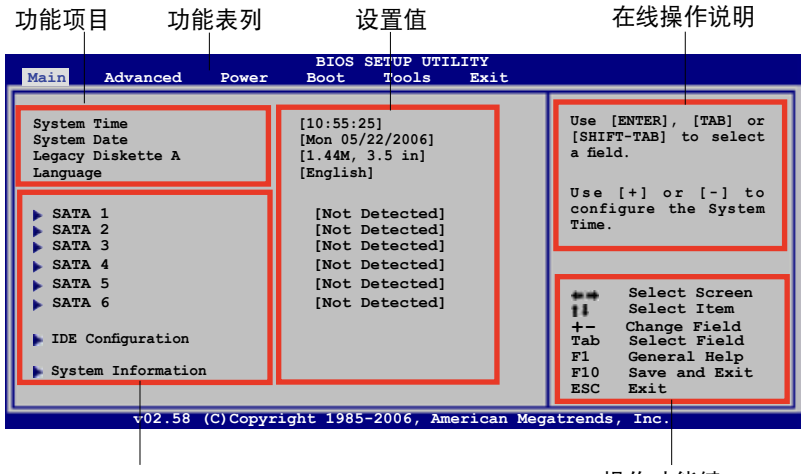

菜单项目

操作功能鍵

### 4.2.2 程序功能表列說明

BIOS 設置程序最上方各菜單功能說明如下:

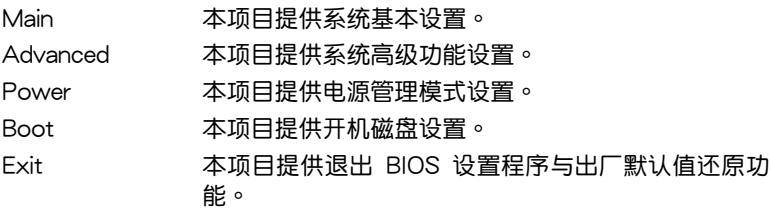

使用左右方向键移动选项,可切换至另一个菜单画面。

### 4.2.3 操作功能鍵說明

在菜单画面的右下方为操作功能键说明,请参照功能键说明来选择及改变 各項功能。

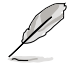

操作功能鍵將因功能頁面的不同而有所差異。

### 4.2.4 菜单项目

干功能表列选定选项时,被选 择的功能将会反白,如右图红线 所框选的地方, 即选择 Main 菜 單所出現的項目。

點選菜單中的其他項目(例 如:Advanced、Power、Boot 与 Exit)也会出现该项目不同的 選項。

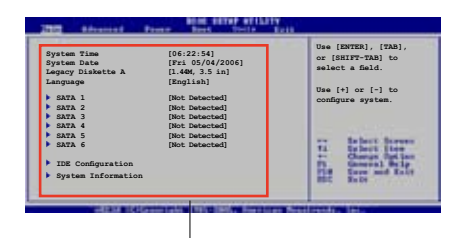

主菜單功能的菜單項目

#### 4.2.5 子菜單

在菜单画面中,若功能选项前面有一个小三角形标记,代表此为子菜单, 您可利用方向鍵來選擇,並按下 <Enter> 鍵來進入子菜單。

#### 4.2.6 設置值

这些存在于菜单中的设置值是提供给用户选择与设置之用。这些项目中, 有的功能选项仅为告知用户当前运行状态,并无法更改,那么此类项目就会 以淡灰色显示。而可更改的项目,当您使用方向键移动项目时,被选择的项 目以反白显示,代表这是可更改的项目。

### 4.2.7 設置窗口

在菜单中选择功能项目,然后按下 < Enter> 鍵,程序將會顯示包含此功能 所提供的选项小窗口,您可以利用此窗 口來設置您所想要的設置。

#### 4.2.8 捲軸

在菜單畫面的右方若出現如右圖的捲 轴画面,即代表此页选项超过可显示的 畫面,您可利用上/下方向鍵或是 PageUp/PageDown 鍵來切換畫面。 捲軸

### 4.2.9 在線操作說明

在菜单画面的右上方为当前所选择的作用选项的功能说明,此说明会依选 項的不同而自動更改。

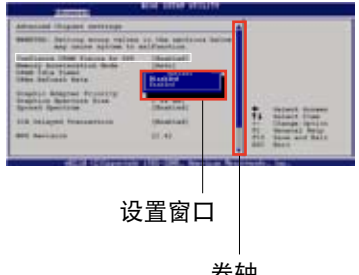

# 4.3 主菜單(Main Menu)

当您讲入 BIOS 设置程序时,首先出现的第一个画面即为主菜单,内容如 下圖。

D

请参阅「4.2.1 BIOS 程序菜单介绍」一节来得知如何操作与使用 本程序。

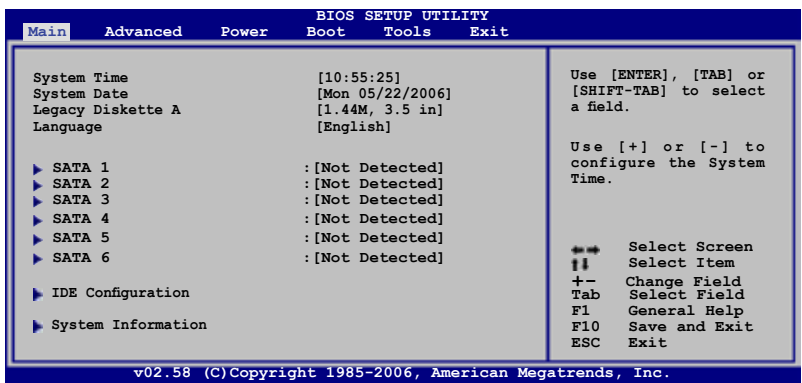

### 4.3.1 System Time [XX:XX:XXXX]

设置系统的时间(通常是当前的时间),格式分别为时、分、秒,有效值 則為時(00 到 23)、分(00 到 59)、秒(00 到 59)。可以使用 <Tab> 或 <Tab> + <Shift> 組合鍵切換時、分、秒的設置,直接輸入數字。

### 4.3.2 System Date [Day XX/XX/XXXX]

设置您的系统日期(通常是当前的日期),顺序是月、日、年,格式为月 (1 到 12)、日(1 到 31)、年(到 2099)。使用 <Tab> 或 <Tab> + <Shift> 鍵切換月、日、年的設置,直接輸入數字。

### 4.3.3 Legacy Diskette A [1.44M, 3.5 in.]

本项目储存了软驱的相关信息, 设置值有: [Disabled] [360K, 5.25 in.] [1.2M, 5.25 in.] [720K, 3.5 in.] [1.44M, 3.5 in.] [2.88M, 3.5 in.]。

### 4.3.4 Language [English]

本项目可让您选择 BIOS 的语言版本。设置值有: [English] [Francais] [Deutsch] [Japanese] [Chinese(GB)] [Chinese BIG5]。

### 4.3.5 SATA 設備1-6(SATA 1-6)

當您進入 BIOS 程序時,程序會自動檢測系統已存在的 Serial ATA 設 备,程序中每个 SATA 设备都有个别的子菜单,选择您想要的项目并按 [Enter] 鍵來進行各項設備的設置。

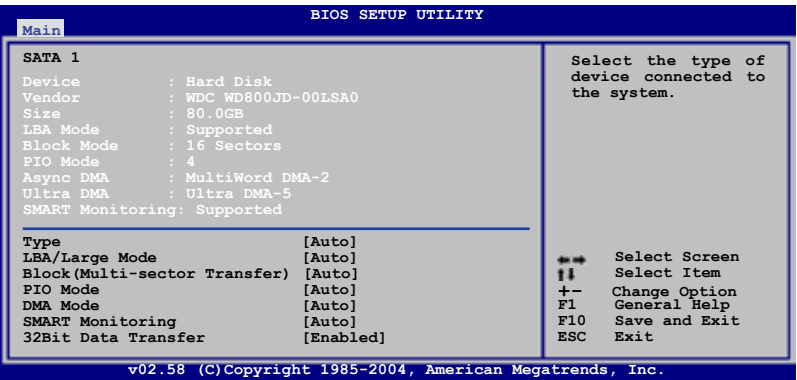

BIOS 程序会自动检测相关选项的数值 (Capacity, Cylinder, Head, Precomp,Landing Zone 与 Sector), 这些数值是无法由用户讲行设置的。 若是系统中没有安装 SATA 设备,则这些数值都会显示为 N/A。

#### Type [Auto]

本项目可让您选择 IDE 设备类型。选择 Auto 设置值可让程序自动检测与 設置 IDE 設備的類型;選擇 CDROM 設置值則是設置 IDE 設備為光學設備; 而設置為 ARMD(ATAPI 可卸載式媒體設備)設置值則是設置 IDE 設備為 ZIP 软驱、LS-120 软驱或 MO MO 驱动器等。设置值有: [Not Installed] [Auto] [CDROM] [ARMD]。

#### LBA/Large Mode [Auto]

开启或关闭 LBA 模式。设置为 [Auto] 时,系统可自行检测设备是否支 持 LBA 模式,若支持,系統將會自動調整為 LBA 模式供設備使用。設置值 有:[Disabled] [Auto]。

#### Block (Multi-sector Transfer) [Auto]

开启或关闭数据同时传送多个磁区功能。当您设为「Auto]时,数据传送 便可同時傳送至多個磁區,若設為 [Disabled],數據傳送便只能一次傳送一 個磁區。設置值有:[Disabled] [Auto]。

#### PIO Mode [Auto]

選擇 PIO 模式。設置值有:[Auto] [0] [1] [2] [3] [4]。

#### DMA Mode [Auto]

選擇 DMA 模式。設置值有:[Auto] [SWDMA0] [SWDMA1] [SWDMA2] [MWDMA0] [MWDMA1] [MWDMA2] [UDMA0] [UDMA1] [UDMA2] [UDMA3] [UDMA4] [UDMA5]。

#### SMART Monitoring [Auto]

開啟或關閉自動檢測、分析、報告技術(Smart Monitoring, Analysis, and Reporting Technology) 。设置值有: [Auto] [Disabled] [Enabled]。

32Bit Data Transfer [Enabled]

开启或关闭 32 位数据传输功能。设置值有: [Disabled] [Enabled]。

### 4.3.6 IDE 設備設置(IDE Configuration)

本菜单让您设置或更改 IDE 设备的相关设置。选择您想要的项目并按 < Enter> 鍵來進行各項設備的設置。

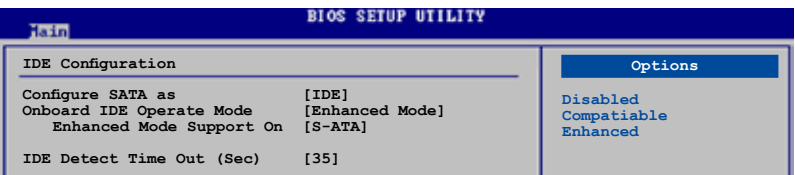

Configure SATA As [Standard IDE]

本项目用来设置 Serial ATA 硬件设备的相关设置。

AHCI 模式可让内置的储存设备启动高级的 Serial ATA 功能,由于原生命 令排序技術來提升工作性能。

若要在 Serial ATA 硬盘建构 RAID 0、RAID 1、RAID 5、RAID 10 或使 用 Intel Matrix Storage 技术,请将本项目设置为 [RAID]。

若要将 Serial ATA 作为 Parallel ATA 实体储存接口,请将本项目设置为 [Standard IDE]。

若要将 Serial ATA 作为 Advanced Host Controller Interface (AHCI) 时, 則請將本項目設置為 [AHCI]。

若要取得关于 AHCI 更讲一步的信息, 请至:

www.intel.com/support/chipsets/imst/sb/CS-012304.htm

www.intel.com/support/chipsets/imst/sb/CS-012305.htm

当本项目设置为 [RAID] 或 [AHCI] 时, SATA 控制器会被设置为 Native 模式。

只有在您将 Configure SATA As 项目设置为 [Standard IDE] 时, 主板内置的 IDE 运行模式与子菜单才会出现。

Onboard IDE Operate Mode [Enhanced Mode]

本项目因应用户操作系统的不同而设计,若您使用较旧的操作系统,例 如 MS-DOS、Windows 98SE/ME 等,请设为 [Compatible Mode]; 而使用 Windows 2000/XP 或升级的操作系统,请设为 [Enhanced Mode]。设置值 有:[Disabled] [Compatible Mode] [Enhanced Mode]。

若您使用 Serial ATA 光学设备时,在使用驱动程序及功用程序光 盘制作开机软盘时,请将本项目设置为 [Compatible Mode]。

#### Enhanced Mode Support On [S-ATA]

本项目缺省值为 [S-ATA],此设置值可让您在使用较新的操作系统时, 同时使用串行 ATA 与并行 ATA 设备,建议您保持此缺省值来维持系统 的稳定性;若您欲在此模式下,以较旧的操作系统,例如:MS-DOS、 Windows 98SE/ME 等,使用并行 ATA 设备,只有在没有安装仟何串 行 ATA 设备的情况下,仍可正常运行。

而  $[$ P-ATA+S-ATA] 与  $[$ P-ATA] 项目为特殊选项,只能玩家使用, 若您使用这些项目而发生兼容性的问题,请调回缺省值 [S-ATA]。设置 值有:[P-ATA+S-ATA] [S-ATA] [P-ATA]。

Combined Mode Option [Primary P-ATA+S-ATA]

本項目讓您可以選擇使用 IDE 連接端口。設置值有:[Primary P-ATA+S-ATA] [S-ATA only] [P-ATA only]。

而 [S-ATA] 与 [P-ATA] 项目为特殊选项,只能玩家使用,若您使用这 些项目而发生兼容性的问题,请调回缺省值 [Primary P-ATA+S-ATA]。 設置值有:[S-ATA only] [P-ATA only] [Primary P-ATA+S-ATA]。

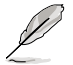

Combined Mode Option 選項只有在 Onboard IDE Operate Mode 項目設置為 [Compatible Mode] 時才會出現。

#### Onboard Serial-ATA BOOTROM [Enabled]

本项目用来启动或关闭主板内置的 Serial ATA 开机只读内存 (boot ROM) 功能。本项目只有在 Configure SATA As 项目设置为 RAID 时 才會出現。設置值有:[Disabled] [Enabled]。

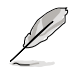

Onboard Serial-ATA BOOTROM 与其子选项只有在 Configure SATA As 項目設置為 [RAID] 時才會出現。

ALPE and ASP [Disabled]

本项目用来启动或关闭 ALPE and ASP 项目。本项目只有在 Configure SATA As 项目设置为 AHCI 时才会出现。设置值有: [Disabled] [Enabled]。

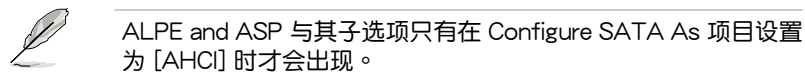

IDE Detect Time Out (Sec) [35]

本项目用来选择自动检测 ATA/ATAPI 设备的等待时间。设置值有:[0] [5] [10] [15] [20] [25] [30] [35]。

### 4.3.7 系統信息(System Information)

本菜单可自动检测系统的 BIOS 版本、处理器与内存相关数据。

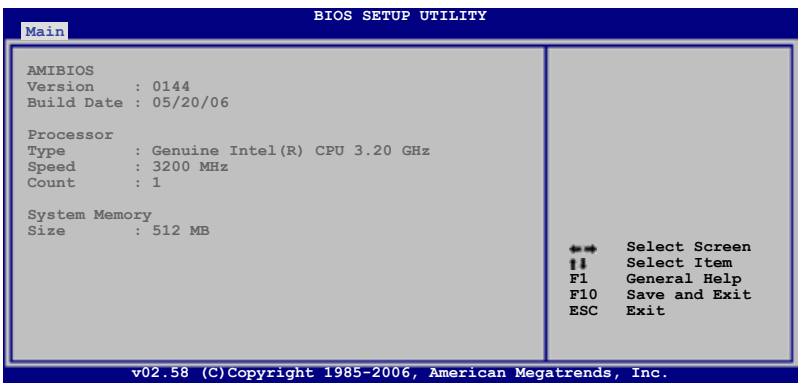

AMI BIOS

本項目顯示當前所使用的 BIOS 程序數據。

Processor

本项目显示当前所使用的中央处理器。

System Memory

本项目显示当前所使用的内存条容量。

# 4.4 高級菜單(Advanced menu)

高级菜单可让您改变中央处理器与其他系统设备的细部设置。

注意!在您设置本高级菜单的设置时,不正确的数值将导致系统 損毀。

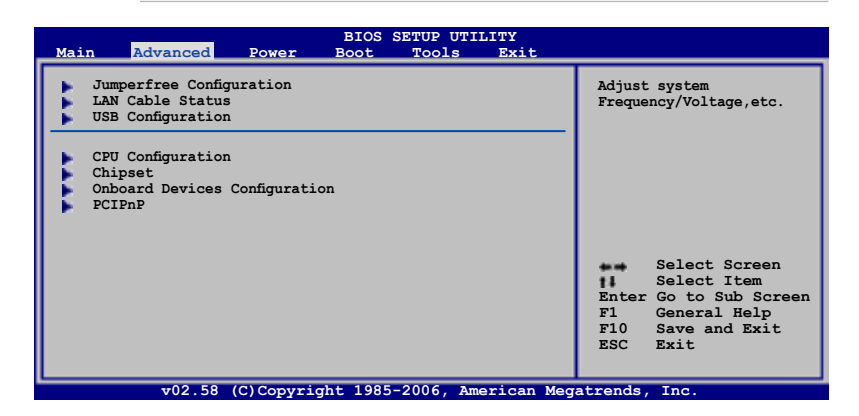

# 4.4.1 Jumper Free 设置 (Jumper Free Configuration)

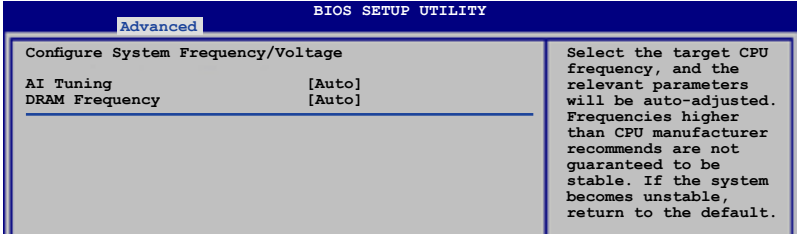

#### AI Tuning [Auto]

本项目可满足您对于中央处理器超频的渴望,提供预先设置好的超频比 率,您只需選擇設置值即可超頻。設置值有:[Manual] [Auto] [Standard] [Overclock Profile] [AI NOS]。

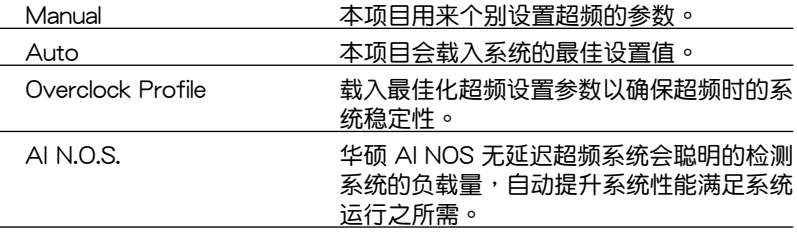

華碩 P5W DH Deluxe 主板用戶手冊 4-17

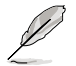

以下的項目只有在您將 AI Overclocking 選項設置為 [Manual] 時 才會出現。

#### CPU Frequency [XXX]

本项目指定从时钟生成器所生成的频率数值,送至系0统总线与 PCI 总 线。中央处理器的运行时钟频率(CPU Speed)是由倍频与外频相乘而得。 本项目的数值由 BIOS 程序自动检测而得,也可以使用「+」或「-」按键来 調整。數值更改的範圍由 100 至 450 MHz。

FSB/CPU 外頻對照表

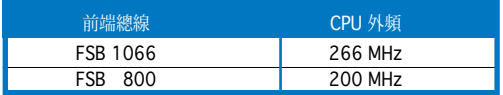

#### DRAM Frequency [Auto]

本项目可让您设置 DDR 的运行频率。设置选项有:

在不同 FSB 設置下的 DRAM 頻率選項:

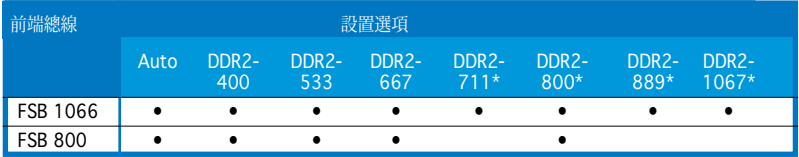

\* 只能讲行超频时参考之用。

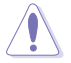

设置过高的内存频率将会导致系统的不稳定与硬件损毁,当系统 出现不稳定的状况时,建议您使用缺省值。

#### Performance Mode [Auto]

本項目用來設置增強系統運行的性能。設置為 [Turbo] 時可能會使系統運 行不稳定,若是发生系统不稳定的状况时,请将设置值改回缺省值 [Auto]。 設置值有:[Auto] [Standard] [Turbo]。

PCI Express Frequency [Auto]

本项目用来设置 PCI Express 总线的频率。缺省值为 [Auto]。设置值有: [Auto] [90]∼[150]。

PCI Clock Synchronization Mode [Auto]

本项目用来设置 PCI 与 PCI Express 或 CPU 的同步频率。设置值有:[To CPU] [33.33MHz] [Auto]。

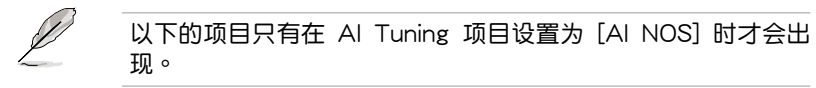

### Memory Voltage [Auto]

本項目用來設置 DDR2 的運行電壓。設置值有:[Auto] [1.80V] [1.90V] [1.95V] [2.00V] [2.05C] [2.10V] [2.15V] [2.20V] [2.25V] [2.30V] [2.35V]  $[2.4V]$ 。

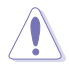

在您设置内存的电压前,请先详阅您所安装之内存的相关技术文 件,过高的电压值可能对内存造成损毁。

CPU VCore Voltage [Auto]

本項目可以選擇 CPU 的核心電壓值。設置值有:[Auto]

[1.7000V] [1.6875V] [1.6750V] [1.6625V] [1.6500V] [1.6375V] [1.6250V] [1.6125V] [1.6000V] [1.5875V] [1.5750V] [1.5625V] [1.5500V] [1.5375V] [1.5250V] [1.5125V] [1.5000V] [1.4875V] [1.4750V] [1.4625V] [1.4500V] [1.4375V] [1.4250V] [1.4125V] [1.4000V] [1.3875V] [1.3750V] [1.3625V] [1.3500V] [1.3375V] [1.3250V] [1.3125V] [1.3000V] [1.2875V] [1.2750V] [1.2625V] [1.2500V] [1.2375V] [1.3000V] [1.2250V] [1.2125V] [1.2000V]

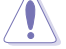

在您设置 CPU 的核心电压前,请先详阅您所安装之 CPU 的相关 技术文件,过高的核心电压值可能对 CPU 造成损害。

FSB Termination Voltage [Auto]

本项目可以让您设置前端总线的终端电压值。设置值有:[Auto] [1.20V]  $[1.30V]$   $[1.40V]$   $[1.50V]$   $\circ$ 

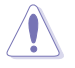

设置过高的 FSB 终端电压值可能对芯片与处理器造成损害。

### MCH Chipset Voltage [Auto]

本項目用來選擇內存控制器中樞的芯片電壓。設置值有:[Auto] [1.550V]  $[1.650 \vee 1[1.75]$   $[1.85]$   $\circ$ 

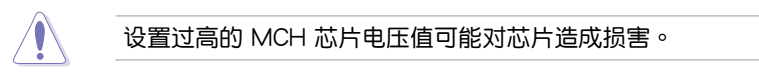

### ICH Chipset Voltage [Auto]

本项目可以让您选择 ICH 芯片组的电压。设置值有: [Auto] [1.057V]  $[1.215V]$ 。

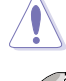

設置過高的 ICH 芯片電壓值可能對芯片造成損害。

以下的項目只有在 AI Overclocking 設置為 [Overclock Profile] 時 才會出現。

### Overclock Options [Overclock 5%]

#### 本項目用來設置超頻的選項。

設置值有:[Overclock 5%] [fsb888/ddr2-667] [Overclock 10%] [fsb960/ ddr2-800] [Overclock 15%] [fsb1200/ddr2-800] [Overclock 20%] [fsb1280/ ddr2-800] [Overclock 30%] [fsb1333/ddr2-667] [fsb1333/ddr2-834]。

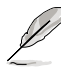

以下的項目只有在 AI Overclocking 設置為 [AI NOS] 時才會出 現。

### NOS Mode [Auto]

华硕的 NOS 技术,可以依照 CPU 的实际负载状况,讲行动态超频作业。 本项目可让您针对不同的 CPU 负载状况,设置 Non-Delay 超频系统模式。 Auto - 本项目会载入最佳化的超频百分比设置。

Manual - 本项目让您可以手动设置超频的设置值。

以下的項目只有在 NOS Mode 設置為 [Manual] 時才會出現。

### Sensitivity [Sensitive]

本项目用来选择 AI NOS 感应器的灵敏度。将本项目设置为 [Sensitive], AI NOS 的反应会较灵敏,即使是在处理器负荷低的时候亦然。设置值有: [Normal] [Sensitive] [Less-Sensitive]。

### Target Frequency [Overclock 3%]

本項目用來為所選擇的 NOS 模式設置超頻的最大百分比。設置值有: [Overclock 3%] [Overclock 5%] [Overclock 7%] [Overclock 10%] [Overclock 15%] [Overclock 20%] [Overclock 30%]。

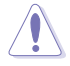

设置过高的频率可能会导致系统的不稳定,当系统出现不稳定的 状况时,建议您使用缺省值。

# 4.4.2 網絡連線狀態(LAN Cable Status)

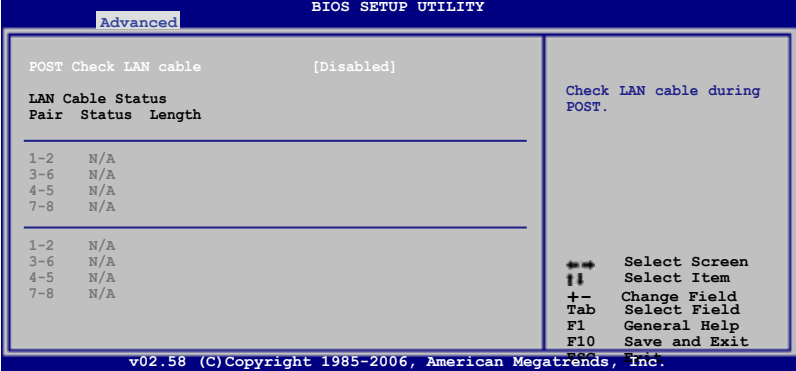

POST Check LAN Cable [Disabled]

本项目用来启动或关闭在系统自我测试(POST)时检查网络连线。设置 值有:[Disabled] [Enabled]。

# 4.4.3 USB设备设置 (USB Configuration)

本菜单可让您更改 USB 设备的各项相关设置。

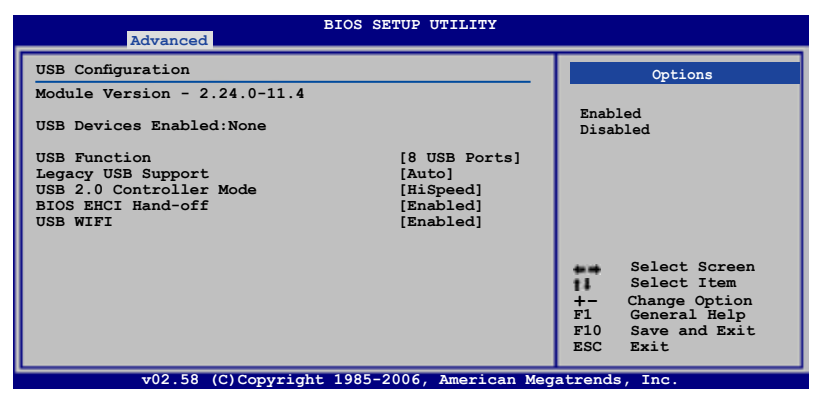

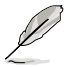

在 Module Version 与 USB Devices Enabled 项目中会显示自动检 測到的數值或設備。若無連接任何設備,則會顯示 None。

USB Function [8 USB Ports]

本项目用来关闭或指定 USB 连接端口功能。设置值有:[Disabled] [2 USB ports] [4 USB ports] [6 USB ports] [8 USB ports]。

Legacy USB Support [Auto]

本项目用来启动或关闭支持 legacy USB 设备功能。当设置为缺省值 [Auto] 时,系统可以在开机时便自动检测是否有 USB 设备存在,若是,则启动 USB 控制器;反之则不会启动。但是若您将本项目设置为 [Disabled] 时,那么无 论是否存在 USB 设备,系统内的 legacy USB 控制器都处于关闭状态。设置 值有:[Disabled] [Enabled] [Auto]。

USB 2.0 Controller [Enabled]

本项目用来启动或关闭 USB 2.0 控制器。设置值有: [Enabled] [Diabled]。

USB 2.0 Controller Mode [HiSpeed]

本项目用来设置 USB 2.0 设备的传输速率模式。设置值分别有 HiSpeed( 480 Mbps) 与 Full Speed (12 Mbps) 模式。设置值有: [HiSpeed] [Full Speed]。

BIOS EHCI Hand-off [Enabled]

本項目用來啟動支持沒有 EHCI hand-off 功能的操作系統。設置值: [Enabled] [Disabled]。

USB WIFI [Enabled]

本项目可让您开启或关闭 USB WIFI 模组。设置值有: [Enabled] [Disabled]。

# 4.4.4 处理器设置 (CPU Configuration)

本项目可让您得知中央处理器的各项信息与更改中央处理器的相关设置。

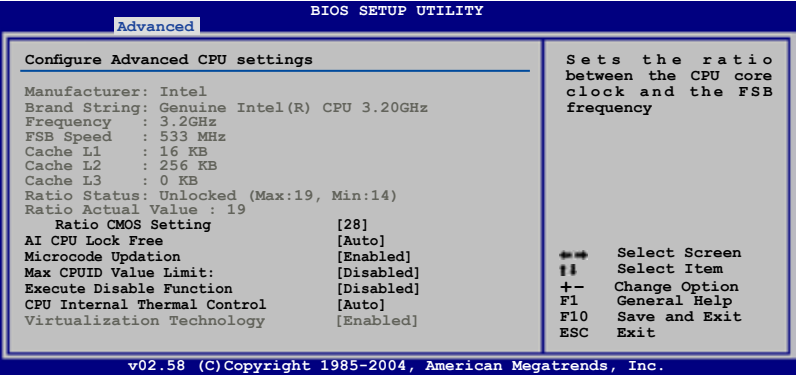

Ratio CMOS Setting [28]

本项目用来设置处理器核心时钟与前端总线频率的比率。本项目的缺省值 會由 BIOS 程序自動檢測而得,也可以使用「+」或「-」按鍵來調整。

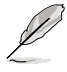

只有「未鎖頻」的處理器支持 Ratio CMOS Setting 項目的設 置。

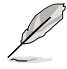

只有在您安装支持 Lock Free 功能的处理器时, AI CPU Lock Free 選項才會出現。

AI CPU Lock Free [Auto]

本项目可以启动或关闭 AI CPU Lock Free 功能。设置值有: [Auto] [Disabled] [Enabled]。

Microcode Updation [Enabled]

本项目用来启动或关闭微处理器升级 (microcode updation) 功能。设置 值有:[Disabled] [Enabled]。

Max CPUID Value Limit [Disabled]

当您欲使用不支持延伸的 CPUID 功能的操作系统时,请将本项目设为 [Enabled]。設置值有:[Disabled] [Enabled]。

Execute Disable Function [Disabled]

本项目用来启动或关闭 No-Excution Page Protection 技术。设置 為 [Enabled] 時會強迫 XD 功能總是降低至 0。設置值有:[Disabled] [Enabled]。

CPU Internal Thermal Control [Auto]

本项目用来关闭或设置自动启动中央处理器内部温度控制功能。设置为 [Auto] 時,BIOS 程序會自動處理器的兼容性來啟動支持 TM 或 TM2 功 能。在 TM 模式下,处理器电源需求会降低。在 TM2 模式下,处理器核心 與 VID 電壓會降低。設置值有:[Auto] [Disabled]。

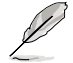

以下的項目只有在安裝了支持增強型 Intel SpeedStep 技術( EIST)的 Intel Pentium 4 处理器时才会出现。

Intel(R) SpeedStep Technology [Disabled]

本项目用来设置使用增强型 Intel SpeedStep 技术。设置为 [Automatic] 時,可以在操作系統中使用 EIST 功能來調整系統電源設置。

当您不想使用 EIST 功能时,将本项目设置为 [Disabled]。

設置值有:[Automatic] [Disabled] [Minimum]。

1. 請參考附錄說明來使用 EIST 功能。

2. 本主板的 BIOS 程序支持 EIST 功能。

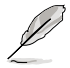

以下的项目只有在安装了支持 Hyper-Threading 技术的 Intel Pentium 4 处理器时才会出现。

Hyper-Threading Technology [Enabled]

本项目用来启动或关闭中央处理器的 Hyper-Threading 技术。设置值有: [Disabled] [Enabled]。

# 4.4.5 芯片設置(Chipset)

本菜单可让您更改芯片组的高级设置,请选择所需的项目并按一下 < Enter> 键以显示子菜单项目。

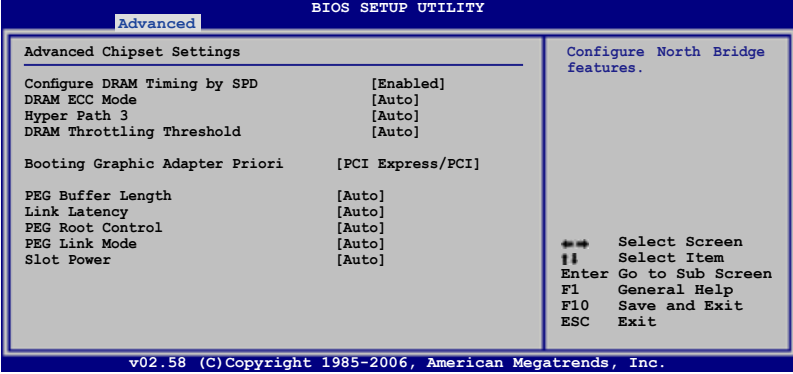

Configure DRAM Timing by SPD [Enabled]

當設置為 [Enabled] 時,本項目經由讀取內存條的 SPD(Serial Presence Detect)芯片的内容来设置最佳化的速度控制。当设置为 [Disabled] 时, 您可以通過次項目手動設置內存條的最佳化速度。設置值有:[Disabled] [Enabled]。

以下的子項目只有在本項目設置為 [Disabled] 時才會出現。

DRAM CAS# Latency [5 Clocks]

本项目用于控制在 SDRAM 送出读取命令和实际上数据开始动作时间的 周期时间。建议您使用缺省值以保持系统的稳定。设置值有:[6 Clocks] [5 Clocks] [4 Clocks] [3 Clocks]。

#### DRAM RAS# Precharge [4 Clocks]

这个项目用来控制当 SDRAM 送出 Precharge 命令后,多少时间内 不得再送出命令。建议您使用缺省值以保持系统的稳定。设置值有:[2 Clocks]∼[6 Clocks]。

#### DRAM RAS# to CAS# Delay [4 Clocks]

这个项目用来控制 SDRAM 送出启动命令和实际上开始读/写命令这 两者间的周期时间。建议您使用缺省值以保持系统的稳定。设置值有: [2 Clocks]∼[6 Clocks]。

DRAM RAS# Active to Precharge Delay [15 Clocks]

这个项目用来控制提供给 SDRAM 参数使用的 SDRAM 时钟周期数。 設置值有:[4 Clocks]∼[18 Clocks]。

DRAM Write Recovery Time [4 Clocks]

設置值有:[2 Clocks]∼[6 Clocks]。

DRAM ECC Mode [Auto]

本项目启动或关闭支持符合 ECC 规格的内存条。设置值有:[Disabled] [Auto]。

Hyper Path 3 [Auto]

本项目用来启动或关闭支持华硕 Hyper Path 3 功能。设置值有:[Disabled] [Enabled] [Auto]。

DRAM Throttling Threshold [Auto]

本项目用来启动或关闭 DRAM Throttling Threshold 功能。设置为 [Auto] 可獲得穩定的系統。設置值有:[Disabled] [Auto]。

Booting Graphic Adapter Priority [PCI Express/PCI]

本项目用来设置作为优先使用的绘图显示控制器。设置值有: [PCI Express/PCI] [PCI/PCI Express]。

PEG Buffer Length [Auto]

本项目用来设置 PCI Express 绘图卡的缓冲区长度。设置值有: [Auto] [Long] [Short]。

Link Latency [Auto]

本项目用来设置 PCI Express 显卡连接延迟。设置值有: [Auto] [Slow] [Normal]。

PEG Root Control [Auto]

本项目用来启动、关闭或设置 PCI Express 显卡开机控制的自动控制功 能。設置值有:[Auto] [Disabled] [Enabled]。

PEG Link Mode [Auto]

本項目用來設置 PCI Express 顯卡連接模式。設置值有:[Auto] [Slow] [Normal] [Fast] [Faster]。

Slot Power [Auto]

本項目用來設置 PCI Express 顯卡插槽電源。設置值有:[Auto] [Light] [Normal] [Heavy] [Heavier]。

### 4.4.6 内 置 设 备 设 置 ( O n B o a r d D e v i c e s Configuration)

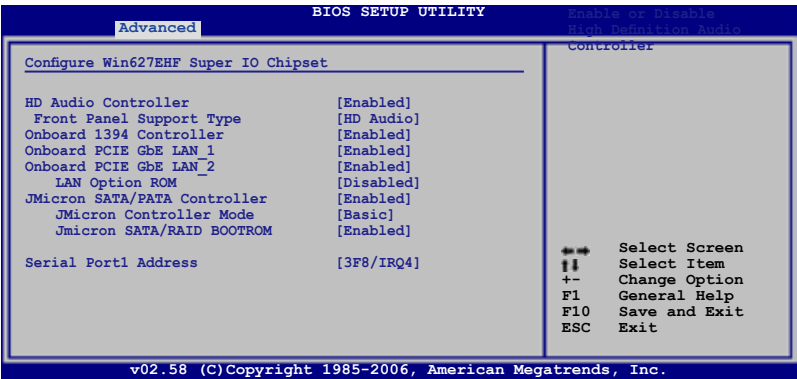

HD Audio Controller [Enabled]

本項目用來啟動或關閉支持高保真音頻(high-definition)編解碼芯片功 能。設置值有:[Enabled] [Disabled]

Front Panel Support Type [HD Audio]

本項目用來設置前面板音頻連接端口(AAFP)支持的類型。若將本項 目设置为 [HD Audio],可以启动前面板音频连接端口支持高音质的音频 設備功能。設置值有:[AC97] [HD Audio]

Onboard 1394 Controller [Enabled]

本项目用来启动或关闭支持内置 1394 硬件设备。设置值有:[Disabled] [Enabled]。

Onboard PCIE GbE LAN\_1 [Enabled]

本项目用来启动或关闭内置的 PCI Express Gigabit LAN 1 网络控制器。 設置值有:[Enabled] [Disabled]

Onboard PCIE GbE LAN\_2 [Enabled]

本项目用来启动或关闭内置的 PCI Express Gigabit LAN 2 网络控制器。 設置值有:[Enabled] [Disabled]

#### LAN Option ROM [Disabled]

本項目只有在 OnBoard PCIE GbE LAN\_1 項目設置為 [Enabled] 時 才会出现。这个项目用于启用或关闭主板内置网络控制器的随选内存( Option ROM)功能。设置值有: [Disabled] [Enabled]。

JMicron SATA/PATA Controller [Enabled]

設置值有:[Enabled] [Disabled]

JMicron SATA Controller Mode [BASIC] 設置值有:[RAID] [BASIC] [AHCI]

JMicron SATA/RAID BOOTROM [Enabled]

設置值有:[Disabled] [Enabled]

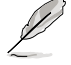

將以上選項設置為 [Disabled] 將可能導致有害的結果。因此我們 强烈建议将本选项设置为默认的 [Enabled]。

Serial Port1 Address [3F8/IRQ4]

本項目可以設置串口 COM 1 的地址。設置值有:[Disabled] [3F8/IRQ4] [2F8/IRQ3] [3E8/IRQ4] [2E8/IRQ3]

# 4.4.7 PCI 即插即用設備(PCI PnP)

本菜单可让您更改 PCI/PnP 设备的高级设置,其包含了供 PCI/PnP 设备 所使用的 IRQ 地址与 DMA 诵道资源与内存区块大小设置。

注意!在您讲行本高级菜单的设置时,不正确的数值将导致系统 損毀。

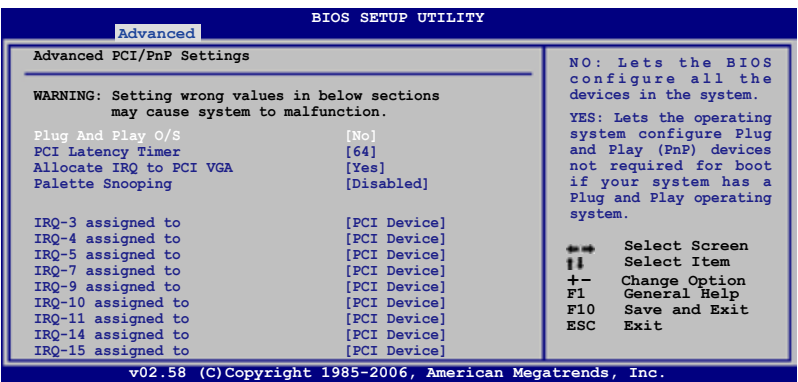

Plug And Play O/S [No]

当设为 [No],BIOS 程序会自行调整所有设备的相关设置。若您安装了支 持即插即用功能的操作系统,请设为 [Yes]。设置值有:[No] [Yes]

PCI Latency Timer [64]

本项目可让您选择 PCI 信号计时器的延迟时间。设置值有:[32] [64] [96] [128] [160] [192] [224] [248]

Allocate IRQ to PCI VGA [Yes]

本项目可让您决定是否自行指定 PCI 接口显卡的 IRQ 中断地址。当设置 為 [Yse],您可以通過 BIOS 程序自行指定 PCI 接口顯卡的 IRQ 中斷地址。 設置值有:[No] [Yes]。

Palette Snooping [Disabled]

有一些非标准架构的显卡,如 MPEG 或是图形加速卡,也许会有运行不正 常的情况发生。将这个项目设置在 [Enabled] 可以改善这个问题。如果您使用 的是标准 VGA 显卡,那么请保留缺省值 [Disabled]。设置值有:[Disabled] [Enabled]。

IRQ-xx assigned to [PCI Device]

当设置为 [PCI Device],指定的 IRQ 地址可以让 PCI/PnP 硬件设备使用。 当设置为 [Reserved],IRQ 地址会保留给 ISA 硬件设备使用。设置值有: [PCI Device] [Reserved]。

# 4.4.8 DH 功能頁面(DH Feature page)

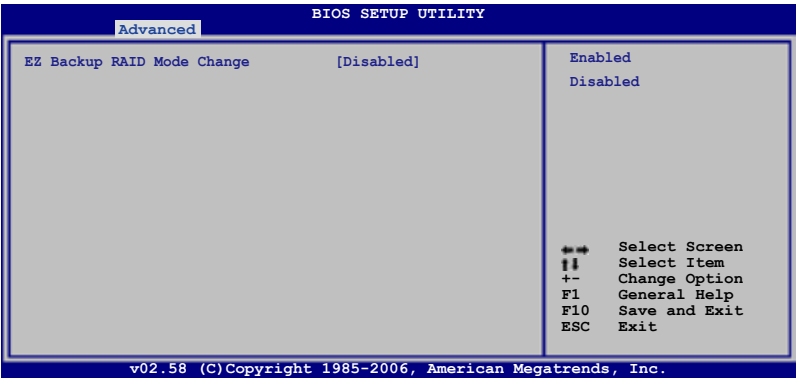

EZ Backup RAID Change [Disabled]

本项目可让您更改 EZ-Backup 的 RAID 模式 (RAID 1、RAID 0 切换) 。关 干创建一组 EZ-Backup RAID 设置的相关细节,请参考 "5.4.4 Silicon Image RAID 设置<sup>"</sup>一节中的说明。 设置值有: [Disabled] [Enabled]。
# 4.5 電源管理(Power menu)

电源管理菜单选项,可让您更改高级电源管理(APM)与 ACPI 的设置。 請選擇下列選項並按下 <Enter> 鍵來顯示設置選項。

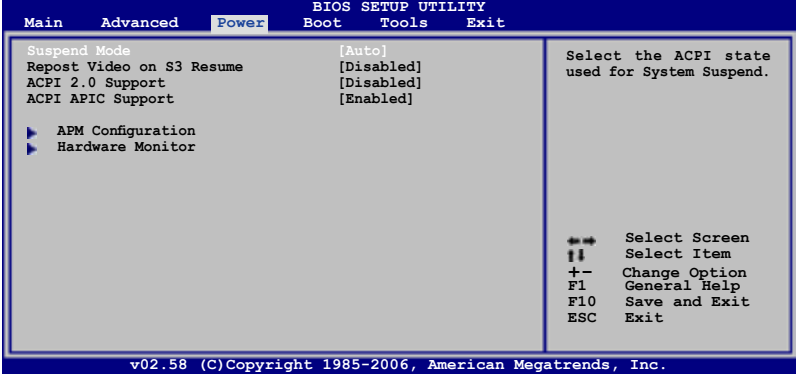

# 4.5.1 Suspend Mode [Auto]

本項目用來選擇系統省電功能。設置值有: [S1 (POS) Only] [S3 Only] [Auto]。

## 4.5.2 Repost Video on S3 Resume [Disabled]

本项目可让您决定从 S3/STR 省电模式恢复时,是否要显示 VGA BIOS 画 面。設置值有: [Disabled] [Enabled]。

## 4.5.3 ACPI 2.0 Support [Enabled]

本项目可让您开启或关闭 ACPI 2.0 支持模式。设置值有: [Disabled] [Enabled]

## 4.5.4 ACPI APIC Support [Enabled]

本項目可讓您決定是否增加 ACPI APIC 表單至 RSDT 指示清單。 設置值 有:[Disabled] [Enabled]

# 4.5.5 高級電源管理設置(APM Configuration)

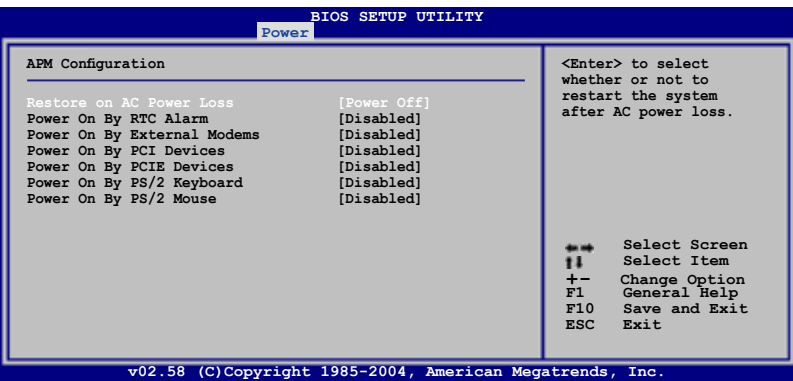

Power Button Mode [On/Off]

本项目用来设置在按下电源开关时,是将系统关机或是进入睡眠状态。设 置值有:[On/Off] [Suspend]。

### Restore On AC Power Loss [Power Off]

若设置为 [Power Off],则当系统在电源中断之后电源将维持关闭状态。 若设置为  $[Power\ On]$ , 当系统在电源中断之后重新开启。若设置为  $[Last\$ State], 会将系统设置恢复到电源未中断之前的状态。设置值有: [Power Off] [Power On] [Last State] 。

### Power On By RTC Alarm [Disabled]

本项目让您开启或关闭实时时钟(RTC)唤醒功能,当您设为 [Enabled] 时, 将出现 RTC Alarm Date、RTC Alarm Hour、RTC Alarm Minute 与  $RTC$  Alarm Second 子项目,您可自行设置时间让系统自动开机。设置值 有:[Disabled] [Enabled]

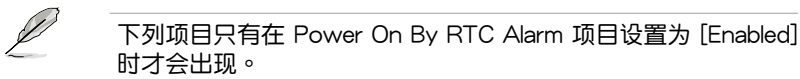

#### RTC Alarm Date

本项目用来设置时钟的日期。选择至本项目,使用 <+> 或 <-> 按键 來作選擇。設置值有:[Everyday] [1] [2] [3]∼[31]。

#### RTC Alarm Hour

本项目用来设置时钟的小时字段。诜择至本项目,使用 <+> 或 <-> 按鍵來作選擇。設置值有:[00] [1]∼[23]。

#### RTC Alarm Minute

本项目用来设置时钟的分钟字段。选择至本项目,使用 <+> 或 <-> 按鍵來作選擇。設置值有:[00] [1]∼[59]。

#### RTC Alarm Second

本项目用来设置时钟的秒钟字段。诜择至本项目,使用 <+> 或 <-> 按鍵來作選擇。設置值有:[00] [1]∼[59]。

#### RTC Alarm Second

本项目用来设置时钟的秒钟字段。诜择至本项目,使用 <+> 或 <-> 按鍵來作選擇。設置值有:[00] [1]∼[59]。

Power On By External Modems [Disabled]

当电脑在软关机状态下,调制解调器接收到信号时,设置为 [Enabled] 则 系统重新开启;设置为 [Disabled] 则是关闭这项功能。设置值有:[Disabled] [Enabled]。

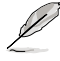

要注意的是,电脑及应用软件必须在全动力状态下才能接收跟传 <u>递信号,因此,接收到第一个信号而刚启动电脑时可能无法成功</u> 传递信息。当电脑软关机时关闭外接调制解调器再打开也可能会 引起一串启始动作导致系统电源启动。

Power On By PCI Devices [Disabled]

当本项目设置为 [Enabled] 时,您可以使用 PCI 接口的网卡或调制解调器 擴充卡來開機。要使用本功能,ATX 電源必須可以提供至少 1 安培的電流 及 +5VSB 的電壓。設置值有:[Disabled] [Enabled]。

Power On By PCIE Devices [Disabled]

设置为 [Enabled] 时,您可以使用 PCI Express 设备来开机。设置值有: [Disabled] [Enabled]。

Power On By PS/2 Keyboard [Disabled]

您可以指定要使用键盘上的哪一个功能键来开机。要使用本功能,ATX 电 源必須可以提供至少 1 安培的電流及 +5VSB 的電壓。設置值有:[Disabled] [Space Bar] [Ctrl-Esc] [Power Key]。

Power On By PS/2 Mouse [Disabled]

当您将本选项设置成 [Enabled] 时,您可以利用 PS2 鼠标来开机。要使用 本功能,ATX 电源必须可以提供至少 1 安培的电流及 +5VSB 的电压。设 置值有:[Disabled] [Enabled]。

# 4.5.6 系統監控功能(Hardware Monitor)

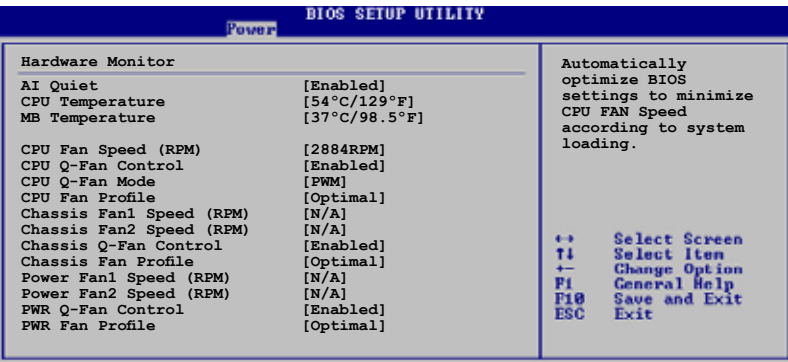

uright 1985-2005, American

滚动菜单以显示更多的选项

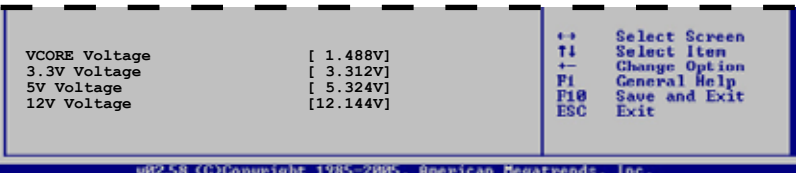

AI Quiet [Disabled]

本项目可以让您开启或关闭 AI Quiet 功能,该功能会自动可以自动最佳 化 BIOS 設置來依照系統負載將 CPU 風扇的轉速減至最低。設置值有: [Disabled] [Enabled]。

CPU Temperature [xxx。C/xxx。F] MB Temperature [xxx。C/xxx。F]

本系列主板具备了中央处理器以及主板的温度探测器,可自动检测并显示 当前主板与外理器的温度。

CPU Fan Speed [xxxxRPM] or [Ignored] / [N/A]

为了避免系统因为过热而造成损坏,本系列主板备有中央处理器风扇的 转速 RPM (Rotations Per Minute)监控,所有的风扇都设置了转速安全 范围,一旦风扇转速低于安全范围,华硕智能型主板就会发出警讯,通知用 戶注意。

### CPU Q-Fan Control [Enabled]

本项目用来启动或关闭 ASUS Q-Fan 功能, ASUS Q-Fan 能视个人的需 求,来为系统调整适合的风扇速率。当本项目为 [Enabled] 时,Fan Speed Ratio 项目就会出现。设置值有: [Disabled] [Enabled]。

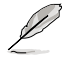

CPU Q-Fan Mode 与 CPU Fan Profile Mode 项目只有在 ASUS Q-Fan Control 設置為 [Enabled] 時才會出現。

### CPU Q-Fan Mode [PWM]

在本項目中,您可以選擇連接在 CPU 風扇插槽上的 CPU 風扇電源接口 種類。當使用 4-pin 的 CPU 風扇電源接口時,請選擇 [PWM] 模式;若是 使用 3-pin 的 CPU 风扇电源接口时,请诜择 [DC] 模式。设置值有:[PWM] [DC]。

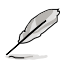

有些廠商所製作的 4-pin 接口的風扇沒有遵循 Intel 4-pin PWM 風 扇規格,若使用這種規格的風扇,即使是將 CPU Q-Fan Mode 設 置为 [PWM],可能也无法有效的降低风扇的速率。

### CPU Fan Profile Mode [Optimal]

本项目用来设置 CPU Q-Fan 话当的性能等级。设置为 [Optimal] 可以获得 最佳的设置,让风扇运转较为安静。设置为 [Performance Mode] 可以在较 重的系統負荷下仍能獲得適當的風扇轉速。設置為 [Silent Mode] 將風扇速度 調整到最低,並擁有最安靜的運行環境。設置值有:[Optimal] [Performance Mode] [Silent Mode]。

Chassis Fan1/2 Speed [xxxxRPM] or [N/A] or [Ignored]

为了避免系统因为过热而造成损坏,本系列主板备有塑料内的风扇转速 RPM (Rotations Per Minute)监控, 所有的风扇都设置了转速安全范围, 一 日风扇转速低于安全范围,华硕智能型主板就会发出警讯,通知用户注意。

Chassis Q-Fan1 Control [Enabled]

本项目用来启动或关闭 ASUS Q-Fan 功能,ASUS Q-Fan 能视个人的需 求,来为系统调整适合的风扇速率。当本项目为 [Enabled] 时,您可以随个 人的偏好设置适合的风扇速率。设置值有: [Disabled] [Enabled]。

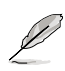

- 1. Chassis Q-Fan 功能只有在 Chassis FAN1 才支持此功能。
- 2. Chassis Fan Profile Mode 項目只有在 Chassis Q-Fan Control 設置為 [Enabled] 時才會出現。

Chassis Fan Profile Mode [Optimal]

本项目用来设置塑料 Q-Fan 适当的运行性能。设置值有: [Optimal] [Performance Mode] [Silent Mode]。

Power Fan 1/2 Speed (RPM) [xxxxRPM] or [N/A]

为了避免系统因为过热而造成损坏,本系列主板备有电源风扇的转速 RPM(Rotations Per Minute)监控,所有的风扇都设置了转速安全范围,一 旦风扇转速低于安全范围,华硕智能型主板就会发出警讯,通知用户注意。

PWR Q-Fan Control [Enabled]

本项目用来启动或关闭 ASUS Q-Fan 功能, ASUS Q-Fan 能视个人的需 求,来为系统调整话合的风扇速率。设置值有:[Disabled] [Enabled]。

PWR Fan Profile [Optimal]

本项目可让您设置话当的 Q-Fan 电源性能级数。设置值有:[Optimal] [Silent Mode] [Performance Mode]。

VCORE Voltage, +3.3V Voltage, +5V Voltage, +12V Voltage

本系列主板具有电压监视的功能,用来确保主板以及 CPU 接受正确的电 壓,以及穩定的電流供應。

# 4.6 啟動菜單(Boot menu)

本菜单可让您改变系统启动设备与相关功能。

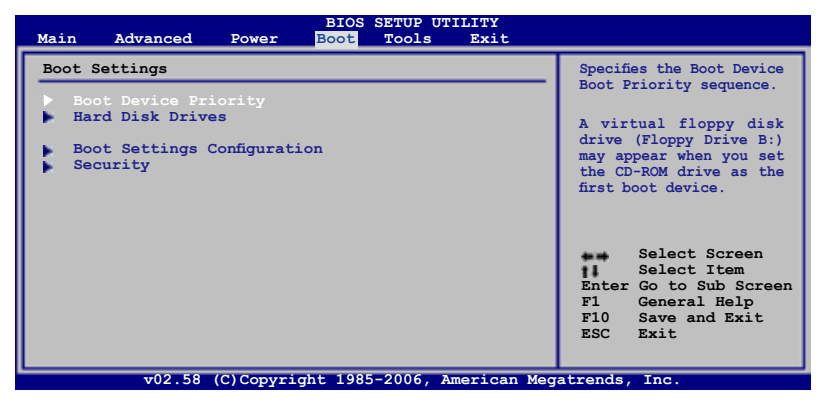

# 4.6.1 启动设备顺序 (Boot Device Priority)

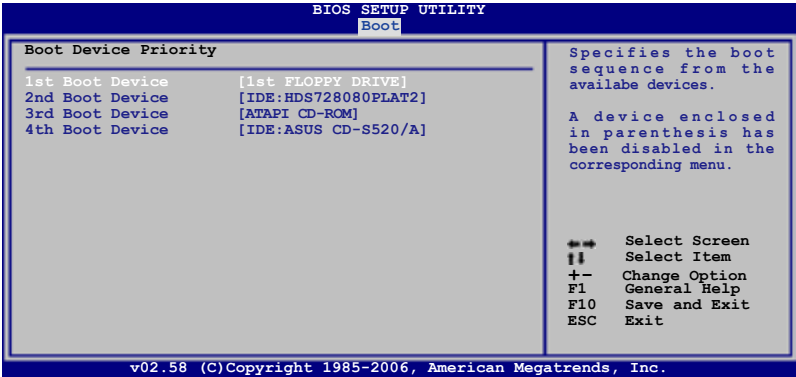

1st ~ xxth Boot Device [xxx Drive]

本项目让您自行选择开机磁盘并排列开机设备顺序。依照 1st、2nd、3rd 顺序分别代表其开机设备顺序。而设备的名称将因使用的硬件设备不同而有 所差異。設置值有:[xxxxx Drive] [Disabled]。

# 4.6.2 硬盤(Hard Disk Drives)

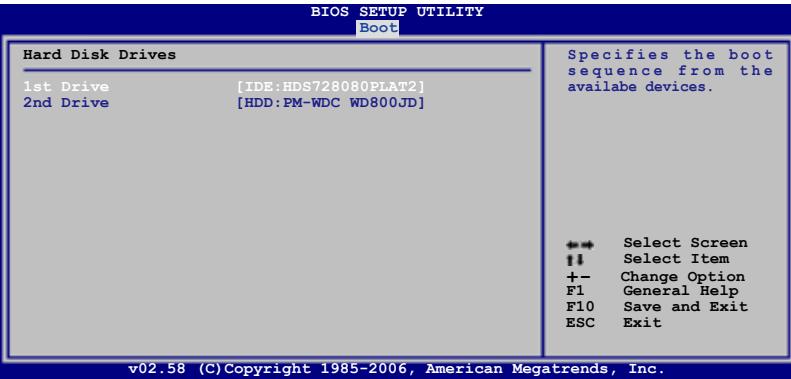

1st ~ xxth Drive [xxx Drive]

本项目让您自行选择开机磁盘并排列开机设备顺序。依照 1st、2nd、3rd 顺序分别代表其开机设备顺序。而设备的名称将因使用的硬件设备不同而有 所差異。設置值有:[xxxxx Drive] [Disabled]。

# 4.6.3 启动选项设置 (Boot Settings Configuration)

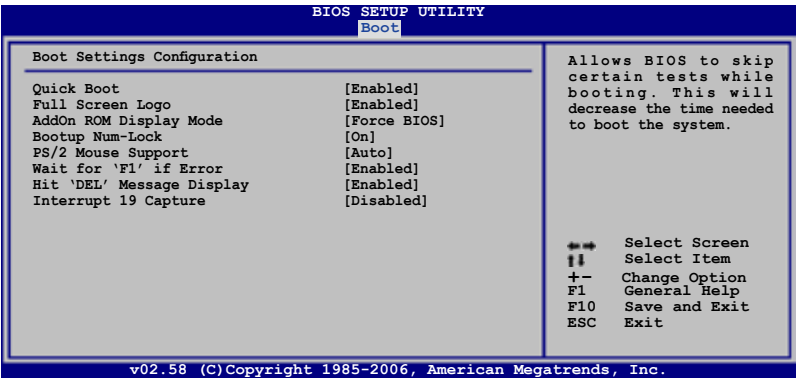

Quick Boot [Enabled]

本项目可让您决定是否要略过主板的自我测试功能(POST),开启本项 目将可加速开机的时间。当设置为「Disabled] 时,BIOS 程序会运行所有的 自我測試功能。設置值有:[Disabled] [Enabled]。

Full Screen Logo [Enabled]

若您要使用个人化开机画面,请将本项目设置为启用 [Enable]。设置值 有:[Disabled] [Enabled]。

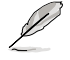

如果您欲使用华硕 MyLogo2™ 功能,请务必将 Full Screen Logo 項目設置為 [Enabled]。

AddOn ROM Display Mode [Force BIOS]

本项目让您设置选购设备固件程序的显示模式。设置值有:[Force BIOS] [Keep Current]。

Bootup Num-Lock [On]

本项目让您设置在开机时 NumLock 键是否自动启动。设置值有: [Off]  $[On] \circ$ 

PS/2 Mouse Support [Auto]

本项目可让您开启或关闭支持 PS/2 鼠标功能。设置值有: [Disabled] [Enabled] [Auto]。

Wait for 'F1' If Error [Enabled]

当您将本项目设为 [Enabled],那么系统在开机过程出现错误信息时,将 會等待您按下 [F1] 鍵確認才會繼續進行開機程序。設置值有:[Disabled] [Enabled]。

Hit 'DEL' Message Display [Enabled]

当您将本项目设为 [Enabled] 时,系统在开机过程中会出现「Press DEL to run Setup」信息。设置值有: [Disabled] [Enabled]。

Interrupt 19 Capture [Disabled]

当您使用某些 PCI 扩展卡有内置固件程序 (例如: SCSI 扩展卡), 如果 有需要通过 Interrupt 19 启动,则请将本项目设为 [Enabled]。设置值有: [Disabled] [Enabled]。

# 4.6.4 安全性菜單(Security)

本菜单可让您改变系统安全设置。

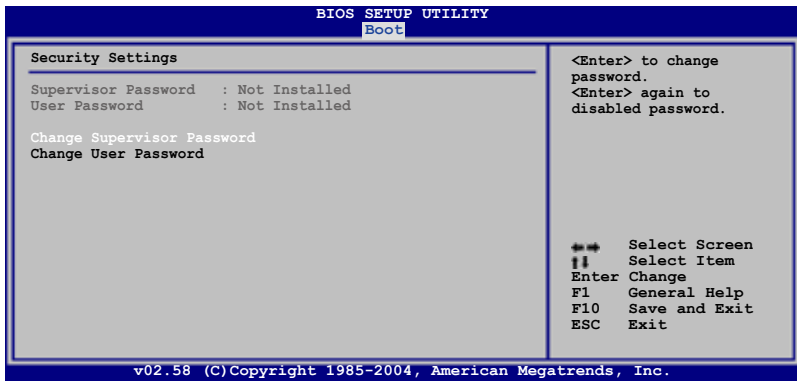

Change Supervisor Password(更改系統管理員密碼)

本项目是用于更改系统管理员密码。本项目的运行状态会于画面上方以 淡灰色显示。缺省值为 Not Installed。当您设置密码后,则此项目会显示 Installed。

请依照以下步骤设置系统管理员密码 (Supervisor Password):

- 1. 選擇 Change Supervisor Password 項目並按下 <Enter>。
- 2. 于 Enter Password 窗口出现时,输入欲设置的密码,可以是六个字节 内 的英文、数字与符号,输入完成按下 <Enter>。
- 3. 按下 <Enter> 后 Confirm Password 窗口会再次出现,再一次输入密 碼以確認密碼正確。密碼確認無誤時,系統會出現 Password Installed. 信息,代表密码设置完成。若出现 Password do not match! 信息,代表 於密碼確認時輸入錯誤,請重新輸入一次。此時畫面上方的 Supervisor Password 項目會顯示 Installed。

若要更改系统管理员的密码,请依照上述程序再运行一次密码设置。

若要清除系统管理员密码,请选择 Change Supervisor Password, 并于 Enter Password 窗口出现时,直接按下 <Enter>,系统会出现 Password uninstalled. 信息,代表密码已经清除。

若您忘记设置的 BIOS 密码,可以采用清除 CMOS 实时钟(RTC) 內存。請參閱「2.6 跳線選擇區」一節取得更多信息。

当您设置系统管理者密码之后,会出现下列选项让您更改其他安全方面。 的設置。

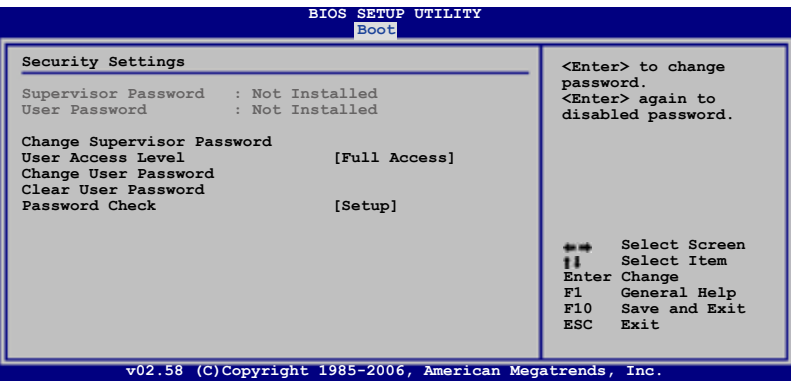

User Access Level [Full Access]

本项目可让您选择 BIOS 程序存取限制权限等级。设置值有:[No Access] [View Only] [Limited] [Full Access]。

No Access 用户无法存取 BIOS 程序。

View Only 允许用户读取 BIOS 程序但无法更改任何项目。

Limited 允許用戶僅能存取 BIOS 程序的某些項目。例如:系統時間。

Full Access 允許用戶存取完整的 BIOS 程序。

Change User Password(更改用戶密碼)

本项目是用于更改用户密码,运行状态会于画面上方以淡灰色显示,缺省 值为 Not Installed。当您设置密码后,则此项目会显示 Installed。

设置用户密码 (User Password):

- 1. 選擇 Change User Password 項目並按下 <Enter>。
- 2. 在 Enter Password 窗口出现时,请输入欲设置的密码,可以是六个字节 內的英文、數字與符號。輸入完成按下 <Enter>。
- 3. 接着会再出现 Confirm Password 窗口,再一次输入密码以确认密码正 确。密码确认无误时,系统会出现 Password Installed. 信息,代表密码 设置完成。若出现 Password do not match! 信息,代表干密码确认时输 入错误,请重新输入一次。此时画面上方的 User Password 项目会显示 Installed。

若要更改用户的密码,请依照上述程序再运行一次密码设置。

Clear User Password(清除用戶密碼)

請選擇本項目來清除用戶密碼。

#### Password Check [Setup]

 $\cong$  您将本项目设为 [Setup], BIOS 程序会于用户讲入 BIOS 程序设置画面 时,要求输入用户密码。若设为 [Always] 时,BIOS 程序会在开机过程亦要 用戶輸入密碼。設置值有:[Setup] [Always]。

# 4.7 工具菜單(Tools menu)

本工具菜单可以让您针对特别功能进行设置。请选择菜单中的选项并按下 <Enter> 鍵來顯示子菜單。

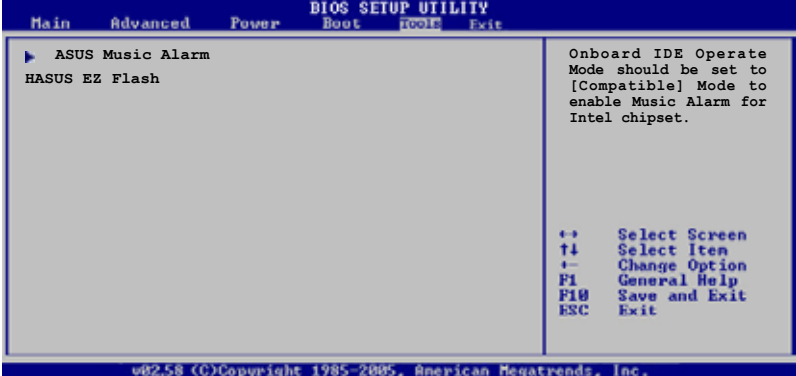

# 4.7.1 ASUS Music Alarm

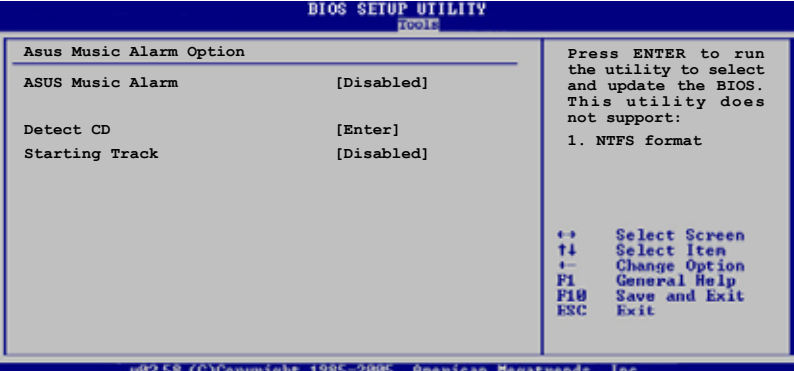

### ASUS Music Alarm [Disabled]

本项目可以让您开启或关闭 ASUS Music Alarm 功能。设置值: [Disabled] [Enabled]。

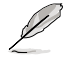

当您开启 ASUS Music Alarm 功能后,下列项目便会切换成用户 可以设置的选项。

Alarm Day: Sunday/Monday/Tuesday/Wednesday/Thursday/ Friday/Saturday [Enabled]

本项目可以让您设置特定某一天是否要开启或关闭音乐闹铃。设置值有: [Disabled] [Enabled]

Alarm Time (hh:mm) 0 : 0

本项目可以让您设置闹钤时间。请按下〈Tab〉键来诜择字段,接着使用 <+> 或 <-> 來更改數值。

Audio CD Drive [Primary IDE Master]

本项目可以让您设置光学储存设备的连接设置,并设置要由哪一部光学 儲存設備播放音樂鬧鈴的曲子。設置值有:[Primary IDE Master] [Primary IDE Slave]

Detect CD

按下 <Enter> 鍵來搜尋 CD 曲目。

Starting Track

本项目可以让您设置要先从 CD 中播放哪首曲子作为闹铃音乐。

Repeat Track [Disabled]

本项目可以让您开启或关闭重播功能。设置值有:[Disabled] [Single] [All]。

Duration [10 Mins]

本项目可以让您设置音乐闹铃的长度。设置值有:[10 Mins] [20 Mins] [30 Mins] [1 Hour]。

Volume [16]

本项目可以让您设置音乐闹钤的音量。设置值有:[01]~[32]。

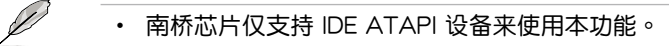

- 由于系统须要待机电源,所以请确认主机已连接电源线。
- 您也可以在操作系统中诵过 ASUS Music Alarm 应用程序来设 置鬧鈴時間。請參考 5.3.6 節中的說明。
- ASUS Music Alarm 功能仅支持音乐光盘

## 4.7.2 ASUS EZ Flash 2

本菜单可以让您运行 ASUS EZ Flash 2 应用程序。当您按下 <Enter> 键  $\mathrm{H}\, \cdot \,$ 会有一个确认信息出现。请使用左/右方向键来选择 [Yes] 或 [No], 接着按下 <Enter> 键来确认您的选择。请参考 4-5 页 4.1.3 节中的相关说 明。

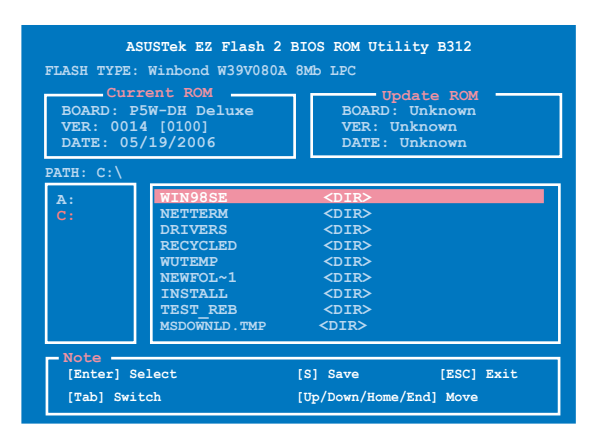

# 4.8 退出 BIOS 程序(Exit menu)

本菜单可让您读取 BIOS 程序出厂缺省值与退出 BIOS 程序。

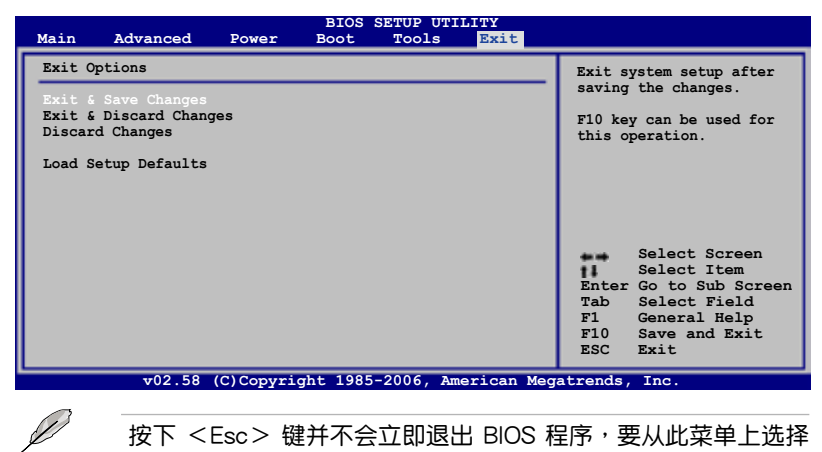

按下 <Esc> 键并不会立即退出 BIOS 程序,要从此菜单上选择 適當的項目,或按下 <F10> 鍵才會退出 BIOS 程序。

Exit & Save Changes

Ø

当您调整 BIOS 设置完成后,请选择本项目以确认所有设置值存入 CMOS 内存内。按下 <Enter> 键后将出现一个询问窗口,选择 [Yes],将设置值 存入 CMOS 内存并退出 BIOS 设置程序;若是选择  $[No]$ , 则继续 BIOS 程 序設置。

> 假如您想退出 BIOS 设置程序而不存储文件离开,按下 <Esc> 键, BIOS 设置程序立刻出现一个对话窗口询问您「Discard configuration changes and exit now?」, 选择 [Yes] 不将设置 值存储文件并退出 BIOS 设置程序,选择 [No] 则继续 BIOS 程 序設置。

Exit & Discard Changes

若您想放弃所有设置,并退出 BIOS 设置程序,请将高亮度选项移到此 外,按下 <Enter> 键,即出现询问对话窗,选择「Yes],不将设置值存入 CMOS 内存并退出 BIOS 设置程序,先前所做的设置全部无效;若是选择  $[No]$ , 回到 BIOS 设置程序。

#### Discard Changes

若您想放弃所有设置,将所有设置值改为出厂缺省值,您可以在任何一个 菜单按下 <F5>,或是选择本项目并按下 <Enter> 键,即出现询问窗口, ·选择 [Yes],将所有设置值改为出厂缺省值,并继续 BIOS 程序设置;若是选 择  $[No]$ ,则继续 BIOS 程序设置。

### Load Setup Defaults

若您想放弃所有设置,将所有设置值改为出厂缺省值,您可以在任何一个 菜单按下 <F5>, 或是选择本项目并按下 <Enter> 键, 即出现询问窗口, 选择  $[Yes]$ , 将所有设置值改为出厂缺省值, 并继续 BIOS 程序设置; 若是选 擇 [No],則繼續 BIOS 程序設置。

内含之驱动程序与应用程序光盘 的內容。

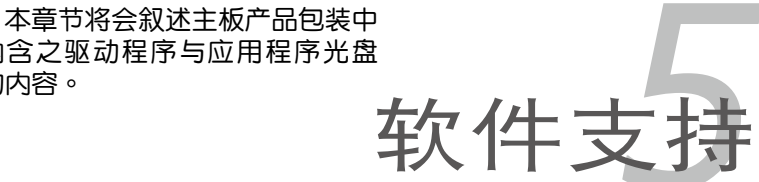

# 章节提纲

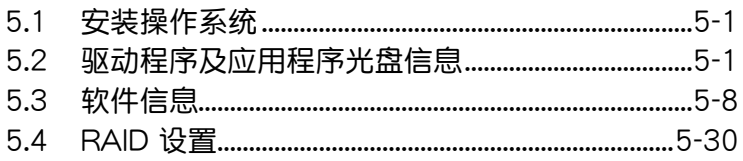

5

# 5.1 安裝操作系統

本主板完全适用于 Microsoft Windows 2000/XP/64-bit XP 操作系统( OS, Operating System)。「永远使用最新版本的操作系统」并且不定时地 升级,是让硬件配备得到最佳工作效率的有效方法。

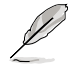

- 1. 由于主板和周边硬件设备的选项设置繁多,本章仅就软件的安 裝程序供您參考。您也可以參閱您使用的操作系統說明文件以 取得更詳盡的信息。
- 2. 在安装驱动程序之前,请先确认您已经安装 Windows 2000 Service Pack 4、Windows XP Service Pack 2 或升級版本的 操作系统,来获得更好的性能与系统稳定。

# 5.2 驱动程序及应用程序光盘信息

随货附赠的驱动程序及应用程序光盘包括了数个有用的软件和应用程序, 將它們安裝到系統中可以強化主板的性能。

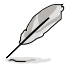

华硕驱动程序及应用程序光盘的内容会不定时地升级,但不另 行通知。如欲得知最新的信息,请访问华硕的网站 http://www. asus.com.cn。

# 5.2.1 运行驱动程序及应用程序光盘

欲开始使用驱动程序及应用程序光盘,仅需将光盘放入您的光驱中即可。 若您的系统已启动光驱「自动安插通知」的功能,那么稍待一会儿光盘会自 動顯示華碩歡迎窗口和軟件安裝菜單。

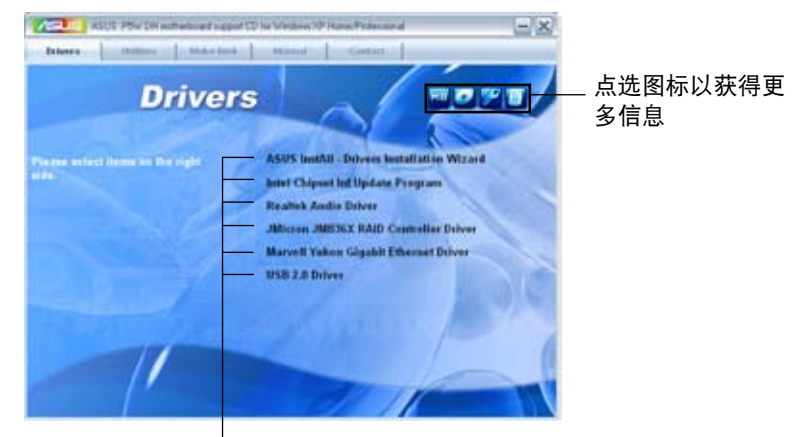

点选安装各项驱动程序

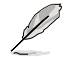

如果欢迎窗口并未自动出现,那么您也可以到驱动程序及应用程 序光盘中的 BIN 文件夹里直接点选 ASSETUP.EXE 主程序开启 菜單窗口。

# 5.2.2 驅動程序菜單(Drivers menu)

在驅動程序菜單中會顯示所有適用於本主板的硬件設備的驅動程序。系統 中所有的硬件設備皆需安裝適當的驅動程序才能使用。

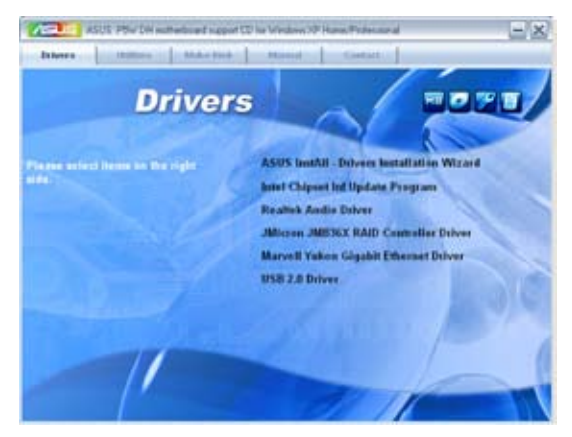

### 華碩 InstAll-Drivers 驅動程序安裝向導

本項目會安裝 ASUS InstAll-Drivers 驅動程序。

#### Intel Chipset Inf 芯片組升級程序

本项目将会安装 Intel Chipset Inf Update 程序, 本驱动程序将会启动本主 板元件针对即插即用功能的支持。当您将本驱动程序安装至目标系统后,便 可針對芯片組所支持的各項功能進行設置。

您可採用包含 interactive、silent、unattended preload 在內的三種模式進 行本程序的安装。若采用 interactive 模式,则在安装过程中,会要求用户 进行输入的工作;而若是采用 silent 与 unattended preload 模式,则在安装 讨程中不会要求用户讲行输入。如欲取得讲一步相关信息,请参阅在线手册 或 Readme 文件。

#### Realtek 音頻驅動程序

本项目会安装 Realtek 音频驱动程序与应用程序。请参考〝5.3.3 音频设 置"一节中的相关说明。

JMicron JMB36X RAID 驅動程序

本项目会安装 JMicron JMB36X RAID 驱动程序与应用程序。

Marvell Yukon Gigabit 以太網驅動程序

本項目會安裝 Marvell Yukon Gigabit 以太網驅動程序。

USB 2.0 Driver

本項目將會安裝 USB 2.0 驅動程序。

# 5.2.3 應用程序菜單(Utilities menu)

软件菜单会列出所有可以在本主板上使用的应用程序和其他软件。您只需 在這些軟件名稱上以鼠標左鍵按一下即可開始進行該軟件的安裝動作。

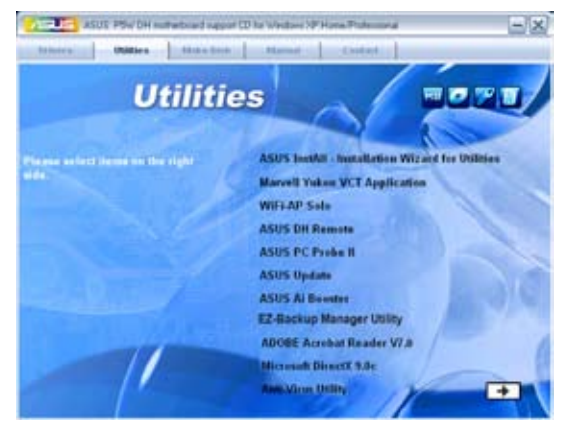

华硕 InstAll-Installation Wizard 应用程序安装向导

点选本项目便可通过安装向导来安装应用程序。

#### Marvell Yukon VCT 应用程序

虚拟网络缆线测试员程序(VCT)是一套网络缆线检测程序,可分析与报 告網絡纜線的狀態。

### WiFi-AP Solo 应用程序

点选本项目便可创建无线家庭网络环境,无论是无线存取点(AP)、基地 台模式,或是客戶端(Station)站台模式。

#### 华硕 DH Remote 应用程序

点选本项目便可安装华硕 DH Remote 的应用程序。使用此一轻巧的遥控 器,可以让您由远处操作 PC 的功能。您可以轻易地开机、依照系统负载调 整散熱風扇轉速以降低噪音並達到省電的效果。此外,您也可使用本遙控器 媒体播放程序,体验单键操作的便利性。

### 华硕系统诊断家 II (ASUS PC Probe II)

这个智能型的诊断程序可以监控风扇的转速、中央处理器的温度以及系统 的电压,并且会將所检测到的任何问题回报给您。这个绝佳辅助软件工具可 以帮助您的系统时时刻刻处在良好的操作环境中。

#### 华硕在线升级程序

利用 ASUS Live Update 可以让您从华硕公司的网站上下载并安装最新 的 BIOS。

### 华硕 AI Booster 应用软件

点选本项以安装华硕 AI Booster 应用软件,让您在窗口环境下讲行 CPU 的超頻。

### EZ-Backup Manager 應用程序

点选本项目安装 EZ-Backup 管理软件。EZ-Backup 通过 Serial ATA 2 3.0/1.5 Gb/s 技术让您在无须讲行任何设置的状态下即刻使用即插即用的  $RAID$  功能。在应用程序中,您可以选择默认的 RAID 1 设置或是 RAID 0 设 置。请参考 "5.4.4 Silicon Image RAID 设置"一节中的相关说明。

Adobe Acrobat Reader V7.0 瀏覽軟件

安裝 Adobe 公司的 Acrobat Reader 閱讀程序。

Microsoft DirectX 9.0c 驅動程序

安裝微軟最新版的 DirectX 驅動程序 9.0 版。微軟 DirectX 9.0 版驅動 程序所支持的多媒体技术可以强化您系统的图像与音频表现。利用 DirectX 9.0 驱动程序的多媒体功能,您将可以在您的电脑上欣赏电视节目、捕捉视 頻,與進行電腦遊戲。請訪問微軟網站(www.microsoft.com)以取得升級 版本的 DirectX 驅動程序。

### 防毒軟件

点选本项目将会安装防毒软件者再软件将可以检测并保护您的系统 數據免於遭受電腦病毒的危害。

请点选 → 以开启下一画面。

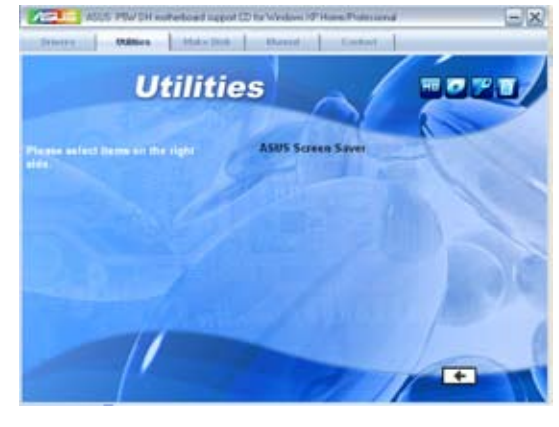

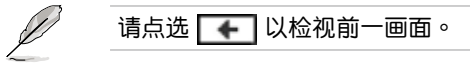

### 华硕屏幕保护程序

点选本项目将会带领您开始安装华硕屏幕保护程序。

# 5.2.4 製作軟盤菜單

本菜單包含製作 Intel ICH7R 或 JMicron JMB36X RAID/AHCI 驅動程序 軟盤。

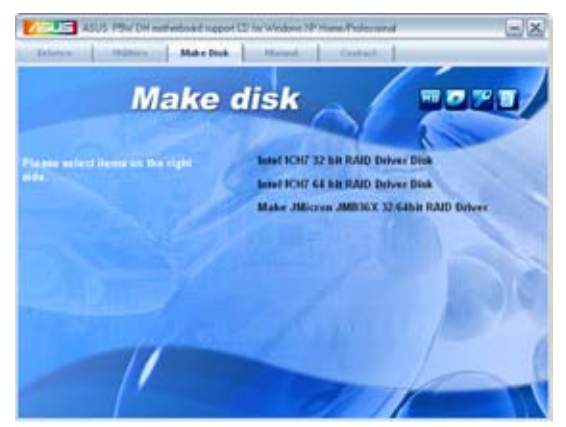

製作 Intel ICH7R 32bit RAID 驅動程序軟盤 製作 Intel ICH7R 64bit RAID 驅動程序軟盤

本项目可以让您创建一张供 32-bit/64-bit 操作系统使用,包含 Intel ICH7R RAID 驅動程序的軟盤。

製作 JMicron JMB36X 32/64 bit RAID 驅動程序軟盤

本项目可以让您创建一张供 32bit/64bit 操作系统使用, 包含有 JMicron JMB36x RAID/AHCI 驅動程序的軟盤。

## 5.2.5 用戶手冊菜單

在本标签页面中,会出现相关的在线用户手册列表,点选列表中的选项便 會出現該用戶手冊的畫面。

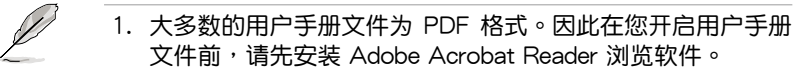

2. 驱动程序与应用程序光盘内容可能随时更改,恕不另行通知。 因此請訪問華碩網站(www.asus.com.cn)來查詢是否有任何 升級。

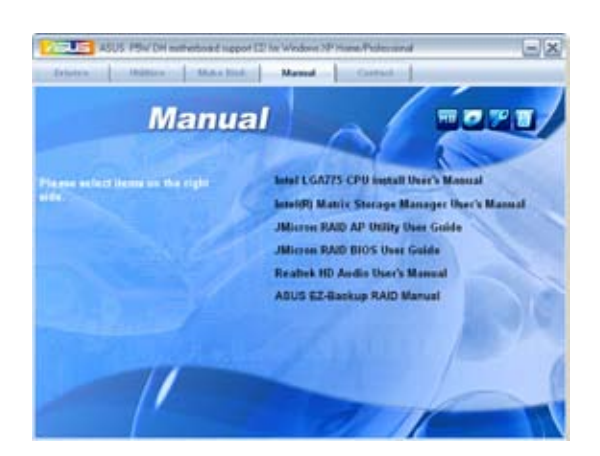

## 5.2.6 華碩的聯絡方式

按下「联络信息」索引标签会出现华硕电脑的联络信息。此外,本手册 的封面內頁也會列出華碩的聯絡方式供您參考。

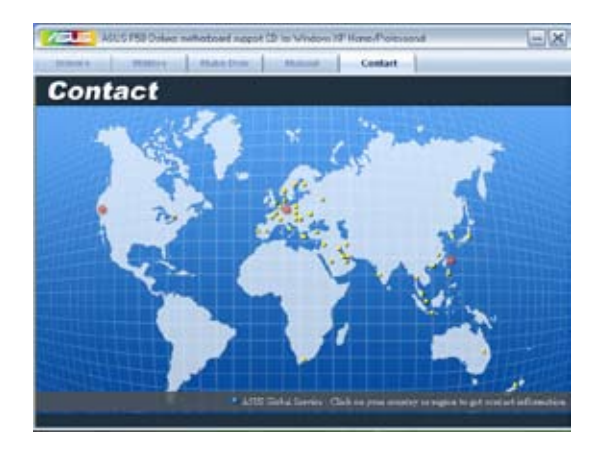

华硕 P5W DH Deluxe 主板用户手册 5-7

# 5.2.7 其他信息

出现在欢迎窗口画面左方的数个图标能提供给您有关于主板和驱动程序 及應用程序光盤的其他信息。本節將說明點選每一個圖標所出現的彈出式項 目的內容。

### 顯示主板信息

这个窗口会显示本主板的规格简介。

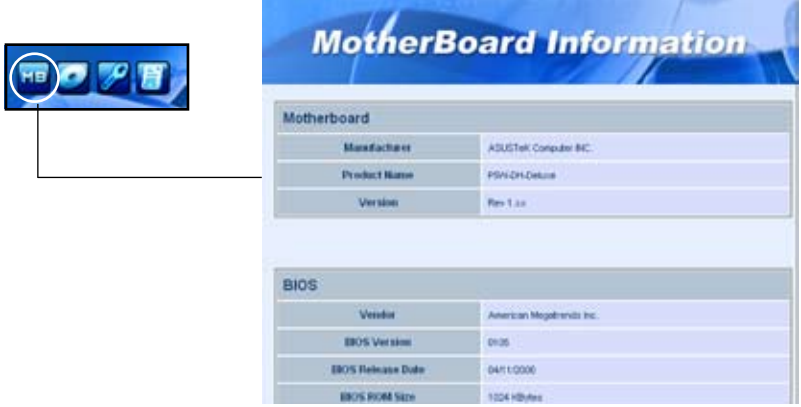

### 瀏覽光盤內容

这个窗口会显示驱动程序及应用程序光盘的内容。

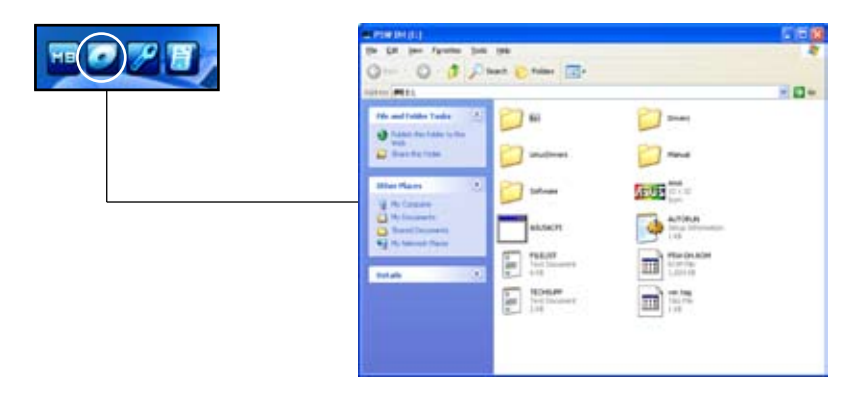

### 技術資源申請表

这个窗口会显示华硕技术支持申请表。当您需要专业人员协助您解决关 于技术上的问题时,请填写表格再选择使用传真或者电子信箱的途径和华硕 技術支持部門取得聯繫。

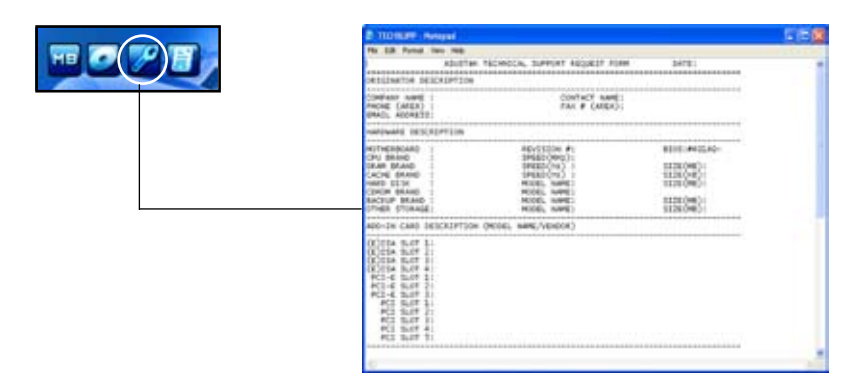

讀我文件列表

这个窗口会显示驱动程序与应用程序光盘的内容以及每个项目的简短说 明,為文字檔格式。

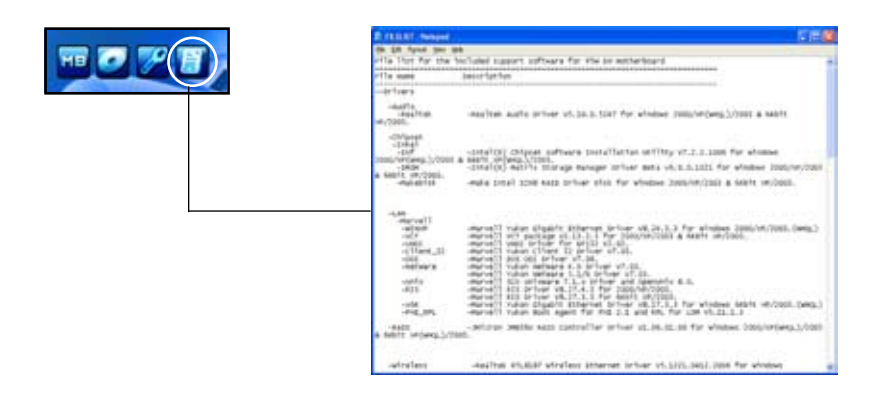

# 5.3 軟件信息

驱动程序及应用程序光盘中大部分的应用程序都会有安装指导向导来协助 您一步一步轻松地安装软件。您也可以由个别软件所提供的在线说明档或读我 档取得安装方式及其他信息的说明。因此本节仅就新软件提供详尽的说明。

### 5.3.1 華碩 MyLogo2™

华硕 MyLogo2™ 软件会在您安装华硕在线升级程序时一并安装到您的系 統中。請參見「5.2.3 軟件菜單」的說明。

- **Coll** • 在您使用华硕 MyLogo2™ 功能前,请先以 AFUDOS 应用程 序备份您原始的 BIOS 文件,或者由华硕网站下载最新的 BIOS 版本,将之储存于软盘以备不时之需。 • 如果您要使用华硕 MyLogo2™ 的功能,请先确认在 BIOS 程序
	- 中的 Full Screen Logo 項目設置為 [Enabled]。請參考「4.6.5 啟動選項設置」的說明。
	- 您也可以将文件存成 GIF 或 BMP 档作为开机图标。
	- 文件容量须小干 150k。

請依照下列步驟使用華碩 MyLogo2™ 軟件:

- 1. 運行華碩在線升級程序。請參見「4.1.5 華碩在線升級」一節。
- 2. 当画面显示 BIOS 升级方式,请选择直接以文件来升级 BIOS 程序。
- 3. 指定 BIOS 文件的来源位置,比如从软盘读取 BIOS 文件。接着按下「 Next」鈕繼續。
- 4. 如右图所示,于 MyLogo2™ 程序 左边的窗口选择图形存放的文件 夹,然后再干右边窗口该文件夹中 选择欲使用的图形。接着按下「 Next」鈕繼續。

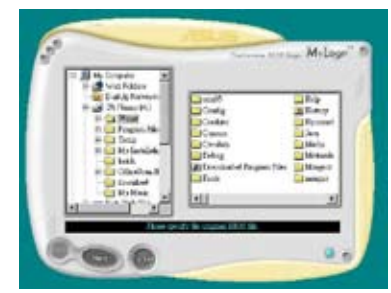

5. 当您选定一张开机图形时,该图形 随即会放大至 MyLogo3™ 整个窗 口,如右圖所示。

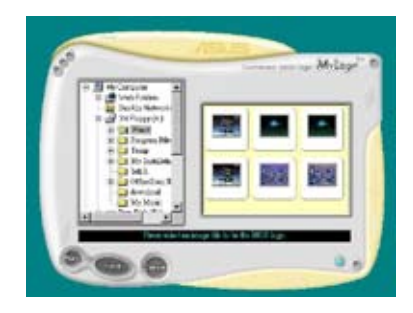

8. 由于在下拉式比例表中, 选择一个 比例设置值,将您要用来开机的图 像文件調整至您想要的大小。

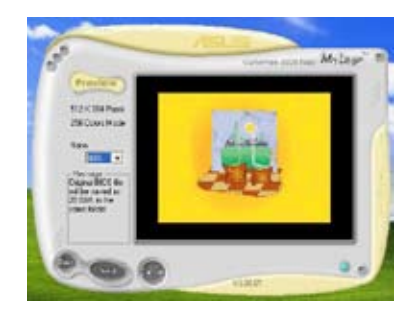

- 9. 当画面回到华硕在线升级应用程序,便会载入将新的开机图案载入到 BIOS 中。
- 10.当升级完 BIOS 后,重新启动电脑便会在开机自动检测(POST)过程时, 显示新的开机图标。

## 5.3.2 AI Net 2 使用說明

本主板提供了一个强大功能的应用程序—Marvell 网络电缆测试员( VCT),它使用 Time Domain Reflectometry (TDR)技术来帮助您诊断当 前网络连线状况,如果线路故障,还可告知您线路故障的地址,让您可以更 快掌握问题的所在。VCT 程序可以检测、报告并将故障的误差减少至 1 公 尺之内,它还可以检测不协调的抗阻、线路交迭、线路相反等问题。

网络电缆测试员(VCT)可以明显的减少网络与支持服务的成本, 计您可 以更完整的管理与控制网络系统。此外,它还可以与其他网络系统软件协同工 作,在讲行网络连线状况检测时,可以获得更理想的诊断结果。

### 使用網絡電纜測試員(VCT)

请依照以下步骤来运行电脑上的网络电缆测试员(VCT):

- 1. 点选「开始」按钮,选择「程序→Marvell→Virtual Cable Tester」。
- 2. 在菜单中,点选「Virtual Cable Tester」,就会出现如下所示的图标。

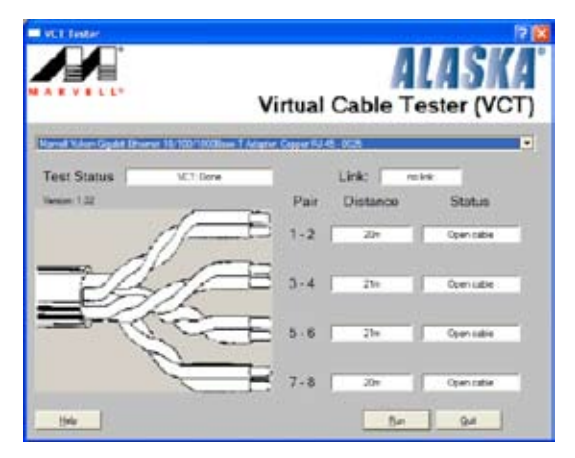

3. 按下「Run」按鈕來運行檢測。

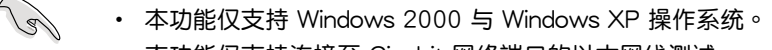

- 本功能仅支持连接至 Gigabit 网络端口的以太网线测试。
	- 如果程序检测后并无任何网络出现问题,则「Run」选项按钮 将无法选取并以灰色显示。
	- 若您想要系统在讲入操作系统前讲行检测网络电缆,请将 BIOS 程序中的 POST Check LAN cable 選項設置為 [Enabled]。請參 考「4.4.6 LAN Cable Status」(局域網纜線狀態)的說明。

### 5.3.3 音頻設置程序

本主板內置一個支持八聲道音頻輸出功能的 Realtek ALC882M High Definition 音频处理芯片,可以让您通过电脑体验前所未有的音响效果。这 套軟件提供接口自動檢測(Jack-Sensing)功能(Surround、Center/LFE、 Front-Mic、Surround Back)、支持 S/PDIF 數碼音頻輸入/輸出、中斷功 能等。ALC882D 音頻芯片也擁有 Realtek 獨家的通用音頻端口(UAJ芋 AUniversal Audio Jack)技术,让用户可以享受即插即用的便利性。

请依照安装向导的指示来安装 Realtek 音频驱动程序与应用程序,您可以 在华硕驱动程序光盘中找到这个 Realtek ALC882D 音频驱动程序与应用程 序。

当「Realtek 音频驱动程序与应用软件」安装完成后,您可以在右下方的 任務欄上找到 Sound Effect 圖標。

在任务栏的 Sound Effect 图标上以鼠标左键点 二下就会显示 Realtek HD 音频控制面板。

名像の結局 4.17.65 「Realtek HD Audio

Manager<sub>1</sub>图标

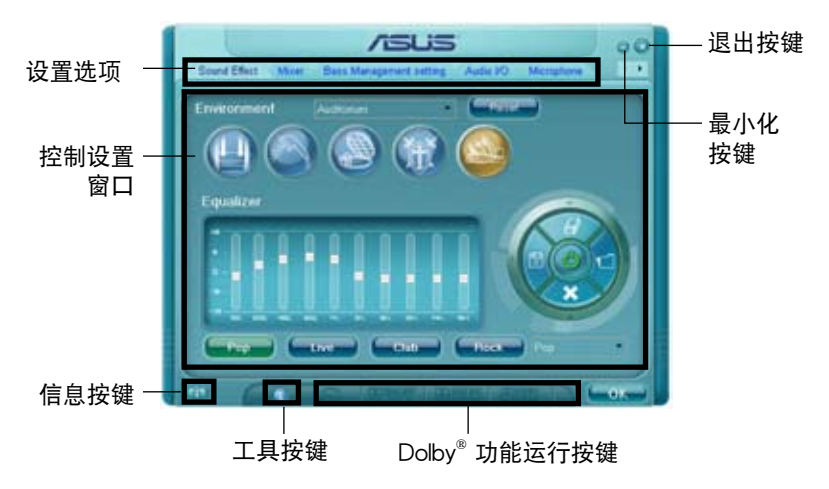

Realtek HD Audio Manager

### 系統信息

请占选主菜单左下方的系统信息 键( )以显示关于音频驱动 程序版本、DirectX 版本、音頻控 制芯片、音频编码器与语言设置等 相关信息。

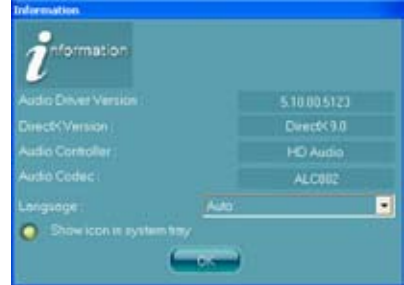

### 工具列

点选主菜单下方的工具列按键( 1)以显示支持 Dolby 音频的工具列。

### Dolby 功能启动键

點選您所要運行功能之對應按鍵。

D'Obseville D'Electevi

最小化

请点选最小化键(一)以便将窗口显示最小化。

### 退出

請點選退出鍵( )來退出 Realtek HD Audio Manager 應用程序。

### 设置选项

请点选本区域中的标签页按键的任何区域来讲行您的音频设置。你也可 以点选(▶)键以显示更多选项。

### 音頻

Realtek ALC882D 音頻編碼芯片 可让您自行设置聆听环境、调整等化 器、设置卡拉 OK ,或是选择默认的 等化设置来获得最佳的聆听享受! 请依照下列步骤设置音频选项:

- 1. 在 Realek HD Audio Manager 应 用程序中,点选音频标签面。
- 2. 点选捷径按键或是开启下拉式菜 单以更改音频环境、调整等化 器、或是將卡拉 OK 設置調整至 您所想要的設置值。

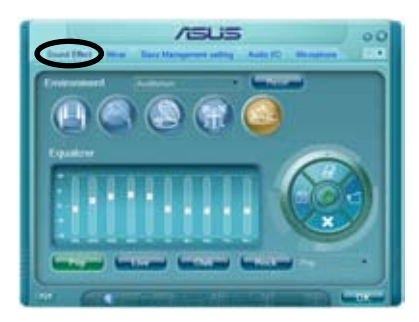

3. 点选 | 0. 韓来让音频设置生效并退出菜单。

#### 混音器

混音器选项可以让您设置音频输 入(播放)的音量与音频输入(录 音)的音量。

请依照下列步骤设置混音器选 面:

- 1. 在 Realek HD Audio Manager 应用程序中,点选混音器标签 頁。
- 2.以鼠标点选音量旋钮来调整播放 與錄音的音量設置。

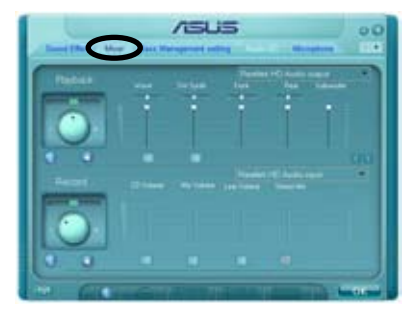

在缺省值中,混音器选项是开启所有音频输入的选项的。因此若 您不要若干音源输出,请确认已将该诜项设置为静音(  $\infty$  )。

- 3. 此外,您也可以点选调节棒并加以上下拖曳来调整 Wave、SW Synth、 Front、Rear、Subwoofer、CD Volume、Mic Volume、Line Volume 与 Stereo Mix 的音量至您所想要的設置值。
- 4. 点选 第 键来让混音器设置生效并退出菜单。

Bass 管理設置

點選本標籤頁來管理您的 Bass 設置。

請依照下列步驟設置 bass 管理選 項︰

- 1. 在 Realek HD Audio Manager 应用程序中,点选Bass 管理设 置标签页。
- 2. 點選<M>以便用公尺為單位進 行設置,或是也可以點選<FT >以便用英尺為單位進行設置。
- 3. 点选 键来测试您的设置。

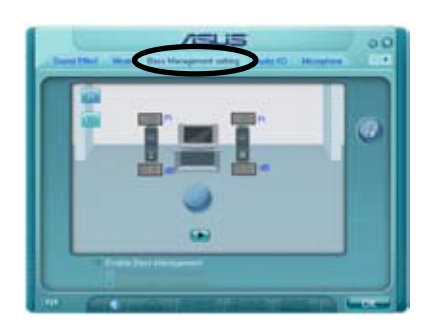

4. 点选 【 OK 】 键来让 Bass管理设置生效并退出菜单。

#### 音頻輸入/輸出

點選音頻輸入/輸出標籤頁來調整 您的輸入/輸出設置。

請依照下列步驟設置音頻輸入輸 出选项:

- 1. 在 Realek HD Audio Manager 应用程序中,点选音频输入/输 出標籤頁。
- 2. 点选下拉式菜单以选择欲设置的 通道。

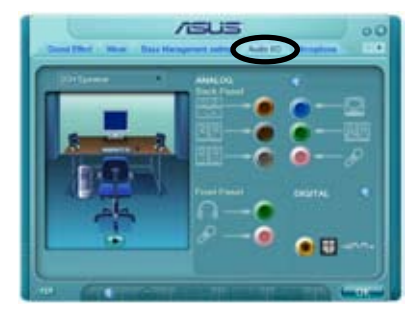

- 3. 接下來控制設置窗口會顯示您 当前已连接之设备的状态。您可点选 第 键来进一步切换类比与数码选 項。
- 4. 点选 OK 键来让音频输入/输出设置生效并退出菜单。

麥克風

点选麦克风标签页可让您调整输 入/输出设置,并检视音频设备是否 已正確連接。

請依照下列步驟設置音頻輸入輸 出选项:

- 1. 在 Realek HD Audio Manager 應用程序中,點選麥克風標籤 頁。
- 2. 您可以点选杂讯抑制选项,以减 少錄音時背景音所造成的干擾。

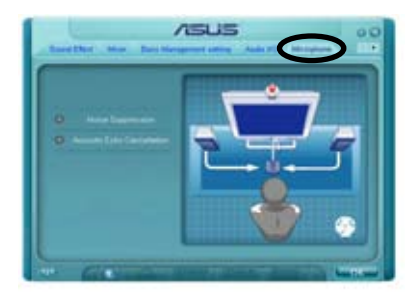

- 3. 点选取消声音共鸣选项,以减少前置扬声器在录音时所生成的回音。
- 4. 点选 图 键来让麦克风设置生效并退出菜单。

#### 3D 音頻展示

点选3D音频展示标签页来调整您 的輸入/輸出設置。

請依照下列步驟設置音頻輸入輸 出选项:

- 1. 在 Realek HD Audio Manager 應用程序中,點選3D音頻展示 标签页。
- 2. 您可以点选窗口左侧的各选项来 调整声音、移动路径,与环境设 置。
- 3. 点选 键来测试您的设置。
- 4. 点选 | 0. 韓来让 3D音频展示设置生效并退出菜单。

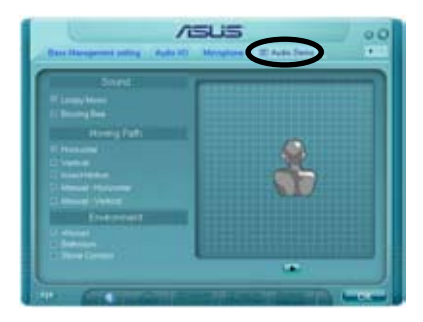

### 專為 Dolby Master Studio 設計

Dolby Master Studio 结合了先进的音频技术,让您可以获得更高质量的 音频环境。通过以下几项音频技术: Dolby Prologic IIx, Dolby Headphone, Dolby Virtual Speaker, and Dolby Digital Live,您将可以体验到真实的家庭 剧院音频环境 。

Dolby 耳机: 可让您在佩戴仟何耳机时, 也可以感受到如同 5.1 声道的明 顯環繞音場效果。

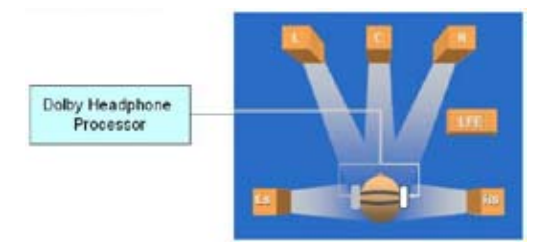

Dolby Pro Logic IIx:: 可以将任何的立体声音频或 5.1 声道音频扩展为 6.1 或 7.1 声道的播放效果,创建纯净无暇且自然的环绕音场,让您有更为 丰富的音频体验。

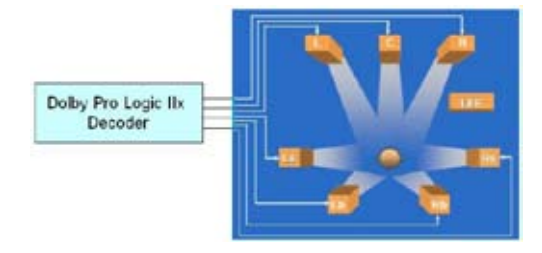

Dolby Virtual Speaker: 本功能会让您只需使用一对立体声喇叭, 便可以 模拟一组高传真 5.1声道扬声器的环绕音频效果。

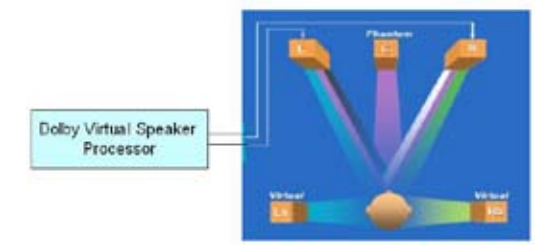
### 使用 Dolby Digital Live™

Dolby Digital Live™ 技术可以将您电脑的数码音频内容重新编码为实时的 Dolby 数码串流音源。通过使用主板内置的 CODEC 编码器与 Sony/Philips 数码接口 (S/PDIF) 连接端口,您将可传送已编码的 Dolby Digital 串流音源 转换为 AC-3 编码播放形态以便在多声道扬声器系统播放。

当您要转换 Dolby Digital streams 数码串流音源时,请参考以下的介绍讲 行設置。

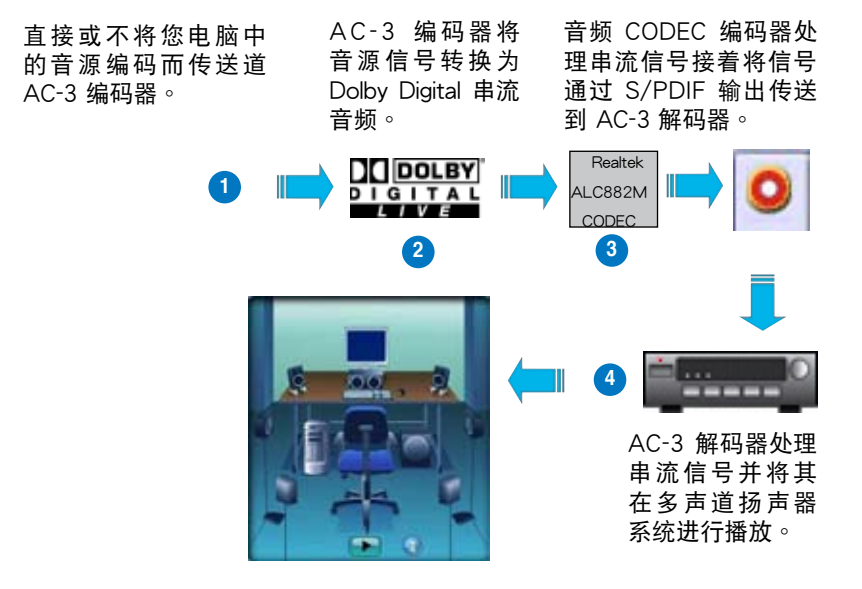

請依照下列步驟來開啟 Dolby Digital Live™ 功能:

- 1. 將 AC-3 解碼器連接到同軸/光纖 S/PDIF 輸出連接端口。
- 2. 將 AC-3 解碼器連接到多聲道揚 聲器系統。
- 3. 点选 Windows 任务栏上的 Realtek HD Audio Manager 图 標來運行 Realtek HD Audio Manager。
- 4. 点选 Dolby Digital Live 按键,您 將可以將電腦中的音頻內容轉換 為Dolby Digital 串流音頻。

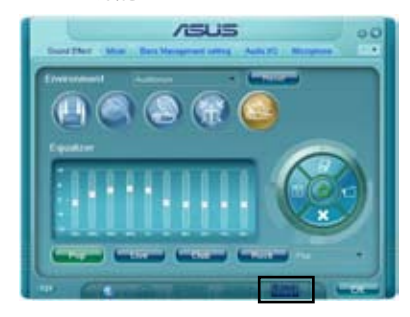

## 5.3.4 华硕系统诊断家 II

华硕系统诊断家为一个工具程序,让您可以监控电脑内硬件的运行状 態,以及當檢測有任何異常狀況發生時,可以立即警告您。系統診斷家 II 能 判断风扇的转动、处理器的温度,以及系统电压状态,甚至相关的其他状态 等。而由于系统诊断家 II 为采用软件的操作接口,当您开启它时,就可以 立即启动来监控您的电脑状状态。使用这套工具程序,让您可以在使用电脑 時,更安心其具備一個穩定且健康的操作環境。

#### 安装系统诊断家 Ⅱ

请依照以下步骤来安装系统诊断家 Ⅱ:

1. 于光驱中放入公用与驱动程序光盘,若您的电脑系统有启动光盘自动运 行功能,则会出现驱动程序(Drivers)画面菜单。

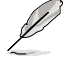

如果此窗口尚未自动出现,您也可以到驱动程序以及应用程序光 盘中 ASUS PC Probe II 目录, 以鼠标左键双击点选 setup.exe 文件运行来开启菜单窗口。

2. 在菜单中,点选「Utilities」,然后选择「ASUS PC Probe II」。

3. 接着请依照画面的指示,进行安装至完成。

#### 启动系统诊断家 Ⅱ

当您完成安装后,您可以在 Windows 系统平台中,立即或者是任何您想 启的时刻,来启动系统诊断家Ⅱ。

在 Windows 系统中,启动系统诊断家 II,请点选 开始 (Start)>所有程 序(All Programs)> ASUS >系統診斷家 II(PC Probe II)>系統診斷家 II v1.00.43 (PC Probe II v1.00.43)。这时会启动系统诊断家 II 主菜单。

当启动系统诊断家 II 程序后,在 Windows 桌面右下角,会出现一个常驻 的缩略图。点选这个图标来关闭或恢复应用程序。

#### 使用系統診斷家 II

#### 主窗口(Main windows)

系統診斷家 II 的主窗口提供 您檢視現在您系統內的狀態, 并且可更改程序的设置。在缺 省值中,主窗口中显示偏好的 (Preference)设置部份。您可 以通过点选菜单右方上的三角形 按键,来关闭或恢复主窗口中的所偏好的部份。

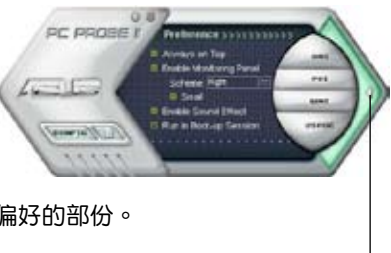

點選此三角形按鍵 来关闭偏好的面板

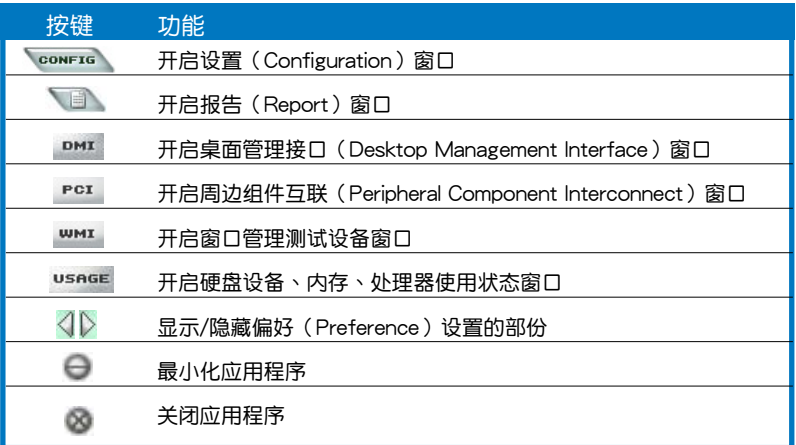

Sensor alert (感应器警示)

当某个系统内的感应器检测到问题发生时,这个主窗口会立即变成红 色顯示狀態,如下圖所示。

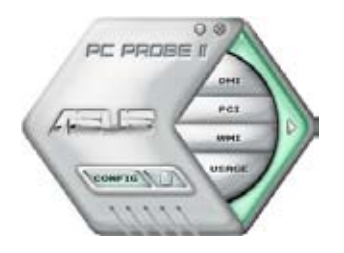

## Preferences(偏好設置)

您可以在主窗口中來自訂哪些偏好的選項。 在选择每一个偏好选项并点选该选项时,都会 出现一个选择框。

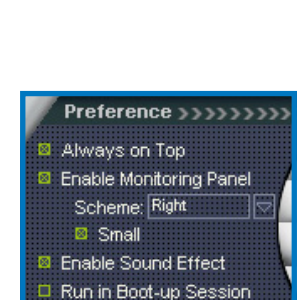

 $08$ 

Pos

PC PROBE II

COMPTO OF T

Hardware monitor panels(硬件監控面板)

这个硬件监控面板显示系统所感应到如风扇转速、处理器温度、与电压 等當前的數值。

硬件监控面板提供两种显示画面:六角形(完整)与长方形(简易)。 当您从偏好设置(Preferences)中,点选并启用实时监控面板(Enable Monitoring Panel)选项时,这个监控面板画面则会显示在您的桌面上。

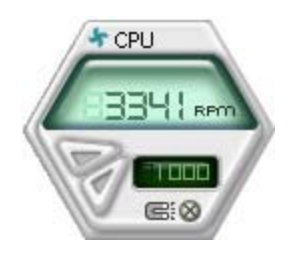

大图标显示模式

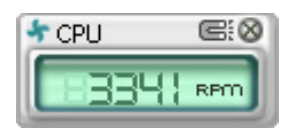

缩略图显示模式

Changing the monitor panels position (更改监视面板位置)

若要在桌面上更改监视面板的位置,请点选 Scheme 菜 单中的向下按钮,然后在清单表中选择其他位置。选好后 點選 OK 按鈕即完成。

Moving the monitor panels(移动监视面板)

通过图标上的磁铁图案,就可以将所 有的监视面板一起移动。若您要将这群 组中的某个监视面板分开,请点一下这 个马蹄形磁铁图标,就可以移动或重新 放置面板的位置。

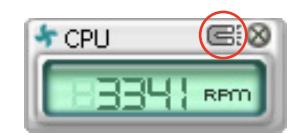

**Britting** Lett.

Adjusting the sensor threshold value (调整感应器的门槛数值)

您可以调整监控面板内的感应器检测门槛数值,通过按钮来点选数 值。而您也可以通過 Config(設置)窗口來調整檢測的門檻數值。

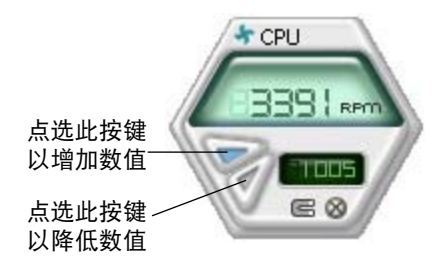

Monitoring sensor alert (监控感应器警示)

这个监控感应器变成红色时,表示组件的数值超出或低于所设置的门 檻數值。請參考以下的圖例。

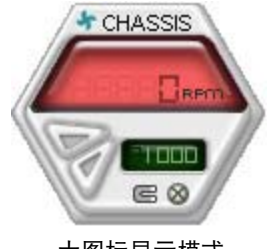

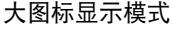

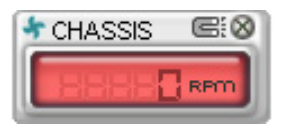

缩略图显示模式

WMI browser (WMI 浏览器)

点选 WMI 按钮显示 W M I (Windows Management Interface)浏览器。这个画面显示 数个 Windows 管理信息。在画面 的左方里,点选其中一个项目,则 该项目的内容说明会显示在右方的 畫面中。點選在 WMI Information 項當前面的 (+) 號圖案,則會顯 示可用的信息。

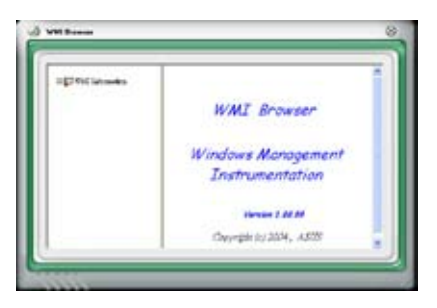

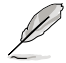

您可通过鼠标左键点选右下角来拖曳,以放大或缩小这个画面。

#### DMI browser

点选 DMI 按钮显示 DMI (Desktop Management Interface)浏览器。这个画面显示 數個 Windows 管理信息。在畫面 的左方里,点选其中一个项目,则 该项目的内容说明会显示在右方的 畫面中。點選在 DMI Information 項當前面的 (+) 號圖案,則會顯 示可用的信息。

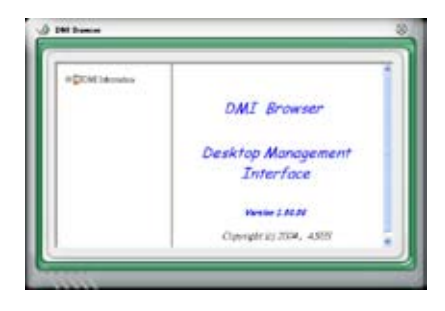

## PCI browser (PCI 浏览器)

点选 PCI 按钮显示 PCI ( Peripheral Component Interconnect ) 浏览器。这个画 面顯示數個 Windows 管理信息。 在画面的左方里,点选其中一个 项目, 则该项目的内容说明会 顯示在右方畫面中。點選在 PCI Information 项当前面的 (+) 号图 案,則會顯示可用信息。

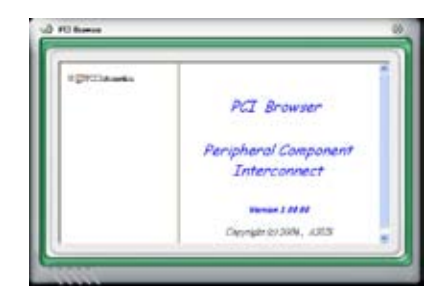

### Usage(使用狀態)

这个浏览画面显示实时的处理器、硬盘容量大小,以及内存使用状态。 点选 usage 按钮显示 Usage 浏览器。

CPU Usage (处理器使用状态)

CPU (外理器) 这个字段, 以 线图的方式实时显示处理器的使 用狀態。

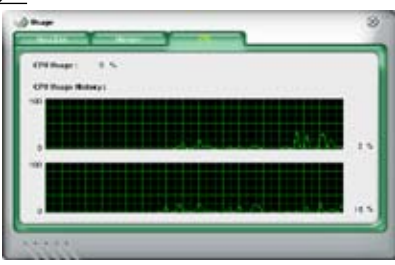

Hard disk space Usage (硬盘空间使用状态)

Hard Disk 这个字段则显示 已经使用与尚未使用的硬盘空 間。在畫面左方會顯示所有裝 在系统内的硬盘,选择其中一 部硬盤,則會顯示該硬盤的使 用状态。而下方蓝色的区块 則表示已經被使用的空間,以 及粉紅色則表示尚未使用的空 間。

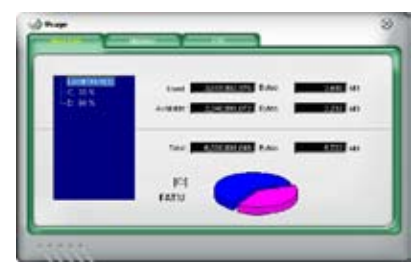

### Memory Usage (内存使用状态)

内存这个字段则显示已经 使用与尚未使用的实体内存容 量。而下方蓝色的区块则表示 已经被使用的,以及粉红色则 表示尚未使用的百分比。

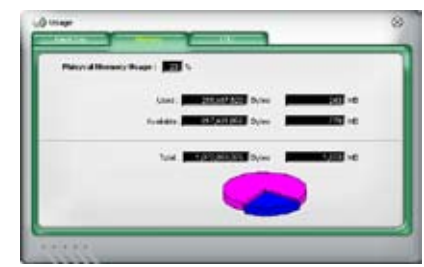

PCI browser (PCI 浏览器)

点选 ‱ms 按钮显示和调整感应器检测的门槛数值。

在 Config (设置)窗口中有两栏: Sensor/Threshold 与 Preference。第 一项 Sensor/Threshold 栏提供您选择启动感应器功能或输入检测的门槛数 值。而 Preference 栏则提供您自订感应器警报,或更改温度比例。

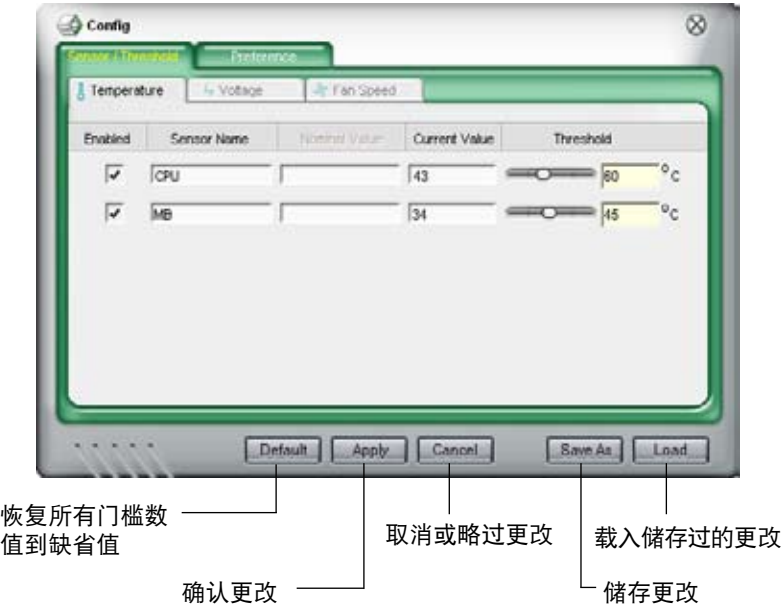

# 5.3.5 华硕音乐闹铃功能 (ASUS Music Alarm)

本主板配备有 ASUS Music Alarm 这项音乐闹钤功能。华硕 Music Alarm 可以在系统关闭的情况下,播放您最喜欢的 CD 音乐来作为个人闹铃。本 主板內置的音源編碼器支持本功能,但您的系統需要安裝有 CD-ROM、CD-RW、DVD-ROM)這類光學儲存設備。

- **REV** • 请确定您的系统电源线已正确连接到主机与室内插座,以确 定系统可以获得待机电源。
	- 华硕 Music Alarm 功能仅支持播放音乐光盘。
	- 若您的系统安装有额外的声卡并已启用,则华硕 Music Alarm 功能不會發生生作用。
	- ATAPI 设备须安装在南桥芯片所接出的 IDE 接口上,始能支 持本功能。

#### 硬件設置

請依照下列步驟來設置硬件:

- 1. 請將類比音源線分別連接光驅與主板上標示有 4-pin CD-In 標示有 CD 的插座。请参考"2.7.2 内部连接端口"一节中关于连接插座的相关说 明。
- 2. 将扬声器或耳机连接到前置或后背板上的 Line-Out (绿色) 连接端口。或 是,您也可以将扬声器或耳机连接到光驱上的音源输出插孔。
- 3. 请参考下一节中的相关介绍,以便在 BIOS 或在窗口中讲行正确的设置 工作。

### BIOS 設置

請依照下列步驟在 BIOS 中開啟華碩 Music Alarm 功能:

- 1. 请开启系统由源。
- 2. 当系统进行开机自我测试作业(POST)时,请按〈Del〉键来讲入 BIOS 設置程序中。
- 3. 接下来请来到 Tools 菜单,并选择 ASUS Music Alarm。
- 4. 將 ASUS Music Alarm 選項設置為 [Enabled] 。請參考"4.7.1 ASUS Music Alarm"中的相关说明。

### 操作系統設置

請依照下列步驟在窗口作業設置華碩 Music Alarm 功能:

- 1. 请将应用程序光盘安装光驱中。
- 2. 点选 应用程序 标签页并选择 ASUS Music Alarm 来安装此一应用程 序。
- 3. 请将一片音乐光盘安装光驱中。
- 4. 請依照 開始 > ASUS > ASUS Music Alarm 的順序來運行華碩 Music Alarm 应用程序,接着程序的主窗口便会出现。

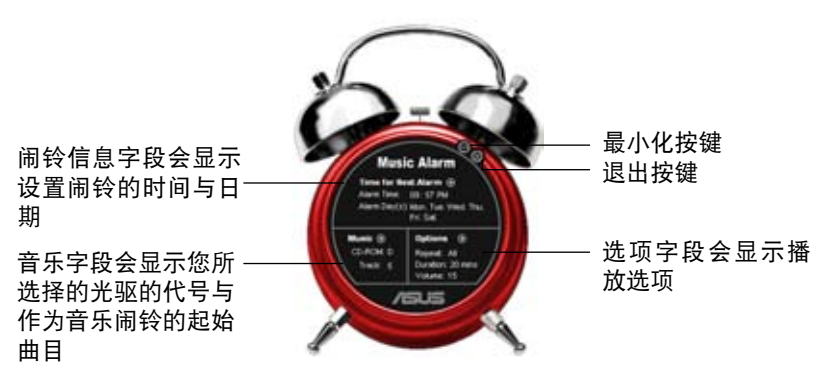

5. 点选 闹铃信息 字段中, Time for Next Alarm 旁的 (0) 键。 接着闹铃设置面板便会出现, 请设置闹铃的日期与时间,或 是開啟/關閉 Music Alarm 功 能。

当设置完毕后,请点选 OK。

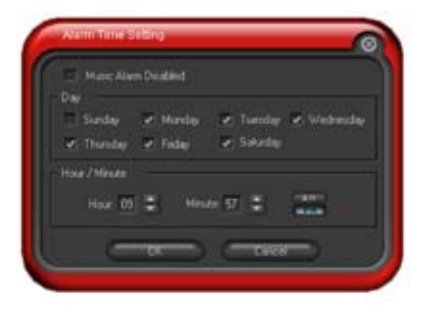

6. 点选 音乐 字段旁的 (3) 键,接着音乐选 擇面板便會出現。請選擇放有 CD 光盤的光 **驱,接着选择您所设置之音乐闹钤想要开始** 播放的曲目。

当设置完毕后,请点选 OK。

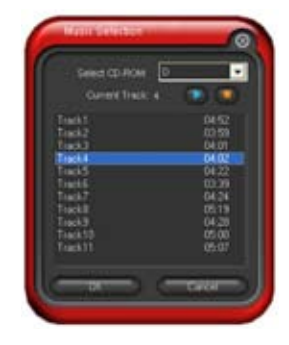

7. 点选 选项 字段旁的 (□)。接着 选项面板便会出现。请关闭或选 择重拨模式,接着您可指定音乐 闹铃的播放时间长度,并请设置 適當的音量。 当设置完成后,请按 OK。

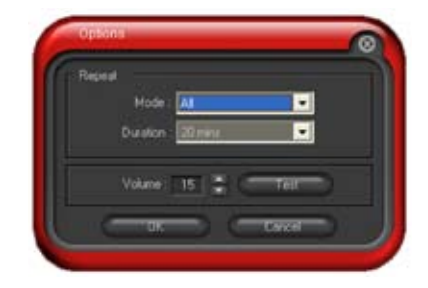

8. 当您完成所有需要的设置后,请关闭系统电源。

#### 調整音量

**Contract of the Contract of the Contract of The Contract of The Contract of The Contract of The Contract of The Contract of The Contract of The Contract of The Contract of The Contract of The Contract of The Contract of T** 

当播放音乐闹铃时,请依照下列步骤来调整音量:

• 請使用 <Up> 或 <Down> 方向鍵來升高或降低音量。

## 关闭音乐闹钤功能

请依照下列步骤来关闭音乐闹钤功能:

- 请按任意键来停止播放 CD 并关闭系统。
	- 当音乐闹钤正在播放时,系统唤醒功能 (网络、键盘、鼠标、 PCI/PCIE 設備、調制解調器) 便不會發生作用。
		- 若 CD 排線未接好、光驅開啟或是沒有檢測到任何光驅或音 乐光盘,则华硕Music Alarm 功能便会自动关闭。
		- 当音乐闹铃正在播放时,光驱前面板的功能会被自动关闭。
		- 华硕 Music Alarm 的闹铃功能只有在系统关闭方可使用。

# 5.3.6 華碩 AI Gear

华硕 AI Gear 可以提供四种系统性能选项,可以让您针对电脑的需要来 选择最佳的性能设置。此外,这个简单易用的应用程序会调整处理器的频率 与 VCore 电压来将系统噪音降与电源的消耗至最低。

在您使用驱动程序与应用程序光盘安装好 AI Gear 后,您只要点选位在 窗口任务栏上 AI Gear 图标,便可运行这个应用程序,程序运行后,您便可 以依照自己的喜好來切換性能設置。

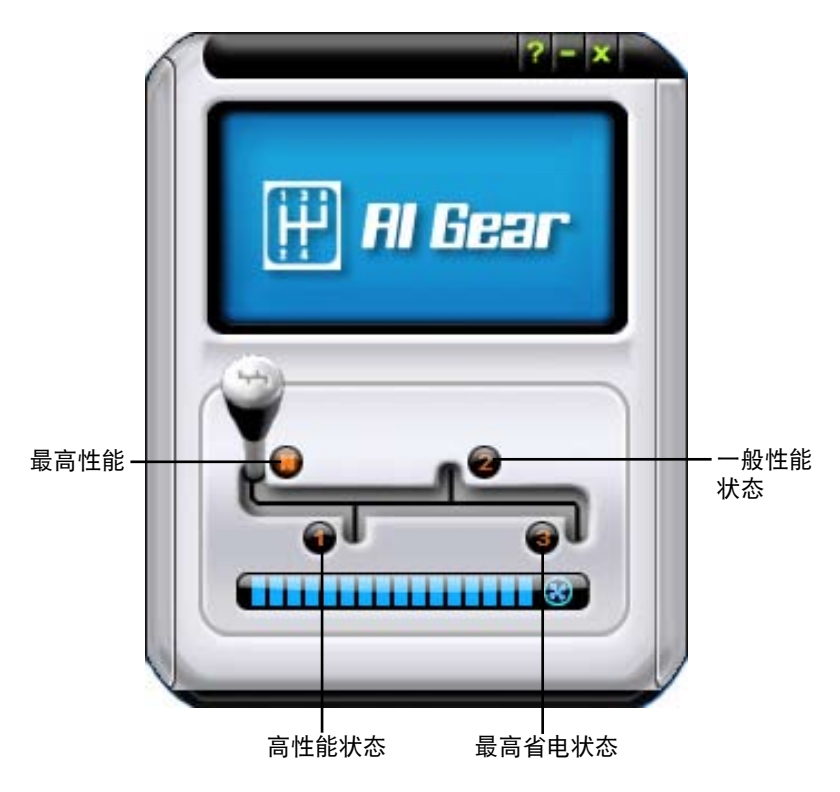

# 5.3.7 華碩 AI Nap

本功能可以让您将电脑的电源消耗在您不使用电脑时降至最低。启用这 项功能可以降低系统的电源消耗并让系统运行时更加宁静。

在您使用驱动程序与应用程序光盘安装好 AI Nap 后,您只要点选位在窗 口仟务栏上 AI Nap 图标,便可运行这个应用程序。开启本应用程序时,请 在确认信息窗口中,点选 Yes 来正式开启这个应用程序。

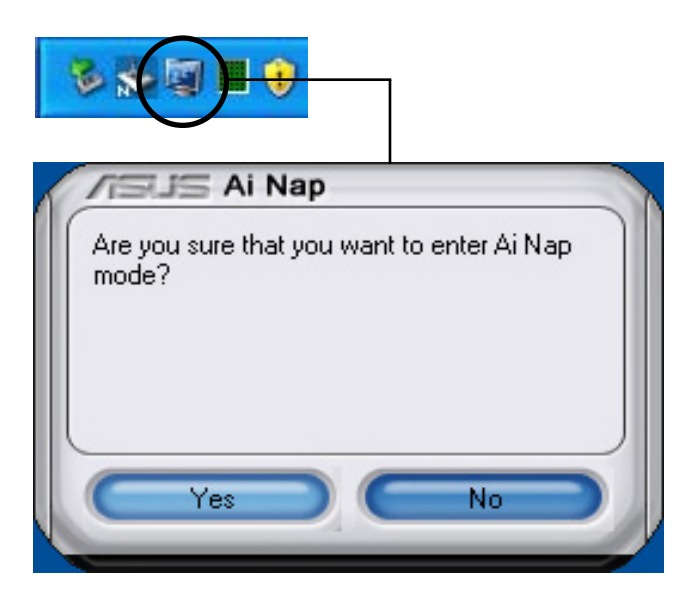

若要退出 AI Nap 模式,请按下系统电源键或是鼠标按键,接着在确认信 息窗口中,点选 Yes 即可。

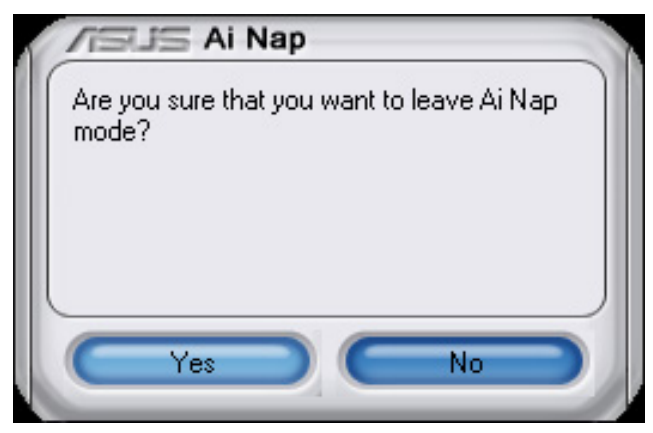

## 5.3.8 華碩 Ai N.O.S. 程序

这一套 ASUS 无延迟超频系统 (Non-delay Overclocking System), 会 自動依照您系統的負載來進行系統超頻的動作,以符合運行系統工作所需。

在您通过应用程序光盘完成 Ai Suite 的安装后,您便可以用点选 Windows 操作系统任务栏中的 Ai Suite 图标,并从 Ai Suite 的主窗口中点 選 Ai N.O.S. 按鍵來運行此應用程序。

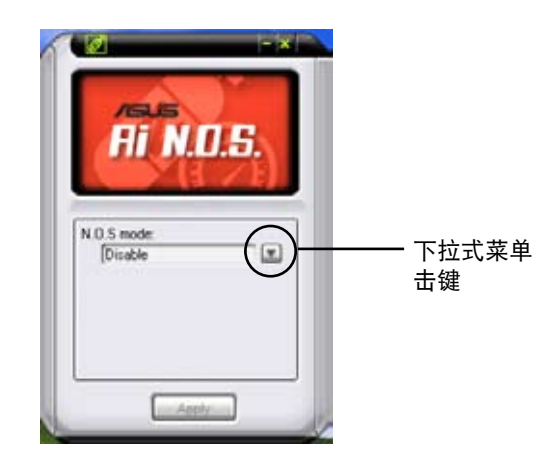

点选下拉式菜单击键并选择 关闭 或 手动。

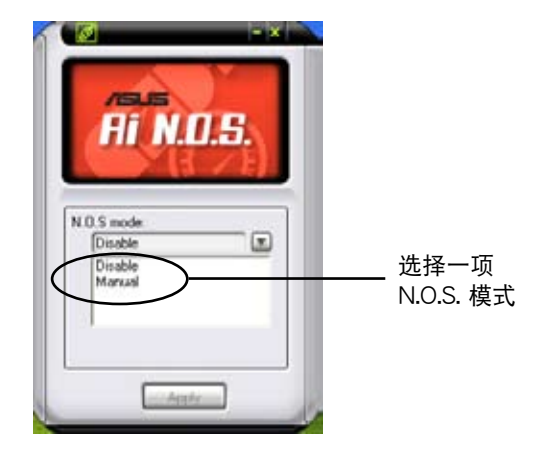

点选窗口下方的 应用 键来储存设置值。

## 5.3.9 華碩 Q-Fan 程序

华硕 Q-Fan 控制功能可以让您设置 CPU Q-Fan 或塑料的散热风扇转速 以提升系统整体的运行性能。当您开启 Q-Fan 功能后,程序会依照系统温 度自動調整提高或降低散熱風扇的轉速。

在您通过应用程序光盘完成 Ai Suite 的安装后,您便可以用点选 Windows 操作系统任务栏中的 Ai Suite 图标,并从 Ai Suite 的主窗口中点 選 Q-Fan 按鍵來運行此應用程序。

请点选下拉菜单击键,便会显示风扇的名称。在此请选择 CPU Q-FAN 或 塑料 Q-Fan,接着请勾选开启 Q-Fan 功能的对话框来启动此一功能。

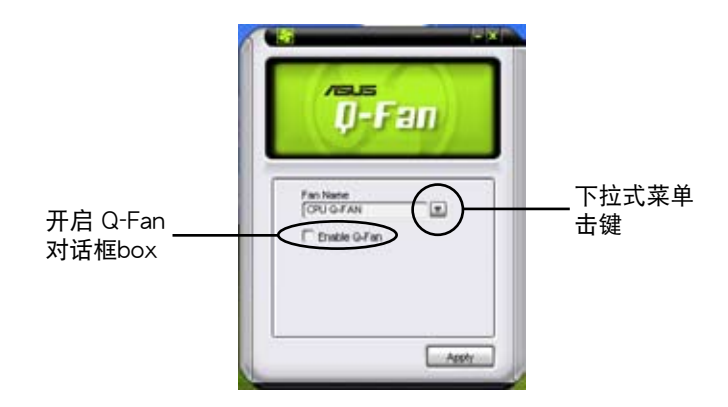

在您勾选 Enable Q-Fan 对话框后,缺省值列表 (Profile List) 便会出 现。 请点选下拉式菜单并选择一个 profile 缺省值。最佳化(Optimal)模式 可让系统依照温度的变化自动调节风扇转速; 宁静(Silent)模式则会将风 扇運行轉速降至最低;而性能(Performance)模式則會提高風扇轉速以得 到最佳得系統冷卻效果。

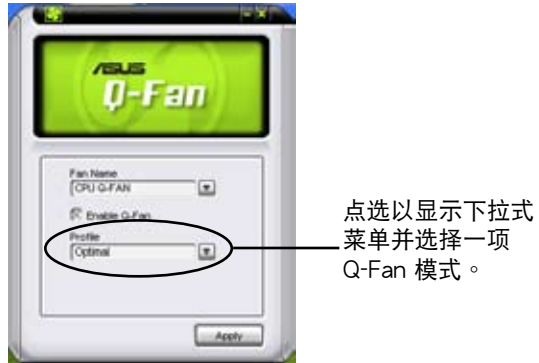

点选主窗口下方得 应用 键来储存设置。

# 5.3.10 華碩 Ai Booster 程序

华硕 Ai Booster 应用程序可以让您在 Windows 操作系统的环境下进行 CPU 的超频,而无须重新开机讲入 BIOS 程序讲行设置。

在您通过应用程序光盘完成 Ai Suite 的安装后,您便可以用点选 Windows 操作系统任务栏中的 Ai Suite 图标,并从 Ai Suite 的主窗口中点 選 Ai Booster 按鍵來運行此應用程序。

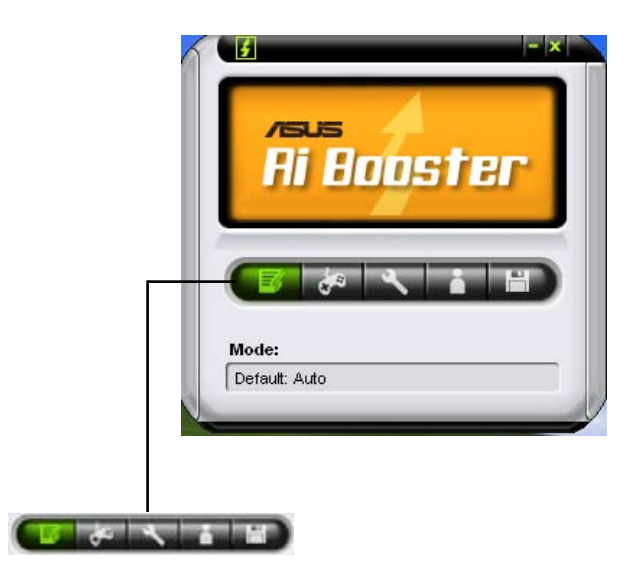

任务栏中的选项可以让您使用缺省值,或是以手动的方式调整 CPU/内存 /PCI-E 的频率,或是创建并应用您所设置的个人超频设置。

# 5.4 RAID 功能設置

- ‧ ASUS EZ-Backup:Silicon Image Sil4723 控制器支持本功能。本主板所 內置。EZ-Backup 可提供簡易即插即用、設置簡易之兩部硬盤所組成的 RAID 1 与 RAID 0 阵列设置。
- Intel ICH7R 南桥 RAID: 提供由三部或更多部硬盘所组成的 RAID 5 阵 列設置。
- Cross-RAID:本功能让您可以跨越 ASUS EZ-Backup 与 Intel ICH7R 设 置 RAID 10 陣列。
- JMicron RAID: JMicron JMB363 控制器支持本功能, 本功能扩展软件 RAID 功能的优点,让内接式软驱至外接式软驱都可讲行 RAID 设置。

本主板所内置的 Intel ICH7R 南桥 RAID 控制芯片可让您讲行 Serial ATA 硬盤的磁盤陣列模式設置。本主板支持以下的陣列模式設置。

RAID 0 的主要功能为「Data striping」, 即区块延展。其运行模式是将 磁盘阵列系统下所有硬盘组成一个虚拟的大硬盘,而数据存取方式是平均分 散至多颗硬盘,是以并行的方式读取/写入数据至多颗硬盘,如此可增加存 取的速度,若以二颗硬盘所建构的 RAID 0 磁盘阵列为例,传输速度约为阵 列中轉速最慢的硬盤的二倍速度。整體而言,RAID 0 模式的磁盤陣列可增 加数据传输的性能与速率。

RAID 1 的主要功能为「Data Mirroring」,即数据映射。其运行模式是 将磁盘阵列系统所使用的硬盘,创建为一组映射对应(Mirrored Pair)。 写入至各个硬盘的数据是完全一样的,在读取数据时,则可由本组内所有 硬盤同時讀出。而 RAID 1 模式的磁盤陣列最主要就是其容錯功能(fault tolerance), 它能在磁盘阵列中任何一颗硬盘发生故障的情况时, 其它硬盘 仍可以继续动作,保持系统不中断运行。即使阵列中某一颗硬盘损毁时,所 有的數據仍會完整地保留在磁盤陣列的其它硬盤中。

RAID 5 的主要功能为将数据与验证信息加以延展,分别记录到三部或以 上的硬盘中。而 RAID 5 阵列设置的优点,包括有取得更理想的硬盘性能、 具备容错能力,与更大的储存容量。RAID 5 阵列模式最适合的使用范畴, 可用于交叉处理作业、数据库应用、企业资源的规划,与商业系统的应用。 这类型的阵列模式,最少需要三部硬盘方可进行设置。

 $RAID$  10 的组成原则,即是把两个或两个以上的  $RAID$  1 阵列,再组成 RAID 0 区块延展的一种阵列设置方式。这种阵列模式, 如同 RAID 1 一般 具有容错能力,此外由于将数个 RAID 1 阵列模式再讲行 RAID 0 的区块延 展作业,因此也拥有高输入/输出率的特色。在某些状况下,这种阵列设置 方式,可以承受同一时间内多部硬盘失效损坏的情形。关于 RAID 10 阵列 模式,您的系统最少需安装有四部硬盘方可讲行设置。

**Candida** 

若您欲创建 RAID 10 阵列,且须要跨越 Intel ICH7R 与控制 EZ Backup 功能的 Silicon Image 控制器讲行交互设置时, 请参考 "5.4.5 Cross-RAID 设置"中的相关说明。

#### 硬盘安装

本主板支持 Serial ATA 硬盘。为了最佳的性能表现,当您要创建阵列模 式设置时,请尽可能采用具备相同型号与容量的硬盘。

RAID 控制芯片支持 Serial ATA 硬盘,若是您想要让芯片发挥最理想的 性能,在創建磁盤陣列的時候,請安裝正確的驅動程序。

## 5.4.1 安装 Serial ATA (SATA) 硬盘

請依照以下安裝方式來建構 SATA RAID 磁盤陣列。

- 1. 將硬盤安裝至硬盤槽中。
- 2. 安装硬盘连接排线,将欲建构磁盘阵列的硬盘连接至主板。
- 3. 將 SATA 電源線連接到每一部硬盤。

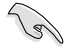

请参考主板驱动程序与应用程序光盘中的 RAID controller 用 户手册来进行 RAID 设置。关于如何开启用户手册文件,请参考 "5.2.4 用戶手冊菜單"一節中的說明。

## 5.4.2 Intel RAID 功能設置

本主板內置的 Intel ICH8R 南橋芯片支持 Serial ATA 硬盤建構 RAID 0、 RAID 1 与 Intel Matrix Storage 设置。

### 設置 BIOS RAID 功能

在您开始创建阵列之前,您必须先在 BIOS 程序设置中设置对应的 RAID 选项。请依照下列步骤讲行操作:

- 1. 在开机之后系统仍在内存的自我测试 (Power-On Self Test, POST) 時,按下 <Delete> 按鍵進入 BIOS 設置程序。
- 2. 选择主菜单 (Main) 之后,接着选择 IDE Configuration 选项,在此选 項中,請將 Configure SATA As 選項設置為 RAID。
- 3. 将 Onboard Serial-ATA BOOTROM 选项设置为 Enabled。
- 4. 储存您的设置值并退出 BIOS 程序。

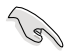

关于如何在 BIOS 中针对菜单讲行浏览与输入,请参考系统或主 板用户手册中的相关说明。

### 進入 Intel Matrix Storage Manager Option ROM 應用程序

Intel Matrix Storage Manager Option ROM 應用程序經由南橋芯片的支 持, 可让您使用连接到主板上 Serial ATA 连接端口上的 Serial ATA 硬盘创 建 RAID  $0 \cdot$  RAID  $1 \cdot$  RAID  $10$  (RAID  $0+1$ ) 与 RAID 5 的阵列设置。

- 請依照下列步驟來進入 Intel Matrix Storage Manager Option ROM 應用 程序:
- 1. 安裝好所有的 Serial ATA 硬盤。
- 2. 启动您的电脑。
- 3. 当系统运行开机自我检测程序 (POST) 时,按下 <Ctrl+I> 按键来讲 入应用程序主菜单。.

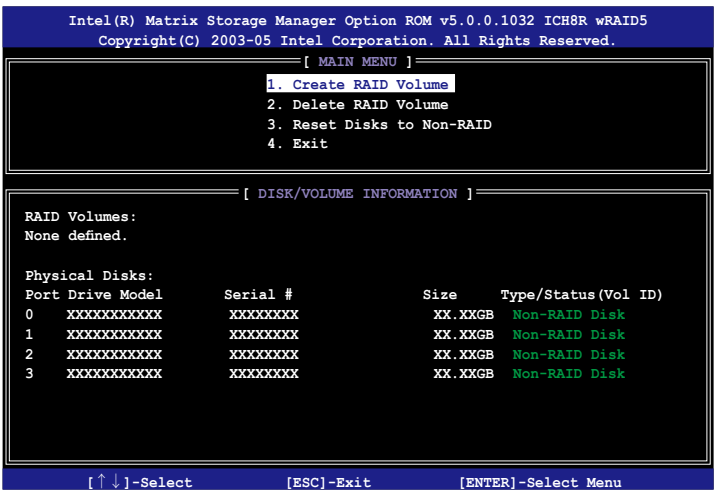

在屏幕下方的 navigation 导览键可让您移动光棒到不同的选项并选择菜 單中的選項。

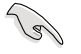

本节中的 RAID BIOS 设置画面只能参考之用,故所显示的画面 与实际设置画面稍有不同。

## 创建 RAID 0 磁区(Stripe)

請依照下列步驟創建 RAID 0 磁區。

1. 选择 1. Create RAID Volume 然后按下 <Enter> 按键, 会出现如下图 所示的窗口画面。

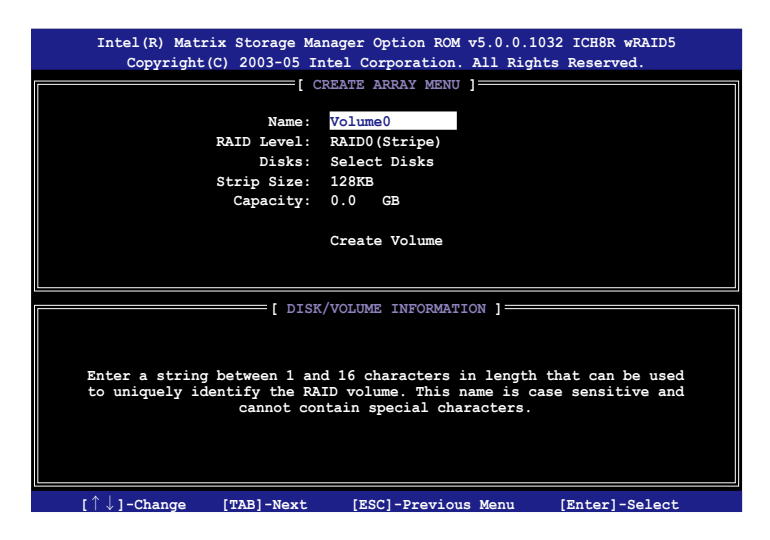

- 2. 为您的 RAID 0 磁区键入一个特殊的名称,然后按下 <Enter> 按键。
- 3. 使用向上、向下方向键来选择您想要的 RAID 层级,然后按下 <Enter > 按鍵。
- 4. 当 Disk 选项出现,请按下<Enter> 按键以便选择要进行阵列设置的硬 盘设备。接着如下图所示的画面便会出现。

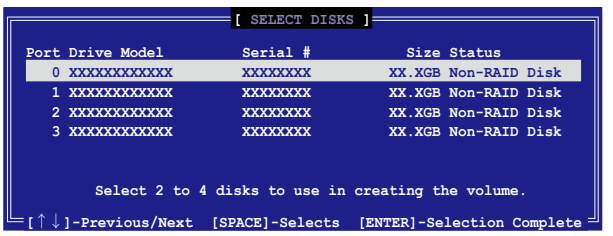

5. 请使用向上、向下方向键来选择硬盘设备,确认后请按下<Enter> 按 键来讲行选择。接着被选定的硬盘设备旁便会出现一个小三角形图标。 当所以要讲行阵列设置的硬盘设备选择完毕后,请按下<Enter> 按 鍵。

6. 如果您选择 RAID 0 (数据分割),使用向上、向下方向键来选择 RAID 0 磁盘阵列要分割的容量,然后按下 <Enter> 按键。分割的数值可由 4KB 递增至 128KB, 数据分割的数值应该以硬盘使用的目的来决定。 下列为推荐,缺省值为 128KB。

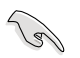

小秘诀:我们推荐采用较低的分割值作为服务器的设置值,而较 高的分割值则话用干图像剪辑用的多媒体电脑。

- 7. 輸入您所要的陣列容量,接著按下<Enter> 按鍵。本項目缺省值是採 用最高可容許的磁盤容量。
- 8. 在 Create Volume 的提示對話框中再按下 <Enter> 按鍵來創建磁盤陣 列,接着便会出现如下图的窗口画面。

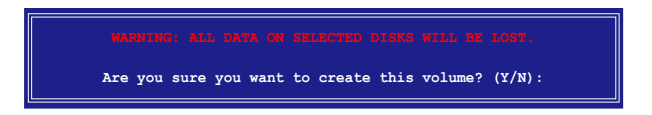

9. 按下按鍵 <Y> 來創建陣列並回到主菜單,或是按下 <N>來回到創建 陣標籤菜單。

## 创建 RAID 1 磁区 (mirrored)

請依照下列步驟創建 RAID 1 磁區。

1. 选择 1. Create RAID Volume 然后按下 <Enter> 按键, 会出现如下图 所示的窗口画面。

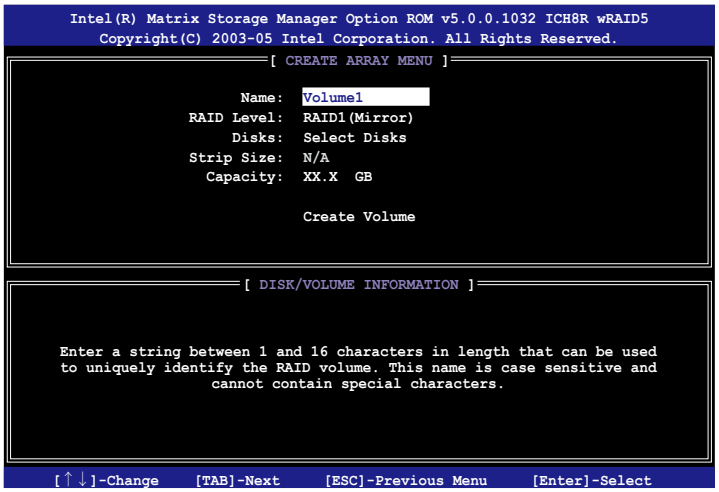

- 2. 为您的 RAID 1 磁区键入一个特殊的名称,然后按下 <Enter > 按键。
- 3. 使用向上、向下方向键来选择您想要的 RAID 层级,请选择 RAID 1 (Mirror)后按下 <Enter> 按键。
- 4. 当 Capacity 选项出现,请输入您所要创建阵列的容量,接着按下< Enter > 按键。默认的容量是采用最高可容许的磁盘容量。
- 5. 当 Create Volume 选项出现后,请按下 <Enter> 按键。接着便会出现 如下圖的窗口畫面。

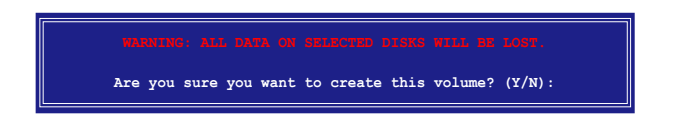

6. 按下按鍵 <Y> 來創建陣列並回到主菜單,或是按下 <N>來回到創建 陣標籤菜單。

## 創建 RAID 5 磁區(parity)

請依照下列步驟創建 RAID 10 磁區。

1. 选择 1. Create RAID Volume 然后按下 <Enter> 按键, 会出现如下图 所示的窗口畫面。

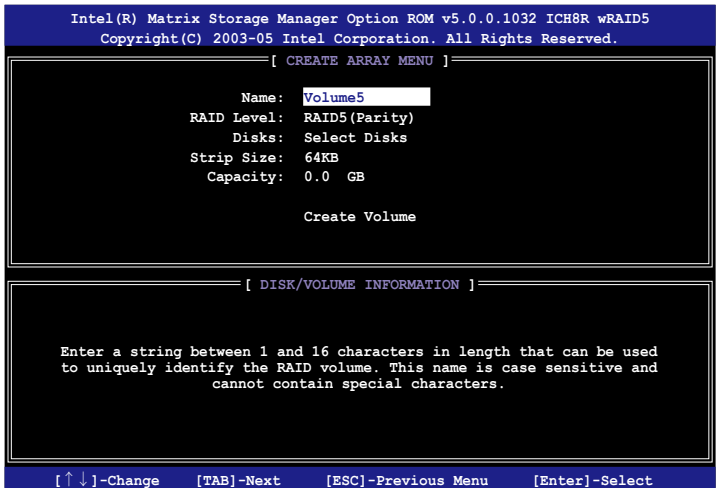

- 2. 为您的 RAID 5 磁区键入一个特殊的名称,然后按下<Enter>按键。
- 3. 使用向上、向下方向键来选择您想要的 RAID 层级,请选择 RAID 5 (parity)后按下 <Enter> 按键。
- 4. 当 Disk 选项出现,请按下<Enter>按键以便选择要进行阵列设置的硬 盘设备。接着如下图所示的画面便会出现。

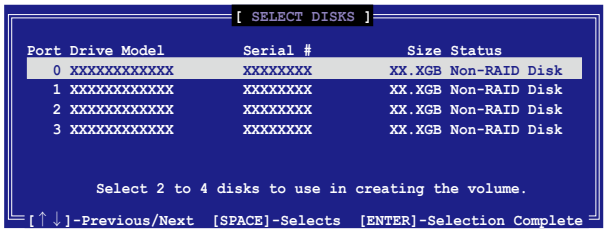

- 5. 请使用向上、向下方向键来选择硬盘设备,确认后请按下<Enter> 按 键来讲行选择。接着被选定的硬盘设备旁便会出现一个小三角形图标。 当所以要进行阵列设置的硬盘设备选择完毕后,请按下<Enter> 按 鍵。
- 6. 当 Stripe Size 项目出现,使用向上、向下方向键来选择 RAID 5 磁盘阵 列要分割的容量,然后按下<Enter>按键。分割的数值可由 4KB 递 增至 128KB,数据分割的数值应该以硬盘使用的目的来决定。下列为推 荐,缺省值为 128KB。

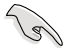

小秘诀:我们推荐采用较低的分割值作为服务器的设置值,而较 高的分割值则适用于图像剪辑用的多媒体电脑。

- 7. 輸入您所要的陣列容量,接著按下<Enter> 按鍵。本項目缺省值是採 用最高可容許的磁盤容量。
- 8. 在 Create Volume 的提示對話框中再按下 <Enter> 按鍵來創建磁盤陣 列,接着便会出现如下图的窗口画面。

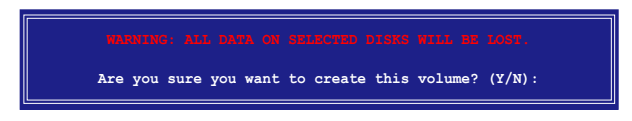

9. 按下按键 <Y> 来创建阵列并回到主菜单,或是按下 <N>来回到创建 陣標籤菜單。

## **删除 RAID 磁区**

 $\mathscr{D}$ 

在操作此功能時請務必非常小心,所有在硬盤中的數據將被一併 刪除。

请依照下列步骤来删除 RAID 磁区:

1. 选择 2. Delete RAID Volume 选项, 并按下 <Enter> 键来进入下个一设 置畫面。

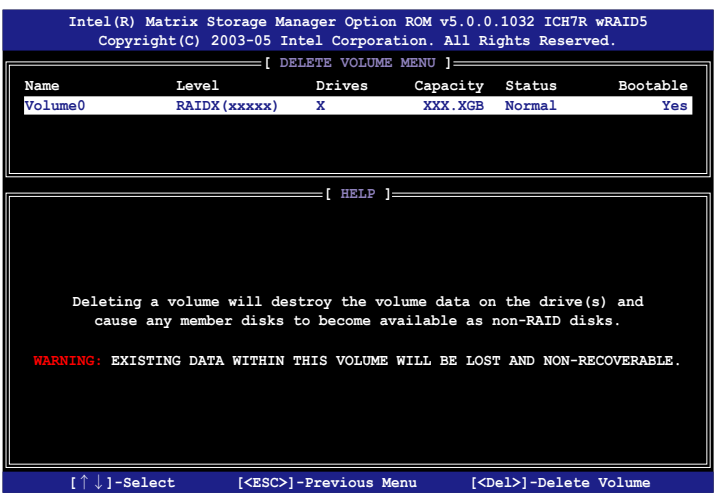

2. 使用向上、向下方向鍵來選擇您所要刪除的陣列,接著按下 <Del> 鍵來 删除 RAID 磁区。在按下确认后,如下图所示的确认画面便会出现。

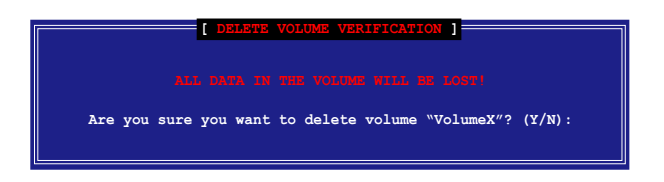

3. 按下〈Y> 键加以确认并回到应用程序主菜单,或按下〈N> 键来回到删 除陣列菜單。

## 重新设置硬盘为非阵列硬盘

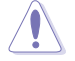

请注意!当您将 RAID 阵列硬盘设置为无 RAID 阵列状态时,所 有磁盘阵列中的数据与阵列本身的结构数据都将被去除。

請依照下列步驟重新設置 RAID 硬盤。

1. 选择选项 3. Reset Disks to Non-RAID 然后按下 <Enter> 按键以显示 以下的畫面。

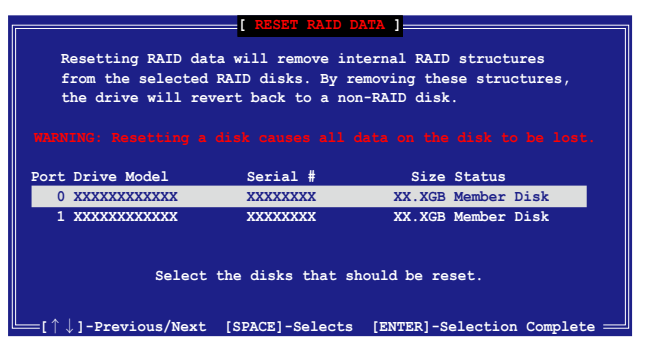

- 2. 使用向上、向下方向键选择您所想要重新设置的硬盘,并按下<Space > 鍵加以確認。接著請以同樣方式來選擇其他的陣列硬盤。
- 3. 选择完毕后请按下 <Enter> 键来重新设置阵列硬盘。接着一个确认信 息便會出現。
- 4. 接着工具程序会显示一确认信息,请按下 <Y> 键加以确认或按下<N >鍵回到功能設置主菜單。

退出 Intel Matrix Storage Manager 應用程序

请依照下列步骤来退出应用程序:

1. 在应用程序主菜单中,请选择 4. Exit 然后按下 <Enter> 按键,会出 现如下图所示的窗口画面。

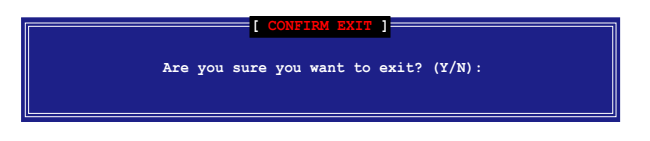

2. 請按下 <Y> 鍵以退出或按下<N>鍵回到功能設置主菜單。

## 重新設置 RAID 硬盤

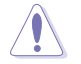

请注意!当您将 RAID 阵列硬盘设置为无 RAID 阵列状态时,所 有磁盘阵列中的数据与阵列本身的结构数据都将被去除。

請依照下列步驟重新設置 RAID 硬盤。

1. 选择选项 3. Reset Disks to Non-RAID 然后按下 <Enter> 按键以显示 以下的畫面。

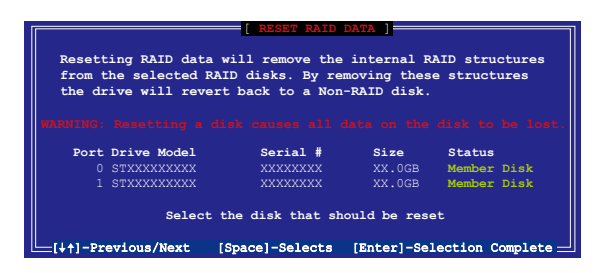

- 2. 使用向上、向下方向键选择您所想要重新设置的硬盘,并按下<Space > 鍵加以確認。接著請以同樣方式來選擇其他的陣列硬盤。
- 3. 选择完毕后请按下 <Enter> 键来重新设置阵列硬盘。接着一个确认信 息便會出現。
- 4. 接着工具程序会显示一确认信息,请按下 <Y> 键加以确认或按下<N >鍵回到功能設置主菜單。
- 5. 请重复步骤 2 至 4 来选择并重置其他的阵列硬盘。

# 5.4.3 JMicron RAID 功能設置

本主板内置的 JMicron 阵列控制器, 可支持 RAID  $0 \cdot$  RAID  $1 \cdot$  与 JBOD 模式的设置。请使用 JMicron RAID 工具程序来设置磁盘阵列。

### 在創建陣列設置前

请先准备好以下物件:

- 1. 两部硬盘,最好具备相同型号与容量。
- 2. 一張空白的軟盤。
- 3. Microsoft Windows 操作系統安裝光盤(Windows 2000/XP/2003)
- 4. 内含 JMB363 驱动程序的主板驱动程序与应用程序光盘。 在您开始创建阵列前,请先完成以下步骤:
- 1. 在您的系统安装外接式 Serial ATA 硬盘。
- 2. 在 BIOS 程序设置中,请将 Onboard JMB363 Serial-ATA 选项设置为 [RAID]。 请参考"4.4.4 内置设备设置"一节中的相关说明。

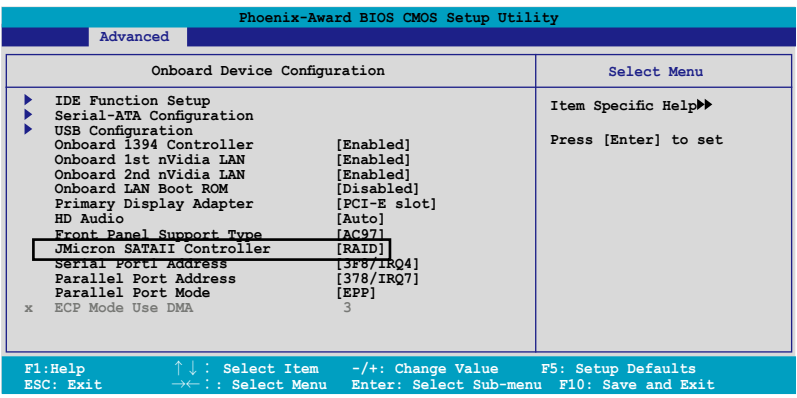

- 3. 進入 JMB363 RAID BIOS 應用程序來進行 RAID 設置。
- 4. 創建一片 JMB363 RAID 驅動程序軟盤以供 Windows 操作系統安裝使 用。请参考"5.5 创建一张 RAID 驱动程序软盘"一节中的相关说明。
- 5. 在 Windows 操作系统安装完毕后,请安装 JMB363 驱动程序。

## 進入 JMB363 RAID BIOS 應用程序

1. 當進行開機自我測試 POST 程序時,按下<Ctrl-J>來進入 JMB363 RAID BIOS 主菜單。

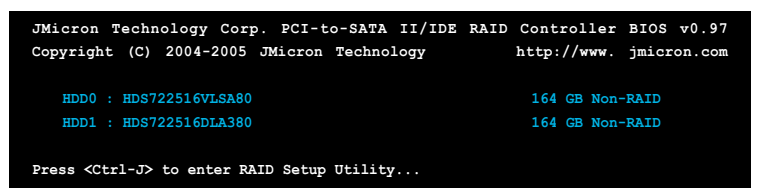

- 2. 接著 JMB363 RAID BIOS 主菜單便會出現。
- 3. 使用方向键来移动光棒并切换各诜项。

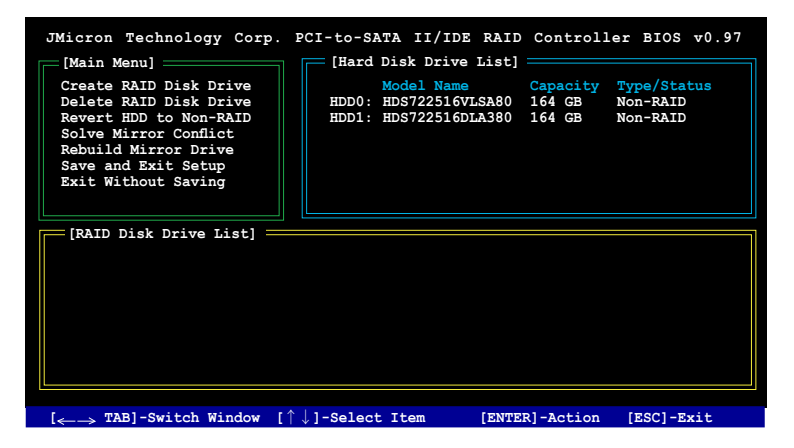

## 創建一組 RAID 設置

1. 在 JMB363 RAID BIOS 主菜单中,请以使用上下方向键光棒选择 Create RAID Disk Drive, 接着按下 <Enter> 键。

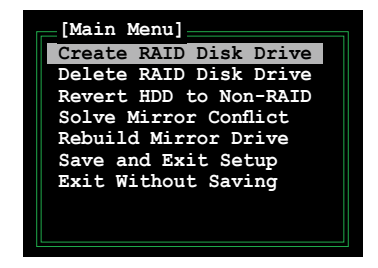

2. 当 Level 选项被选定后,请使用上下方向键来选择您想要创建的 RAID 設置。

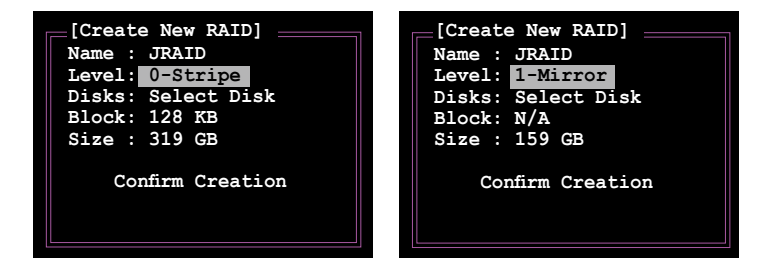

3. 当 Disk 选项被选定后,请使用上下方向键来选择您要列入 RAID 设 置的硬盤,接著按下空白鍵確認您的選擇。請重複此一步驟直到所有 的硬盤都已被選擇。

已被选定的硬盘旁会显示 ▶ 图案

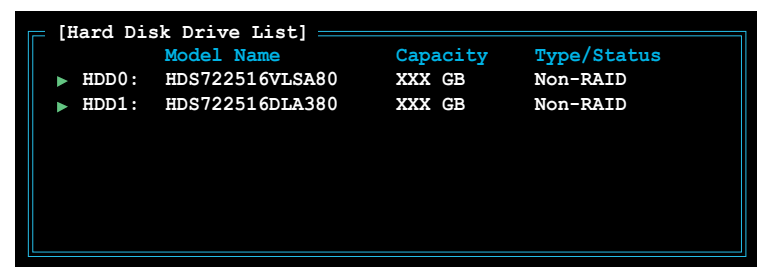

4. 输入 RAID 阵列磁盘的容量。使用上下方向键来选择分割区块的大小。 默认标示数值即为最高可容许容量。

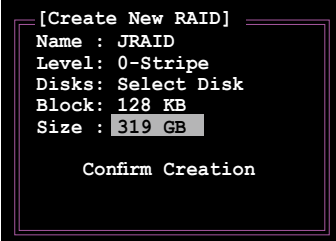

5. 当设置完成后,请按下〈Enter〉键来确认您所创建的阵列设置。接着一 個對話框會出現要求您加以確認。請按下 <Y> 鍵來加以確認,否則請按 下 <N>键。

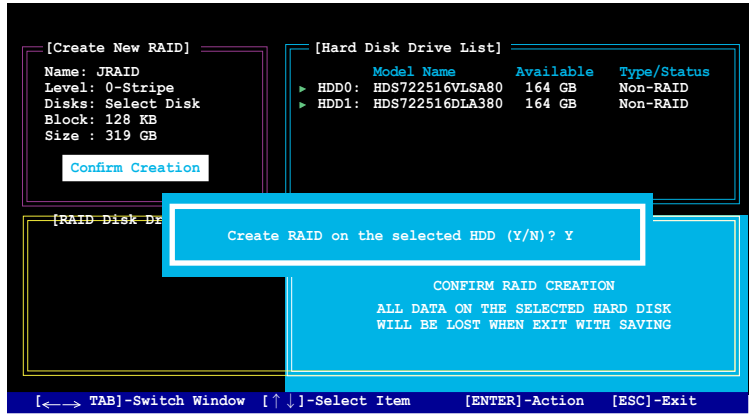

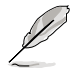

当您按下 <Y> 键后,便会删除掉原储存于硬盘中的所有数据。

6. 下方的画面便会显示您所创建之 RAID 阵列的相关信息。

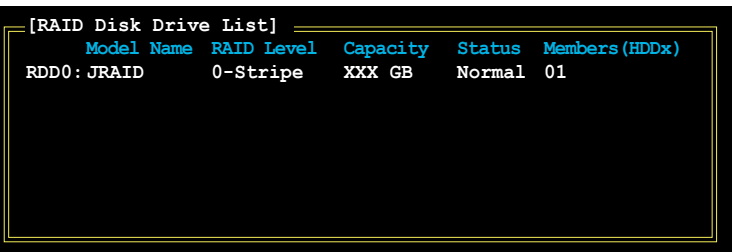

## 刪除一組 RAID 設置

1. 在 JMB363 RAID BIOS 主菜单中,请以使用上下方向键光棒选择 Delete RAID Disk Drive, 接着按下 <Enter> 键。

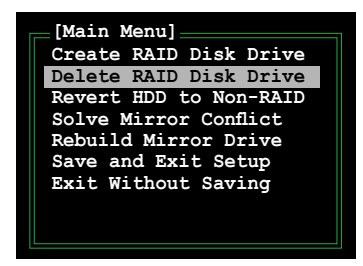

- 2. 使用空白鍵來選擇您所要刪除的 RAID 陣列設置。 在您选定欲删除的阵列旁会出现 ▶ 图标。请按下〈Del〉键来删除该组 阵列。
- 3. 接着一个要求确认的对话框会出现。请按下 <Y> 键加以确认,否则请按 下 <N> 鍵。

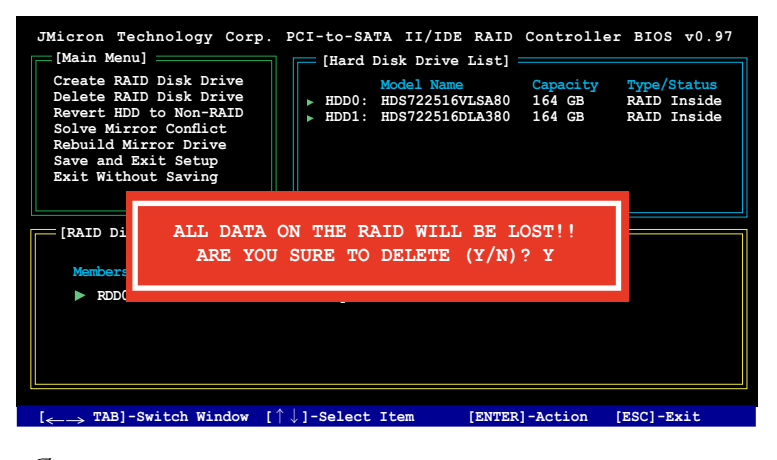

当您按下 <Y> 键后,便会删除掉原储存于硬盘中的所有数据。

### 重新设置硬盘为非阵列硬盘

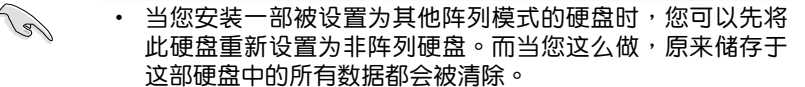

• 为了避免造成您系统的损坏,当您通过 JMB363 应用程序讲 行 RAID 設置時,您將無法進行選擇硬盤的動作。

请依照下列步骤来重新设置非阵列硬盘:

1. 在 JMB363 RAID BIOS 菜单中,请使用上下方向键选择 Revert HDD to non-RAID 诜项,接着按下 <Enter> 键。

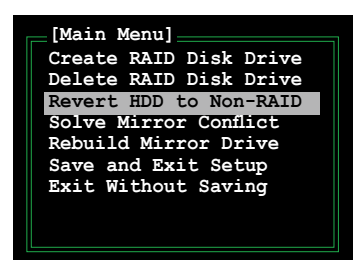

- 2. 使用空白鍵來選擇您要設置為非陣列硬盤的硬盤。 在您选定欲删除的阵列旁会出现 ▶ 图标。
- 3. 接着一个要求确认的对话框会出现。请按下 <Y> 键加以确认,否则请按 下 <N> 鍵。

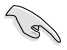

請按下 <Y> 鍵來刪除掉原儲存於硬盤中的所有數據。

### **排除镜像(Mirror)冲突**

当采用 RAID 1 (镜像) 设置的硬盘若轮流将其数据线拔除并重新插回,将 会导致镜像冲突。当两颗硬盘存有完全相同的数据时,系统将无法判断何者 为来源(source)硬盘。而本选项可以让您设置何者为来源硬盘并依照来源 硬盤中的數據重建鏡像硬盤。

請依照下列步驟來排除鏡像衝突:

1. 在 JMB363 RAID BIOS 主菜单中,使用上下方向键选择 Solve Mirror Conflict 选项,并按下<Enter>键。

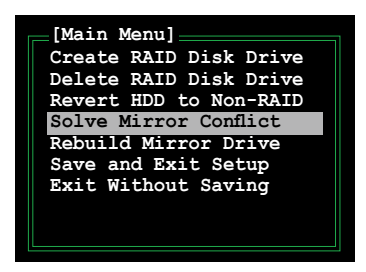

- 2. 使用空白鍵來選擇您要設置為來源硬盤的硬盤。 被选择的硬盘前方会显示一个 ▶ 图标。
- 3. 请使用〈TAB> 键切换至 RAID Disk Drive 列表菜单并设置您想要重建的 硬盤。接著按下 <Del> 鍵來重建鏡像設置。

接着在画面下方便会出现状态列显示重建阵列的讲度。

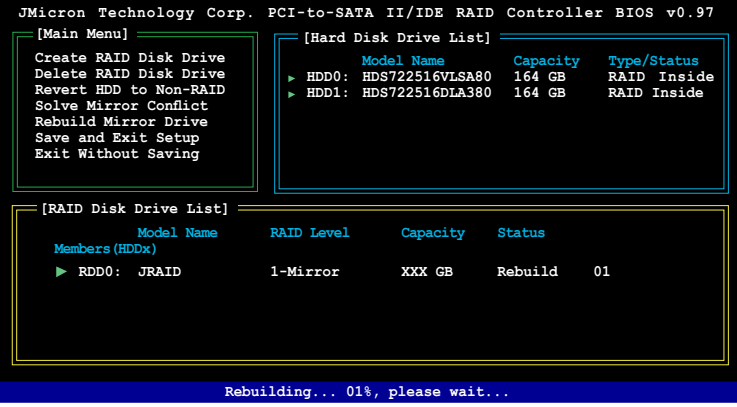

#### 重建鏡像硬盤

當設置為 RAID 1 (鏡像) 模式的一顆硬盤從系統中拔除接著重新裝回, 一个诊断窗口便会出现询问您是否要重建镜像硬盘。请按下〈Y〉键加以确 認,否則請按下 <N> 鍵。

本选项可以让您重建镜像硬盘并同步两颗硬盘中的数据。

請依照下列步驟來重建鏡像硬盤:

1. 在 JMB363 RAID BIOS 主菜单中,请使用上下方向键选择 Rebuild Mirror Drive, 并按下 <Enter> 键。

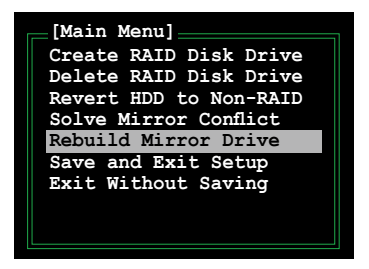

2. 使用 <TAB> 键,切换到 RAID Disk Drive List 菜单并选择您想要重建的 RAID 设置>。接着请按下〈Del〉键来重建镜像阵列设置。接着下在画面 下方便會出現狀態列顯示重建陣列的進度。

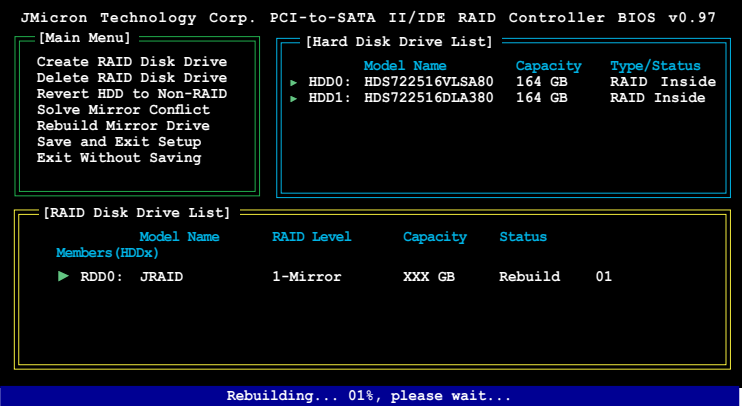

储存设置值与退出设置菜单

当您设置完成后,请使用上下方向键选择 Save & Exit Setup 接着按下 <Enter> 键来储存当前的阵列设置并退出 JMB363 RAID BIOS 应用程序。

接着一个对话框会出现要求确认,请按下〈Y〉键加以确认,否则请按下 <N> 鍵來重回 JMB RAID BIOS 主菜單。

## 5.4.4 Silicon Image RAID 設置

本主板内置的 Silicon Image 4723 Serial ATA 控制器可以让您 ASUS EZ-Backup 中使用 Serial ATA 硬盤進行 RAID 設置。

#### 关于 ASUS EZ-Backup

ASUS EZ-Backup 是一项 ASUS 的独家功能,可以让您更轻易地创建  $R$ AID 设置。无需任何设置或讲入 BIOS 设置,您只需将两部 Serial ATA 硬 盘插到主板上的 EZ\_RAID 插槽,便可以创建 RAID 1 设置。接下来只需安 装 ASUS EZ-Backup Manager 软件,接着您便可以开始镜像备份您的数 据。ASUS EZ-Backup 让您可以不必经过复杂的设置程序、设置问题排除与 複雜的 BIOS 設置,便可作好數據的保全。請參考以下章節中的介紹來進行 其他的 RAID 設置。

#### 支持 RAID 模式

ASUS EZ-Backup 支持下列的 RAID 模式:

1. SAFE / RAID 1(數據鏡像) 是一種將所有數據複製並分別儲存至不 同硬盘的数据保全方式,可以有效避免因硬盘损坏所导致的数据损失。 在此陣列設置下,一部硬盤會隨時鏡像備份另一部硬盤的數據。此模式 的运行原理与 RAID 1 相同。每次的写入动作都会将数据同时写入两部 硬盘中,借此提高数据保全的能力。但因为数据皆需重复写入两次的关 係,所以此模式將可能會造成較大硬盤空間的佔用。

当一部硬盘发生故障时, 其 Safe 磁区是处于一种不完整的状态, 这是 因为被镜像此时是无法讲行存取的。而当离线硬盘重新回到在线时,固 件便會立即進行陣列的重建並恢復數據的複製。在 ASUS EZ-Backup Manager 图像化用户界面 (GUI) 也会显示一个信息提醒您 RAID 重建 作业正在进行中。即使在重建过程中,磁区的数据仍可使用,而磁区因 为磁盘损坏所导致的数据遗失,在重建作业的复制、确认数据步骤完成 后,便会恢复。此外,在重建作业进行时,主机存取的优先权是优于重 建作业的,若您在重建动作进行时继续使用 Safe 磁区,重建作业便需 要更多的時間來完成。

若要使用 Safe 储存方式, 则 ASUS EZ-Backup Manager 软件会创建一 个磁区,且单一硬盘中的数据会镜射至其他的硬盘。

2. FAST / RAID 0 (数据区块延展) 是一种将 I/O 处理步骤平均分配至已 知做为数据区块延展用途之硬盘的阵列设置方式。这种模式的运行原理 与 RAID 0 相同。由于数据区块延展的方式,将每份数据讲行切割并同 时储存至不同的硬盘,如此一来将可增进设备储存的速度。在此高速模 式下,系统将可获得更高的性能,但并无法讲行数据的复制与保全,因 此当阵列中有硬盘发生故障时,是无法进行数据的修复与重建动作。 若要使用 Fast 储存方式,则 ASUS EZ-Backup Manager 程序会创建单 一磁区,而此一磁区的数据将会被储存至不同的储存设备中。

3. BIG 是一种将多部实体硬盘结合并视为单一大磁区的储存方式。这项设 置可以让您增加虚拟磁区的容量进而超越单一独立硬盘的容量。 Big 模 式可以提供最大的储存容量,但并不能增进系统的性能表现或提供数据 的複製保全。

若要使用 Big 储存方式,则 ASUS EZ-Backup Manager 程序会结合两 部硬盘并将其视为单一磁区。

## 在創建 RAID 設置之前

請準備好下列物件:

- 1. 两部 Serial ATA 硬盘,建议采用相同型号与容量的硬盘。
- 2. 内含 ASUS EZ-Backup Manager 程序的应用程序光碟 。

### 第一次創建 RAID 1 設置

ASUS EZ-Backup 的优点在于您无需讲行任何的跳线与 BIOS 设置工作,便 可以轻松地完成 RAID 1设置。当地一次进行 RAID 1 设置时,请依照以下 幾個簡單步驟進行操作。

1. 準備兩部 Serial ATA 硬盤。將 Serial ATA 排線的一端接在 Serial ATA 后背板上的对应插槽,接着将排线的另一端接在主板上标示 有 EZ\_RAID1 与 EZ\_RAID2 的 Serial ATA 插槽 (淡橙色) 。请参考 "2.7.2 內部連接端口" 的說明來找出插槽的所在位置。

**Cardinal** 为了获得最理想的使用状态,请使用 EZ-Backup 兼容列表中的 Serial ATA 3.0 Gb/s 硬盘。请访问华硕网站来查询相关的兼容 性測試結果列表。

2. 連接電源上的 Serial ATA 或一般的 4-pin 電源線至每一部 Serial ATA 硬盘后背板上的对应电源插座。

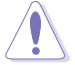

請注意!同時連接 SATA 電源線與 4-pin 電源線,將可能導致系 統的損毀。

- 3. 安裝操作系統。
- 4. 使用主板包裝中的應用程序光盤來安裝 ASUS EZ-Backup Manager 軟 件。
- 5. 重新启动电脑。
### 第一次創建 Big/Fast RAID 設置

1. 设置 EZ-Backup 的跳线模式。请参考跳线设置中关于所支持之 RAID 模 式的各类相关说明。

若您在第一次安装时没有更改跳线设置,则系统会自动应用默认 的 RAID 1 陣列模式。

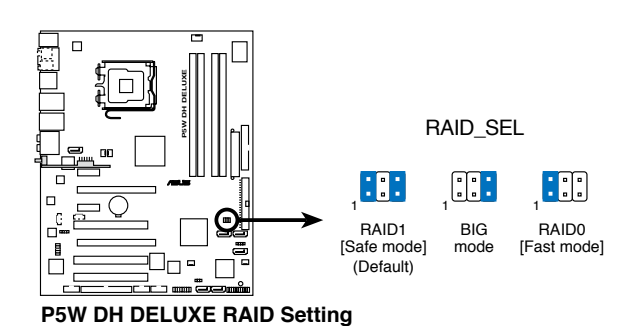

- 2. 請準備兩部 Serial ATA 硬盤(HDDs)。將 Serial ATA 排線的一端 连接到硬盘后背板对应的插槽,并将排线的另一端至主板上标示为 EZ\_RAID1 and EZ\_RAID2(淡橙色)的插座。請參考"2.7.2 內部連接 端口"中的介紹以找出正確的插槽。
	- 为了获得最理想的使用状态,请使用 EZ-Backup 兼容列表中 的 Serial ATA 3.0 Gb/s 硬盘。请访问华硕网站来查询相关的 兼容性測試結果列表。
		- 关于 RAID 硬盘磁区的最高容量,请少于 2.1 Terabytes (TB)。
- 3. 連接電源上的 Serial ATA 或一般的 4-pin 電源線至每一部 Srial ATA 硬 盘后背板上的对应电源插座。

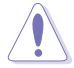

請注意!同時連接 SATA 電源線與 4-pin 電源線,將可能導致系 統的損毀。

**Comment** 

4. 请在开机自我检测程序(POST)时,讲入 BIOS 程序设置。接着请来到 Advanced menu > DH Feature 頁面。接著將 EZ Backup RAID Mode Change 选项设置为 Enabled。

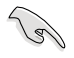

請確定您已在 BIOS 程序設置中進行上述步驟。若您已更改跳線 设置, 但却没开启 EZ Backup RAID Mode Change, 则系统会自 动应用默认的 RAID 1 模式。

5. 按下 <F10> 来储存并退出菜单,接着系统便会重新启动。 在您退出 BIOS 程序设置后,便会显示以下的信息。

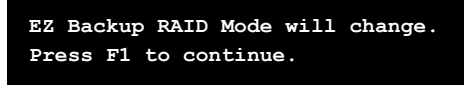

- 6. 安裝操作系統。
- 7. 使用主板包裝中的應用程序光盤來安裝 ASUS EZ-Backup Manager 軟 件。

更改 RAID 模式

若要将一个 RAID 模式更改为另一个,请依照前一节"Creating a Big/ Fast RAID set for the first time."中步骤  $1 \cdot 4 \cdot 5 5 0$  的介绍进行更改。

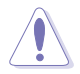

RAID 模式的更改将会删除原本硬盘中所有已储存的数据。因 此,在您进行 RAID 模式的更改前,请先备份既有的数据。

使用 ASUS EZ-Backup Manager 程序

在电脑重新开机并讲入 Windows 操作系统后,您将可以在桌面或任务栏 中找到一个代表 ASUS EZ-Backup Manager 应用程序的捷径与图标。

運行 ASUS EZ-Backup Manager 程序

若要运行 ASUS EZ-Backup Manager 程序,请点选桌面的 径或是任务栏上的 8 图标。 EzBackupMa...

您也可以依照 開始 > 所有程序 > EzBackup > EzBackupManager 的順序 来开启本应用程序。.

**Call** 当您使用跨越设置来创建 RAID 10 设置时,您将无法使用 EZ-Backup Manager 程序来检视安装在标示有 EZ RAID1 与 EZ\_RAID2 插座之设备的运行状态。

#### 状态窗口

ASUS EZ-Backup Manager 状态窗口可让您监控连接于主机的设备状 態。

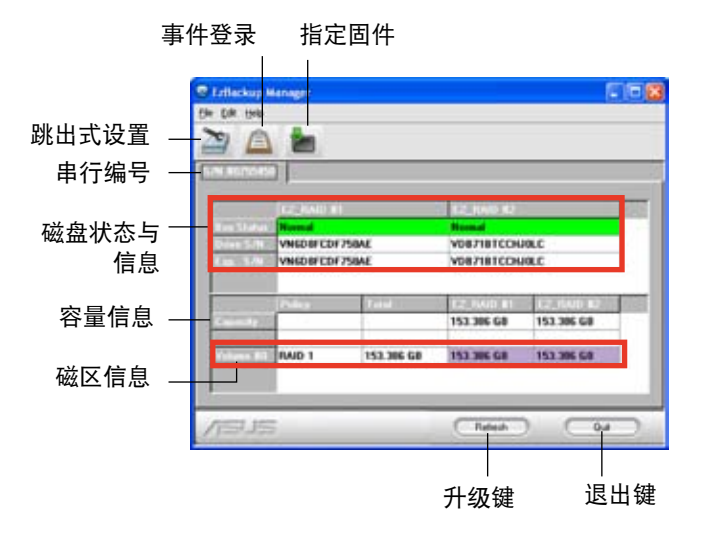

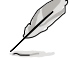

以上的程序画面撷图只能您参考之用,程序画面若有更改恕不另 行通知。

串行编号 显示 ASUS EZ-Backup Manager 程序的串行编号。 磁盘状态与信息 显示阵列设置中各硬盘当前的状态与串行编号。 下列为可能的硬盘显示状态:

- 1. Normal (一般)
- 2. Rebuilding(重建中)
- 3. Verifying (确认中)
- 4. Unplugged(未連接)
- 5. Needs rebuild(需要重建)
- 6. New drive(新軟驅)
- 7. Wrong slot(錯誤的插槽)
- 8. Use bigger drive (请使用容量较大的硬盘)

容量信息 顯示 RAID 設置中每部硬盤的最大容量。

磁区信息 显示 RAID 模式, RAID 设置的总磁区容量, 与 RAID 设置中 每部硬盤的最大容量。

#### 文件菜單

文件菜单可以让您更改密码、扫描软驱、更改连线,与退出 ASUS EZ-Backup Manager 程序。

更改密码 开启此对话窗口可以 让您更改默认的密码: admin。您 可在对话窗口中输入新的密码, 接著在另一字段再次輸入新的密 码,输入完毕后请按〈OK〉确认 設置。

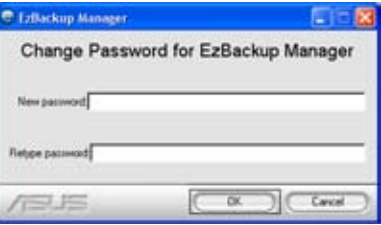

扫描设备 升级显示在状态窗口 上的信息。

更改連線 開啟此對話窗口可以 让您更改远端连线设置。

退出 退出 ASUS EZ-Backup Manager 应用程序。

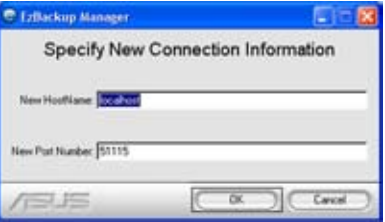

#### 編輯菜單

编辑菜单可以让您设置跳出式设置,让您可以设置跳出式设置、检视事 件登录,与检视/升级现有的固件。

跳出式设置 点选本按键会开 启窗口,让您可以开启或关闭 跳出式显示,并设置跳出式画 面所停留的時間。

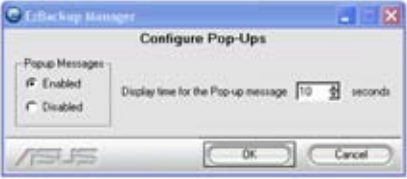

事件登录 点选本按键以显示或记录以安装之储存设备的相关事件。

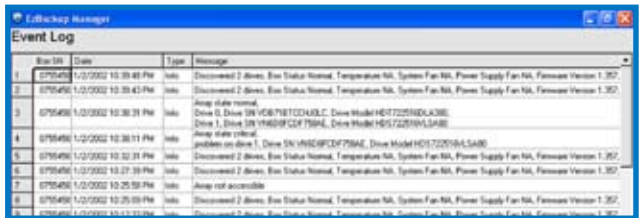

指定固件 點選本按鍵來檢視 现有的固件版本,或是升级固 件。

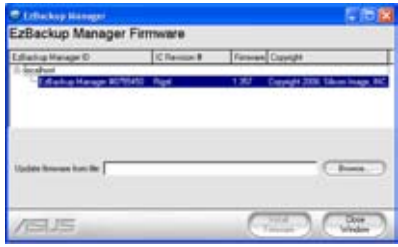

分割磁区

在您开始储存/备份硬盘数据前,您可能需要对既有的磁区进行分割。

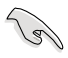

在您分割磁区前,请先备份您的数据并删除任何先前所创建的磁 區分割。

請依照下列步驟來分割磁區:

- 1. 开启您的电脑并讲入 Windows 操作系统。
- 2. 以鼠标右键点选桌面上 我的电脑 图标。接着选择由跳出式窗口进行管 理。

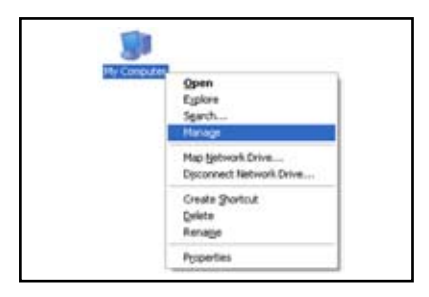

3. 在储存设备下,请选择 磁盘管理。 接着 Windows 操作系统的 磁盘管 理 窗口便會出現。

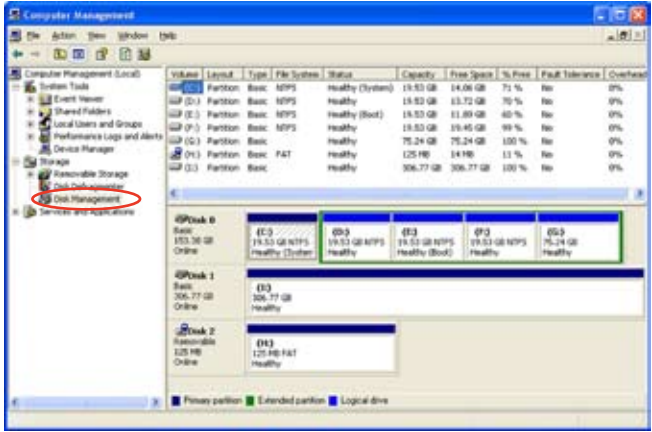

4. 選擇您想要進行分割的硬盤。

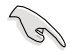

在 Windows 操作系统中磁盘管理工具所显示的磁盘代号可能与 ASUS EZ-Backup Manager 程序中所顯示的不同。請由于檢查硬 盘总容量的方式来确认您所选择的是正确的硬盘。

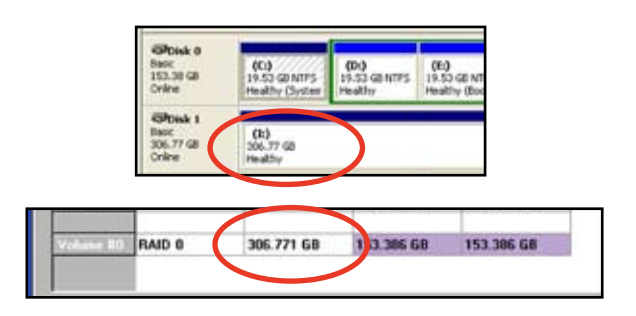

5. 请以鼠标右键点选磁盘的未分配空间,并选择创建新的分割区。

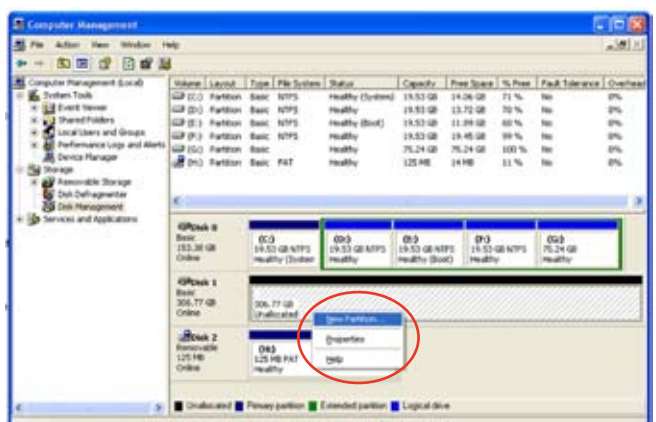

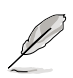

本节中所提供的话面撷图只能参考之用。画面中所显示的选项会 依照您所安裝的操作系統不同而會有所差異。

6. 接下來磁區分割向導便會 出现,请点选 下一步 来 进行分割作业。

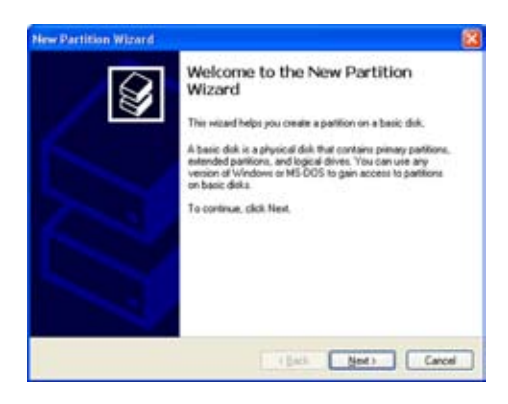

7. 選擇您所想要創建的分割 區類型。 接着点选 下一步。

8. 指定您所需要的分割區容 量。在此設置窗口中,默 认的分割区容量为整个磁 區的容量。 接着请点选 下一步。

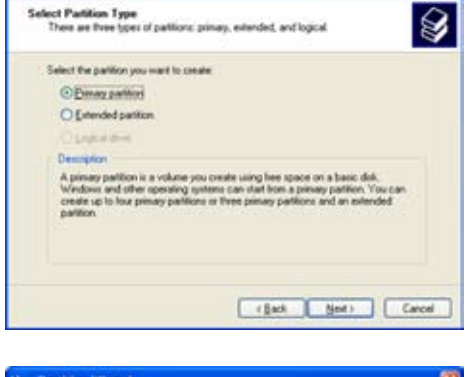

New Partition Wizard

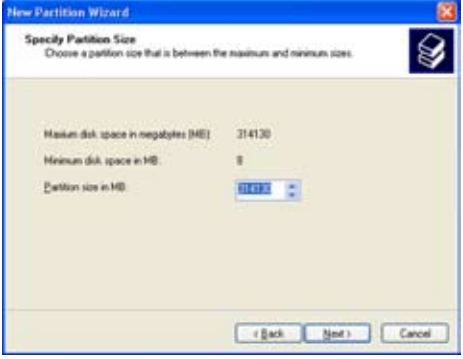

9. 请指定一个软驱代号或指 向分割區的磁盤路徑。 然后请点选 下一步。

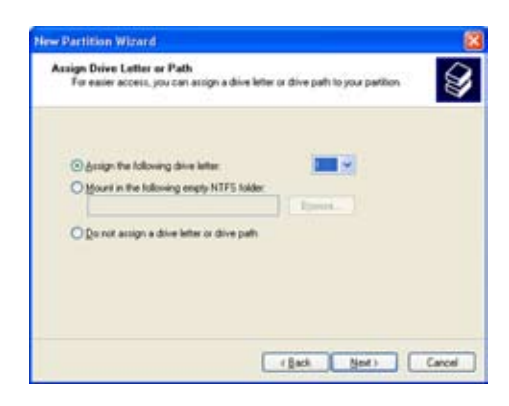

10.输入该分割区的名称与文 件格式。 然后请点选 下一步。

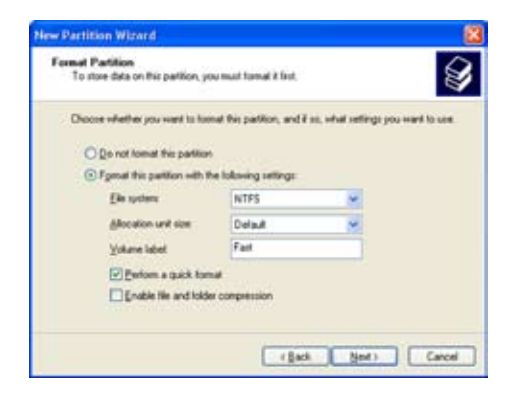

11.新增分割區向導接下來會 顯示文件系統設置,請確 認設置值是正確的。 請點選 完成 以創建新的 分割区,否则,请点选 上一步進行必要的設置。

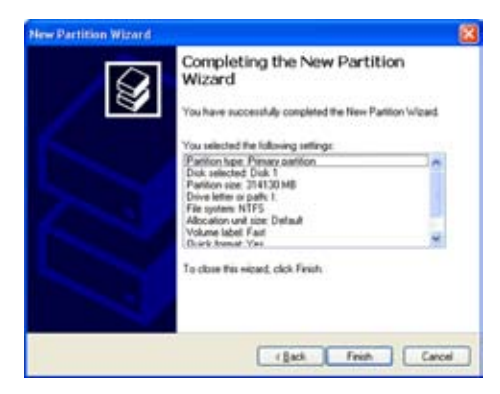

#### 重建一部硬盤

当您将损坏的硬盘更换成可正常使用的硬盘后, ASUS EZ-Backup 将会 重建 RAID 1 设置。 请注意!当损坏的硬盘去除时,原有的镜像硬盘将无 法讲行数据同步作业。

本功能只有在 RAID 1 (SAFE) 設置時會被應用。

当硬盘被拔除时,下列的信息便会出现:

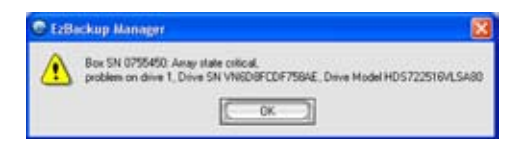

請依照下列步驟進行重建:

- 1. 将 Serial ATA 排线接口插入可用的 EZ\_RAID 插座。
- 2. 重建作业开始。 接下來會出現一對話窗 口顯示重建的進度。 請注意,重建硬盤進度 的色块是以橙色来表 示。

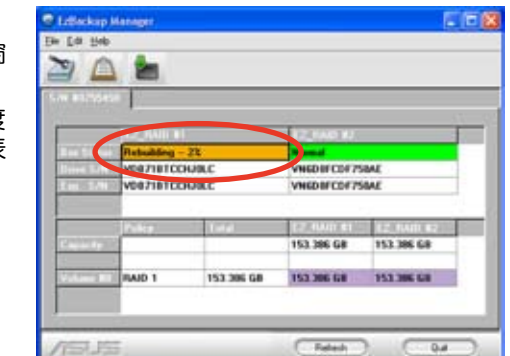

3. 当重建完成后,下列的信息便会跳出,请点选 OK 即可。

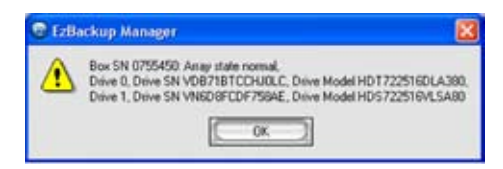

4. 当重建完成后,请点选 更 新 來升級信息。 若重建作业成功,状态 會顯示為 正常 且色塊的 顏色會轉換成綠色。

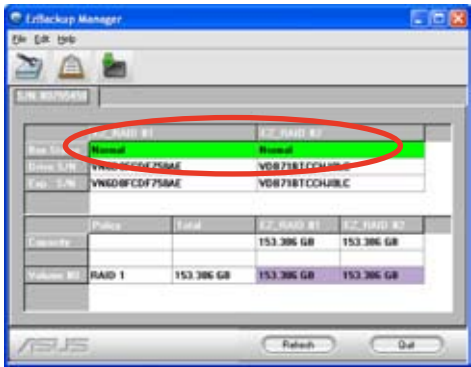

## 5.4.5 Cross-RAID 設置:使用 ASUS EZ-Backup and Intel ICH7R 來創建 RAID 10 陣列設置

欲創建 RAID 10 設置需要使用四部硬盤。本主板所內置的 RAID 控制 芯片为 Intel ICH7R 南桥芯片,然而本控制芯片只提供三组 Serial ATA 插 座。若要创建 RAID 10 阵列设置,您必须交叉设置 Intel ICH7R 与 Silicon Image 控制芯片, 而 Silicon Image 控制芯片是控制 EZ RAID 插座并提供 EZ-Backup 功能。

請參考以下章節的介紹來設置 RAID 10 陣列。

硬件設置

- 1. 请将一部 Serial ATA 硬盘连接到主板上标示有 EZ\_RAID1 的插座上。.
- 2. 接著將三部 Serial ATA 硬盤連接到主板上標示有 SATA1、SATA3、 與 SATA4 的插座上。

#### EZ Backup 跳线设置与 BIOS 设置

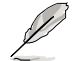

关于 EZ-Backup 跳线设置与 BIOS 设置,请参考 "5.4.4 Silicon Image RAID 设置"一节中的相关介绍。

- 1. 在您安装完 Serial ATA 硬盘后,请将跳线设置调整为默认的 RAID 1 模 式。
- 2. 请开启系统电源并在开机自我检测程序(POST)时讲入 BIOS 设置 程序。请依照 Advanced menu > DH Feature 的顺序, 将 EZ Backup RAID Mode Change 选项设置为开启。(若跳线设置已被更改的情况  $\overline{\mathrm{N}}$ )
- 3.按下 <F10> 来储存设置并退出。接着系统便会重新启动。

#### 使用 Intel Matrix Storage Manager Option ROM 應用程序創建 RAID 10 陣列設置

請依照下列步驟創建 RAID 10 陣列:

- 1. 请开启系统申源。
- 2. 当系统进行开机自我检测程序 (POST) 时,按下〈Ctrl+I> 以显示应用 程序主菜單。
- 3. 在应用程序主菜单中,请选择 1. Create RAID Volume, 并按下 <Enter> 鍵,則以下畫面便會出現。

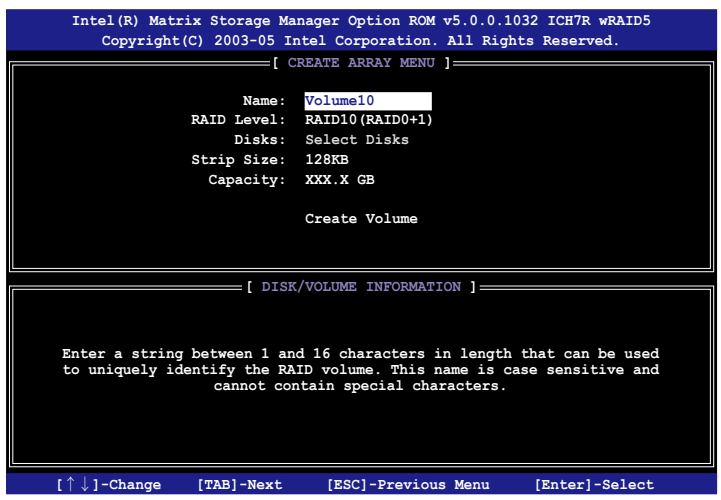

- 4. 输入 RAID 10 阵列的名称, 并按下 <Enter> 键。
- 5. 当 RAID 等级选项被光标标示出后,请使用上/下方向键来选择 RAID 10(RAID0+1), 并按下 <Enter> 键。
- 6. 当 Stripe Size 选项被光标标示出后,请按上/下方向键来选择 RAID 10 区块延展的容量,并按下〈Enter> 键。可选择的区块延展容量范围为 4 KB 至 128 KB。默认的区块延展容量为 64 KB。

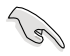

小秘诀:若是用于服务器,我们建议采用较低的区块延展容量; 若是用于影音剪辑用的多媒体系统则建议采用较高的区块延展容 量設置。

- 7. 当 Capacity 选项被光标标示出后,请输入您想要设置的 RAID 磁区容量 并按下〈Enter〉键。默认的磁区容量是只接使用硬盘最大的可用容量。 m allowed capacity.
- 8. 当 Create Volume 选项被光标标示出后,请按下 <Enter> 键,则以下的 警示信息便會出現。

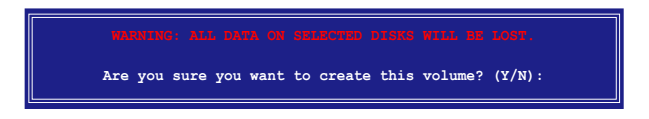

- 9. 按下〈Y> 键来创建 RAID 磁区, 并回到主菜单, 或是也可以按下〈N> 鍵來回到創建磁區菜單(Create Volume)菜單。
- 10.在您创建好 RAID 10 阵列后,以下的主菜单画面便会出现。 而连接到 EZ\_RAID 插座的硬盘则会被辨识为"External Disk"。

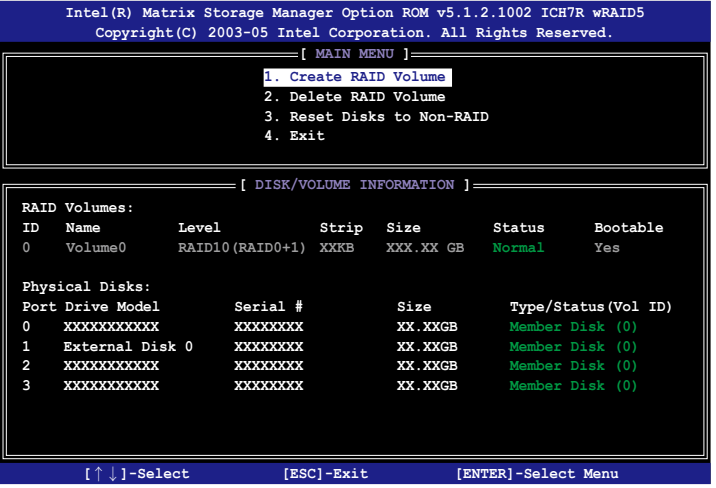

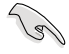

当您通过交叉设置创建 RAID 10 阵列后,您将无法使用 EZ-Backup Manager 应用程序来检视安装于 EZ RAID1 与 EZ\_RAID2 插座上的硬盘状态。而 Intel® Matrix Storage 则无法 讀取連接在 ASUS EZ-Backup 插座上的硬盤信息。

# 5.5 創建一張搭載有 RAID 驅動程序的軟盤

当您在安装 Windows XP 或 Windows 2000 操作系统时,您需要准备一 張搭載有 RAID 驅動程序的軟盤。

## 5.5.1 在不進入操作系統狀態下創建 RAID 驅動程序 软盘

請依照下列步驟在不進入操作系統狀態下創建 RAID 驅動程序軟盤:

- 1. 开启您电脑的电源。
- 2. 當進行 POST 開機自我檢測時按下 <Del> 鍵進入 BIOS 程序設置中。
- 3. 将光驱设置为主要开机设备。
- 4. 将驱动程序与应用程序光盘放入光驱中。
- 5. 儲存設置並退出 BIOS 程序設置。
- 6. 當開機時屏幕出現〝Press any key to boot from optical drivr〞提示信 息時,按下任意鍵。
- 7. 當菜單出現時,請按下 <1> 來創建一張 RAID 驅動程序軟盤。
- 8. 將已格式化的軟盤放入軟驅中,並按下 <Enter> 鍵。
- 9. 依照屏幕的指示完成驅動程序軟盤的創建。

## 5.5.2 在 Windows 操作系統中創建 RAID 驅動程序 软盘

請依照下列步驟在 Windows 操作系統中創建 RAID 驅動程序軟盤:

- 1. 開啟 Windows 操作系統。
- 2. 将驱动程序与应用程序光盘放入光驱中。
- 3. 切换至制作驱动程序软盘标签页,接着点选 创建Intel ICH8R 32/64 bit RAID 驅動程序軟盤 選項來創建一張 Intel ICH8R 32/64 bit RAID 驅動 程序软盘, 或是点选 创建 JMicron JMB363 RAID 驱动程序软盘 选项 來創建一張 JMicron RAID 驅動程序軟盤。
- 4. 將軟盤安裝軟驅中。
- 5. 依照屏幕指示完成驅動程序軟盤的創建。

請將驅動程序軟盤切換為防止寫入以避免遭受電腦病毒的感染。

請依照下列步驟來安裝 RAID 驅動程序:

- 1. 当安装操作系统时,系统会提示您按下 F6 来安装 third-party SCSI 或 RAID 驅動程序。
- 2. 按下 <F6> 键并将存有 RAID 驱动程序的软盘放入软驱中。
- 3. 当提示出现提醒您选则要安装的 SCSI adapter 驱动程序时,请确定您选 择 Intel(R) 82801GH/GM SATA RAID Controller (Desktop ICH8R) 与 JMicron JMB363。
- 4. 請依照屏幕指示來完成驅動程序的安裝。

**MP<br>大持** ATI® MVP 技術支持

在本章節中,將針對本主板所支 持的 CrossFire™ 模式,进行软硬 件安装步骤的解说,让用户可以 轻松地进行相关的安装与设置。

# 章节提纲

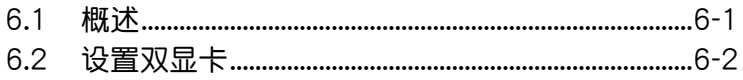

# 6.1 概述

本主板支持 ATI MVP (Multi-Video Processing)技术,可让您在主板上 同時安裝多重繪圖顯示接口的顯卡進行協同運行。請依照下列的步驟來將多 重绘图显示接口的显卡安装在本主板上。

## 6.1.1 設置需求

- 1. 您必须拥有支持 CrossFire 技术版本的母显卡 (master 端) 。
- 2. 支持 CrossFire 技术的子显卡 (slave 端)。
- 3. 支持 CrossFire 技术的主板, 如华硕 A8R32-MVP DELUXE 主板。
- 4. 请确认您的电源(PSU)可以提供符合您系统最低用电需求的电量。请 参考第 2-26 页第 6 点中,关于 ATX 电源插座的相关说明。

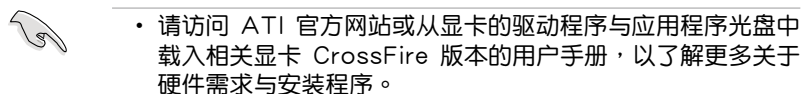

- ATI CrossFire 技术支持以下的操作系统版本:
	- Windows XP 32-bit (家用或专业版)并升级到 Service Pack 2 版本。
	- Windows XP 64-bit Edition 专业版
- 请确认您的显卡驱动程序支持 ATI CrossFire 技术,并从官方 網頁(http://www.ati.com)上來下載最新版本的驅動程序。
- ‧ Radeon X850 CrossFire Edition 在使用 DVI 屏幕/顯示屏 時,最高只能支持到 1600 x 1200、65 MHz 的顯示解析 度。

当开始前

#### 請先去除原先系統中既有的顯卡驅動程序

請依照以下的步驟來去除其他的顯卡:

- 1. 关闭所有正在运行的应用程序。
- 2. 進入控制面板(Control Panel)> 添加/刪除程序(Add/Remove Program)選項。
- 3. 选择现存的显卡驱动程序。
- 4. 点选添加/删除 (Add/Remove)。
- 5. 重新启动您的系统。

# 6.2 硬件安裝

## 安裝 CrossFire 系統

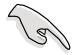

当您在安装在您安装 CrossFire 系统前,请先参考 ATI Cross Fire Edition 顯卡所附的用戶手冊。

請依照以下的步驟來安裝兩張顯卡:

1. 准备一张 CrossFire 版本的母显卡,为适合装在蓝色的 (PCIE X16\_1) 显卡插槽上使用的显卡,然后另一张支持 CrossFire 技术的子显卡,则 准备安装在黑色的 (PCIE X16\_2)的显卡插槽上。

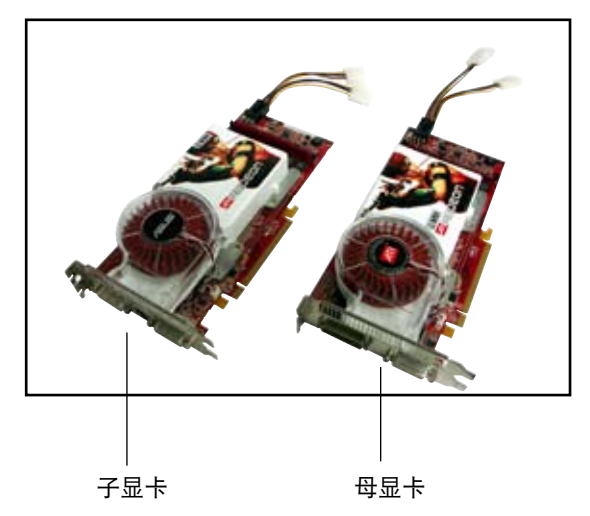

2. 将支持 CrossFire 技术的母显卡,安装到蓝色(PCIE X16\_2)的显卡接 口插槽中,并确认显卡已紧密地安装至插槽中。

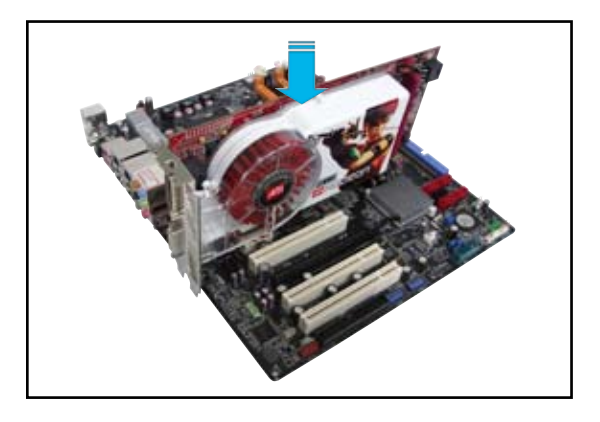

3. 再将 CrossFire Edition 子显卡 (Slave 端),安装到黑色 (PCIE X16\_1)的显卡接口插槽中,并确认显卡已紧密地安装至插槽中。

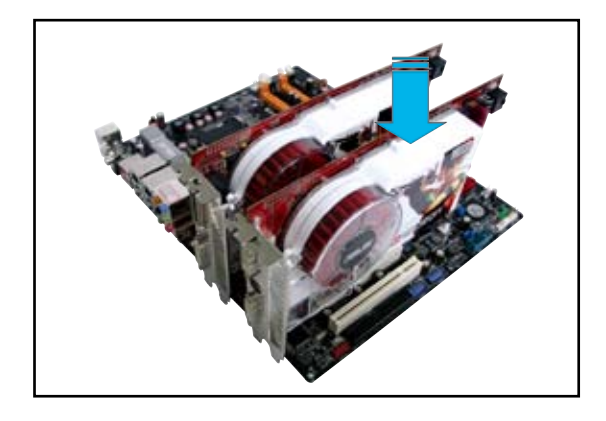

4. 將電源線分別連接到兩張顯卡的電源插座上。

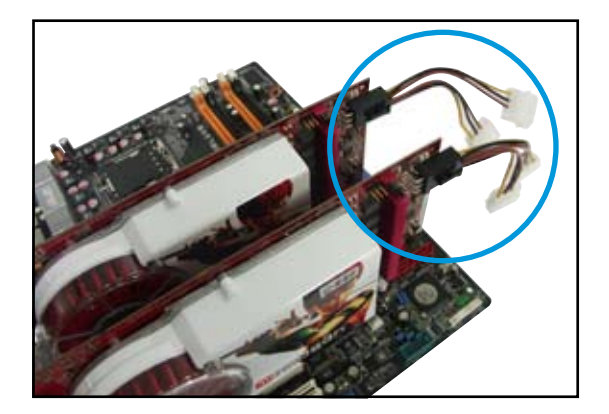

5. 將外接排線連接至母顯卡(Master 端)輸出接口上。

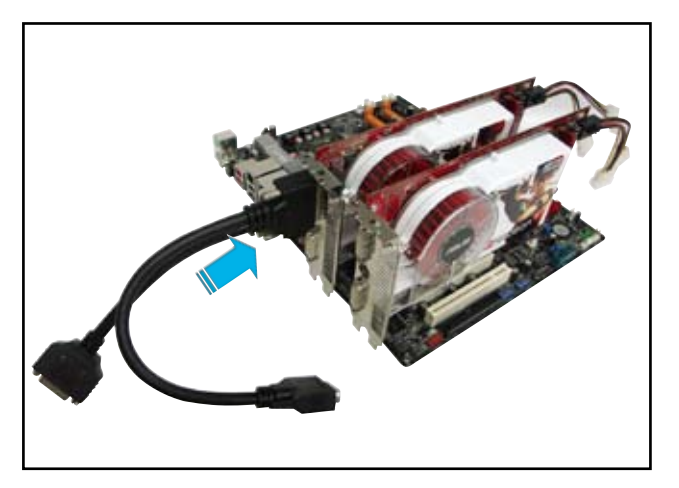

- 6. 然后将外接排线另一头连接至子显卡(Slave 端)输出接口上。
- 7. 连接这头尚未连接至显示屏数据线接口的插座至显示屏的信号在线面。

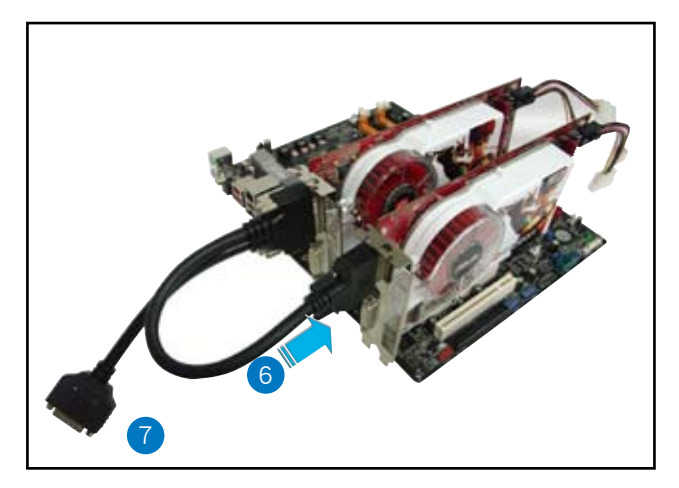

# 6.3 启动盘信息

## 6.3.1 安裝驅動程序

 $\mathcal{L}_{\mathcal{B}}$ 

請參考您的顯卡包裝內所附的用戶手冊來進行安裝顯卡驅動程序。

- ATI CrossFire 技術支持以下的操作系統版本:
	- Windows XP 32-bit (家用或专业版) 并升级到 Service Pack 2 版本。

ATI PIPPE

- Windows XP 64-bit Edition 专业版

- 1. 开机然后以主要管理者的身分 進入操作系統。
- 2. 放入 CrossFire 驅動程序安裝 光盘于光驱中。这时就会出现 操作的菜单画面。

點選 Install CrossFire drivers 這項。

3. 这时会出现安装的窗口画面, 请点选 Next (下一步)继 續。

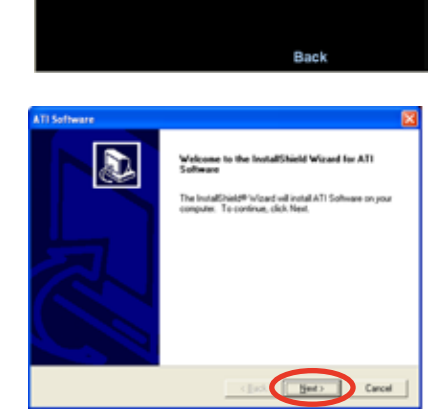

Software Install

**BAREAU** 

4. 阅读版权声明注意事项,请继 续按 Yes,至下一步。

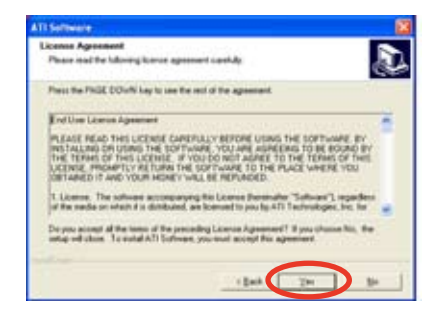

6. 选择您所要安装方式,然后按 Next(下一步)按鈕。

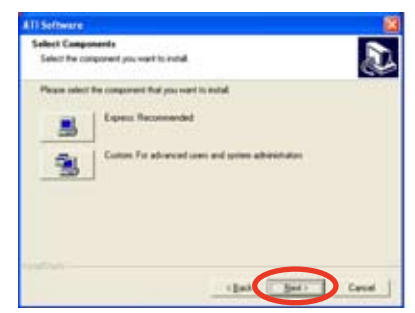

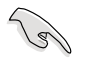

- 選擇 Express(快速安裝)來安裝 HydraVision multi-monitor (多重显示功能)与卓面管理启动盘,同样包含 ATI 驱动程 序。
- 选择 Custom (自定安装) 来选择并安装您所偏好的相关启动 盤驅動程序。
- 7. 開始進行安裝。

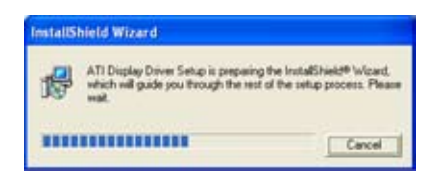

8. 这时会出现一个进行安装控制启 动盘的状态窗口,让您了解当前 完成的進度。

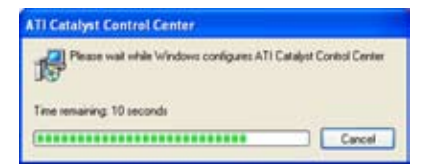

9. 完成后出现 Setup Complete (安 装完成)的窗口画面,表示驱动 程序与相关启动盘已经安装在您 的電腦系統中。 点选 Yes (是) 来重新启动您的 电脑,或者是点选 No (不是) 来稍后重新启动。 按下 Finish(完成)。

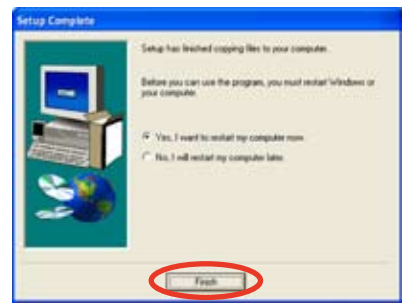

# 6.3.2 使用 Catalyst (催化剂)控制面板

當您安裝好由 ATI 針對自家芯片的顯卡操作使用的 Catalyst(催化劑) 控制面板启动盘,您可以使用这个控制面板来调整您的显示设置,开启或关 闭连接的设备,以及更改您桌面的显示方向。

## 開啟 Catalyst 控制面板

您可以通过以下的几种方式来开启 Catalyst 控制面板:

• 从 Windows 操作系统左下角任务栏点选 开始 (Start)> ATI Catalyst Control Center > Catalyst Control Center

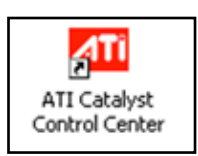

• 或者是用鼠标左键双击桌面上的 Catalyst Control Center 連結圖 標。

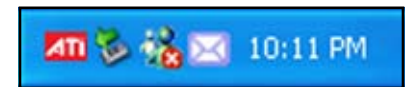

## Catalyst 控制面板設置框

View(檢視)

Catalyst 控制面板有兩種檢視畫面:

• Standard (标准) - 简易检视提供给入门者使用的向导接口。

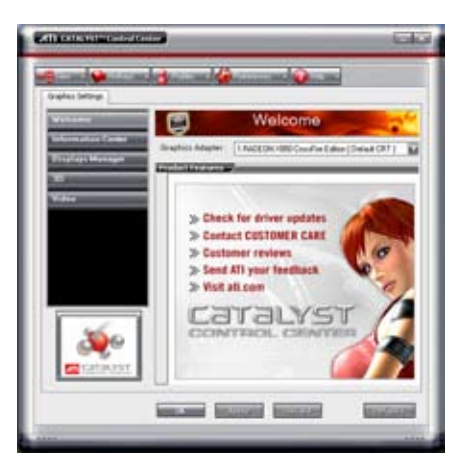

• Advance (高级) - 提供给高级的用户来进入与设置启动盘的各项细节 功能。

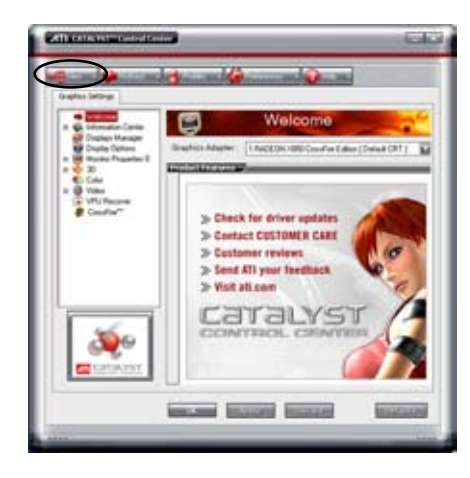

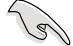

设置为 Advance 检视来开启 CrossFire 功能。

開啟 CrossFire 功能:

- 1. 设置检视 (View) 为高级 (Advance) 菜单画面。
- 2. 在 Graphics Settings 中點選 CrossFire 項目。
- 3. 在 CrossFire 设置的交谈框中,将该项目的选择打勾为启用(Enable) CrossFire 功能。
- 4. 点选 OK (确认)来更改并储存设置。

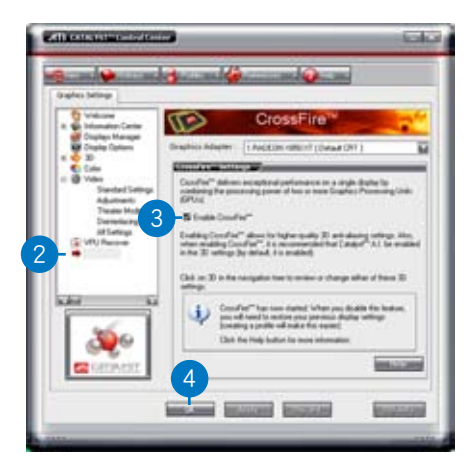

#### Hotkeys(快捷鍵)

在 Catalyst 控制面板中点选 Hotkeys (快捷键)字段,进入快速建管理 画面。这个功能可以提供您创建相关的快捷键连结,让您操作这个平台时, 可以更加節省輸入選擇功能的時間。

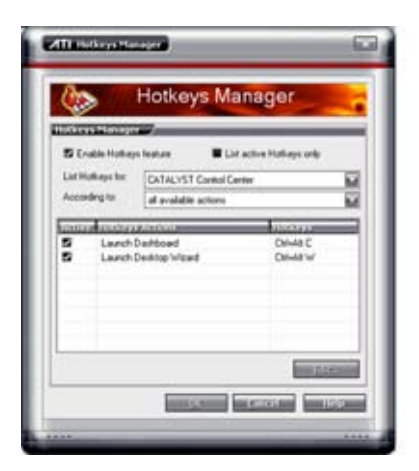

#### Profiles

在 Catalyst 控制面板中点选 Profiles 字段,进入此管理画面。这个功能 可以提供您创建相关的快捷键连结,让您可以自订桌面、视频与 3D 应用程 序的使用环境。

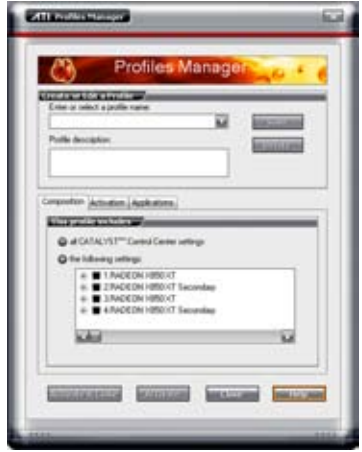

Preference(偏好設置)

在 Catalyst 控制面板中点选 Preference 字段,可进入此设置画面。这个 功能可以提供您选择语言、恢复到缺省值、更改外表,或开启或关闭系统文 件匣圖標。

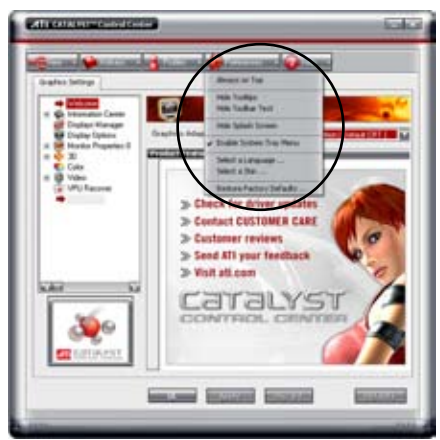

## Help(求助)

在 Catalyst 控制面板中点选 Help 字段,可讲入此设置画面。这个功能可 以提供您在线针对系统、生成的问题回报,以及取得 Catalyst 控制面板的 版本信息。

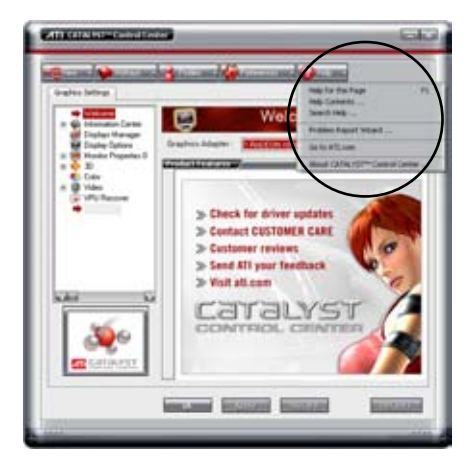

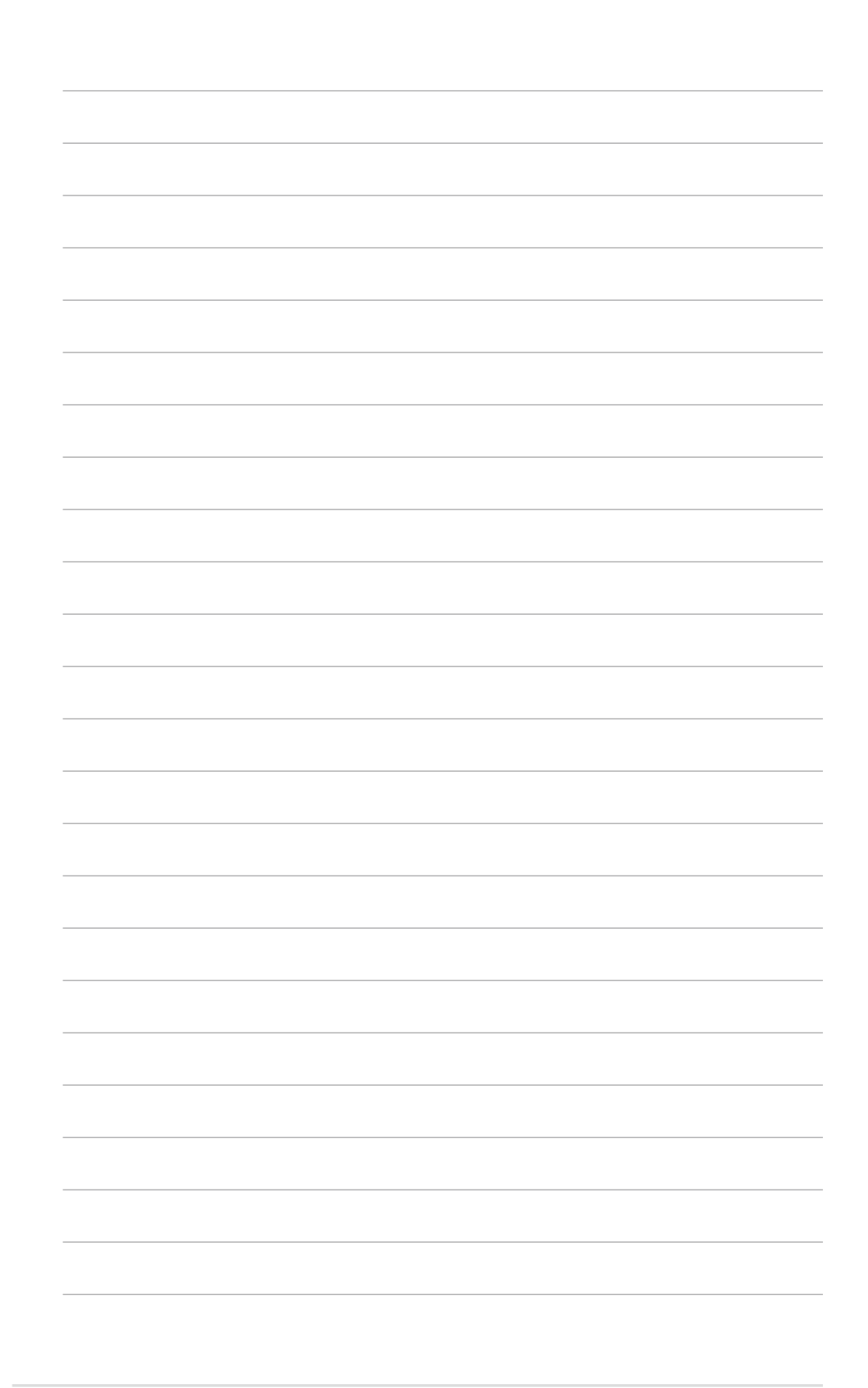

6-12 第六章: ATI® MVP 技术支持

在本附录中,将介绍关于本主板<br>所支持的 CPU 功能与技术。

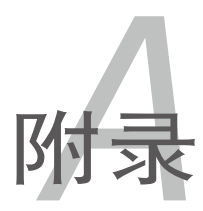

# 章節提綱 *A*

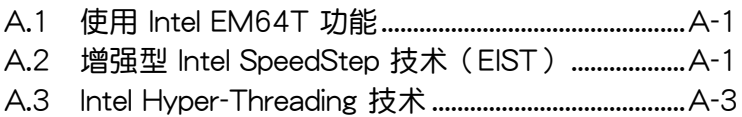

# A.1 Intel EM64T 技术

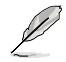

- 主板须完全兼容于 Intel Pentium 4 LGA775 处理器,并使用 32 位的操作系統。
- 主板必须具备支持 EM64T 技术的 BIOS 文件。您可由华硕电 腦網站(www.asus.com.cn/support/download/)下載最新的 BIOS 文件。若您要进行 BIOS 文件的升级,请参考本手册第二 章中的相关说明。
- 关于 EM64T 功能的相关信息,请参考:www.intel.com 。
- 关于 Windows 64 位操作系统的相关信息,请参考:www. microsoft.com 。

# 使用 Intel EM64T 功能

請依照以下的方式來使用 Intel EM64T 功能:

- 1. 安装一颗支持 Intel EM64T 技术的 Intel Pentium 4 处理器。
- 2. 安裝 64 位操作系統(Windows XP Professional x64 Edition 或 Windows Server 2003 x64 Edition) 。
- 3. 从公用与驱动程序光盘中,安装主板上各连接端口与设备专用的 64 位驱 動程序。
- 4. 若还有其他需要安装的设备,如主板上的扩展卡或欲装入的硬件设备, 請一併再安裝專用的 64 位驅動程序。

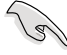

请参考安装扩展卡或装入硬件设备相关的说明,或者是连结上相关 的网页,来查阅此扩展卡或设备是否支持 64 位系统环境。

# A.2 增强型 Intel SpeedStep 技术 (EIST)

增强型 Intel SpeedStep (EIST)省电技术,能相当有智能地来管理处理 器资源,根据必需的处理器负载程度与系统速度/电源,来自动调整处理器 的电压与核心频率。

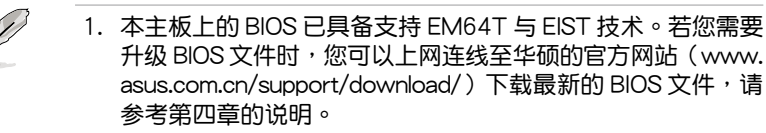

2. 若要了解更多有关 EIST 的信息,请至 Intel 官方网站 www. intel.com 查詢。

## A.2.1 系統的必需條件

- 1. 支持 EIST 的 Intel Pentium 4 处理器。
- 2. BIOS 必須支持 EIST 功能。
- 3. 操作系統必須支持 EIST 功能(Windows XP SP2/Windows Server 2003 SP1/Linux 2.6 kernel 或升級的版本)。

# A.2.2 使用 EIST

請依照以下的方式來使用 EIST 功能:

- 1. 开启电脑,然后讲入 BIOS 设置画面。
- 2. 讲入【Advanced Menu】,点选【CPU Configuration】,然后按下< Enter> 鍵。
- 3. 滚动此选项,选择【Intel(R) SpeedStep Technology】选项,然后按下< Enter> 鍵。請參考 4-22 頁的 BIOS 畫面。
- 4. 当您做好设置后,按下 <F10> 键储存并退出 BIOS。
- 5. 当电脑重新开机后,请在桌面空白处使用鼠标按右键,这时会跳出一个 选择框,然后点选最底下的【内容】(Properties)选项。
- 6. 当内容 (Properties) 这设置画面显示 后,选择【屏幕保护程序】 (Screen Saver) 这栏。
- 7. 点选【电源】(Power) 选项,来讲 入調整【電源選項內容】(Power Options Properties)画面。
- 8. 選 擇 【 電 源 配 置 】 ( P o w e r schemes),然后点选面上的 v 然后选择除了【家用/办公室桌上型】 (Home/Office Desktop)或【一直 開啟】(Always On)以外的項目。
- 9. 选好后,点选【应用】(Apply), 然后点选【确定】(OK)。

10.然后关闭此设置画面。

当您调整好电源配置选项后,当处理 器的负载较低时,处理器的内部频率 也會跟著做微小的降低。

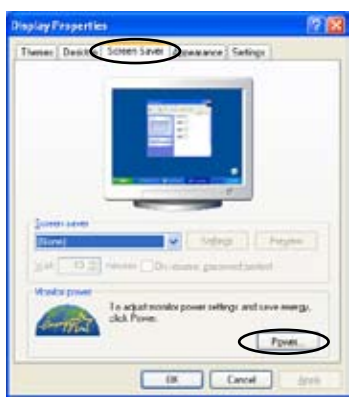

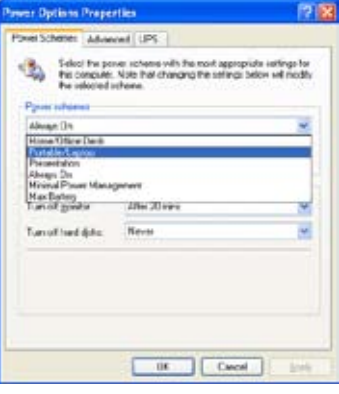

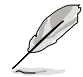

窗口画面与设置步骤可能会因操作系统版本不同而有所差异。

# A.3 Intel Hyper-Threading 技術

Intel Hyper-Threading 技术说明

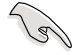

- 1. 本主板支持 775 脚位封装, 并具备 Hyper-Threading 技术的 Intel Pentium 4 中央處理器。
- 2. 僅 Windows XP、Linux 2.4.x(kernel)或升級的版本支持 Hyper-Threading 技术。倘若您使用 Linux 操作系统,请使用 Hyper-Threading 专属编译器来进行编译作业。若您使用的是 其他操作系统,请至 BIOS 设置程序将 Hyper-Threading 功能 關閉,以確保系統的穩定度。
- 3. 建议您安装 Windows XP Service Pack 1 或是升级版本的操 作系統。
- 4. 在安装支持 Hyper-Threading 技术之操作系统前,请确定已开 啟 BIOS 設置程序的 Hyper-Threading 功能。
- 5. 欲知更詳細的 Hyper-Threading 技術請參考 http://www.intel. com/info/hyperthreading 網站內容。

如何使用 Intel Hyper-Threading 功能

若您想要在本主板上开启 Hyper-Threading 功能,请依照以下步骤讲行 設置:

- 1. 请购买支持 Hyper-Threading 技术的 Intel Pentium 4 处理器, 并将其正 確地安裝在主板上。
- 2. 開啟系統電源並進入 BIOS 設置程序(請參閱第二章:BIOS 程序設 置), 在高级菜单中, 请确认 Hyper-Threading Technology 选项设置为 Enabled, 本选项只有在您安装支持 Hyper-Threading 技术的 CPU 时才 會出現。
- 3. 储存上述设置值并退出 BIOS 设置程序,接着重新启动电脑。

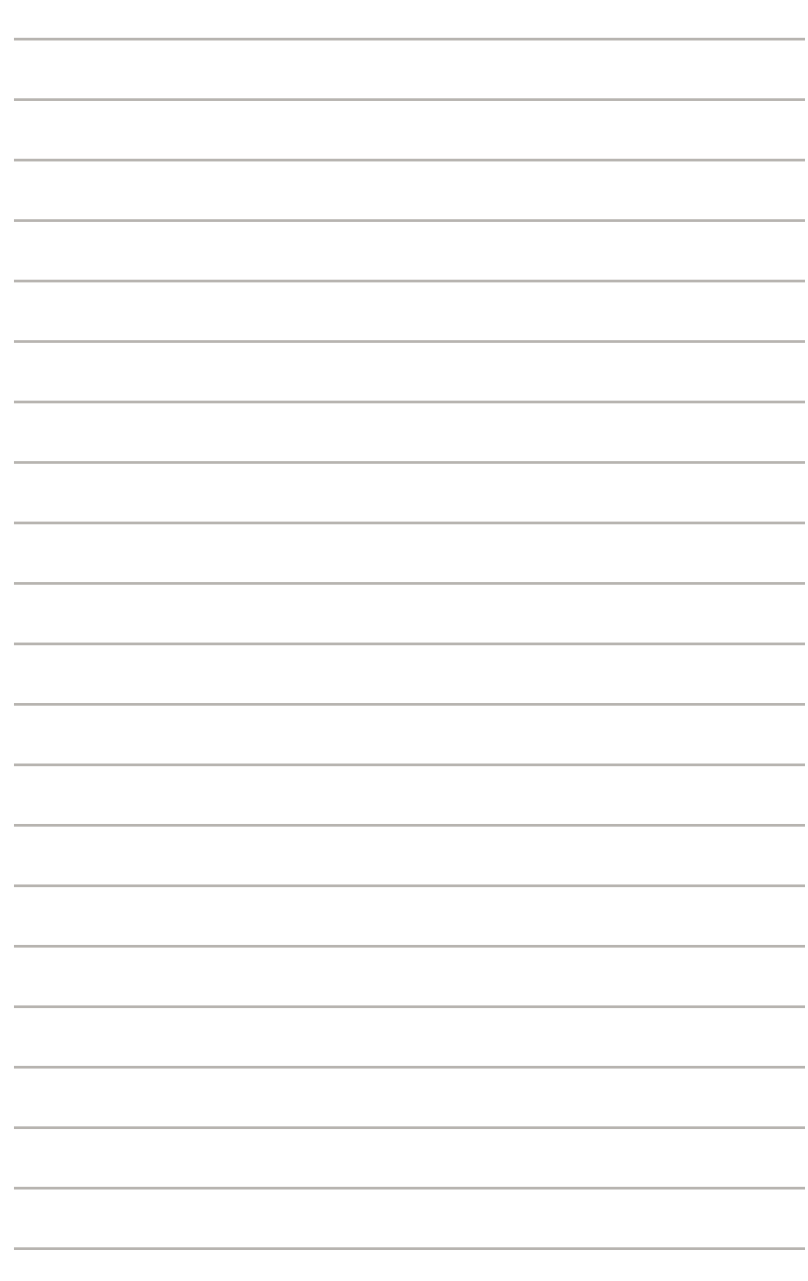